# LUBUSKO-WIELKOPOLSKI BANK SPÓŁDZIELCZY

# w Drezdenku

# **Internetowa Obsługa Rachunku**

**(instrukcja użytkownika) Wersja 27.8 do wersji systemu 21.22.00.00**

**https://www.lwbsdrezdenko.pl**

# **SPIS TREŚCI**

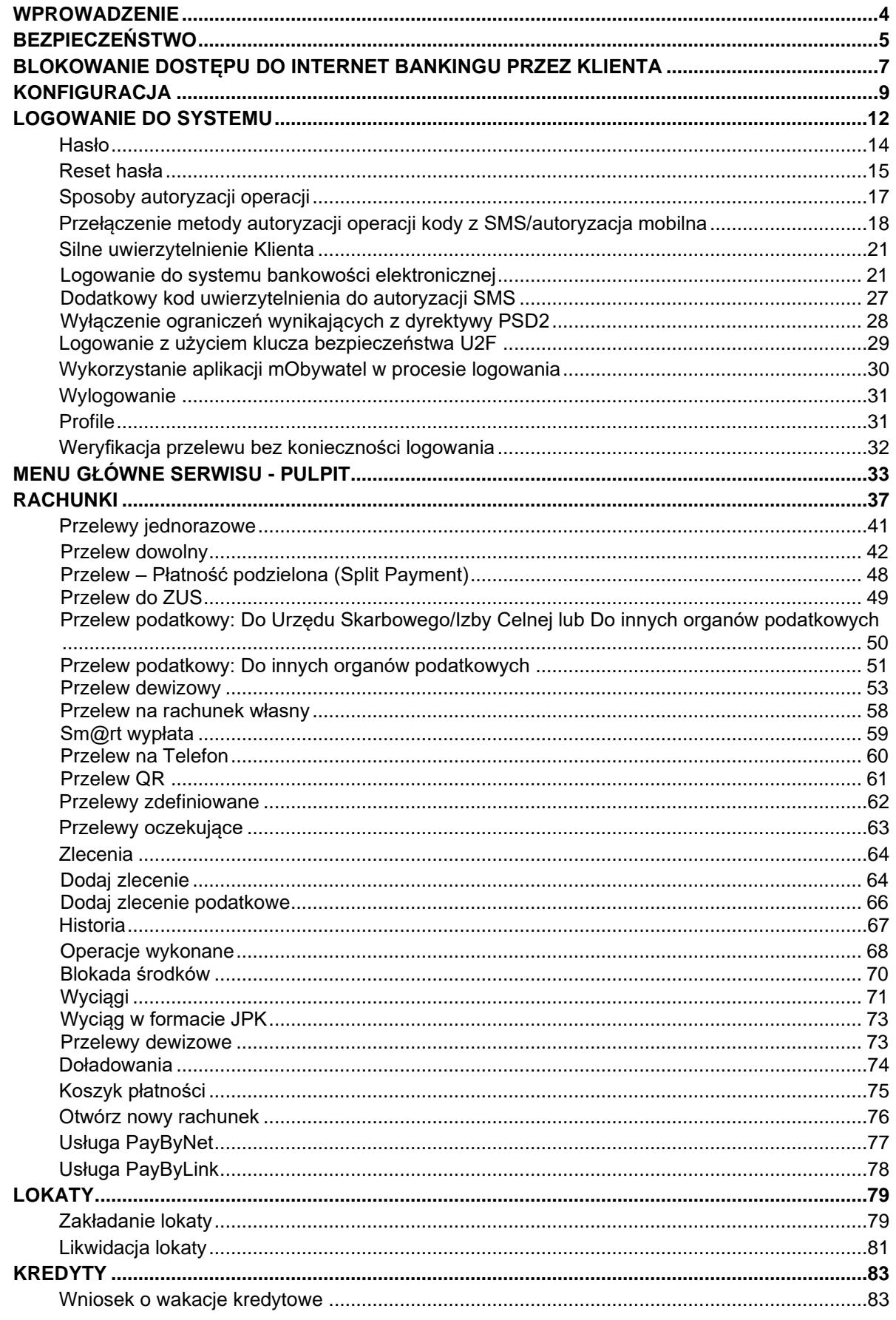

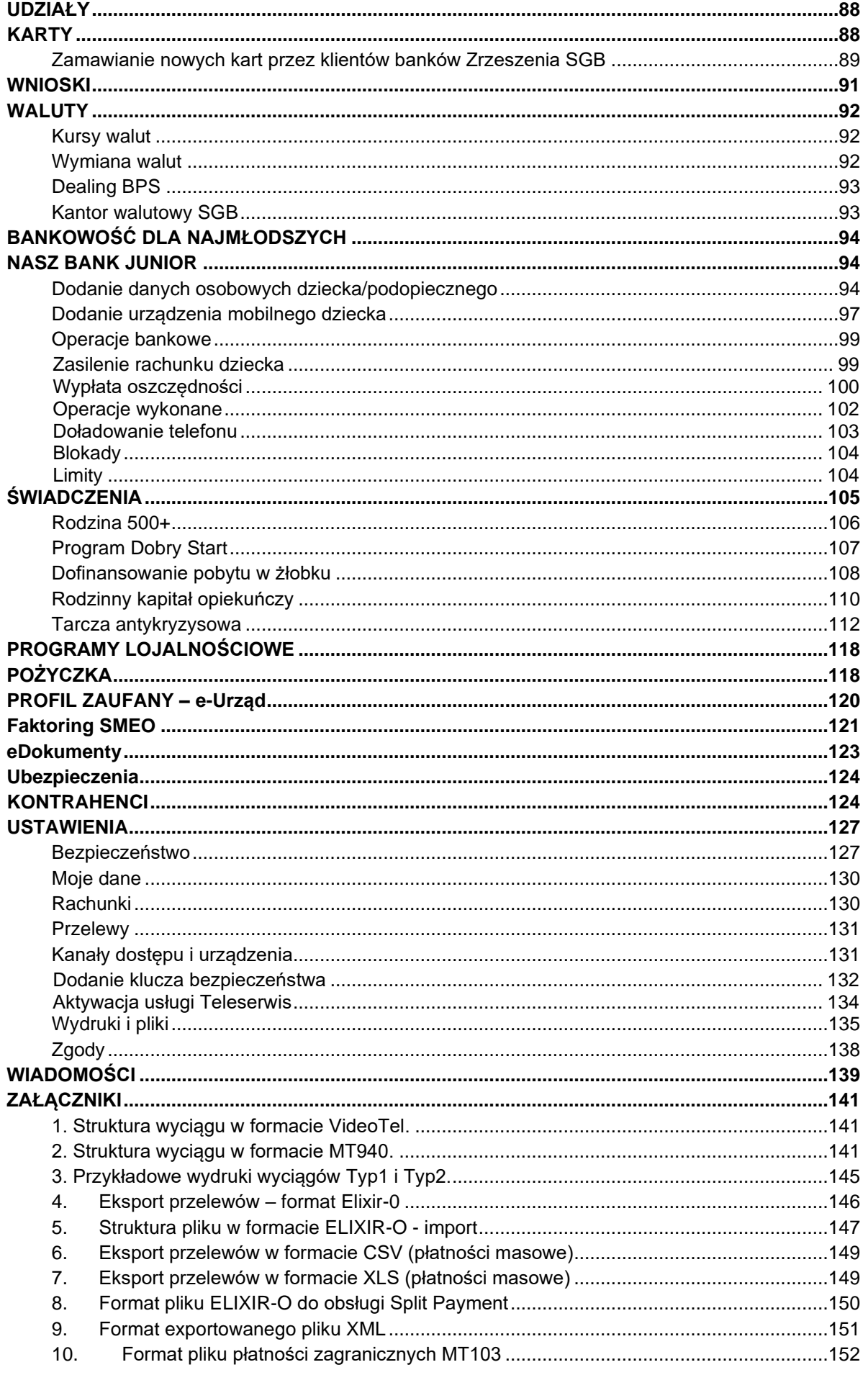

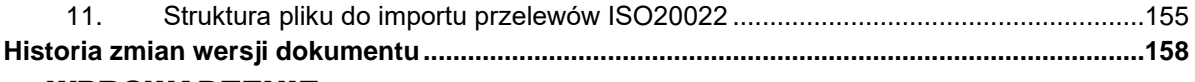

# <span id="page-3-0"></span>WPROWADZENIE

Rozwój globalnej sieci Internet tworzy miejsce do powstawania nowych usług. Jedną z nich jest Internet Banking, poprzez który można kontrolować swój rachunek o dowolnej porze, z dowolnego miejsca. Bez problemu klient może dokonać podstawowych transakcji związanych z rachunkiem lub sprawdzić stan swoich oszczędności.

Internet Banking, to bezpieczeństwo wszystkich operacji, jakie można wykonać za pomocą własnego komputera. Bardzo cenimy Państwa czas, dlatego mamy nadzieję, że możliwości, jakie daje serwis Internet Banking, w pełni zaspokoją oczekiwania naszych Klientów. Tu zawsze każdy jest pierwszy w kolejce.

# Internet Banking umożliwia:

- sprawdzenie stanu rachunku saldo, historia, szczegóły operacji, potwierdzenia transakcji

- wykonywanie przelewów krajowych (w tym realizowane natychmiastowo oraz płatności VAT split payment)

- wykonywanie przelewów dewizowych
- tworzenie listy przelewów zdefiniowanych
- odpowiedź na otrzymany przelew, ponowienie wysłanego,
- doładowanie telefonu prepaid, przelew podatkowy,
- tworzenie i modyfikacja zleceń stałych,
- zakładanie i likwidowanie lokat
- uzyskanie informacji o lokatach, założenie i zamkniecie lokaty
- uzyskanie informacji o kredytach
- składanie zleceń okresowych
- śledzenie historii operacji
- wydruk potwierdzenia wykonania operacji
- eksport i wydruk wyciągów
- przeglądanie i obsługę kart lokalnych i On-Line

- otrzymanie i opłacanie w formie elektronicznej rachunków i faktur od wielu Usługodawców

- zarządzanie limitami transakcji

- możliwość złożenia wniosków o świadczenie Rodzina 500+ i świadczenie Dobry Start  $(300+)$ 

- koszyk przelewów – możliwość zapisania przelewu do późniejszego zatwierdzenia, przegląd przygotowanych przelewów

- zarządzanie zgodami marketingowymi

# <span id="page-4-0"></span>BEZPIECZEŃSTWO

W celu zachowania bezpieczeństwa system stosuje zaawansowane rozwiązania techniczne.

Połączenie z Bankiem chronione jest protokołem szyfrującym SSL/TLS.

Przy próbie odświeżenia strony przez klienta wykonywana jest operacja bezpiecznego wylogowania.

Każdy system operacyjny (również oprogramowanie) wymaga stałych aktualizacji poszczególnych komponentów. Jest to konieczne ze względu na pojawiające się w różnych elementach systemu luki, które mogą stanowić zagrożenie dla komputera oraz wykonywanych na nim czynności.

#### **Za bezpieczeństwo środowiska, na którym pracuje program, odpowiada Klient.**

#### **Bezpieczeństwo/Autoryzacja:**

- logowanie za pomocą identyfikatora (unikalny numer nadawany każdemu użytkownikowi systemu przez bank w chwili uruchomienia usługi) i hasła dostępu (indywidualne hasło dostępu klienta do serwisu Internet Banking, ustalone przez niego przy pierwszym logowaniu. Hasło powinno być utworzone wg reguły i musi zawierać:

- co najmniej 8 znaków
- co najmniej jedną wielką literę
- co najmniej jedną małą literę
- co najmniej jedną cyfrę
- co najmniej jeden znak specjalny

Znaki niedozwolone to:  $\sim$  { } < > | ; '' ? < > ,

- dostęp chroniony hasłem (maskowanym lub standardowym) możliwość ustawienia własnego, dowolnego hasła do logowania oraz autoryzacją dyspozycji logowania: hasłem SMS, Aplikacją mobilną, tokenem;

- możliwość zapisania przeglądarki jako zaufanej;

- autoryzacja operacji zlecanych w bankowości elektronicznej za pomocą autoryzacji mobilnej;

zarządzanie limitami przelewów wykonywanych w bankowości elektronicznej i w Aplikacji mobilnej.

# Ważne

**Urządzenie dostępowe i oprogramowanie**

- ◼ **Nie wolno korzystać z komputerów ogólnie dostępnych (np. w kawiarenkach internetowych);**
- Nie wolno korzystać z niezaufanych sieci komputerowych;
- ◼ **Należy zawsze używać aktualnego oprogramowania ochrony antywirusowej wraz z zaporą oraz aktualizować na bieżąco system operacyjny. Instalowanie i aktualizacja oprogramowania powinna odbywać się zawsze tylko ze sklepów z aplikacjami i z oficjalnych stron producentów. Prosimy nie pobierać oprogramowania z linków i innych nieznanych źródeł.**

#### **Logowanie:**

- ◼ **Zachowanie poufności danych do logowania. Identyfikator i hasło logowania przeznaczone są tylko dla jednej osoby. Nie wolno udostępniać identyfikatora i hasła logowania innym osobom. Przekazanie tych danych osobom trzecim naraża na ryzyko utraty pieniędzy zgromadzonych na rachunku;**
- ◼ **Nie należy trzymać hasła logowania wraz z obiektem służącym do autoryzacji (np.: token, karta kryptograficzna, Aplikacja mobilna na urządzeniu mobilnym) w jednym miejscu;**
- ◼ **Kartę kryptograficzną po dokonaniu autoryzacji operacji należy usunąć z komputera;**
- Nie wolno zezwalać przeglądarce na zapisywanie identyfikatora i hasła;
- ◼ **Należy pamiętać o regularnej zmianie hasła, używając kombinacji dużych i małych liter, cyfr oraz znaku specjalnego;**
- ◼ **Nie wolno logować się za pomocą adresu lub linku przesłanego w wiadomości e-mail – adres strony logowania należy wprowadzać samodzielnie lub korzystając z odpowiedniego linku wyłącznie na stronie banku;**
- ◼ **Nie wolno po zalogowaniu do systemu transakcyjnego odchodzić od komputera, a po zakończeniu pracy należy wylogować się i zamknąć przeglądarkę;**
- ◼ **Przed zalogowaniem należy sprawdzić, czy połączenie z bankiem jest szyfrowane – powinna się pojawić kłódka na pasku przeglądarki;**
- ◼ **Należy sprawdzić prawidłowość certyfikatu;**
- ◼ **Należy sprawdzić czy po wprowadzeniu i zatwierdzeniu identyfikatora został wyświetlony obrazek wybrany wcześniej przez klienta z galerii i czy obrazek zawiera prawidłowy czas wyświetlenia.**

#### **Autoryzacja operacji:**

- W trakcie autoryzacji operacji kodem SMS należy koniecznie:
	- ₋ **dokładnie zapoznać się z treścią przesłanej wiadomości SMS i upewnić się, czy treść wiadomości dotyczy właściwej operacji;**
	- ₋ **dokładnie sprawdzić, czy w wiadomości SMS, cyfry numeru rachunku, na który jest wysyłany przelew, zgadzają się z tymi, które widoczne są na ekranie komputera.**
- ◼ **W trakcie autoryzacji operacji autoryzacją mobilną należy koniecznie:**
	- ₋ **dokładnie zapoznać się z treścią przesłanego zlecenia autoryzacyjnego i upewnić się, czy treść wiadomości dotyczy właściwej operacji.**

#### **Wiadomości e-mail i MMS:**

- **Bank nigdy nie wysyła do klientów pytań dotyczących haseł lub innych poufnych danych;**
- ◼ **Bank nigdy nie wysyła wiadomości z prośbą o aktualizację danych;**
- **Bank nigdy nie podaje w przesyłanych wiadomościach linków do stron transakcyjnych;**
- ◼ **Wiadomości e-mail oraz MMS nieznanego pochodzenia mogą zawierać załączniki ze szkodliwym oprogramowaniem, dlatego nie wolno ich otwierać i klikać na linki zawarte w takich wiadomościach. Linki mogą prowadzić do fałszywej strony, która ma wyłudzić dane do logowania.**

**Nietypowe zachowanie na stronie powinno zawsze budzić u klienta czujność, np.:** 

- ◼ **długie oczekiwanie na zalogowanie;**
- ◼ **pojawiające się niestandardowo wyglądające pola;**
- **poliawiające** się dodatkowe pola formularzą do wprowadzenia dodatkowych danych;
- ◼ **prośba o podanie hasła przy operacjach tego niewymagających.**

# <span id="page-6-0"></span>BLOKOWANIE DOSTĘPU DO INTERNET BANKINGU PRZEZ KLIENTA

Ze względów bezpieczeństwa umożliwiono klientowi zablokowanie dostępu do serwisu Internet Banking poprzez:

- 1. Wysłanie wiadomości SMS na numer SMS Bankingu w bank o treści:
	- *- BI#identyfikator*, gdzie **BI** to **B**lokada **I**dentyfikatora; identyfikator to login do serwisu Internet Banking. Program zweryfikuje, czy podany identyfikator jest powiązany z numerem telefonu (w Internet Bankingu, SMS Bankingu, danych osobowych). W przypadku istniejącego powiązania dostęp jest blokowany i odsyłany jest odpowiedni komunikat do Klienta.
		- *- BI#identyfikator#PESEL -* gdzie **BI**  to **B**lokada **I**dentyfikatora; identyfikator to login do serwisu Internet Banking. SMS blokuje dostęp z dowolnego telefonu.

**Uwaga! Działanie blokowania jest niezależne od posiadania przez klienta usługi SMS Banking i ustawionej uproszczonej składni zapytań**.

■ Blokada dostępu możliwa jest jednocześnie do Internet Bankingu i Aplikacji mobilnej poprzez wysłanie SMS na numer SMS Bankingu w banku o treści:

 *BW#Identyfikator – z numeru telefonu powiązanego z klientem* (w Internet Bankingu, SMS Bankingu, danych osobowych), gdzie Identyfikator, to login do Internet Bankingu,

 *BW#Identyfikator#PESEL* – *z dowolnego numeru telefonu* – należy wysłać komendę uzupełnioną o numer PESEL.

Po wysłaniu wiadomości SMS z komendą blokady Klient otrzyma wiadomość zwrotną potwierdzającą blokadę dostępu do serwisu bankowości elektronicznej.

- 2. W serwisie bankowości elektronicznej w opcji::
	- USTAWIENIA → KANAŁY DOSTĘPU I URZĄDZENIA, która daje możliwość blokowania dostępu do rachunków przez Internet (więcej informacji na temat tej opcji w rozdziale [Kanały dostępu i urządzenia\)](#page-130-1).
	- **Zablokuj dostęp** pod przyciskiem **Wyloguj** (po zalogowaniu się do bankowości elektronicznej) spowoduje zablokowanie wszystkich zdalnych dostępów do bankowości elektronicznej (Internet Bankingu, Aplikacji mobilnej Nasz Bank, Klient też nie zaloguje się do mojeID, nie zmieni statusu ani limitów karty, nie skorzysta z usługi BLIK), natomiast w Aplikacji mobilnej SGB Mobile zostanie wyświetlony komunikat o niepowodzeniu pobrania informacji o produktach – tym samym nie będą one dostępne do podglądu.

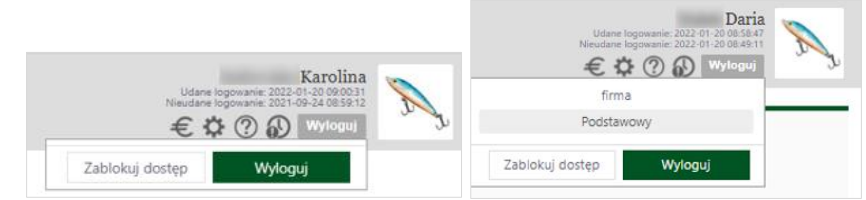

- 3. Wykorzystanie Bankofonu (zostanie zablokowany dostęp do Internet Bankingu i Aplikacji mobilnej Nasz Bank) Po wykonaniu połączenia z Bankofonem można wybrać opcję:
	- *-* **GŁÓWNE MENU** → **3. BLOKOWANIE KANAŁÓW DOSTĘPU DO BANKU** → **2. BLOKADA INTERNET BANKINGU** → podanie identyfikatora operatora i potwierdzenie chęci zablokowania – opcja dostępna dla wszystkich klientów banku (także nie posiadających dostępu do usługi Bankofon);
	- *-* **GŁÓWNE MENU** → **1. BANKOFON** → **8. BLOKADA KANAŁU DOSTĘPU** → **2. BLOKADA DOSTĘPU DO INTERNET BANKINGU** <sup>→</sup> podanie identyfikatora operatora i potwierdzenie chęci

zablokowania – opcja dostępna dla osób posiadających dostęp do usługi Bankofon (więcej na temat możliwości blokowania w instrukcji: "Bankofon – klient")

- 4. Wykorzystanie usługi Teleserwis aktywacja usługi następuje w Internet Bankingu lub w Banku, za pomocą kanału można zablokować dostęp do Internet Bankingu, szerszy opis w punkcie **[Aktywacja usługi Teleserwis](#page-133-0)**.
- 5. Za pomocą Aplikacji mobilnej Nasz Bank w opcji:
	- USTAWIENIA → KANAŁY DOSTĘPU zostaną wyświetlone wszystkie dostępne dla klienta kanały dostępu, również te zablokowane. W celu zablokowania Internet Banking należy przesunąć suwak i potwierdzić blokadę dostępu.
	- USTAWIENIA → ZABLOKUJ DOSTĘP DO BANKOWOŚCI ELEKTRONICZNEJ LUB WYLOGUJ → ZABLOKUJ DOSTĘP – zostaną zablokowane wszystkie zdalne dostępy do bankowości elektronicznej – Internet Banking i Aplikacja mobilna Nasz Bank).

Zablokowaną usługę może odblokować:

- 1. operator w banku;
- 2. klient:

- zablokowaną przez siebie usługę Internet Banking przy użyciu opcji w serwisie bankowości elektronicznej USTAWIENIA → KANAŁY DOSTĘPU I URZĄDZENIA klient może odblokować sam przed opuszczeniem okna, używając przycisku **Aktywuj** wyświetlonego przy zablokowanej usłudze,

- zablokowaną przez siebie usługę Internet Banking przy użyciu opcji Aplikacji Mobilnej USTAWIENIA → KANAŁY DOSTĘPU → w celu odblokowania Internet Banking należy przesunąć suwak i potwierdzić zwolnienie blokady,

- posiadający usługę Bankofon. Odblokowanie dostępu możliwe jest za pomocą opcji Główne menu  $\rightarrow$  1. Bankofon  $\rightarrow$  8. Blokada kanału dostępu  $\rightarrow$  3. Odblokowanie dostępu do Internet Bankingu – należy podać identyfikator Internet Bankingu i zatwierdzić chęć odblokowania operatora.

# <span id="page-8-0"></span>KONFIGURACJA

**W związku z brakiem wsparcia ze strony firmy Microsoft dla systemu Windows XP nie jest zalecane korzystanie z usług banku za pośrednictwem tego systemu.**

Do poprawnego działania niezbędna jest przeglądarka internetowa obsługująca protokół szyfrujący SSL, JavaScript oraz pliki cookies.

Zalecane przeglądarki, to Firefox, Internet Explorer, Safari, Chrom, Opera w wersjach na bieżąco aktualizowanych. Aktualną wersję sprawdzić można np. w przypadku przeglądarki Firefox w zakładce **Pomoc** → **O programie Firefox,** w przypadku przeglądarki Opera aktualizacja odbywa się automatycznie. W przypadku samodzielnej aktualizacji przeglądarki należy: otworzyć zakładkę **Pomoc** → **Sprawdź dostępność aktualizacji**.

Poprawne działanie systemu jest możliwe po prawidłowym skonfigurowaniu przeglądarki. Konfigurację pokazano na przykładzie przeglądarki Internet Explorer wersja 11. Wcześniejsze wersje nie są wspierane.

W celu skonfigurowania przeglądarki wybierz w oknie z menu głównego polecenie [**Narzędzia**], a następnie [**Opcje internetowe**];

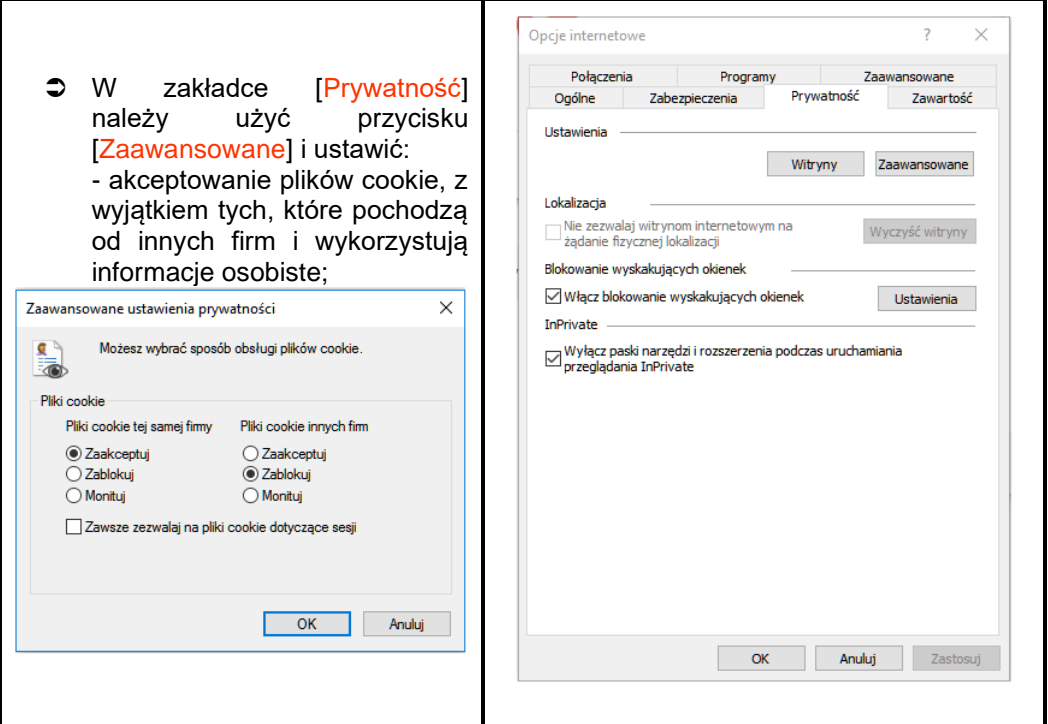

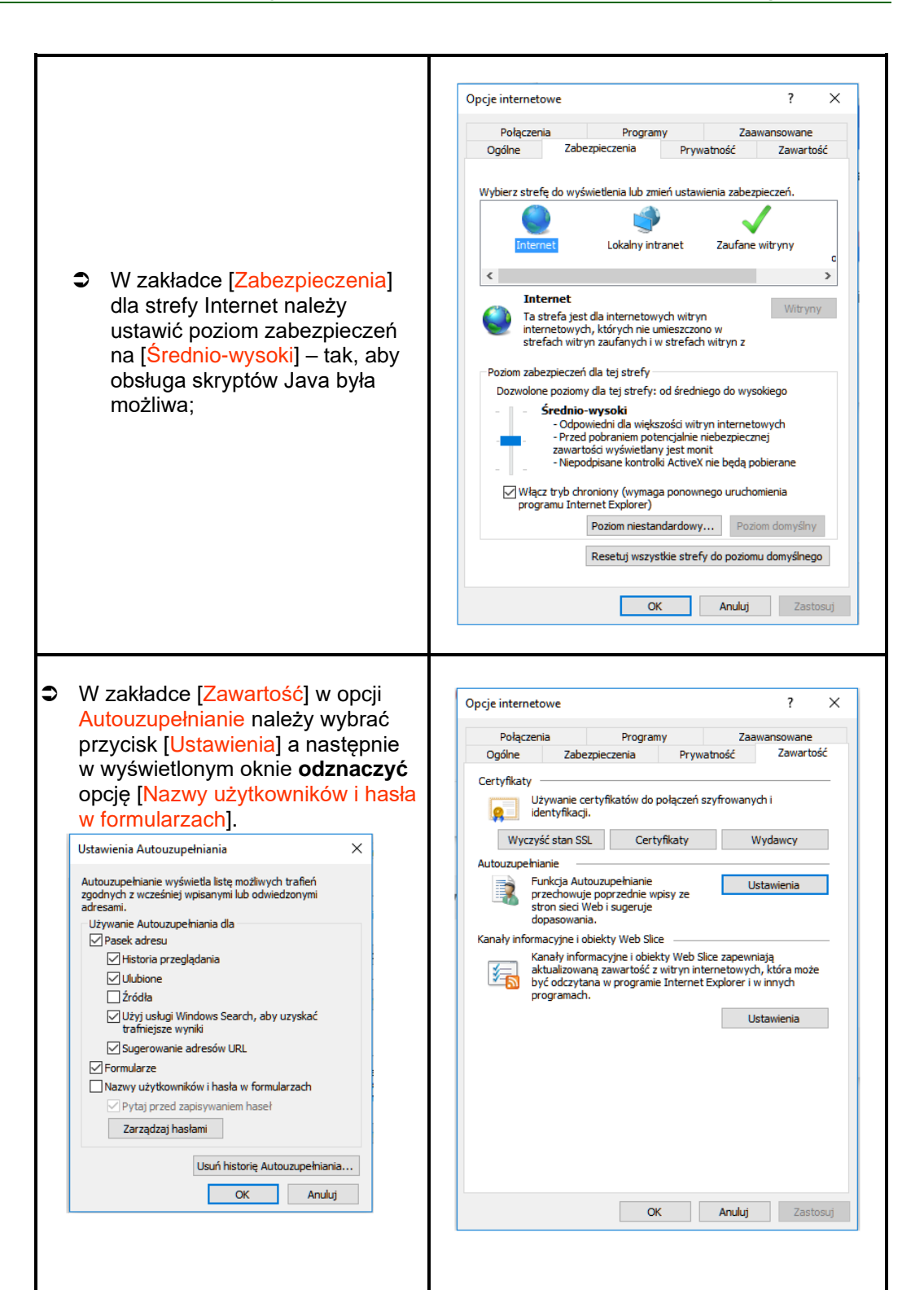

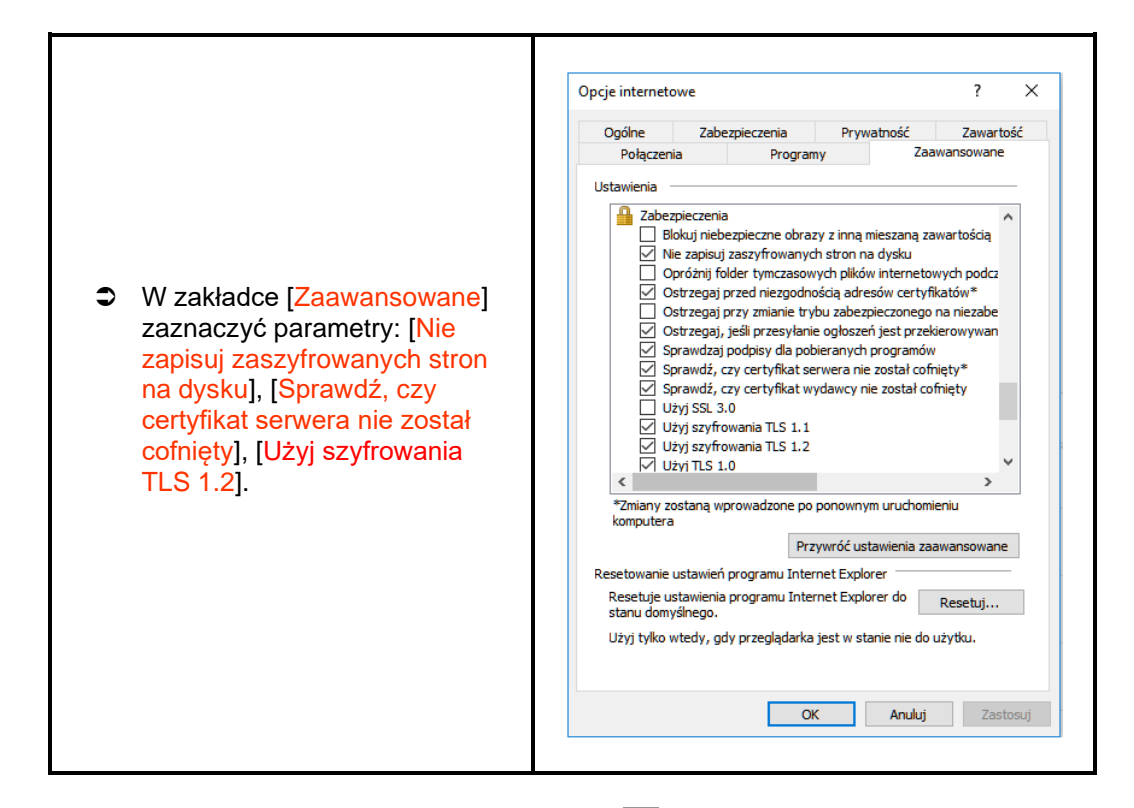

Wszystkie zmiany należy zaakceptować przyciskiem **OK**, na samym końcu użyć przycisku **Zastosuj** i **OK**.

# **Uwaga!**

W przypadku korzystania z przeglądarki Opera należy wyłączyć mechanizm *Opera Turbo*. Mechanizm ten powoduje, że w komunikacji przeglądarki z systemem bankowym pośredniczą serwery Proxy firmy Opera Software ASA znajdujące się w innych krajach. Może to powodować fałszywe alarmy o próbie nieautoryzowanego dostępu do serwisu Internet Banking i w konsekwencji blokadę dostępu do serwisu. Także w związku z tym do obsługi serwisu Internet Banking nie należy stosować przeglądarki Opera Mini, w której mechanizm ten (Opera Turbo) jest wbudowany na stałe.

# <span id="page-11-0"></span>LOGOWANIE DO SYSTEMU

Logowanie do systemu jest czynnością, dzięki której system bankowy jest w stanie rozpoznać danego użytkownika.

W celu zalogowania się do serwisu Internet Banking, należy wejść na stronę banku i kliknąć link *Logowanie do systemu.* Klient zostanie przełączony na stronę serwisu Internet Banking.

Przed wprowadzeniem jakichkolwiek danych, należy upewnić się, że połączenie jest szyfrowane, czyli adres strony zaczyna się od: *https://* oraz, czy na pasku stanu przeglądarki znajduje się symbol zamkniętej kłódki, świadczący o nawiązaniu bezpiecznego, szyfrowanego połączenia z bankiem. Po kliknięciu na symbol kłódki wyświetlą się szczegółowe informacje o stronie i jej zabezpieczeniach.

Autentyczność certyfikatu można sprawdzić, klikając na symbol kłódki, a następnie odczytując informacje w zakładce *Ogólne.*

W szczególności należy sprawdzić, czy certyfikat został wystawiony dla prawidłowej strony logowania, przez kogo został wystawiony oraz czy jest ważny (*Ważny od dnia XXXX-XX-XX, Wygasa dnia XXXX-XX-XX –* data jego obowiązywania). Należy sprawdzić także *Odcisk palca/Odcisk SHA1* (ciąg znaków ważny do daty zapisanej w pozycji: *Wygasa dnia*) widoczne w zakładce *Podgląd certyfikatu.*

### Ważne

**Sam symbol kłódki nie gwarantuje autentyczności połączenia z Bankiem. Zawsze należy sprawdzić wartość Odcisku palca/Odcisku SHA1 w szczegółach certyfikatu.**

W przypadku, kiedy którykolwiek z tych warunków nie został spełniony, klient nie powinien logować się do serwisu Internet Banking.

Logowanie do systemu Internet Banking polega na wpisaniu numeru identyfikatora w polu *Identyfikator*, hasła dostępu w polu *Hasło* i zatwierdzeniu danych identyfikujących przyciskiem **Zaloguj**. W zależności od ustawień w Banku klient może mieć dwuetapowy sposób logowania (opis w punkcie

System został przygotowany do obsługi przez osoby niewidome – osoby niewidome przy pomocy czytników (np. NVDA) mogą skorzystać z czytanych opisów pól do wypełnienia np. na stronie logowania i przy przelewie dowolnym.

W celu zwiększenia bezpieczeństwa logowania do serwisu Internet Banking należy po pierwszym zalogowaniu wybrać obrazek bezpieczeństwa, który będzie widoczny na stronie logowania po wprowadzeniu i zatwierdzeniu identyfikatora (opis w punkcie [Bezpieczeństwo\)](#page-126-1).

Dodatkowo można wpisać numer klienta i hasło przy pomocy wirtualnej klawiatury, którą

uruchomia się po kliknięciu ikony . W ten sposób można uniknąć przechwycenia przez złośliwe oprogramowanie typu "keylogger" znaków wprowadzanych za pomocą standardowej klawiatury. Aby uniemożliwić sprawdzenie czy dany identyfikator klienta istnieje w banku, ograniczono liczbę prób wpisania *Identyfikatora*. Po trzech nieudanych próbach dostęp zostaje zablokowany. Jeżeli na stronie logowania zostaną wykryte elementy, które zostały dodane przez złośliwe oprogramowanie, to serwis Internet Banking może wyświetlić następujący komunikat:

Uwaga - Twoja przeglądarka nie jest bezpieczna!

Okno logowania do systemu Internet Banking zawiera opcje służące zmianie języka, zresetowaniu hasła, zapisaniu urządzenia zaufanego, przełączeniu metody autoryzacji z autoryzacji SMS na autoryzację mobilną i odwrotnie (opcje zostały opisane w dalszej części instrukcji):

w oknie logowania jest możliwość zmiany języka systemu na ukraiński i angielski:

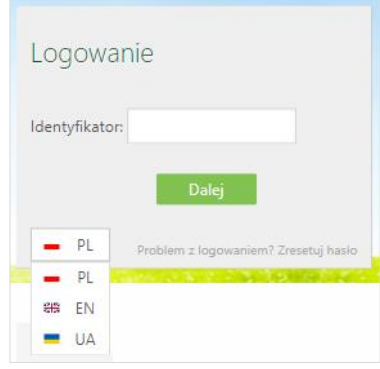

w oknie logowania na etapie podawania identyfikatora i hasła jest możliwość zresetowania hasła w przypadku problemów z logowaniem – *Problem z logowaniem? Zresetuj hasło*:

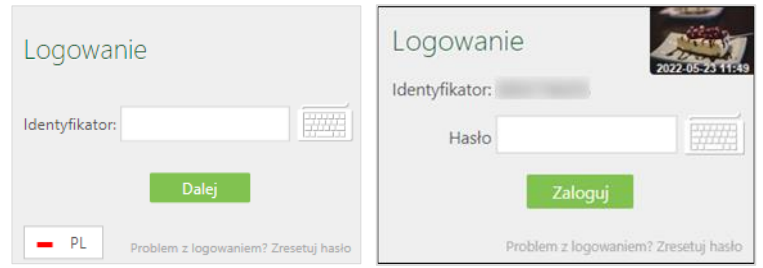

▪ w oknie logowania jest możliwość zapisania urządzenia jako moje urządzenie zaufane – **Dodaj do zaufanych**:

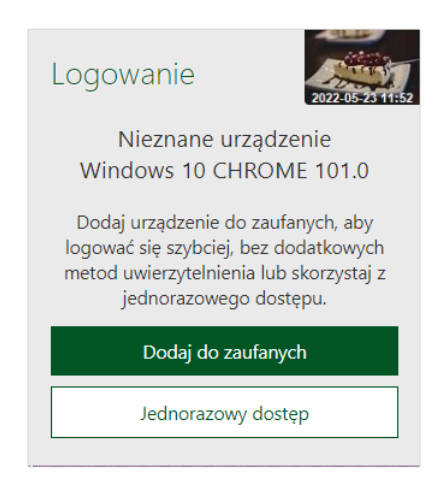

w oknie logowania jest możliwość kliknięcia w link przekierowujący do zmiany sposobu autoryzacji SMS na autoryzację mobilną:

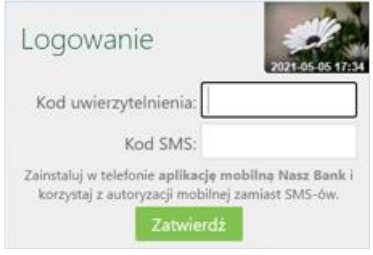

w oknie logowania jest możliwość klikniecia w link przekierowujący do zmiany sposobu autoryzacji z autoryzacji mobilnej na autoryzację SMS:

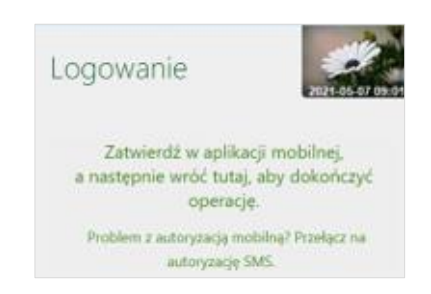

# <span id="page-13-0"></span>**Hasło**

W zależności od ustaleń Banku hasło do logowania w serwisie Internet Banking może być w wersji standardowej lub wersji maskowalnej. W standardowej wersji należy podać numer klienta (identyfikator) i wszystkie znaki hasła dostępu. W wersji maskowalnej w pierwszym oknie należy podać numer klienta (identyfikator), akceptując przyciskiem **Dalej** i przechodząc do następnego okna, w którym klient podaje tylko niektóre znaki swojego hasła dostępu losowo wygenerowane przez system. Zatwierdzanie następuje przyciskiem **Zaloguj**. Po każdym poprawnym zalogowaniu można otrzymywać powiadamiający SMS. Klient sam może decydować o sposobie logowania i powiadomieniach SMS-em wybierając odpowiednie polecenia w zakładce *Ustawienia* → *Bezpieczeństwo*.

Przy pierwszym logowaniu system prosi o *zmianę hasła dostępu* ustalonego przez Bank na hasło własne, znane tylko klientowi, utworzone według reguły:

- Hasło musi zawierać:
- co najmniej 8 znaków
- co najmniej jedną wielką literę
- co najmniej jedną małą literę
- co najmniej jedną cyfrę
- co najmniej jeden znak specjalny
- Znaki niedozwolone to:  $\sim$  `{ } < > | ; ' ' ? < >

Po zmianie hasła (wymuszonego przez system) nastapi bezpieczne wylogowanie z systemu.

Aby zmienić hasło, należy we właściwe pola wpisać stare hasło, dwukrotnie nowe hasło i zatwierdzić operację przyciskiem **Wykonaj**. Zmianę hasła wykonać można również w zakładce *Ustawienia* → *Bezpieczeństwo* → *Hasło logowania*.

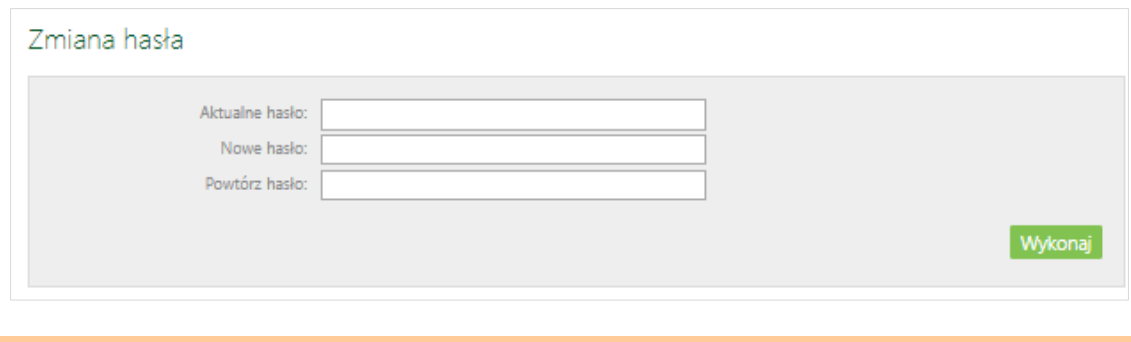

# Ważne

**Trzykrotna pomyłka w haśle spowoduje zablokowanie usługi. Ponowna aktywacja możliwa jest w Banku, za pomocą Aplikacji mobilnej Nasz Bank (**USTAWIENIA → KANAŁY DOSTĘPU**)** 

Po poprawnym zalogowaniu na ekranie pojawi się okno z głównym menu serwisu, zwane **Pulpitem**. U góry ekranu na nieruchomym pasku tytułu znajduje się:

- nazwa Banku,
- nazwa zalogowanego użytkownika serwisu,
- data i godzina ostatniego udanego/nieudanego logowania,
- obrazek z grafiką, który można zmienić na inny, wybierając zakładkę *Ustawienia*  <sup>→</sup> *Bezpieczeństwo* <sup>→</sup> *Zdjęcie profilowe po zalogowaniu* lub bezpośrednio przycisk przekierowujący do opcji *Ustawienia*,
- przycisk przekierowujacy do opcji *Pomoc* pozwalający skorzystać z instrukcji obsługi w wersji elektronicznej, która zawiera niezbędne informacje ułatwiające korzystanie z usługi – o ile bank taką pomoc udostępnił klientowi,
- przycisk  $\triangleq$  przekierowujący do okna z możliwością wymiany waluty,
- przycisk przekierowujący do danych z programu lojalnościowego,
- przycisk przekierowujący do opcji *Rejestr zdarzeń,* przedstawia dziennik zdarzeń czyli zapis wykonanych przez klienta operacji w serwisie Internet Banking. Wszystkie operacje: zmiany, dodawania czy usuwania adresu e-mail, wysyłki wyciągów, wykonania przelewów włącznie z datą realizacji operacji, zapis o zmianie rachunku kontrahenta, zapis o przelewie do koszyka, odwołanie zgody, wyrażenie zgody. Wszystkie czynności wykonywane w serwisie Internet Banking są odzwierciedlane poprzez odpowiedni zapis w **Logu zdarzeń**,
- polecenie **Wyloguj**.

W przypadku korzystania z urządzenia mobilnego (np.: telefon komórkowy, smartfon, tablet) podczas logowania na stronę serwisu Internet Banking w prawym górnym rogu na zielonym pasku (na którym zapisana jest nazwa banku) widać odpowiednio "*Wersja pełna/ Wersja mobilna*", które dowolnie można zmieniać. Z obu wersji korzystać można na urządzeniu mobilnym, lecz wersja mobilna jest wygodniejsza i dedykowana na urządzenia mobilne.

Po zalogowaniu do systemu bankowości elektronicznej może pojawić się przypomnienie o wymaganiu ustawienia: zmiany hasła do logowania, obrazka bezpieczeństwa, kodu uwierzytelnienia, zgód oraz hasła do załączników e-mail.

# <span id="page-14-0"></span>**Reset hasła**

W oknie logowania do systemu bankowości elektronicznej jest możliwość zresetowania hasła w przypadku zablokowania dostępu przez trzykrotne błędne wprowadzenie hasła lub jego zapomnienie. W tym celu należy wybrać *Problem z logowaniem? Zresetuj hasło,* następnie należy wprowadzić *Numer telefonu.* Po zatwierdzeniu operacji zostanie wysłany kod weryfikacyjny na *adres email* podany w Banku, należy go odczytać ze skrzynki email i wprowadzić w oknie logowania w polu *Kod wiadomości email.*

Ostatni etap resetowania hasła, to poprawna odpowiedź na *pytania weryfikacyjne* wyświetlone w bankowości internetowej i zatwierdzenie operacji.

Kolejne etapy zmiany hasła w bankowości elektronicznej opcją *Zresetuj hasło*:

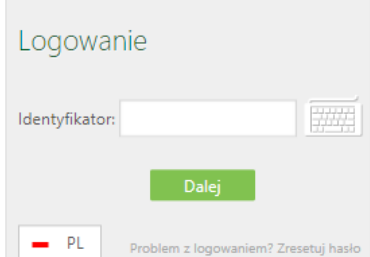

 $\mathcal{L}_{\mathcal{A}}$ 

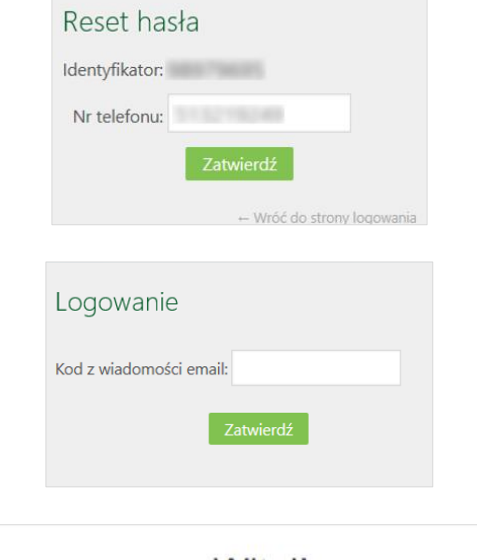

٦

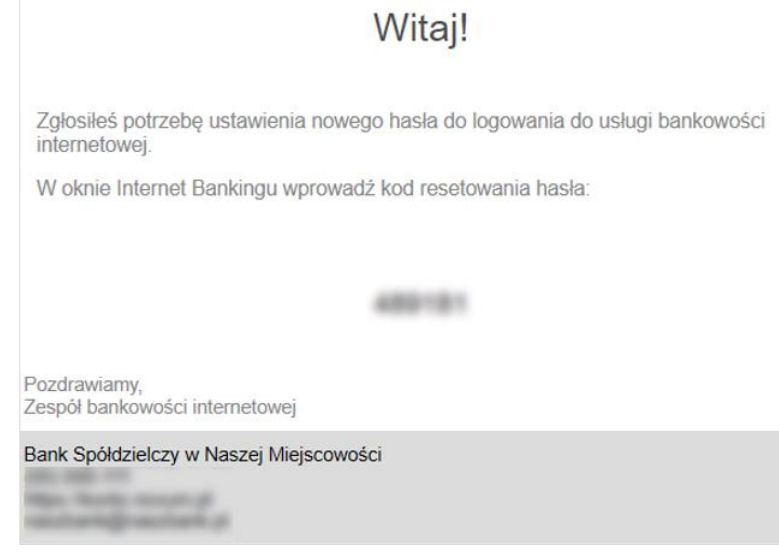

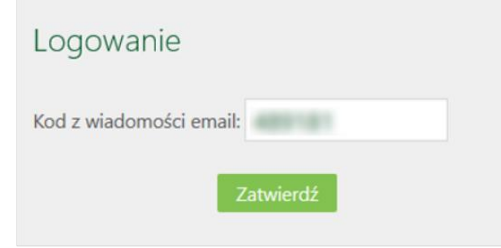

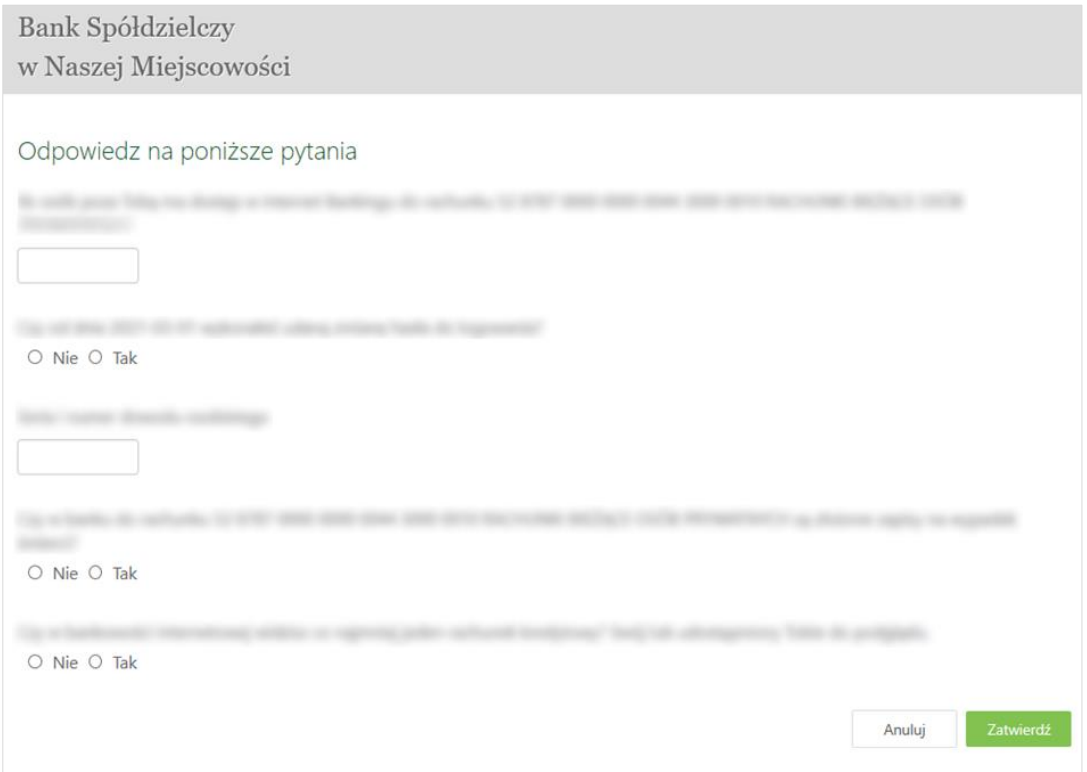

W zależności od poprawności odpowiedzi zostanie wygenerowany komunikat o pomyślnej zmianie hasła lub o niepowodzeniu. Poprawna weryfikacja odpowiedzi spowoduje wysłanie wiadomości SMS zawierającej nowe hasło. Logowanie z jego użyciem wymusi zmianę hasła.

# <span id="page-16-0"></span>**Sposoby autoryzacji operacji**

W systemie bankowości elektronicznej operacje można autoryzować za pomocą:

- kodu otrzymanego w wiadomości SMS wysyłanej na numer telefonu podany w banku,

- tokena Vasco (OneSpan) – urządzenia elektronicznego generującego jednorazowe kody,

- tokena DigiPass 310 OneSpan – urządzenia elektronicznego generującego jednorazowe kody (wyniki),

- autoryzacji mobilnej w Aplikacji mobilnej Nasz Bank – Klient otrzymuje zlecenie autoryzacyjne w aplikacji. W przypadku nieotrzymania powiadomienia *push* w aplikacji, w oknie autoryzacji mobilnej w systemie wyświetlona zostanie dodatkowa informacja dotycząca dalszego postępowania. Komunikat pojawi się po upływie 30 sekund od wyświetlenia okna z oczekiwaniem na autoryzację mobilną.

Zatwierdź w aplikacji mobilnej. a nastepnie wróć tutai, aby dokończyć operacie. Problem z autoryzacją mobilną? Przełącz na autoryzacje SMS. Zatwierdź w aplikacji mobilnej, a następnie wróć tutaj, aby dokończyć operację. Nie dotarło do Ciebie powiadomienie? Nic nie szkodzi! Zaloguj się do aplikacji mobilnej, na pulpicie rozwiń menu klikając w obrazek w prawym górnym rogu i wybierz Mobilną autoryzację. Tam znajdziesz wszystkie niezatwierdzone operacje.

Problem z autoryzacją mobilną? Przełącz na autoryzację SMS.

W apliakcji należy potwierdzić lub odrzucić zlecenie autoryzacyjne.

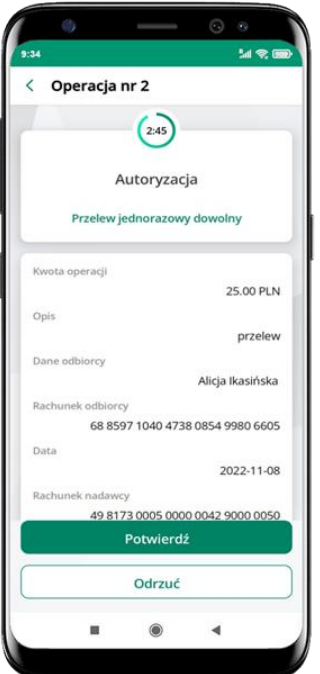

# <span id="page-17-0"></span>**Przełączenie metody autoryzacji operacji kody z SMS/autoryzacja mobilna**

Korzystając z systemu bankowości internetowej w momencie autoryzowania operacji gdy pojawi się informacja o wpisaniu kodu SMS – system umożliwi zmianę sposobu na autoryzację mobilną – i odwrotnie: gdy pojawi się informacja o wysłanym powiadomieniu autoryzacyjnym na aplikację mobilną – system umożliwi zmianę sposobu na autoryzację SMS.

▪ **Przełącz z autoryzacji mobilnej na autoryzację SMS:**

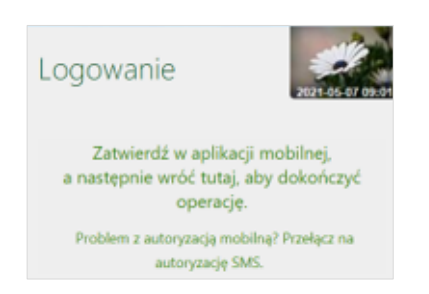

W celu zmiany sposobu autoryzacji z mobilnej na autoryzację SMS należy wybrać *Przełącz na autoryzację SMS*, następnie wprowadzić kod weryfikacyjny wysłany na adres email podany w Banku, należy go odczytać ze skrzynki email i wprowadzić w oknie logowania w polu *Kod wiadomości email.*

Ostatni etap zmiany sposobu autoryzacji, to poprawna odpowiedź na pytania weryfikacyjne wyświetlone w bankowości internetowej i zatwierdzenie operacji.

Kolejne etapy zmiany sposobu autoryzacji w bankowości elektronicznej:

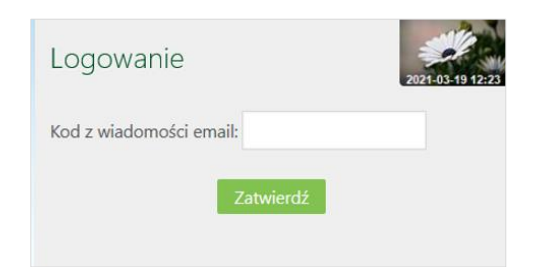

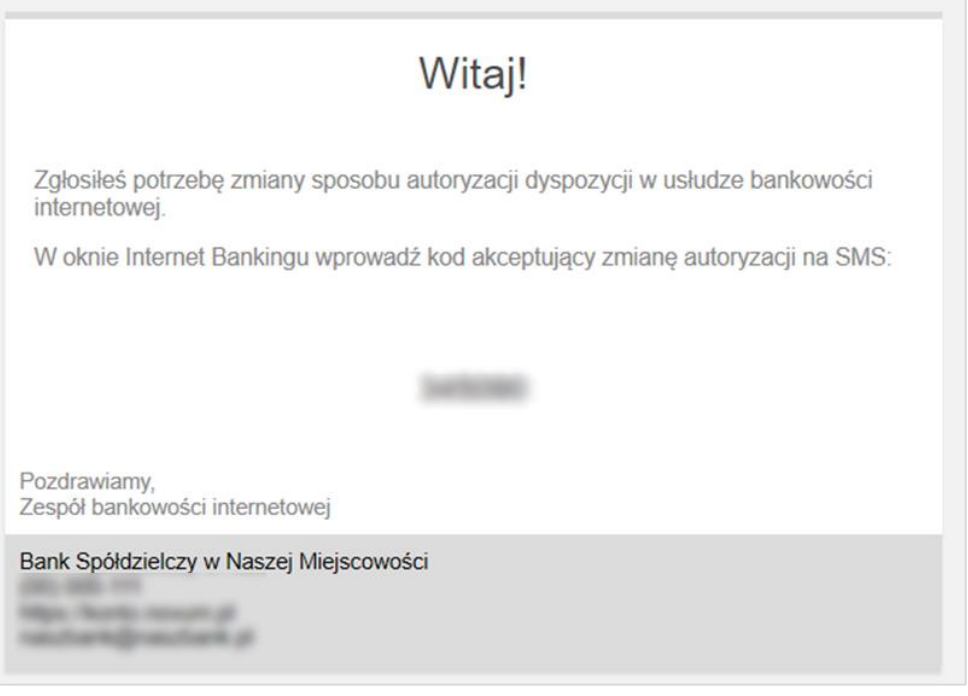

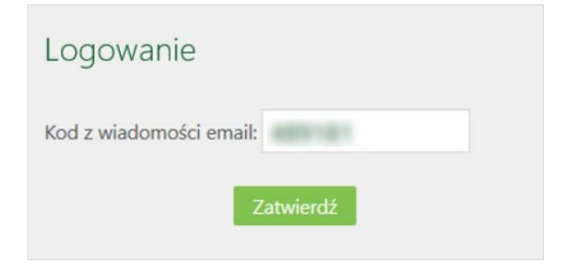

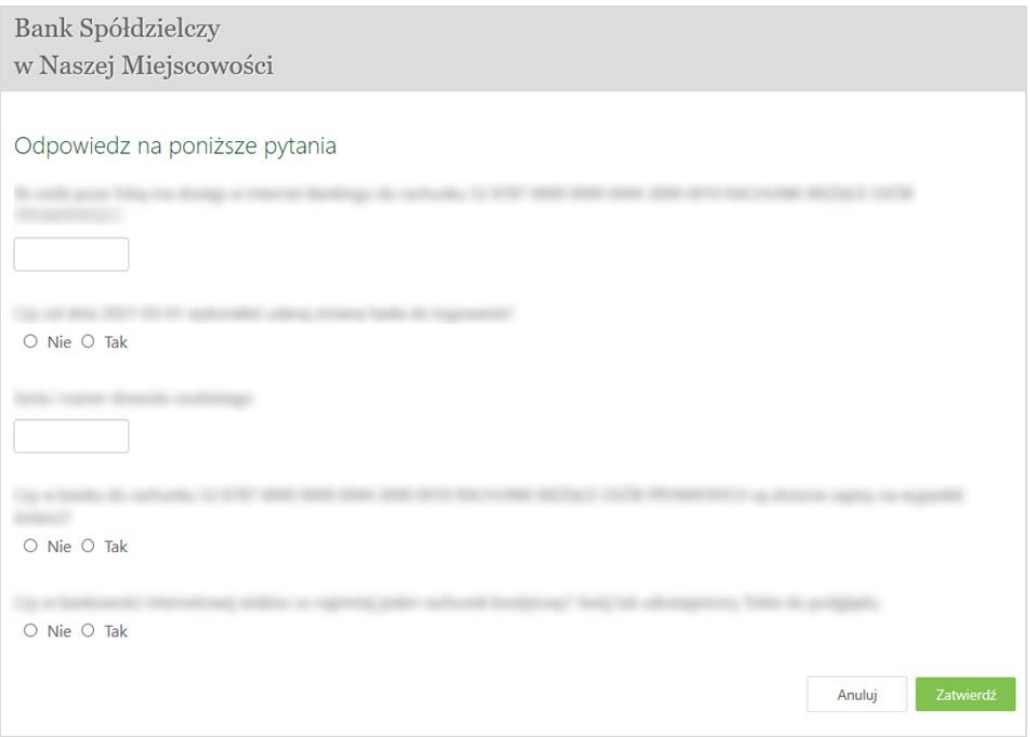

W zależności od poprawności odpowiedzi zostanie wygenerowany komunikat o pomyślnej zmianie sposobu autoryzacji lub o niepowodzeniu.

▪ **Przełącz z autoryzacji SMS na autoryzację mobilną:**

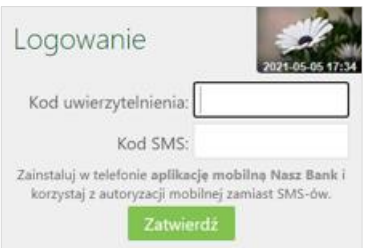

W celu zmiany sposobu autoryzacji z SMS na autoryzację mobilną należy kliknąć w link *Zainstaluj w telefonie aplikację mobilną Nasz Bank …* przekierowujący do strony instalacji aplikacji, po jej pobraniu, uruchomieniu na urządzeniu mobilnym i po aktywacji autoryzacji mobilnej – sposób autoryzacji ulegnie zmianie.

# <span id="page-20-0"></span>**Silne uwierzytelnienie Klienta**

Silne uwierzytelnienie Klienta, to inaczej uwierzytelnienie dwuskładnikowe w systemie bankowości elektronicznej, które ma podnieść stopień weryfikacji tożsamości Klienta.

# <span id="page-20-1"></span>**Logowanie do systemu bankowości elektronicznej**

# **A. Silne uwierzytelnienie jest wymagane przy logowaniu do systemu bankowości internetowej**

Zmiany uzależnione są od posiadanego sposobu autoryzacji:

#### ▪ *Autoryzacja SMS*

Logowanie jest dwuetapowe: - należy wpisać identyfikator i hasło

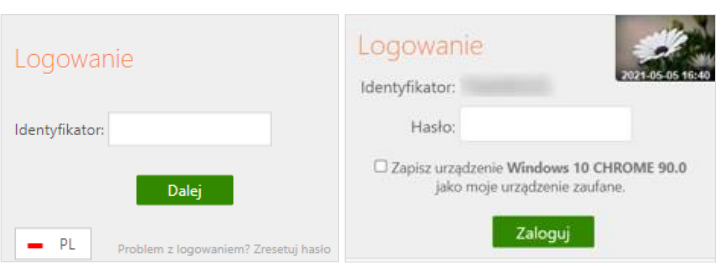

Hasło maskowalne:

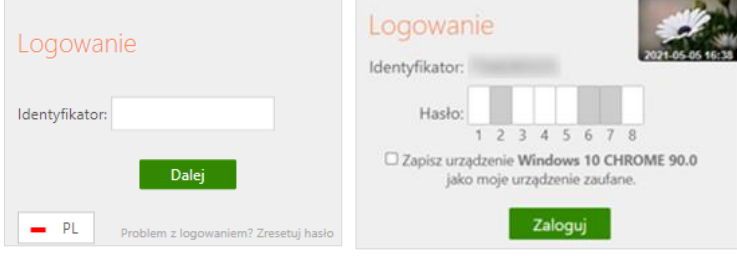

- w drugim etapie należy podać kod otrzymany w wiadomości SMS i wybrać **Zatwierdź**:

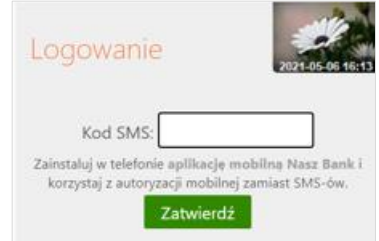

▪ *Dodatkowy kod uwierzytelnienia do autoryzacji SMS przy logowaniu (jak ustalić kod uwierzytelnienia opisano w dalszej części instrukcji)*

Logowanie jest dwuetapowe:

- należy wpisać identyfikator i hasło:

#### Hasło pełne:

Hasło pełne:

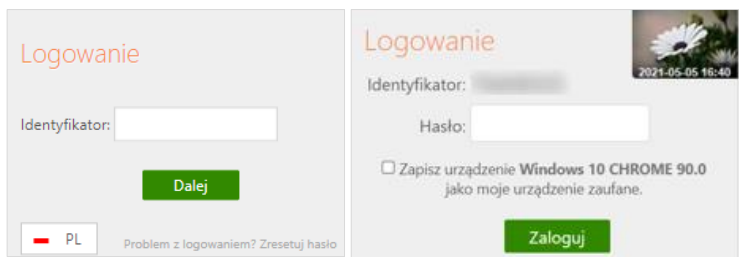

Hasło maskowalne:

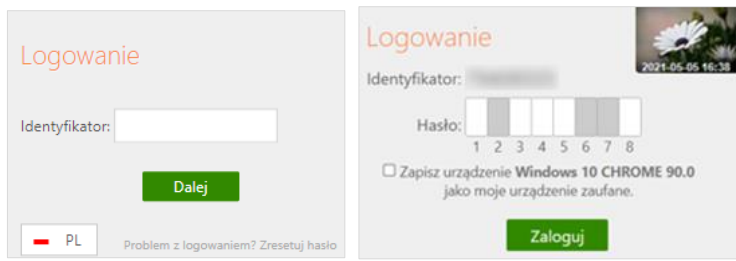

- w drugim etapie należy podać wcześniej zdefiniowany kod uwierzytelnienia oraz kod otrzymany w wiadomości SMS i wybrać **Zatwierdź**:

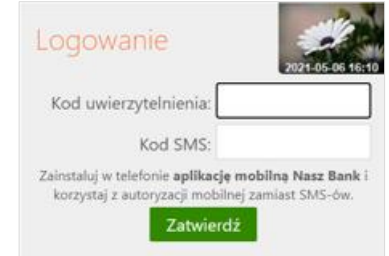

### ▪ *Autoryzacja mobilna*

W przypadku gdy Klient posiada Aplikację mobilną i ma włączoną metodę autoryzacji operacji jako autoryzację mobilną w trakcie logowania do systemu Internet Banking po wpisaniu identyfikatora i hasła, wyświetli się komunikat: "*Zatwierdź w aplikacji mobilnej, a następnie wróć tutaj aby dokończyć operację"*. Co oznacza, że w Aplikacji w opcji *Mobilna Autoryzacja* należy zatwierdzić bądź odrzucić transakcję.

Logowanie jest dwuetapowe:

- należy wpisać login i hasło;

Hasło pełne:

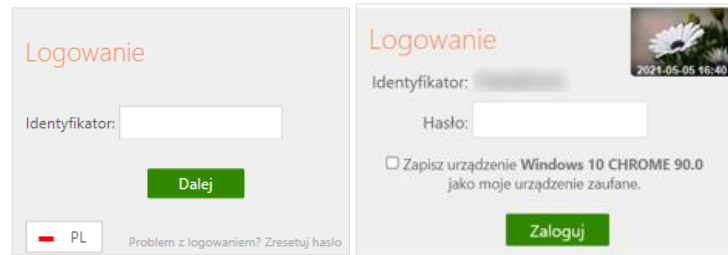

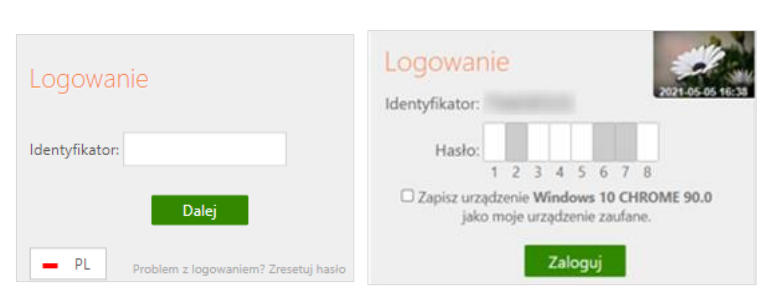

# Hasło maskowalne:

- w drugim etapie należy zatwierdzić zlecenie autoryzacyjne w Aplikacji mobilnej:

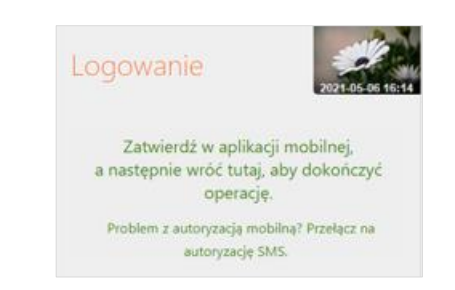

# ▪ *Autoryzacja Token Digipass 310 OneSpan*

W trakcie logowania do systemu bankowości internetowej, po wpisaniu identyfikatora i hasła, należy w kolejnym kroku podać WYNIK z tokena i wybrać **Zatwierdź**.

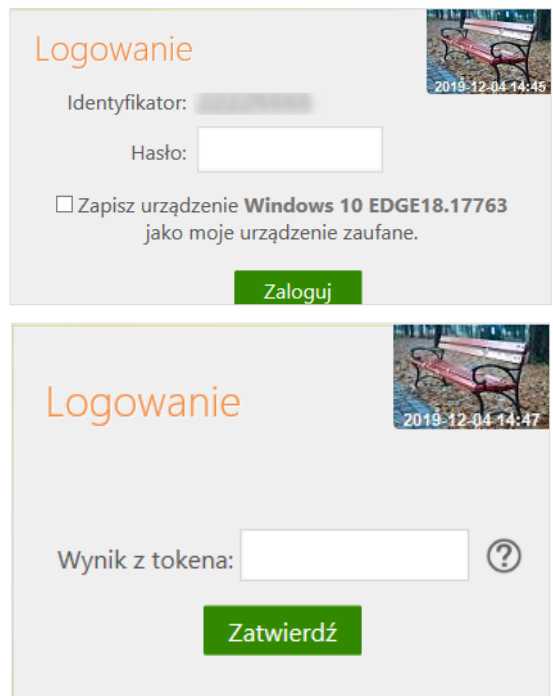

Klikając w symbol znaku zapytania wyświetlana jest podpowiedź w jaki sposób odczytać *Wynik z tokena* (dokładny opis znajduje się w instrukcji *Token Digipass 310 OneSpan – instrukcja użytkownika.pdf).*

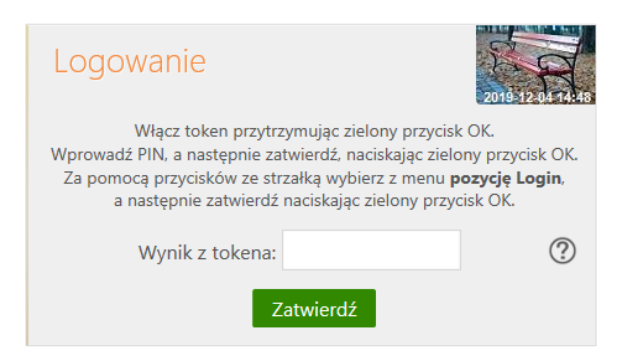

▪ *Uznanie urządzenia zweryfikowanego metodą Device Fingerprinting (DFP) za element silnego uwierzytelnienia (SCA)*

Metoda Device Fingerprinting (zwana dalej: DFP) bada określone cechy urządzenia (komputer, smartfon, tablet, laptop itp.). Jest to technika wdrożona w celu identyfikacji poszczególnych użytkowników lub maszyn. Badane cechy (identyfikatory) określane są mianem odcisków przeglądarek lub urządzeń.

Weryfikacja urządzenia metodą DFP pozwalają potwierdzić, że jest to urządzenie, z którego logował się już klient i wykonywał operacje płatnicze. W ten sposób w zakresie bezpieczeństwa urządzenie zapisane jest jako *zaufane* – określa element "*coś mam*", jako coś co posiada wyłącznie użytkownik (spełnia kryterium SCA).

Jeśli DFP dla urządzenia zaufanego nie zapewnia unikalności, albo nie spełnione są inne warunki traktowania tego urządzenia jako "coś co posiada wyłącznie użytkownik" urządzenie zaufane jest elementem poprawiającym bezpieczeństwo w przypadku stosowania przez bank zwolnienia

z silnego uwierzytelnienia przy logowaniu do bankowości elektronicznej przez okres 90 dni.

Aby metoda DFP działała poprawnie nie należy pracować na przeglądarkach w trybie prywatnym in private ponieważ automatycznie usuwa on informacje o przeglądaniu, takie jak hasła, pliki ciasteczek i historię, nie pozostawiając śladów po zakończeniu sesji. Nie należy zaznaczać opcji w ustawieniach/historii przeglądarki *czyść historię i pliki cookie podczas zamykania przeglądarki.*

Po zalogowaniu się do systemu bankowości elektronicznej (po podaniu identyfikatora i hasła logowania) pojawi się komunikat:

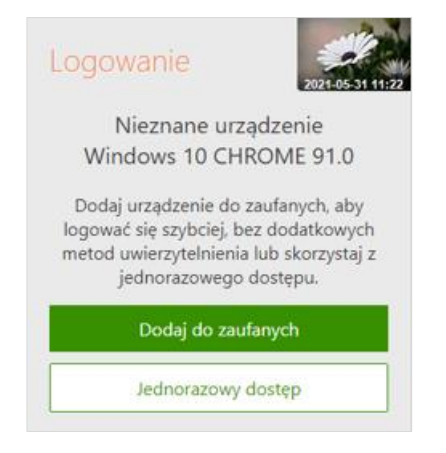

Wybranie **Dodaj do zaufanych** otworzy okno:

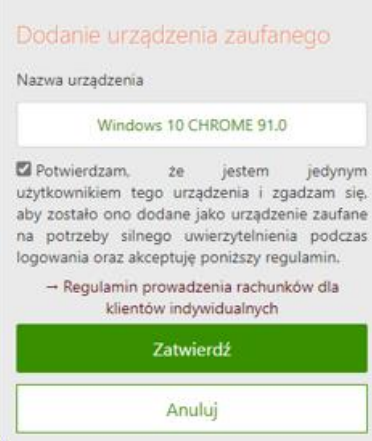

Zapisanie przeglądarki i urządzenia jako zaufane jest akceptacją regulaminu. Umożliwi logowanie się z tego urządzenia bez stosowania metod silnego uwierzytelnienia.

Dodanie urządzenia jako zaufane należy zautoryzować. W oknie, w zależności od sposobu autoryzacji jaki posiada klient, pojawi się odpowiedni komunikat, w poniższym przykładzie jest to kod SMS:

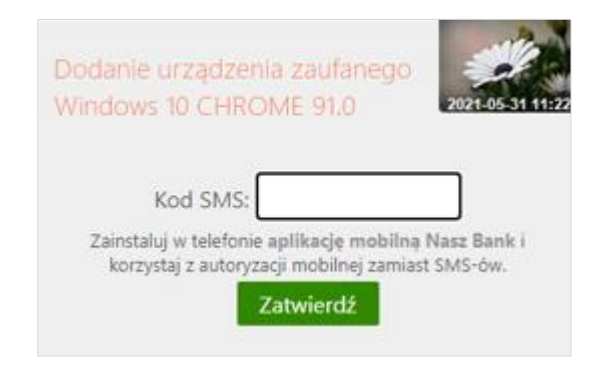

W opcji bankowości elektronicznej USTAWIENIA → KANAŁY DOSTĘPU I URZĄDZENIA pojawi się dodane urządzenie zaufane:

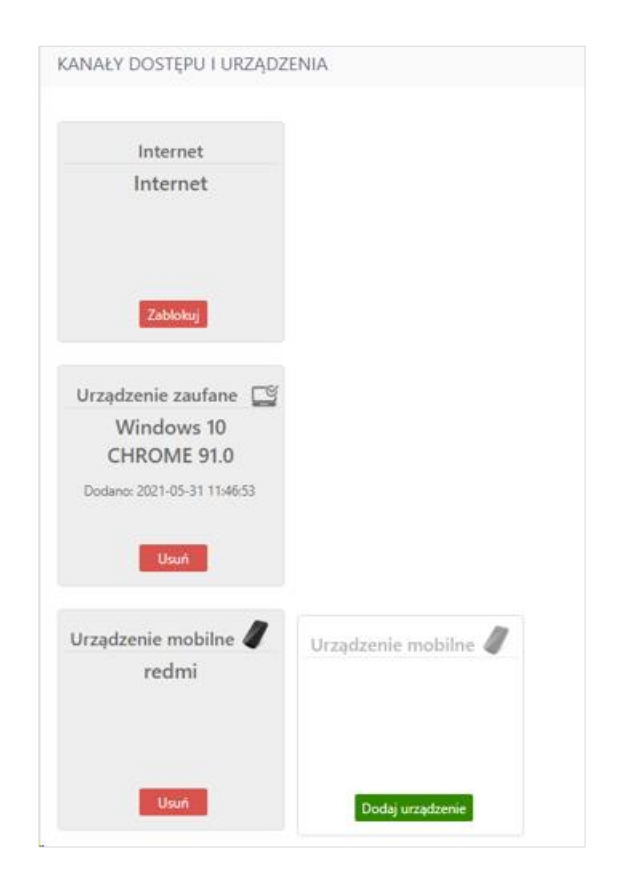

Wybranie **Jednorazowy dostęp** pozwoli na przejście do serwisu bankowości elektronicznej bez zapisania urządzenia zaufanego. Przy kolejnym logowaniu komunikat o *"nieznanym urządzeniu…"* pojawi się ponownie, aż do momentu zapisania urządzenia jako zaufane.

## **B. Silne uwierzytelnienie NIE jest wymagane przy logowaniu do systemu bankowości internetowej**

W przypadku gdy silne uwierzytelnienie nie jest wymagane przy logowaniu do systemu bankowości internetowej – należy podać identyfikator i hasło do Internet Bankingu.

**Uwaga!** W trakcie logowania do usług zewnętrznych, tj. *mojeID, BS API* w oknie logowania w prawym dolnym rogu pojawi się nazwa usługi, np.:

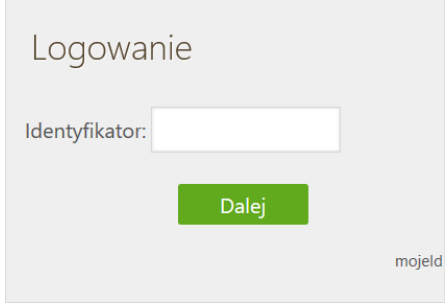

# <span id="page-26-0"></span>**Dodatkowy kod uwierzytelnienia do autoryzacji SMS**

W przypadku gdy do autoryzacji SMS wymagany jest dodatkowy kod uwierzytelnienia wówczas każdorazowo logowanie i każda operacja, która wymaga podania kodu SMS, poprzedzana jest kodem uwierzytelnienia.

■ Autoryzacja SMS

Kod uwierzytelnienia należy ustawić zgodnie z komunikatami wyświetlanymi przez system Internet Banking.

Po wpisaniu hasła i poprawnym zalogowaniu się do Internet Bankingu system wyświetli okno *Ustawień – Kod uwierzytelnienia do autoryzacji SMS*. Kod powinien zawierać 4 cyfry, posłuży do logowania do systemu i autoryzacji transakcji – gdy operacja będzie wymagała podania kodu SMS, należy poprzedzić je kodem uwierzytelnienia. Ustawienia zatwierdzamy przyciskiem **Zatwierdź**. Podajemy otrzymany kod SMS autoryzujący operację i wybieramy **Podpisz**.

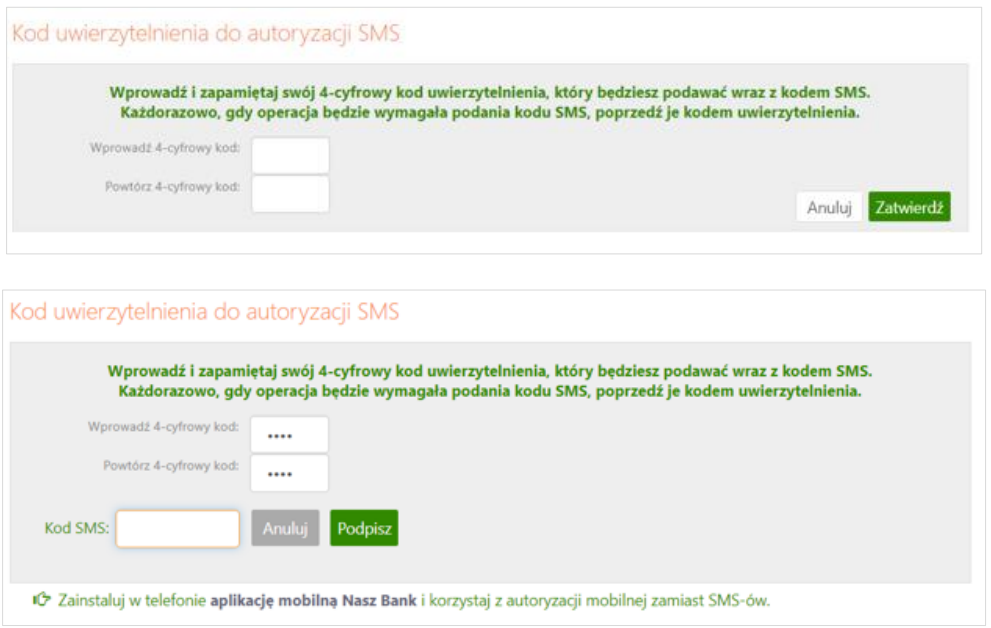

W momencie gdy kod uwierzytelnienia zostanie zdefiniowany, w oknie logowania do systemu po wpisaniu identyfikatora i hasła zostanie wyświetlone okno do wprowadzenia kodu uwierzytelnienia oraz kodu SMS:

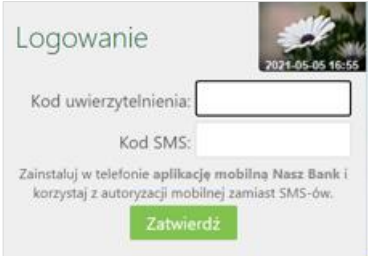

Wprowadzenie kodu uwierzytelnienia do autoryzacji SMS będzie wymagane w oknie autoryzacji operacji (opis w punkcie instrukcji [Przelewy jednorazowe](#page-40-0)*)*

Kod uwierzytelniania można zmienić w opcji Ustawienia → Bezpieczeństwo (opis w punkcie [USTAWIENIA](#page-126-2)*).*

W przypadku korzystania przez Klienta z autoryzacji SMS jako sposobu autoryzacji operacji i logowania do systemu bankowości elektronicznej, w drugim etapie logowania pojawi się informacja zachęcająca do korzystania z Aplikacji mobilnej i link przekierowujący do jej pobrania:

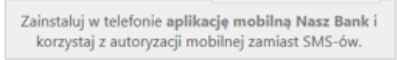

Klikniecie w powyższy link *aplikację mobilną Nasz Bank* spowoduje przekierowanie do pobrania Aplikacji. Taka sama informacja pojawi się także w momencje autoryzacji operacji w serwisie. Zainstalowanie aplikacji zmieni sposób autoryzacji operacji w serwisie z autoryzacji SMS na autoryzację mobilną.

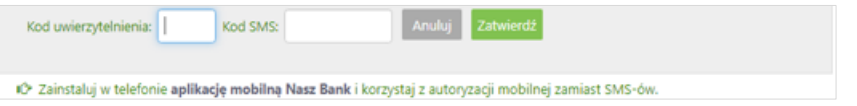

# <span id="page-27-0"></span>**Wyłączenie ograniczeń wynikających z dyrektywy PSD2**

W serwisie Internet Banking przy włączonych ograniczeniach wynikających z dyrektywy PSD2 dostęp do niektórych danych może zostać zablokowany.

**Logując się do Internet Bankingu bez silnego uwierzytelnienia** ograniczone zostaną niektóre funkcje bankowości np. dostęp do historii rachunku starszej niż 90 dni czy przelewów zdefiniowanych, dostęp do bazy kontrahentów, rejestru zdarzeń oraz ustawień.

Aby wyłączyć ograniczenia należy w poniższym oknie wybrać przycisk **Akceptuj**:

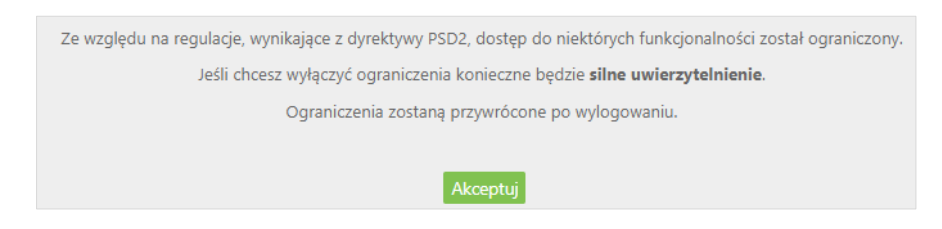

W konsekwencji pojawi się kolejny komunikat do autoryzacji operacji. Ekrany w serwisie Internet Bankingu różnią się w zależności od sposobu autoryzacji:

• Autoryzacja SMS:

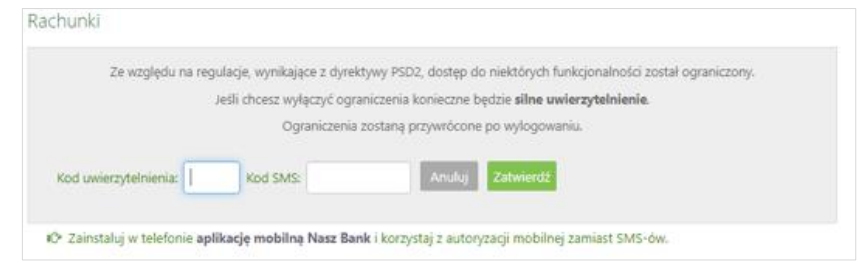

Kod do autoryzacji wyłączenia ograniczeń dostępu może zawierać cyfry i litery, tak jak w przypadku logowania.

• Autoryzacja mobilna:

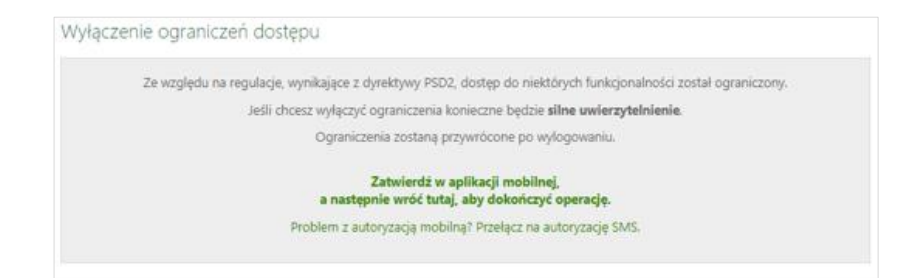

Należy zalogować się do Aplikacji mobilnej i zatwierdzić zlecenie wyłączenia ograniczeń dostępu.

• Token Digipass 310 OneSpan

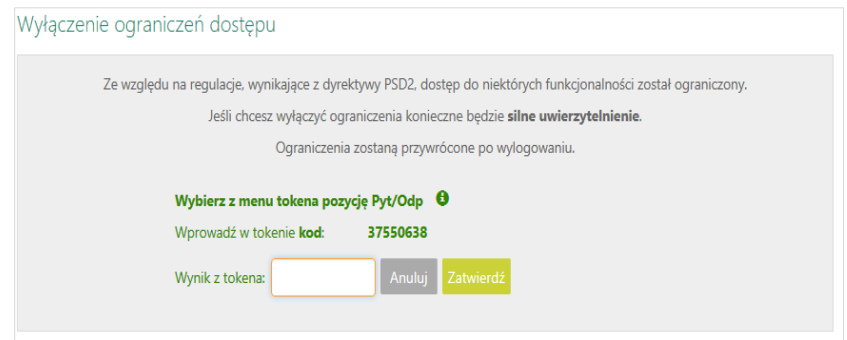

Pod ikonką znaku zapytania znajduje się podpowiedź jak uzyskać Wynik z tokena: *Włącz token przytrzymując zielony przycisk OK.*

*Wprowadź PIN, a następnie zatwierdź, naciskając zielony przycisk OK. Za pomocą przycisków ze strzałką wybierz z menu pozycję Pyt/Odp, a następnie zatwierdź naciskając zielony przycisk OK."* 

Dokładny opis znajduje się w instrukcji *Token Digipass 310 OneSpan – instrukcja użytkownika.pdf*

# <span id="page-28-0"></span>**Logowanie z użyciem klucza bezpieczeństwa U2F**

Logowanie do bankowości elektronicznej jest dwuetapowe:

- należy wpisać identyfikator i hasło,
- należy użyć klucza bezpieczeństwa i potwierdzić logowanie:

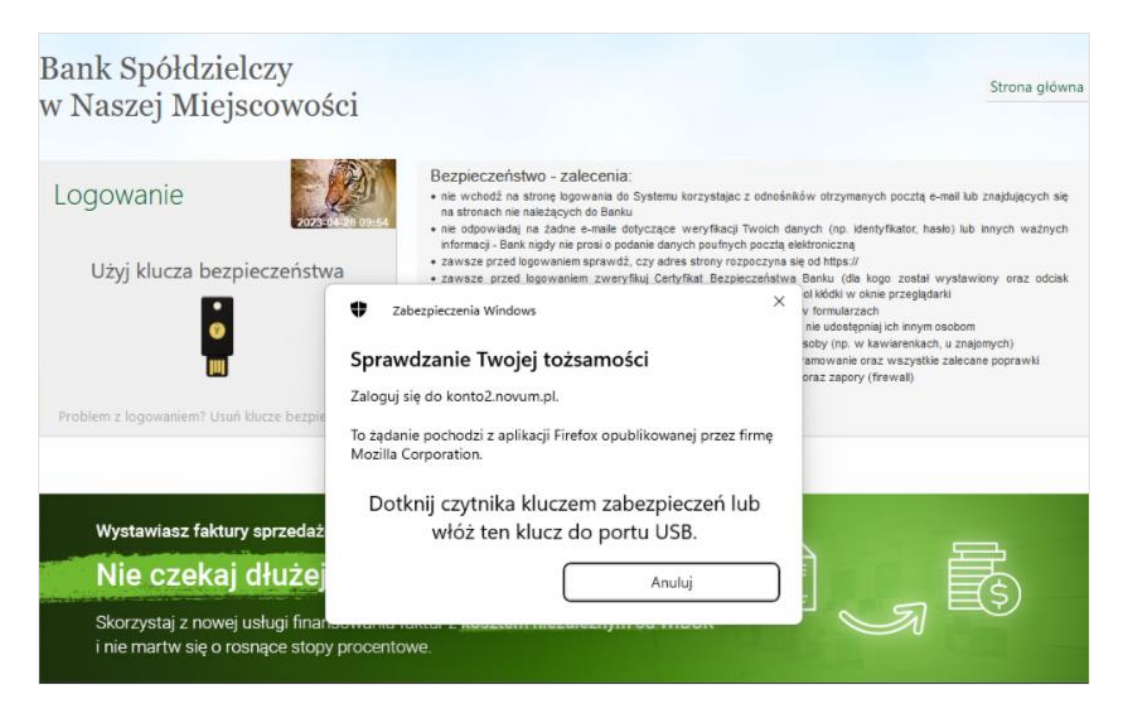

Dodanie klucza bezpieczeństwa opisane jest w rozdziale: [Dodanie klucza bezpieczeństwa.](#page-131-0)

# <span id="page-29-0"></span>**Wykorzystanie aplikacji mObywatel w procesie logowania**

Aplikacja mObywatel udostępniona została przez Ministerstwo Cyfryzacji, wykorzystywana jest w procesie bezpiecznego i wygodnego logowania do bankowości internetowej Klienta. Aplikację na urządzenie mobilne Klient może pobrać ze sklepu Google Play i App Store.

Usługa jest udostępniana Klientowi przez Bank.

Logowanie z wykorzystaniem aplikacji mObywatel do systemu bankowości internetowej polega na wybraniu w oknie logowania ikony mObywatel i postępowaniu zgodnie z wyświetlonym komunikatem:

- zaloguj się do aplikacji mObywatel,
- w dolnej części ekranu wybierz ikonę z kodem QR,
- zeskanuj kod QR ze strony logowania.

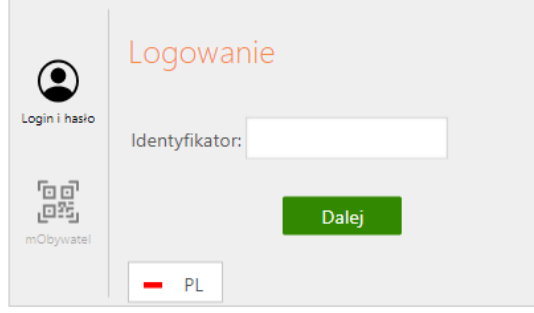

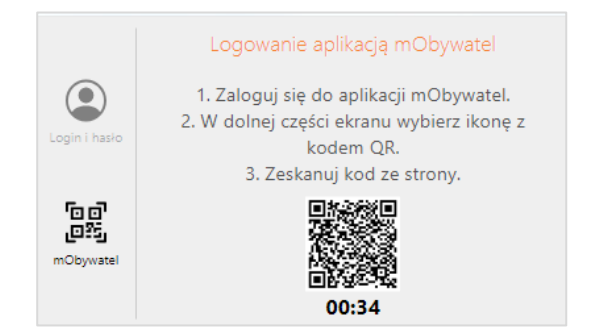

# <span id="page-30-0"></span>**Wylogowanie**

Po zakończonej pracy należy pamiętać o wylogowaniu się z systemu. Służy do tego przycisk **Wyloguj** znajdujący się w prawym górnym rogu:

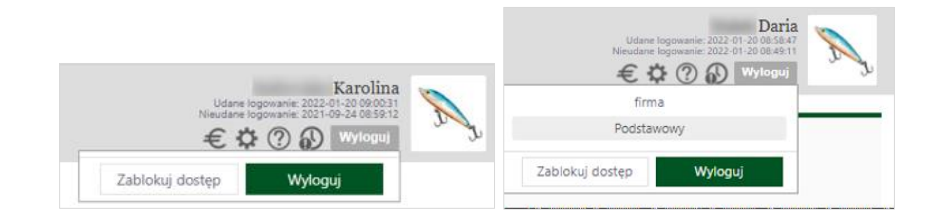

W tym miejscu też znajduje się opcja **Zablokuj dostęp** – służąca do zablokowania wszystkich zdalnych kanałów dostępu do bankowości elektronicznej – opis w punkcie: [BLOKOWANIE](#page-6-0)  DOSTĘPU DO INTERNET [BANKINGU PRZEZ KLIENTA.](#page-6-0)

Po wylogowaniu z systemu wyświetlana jest informacja:

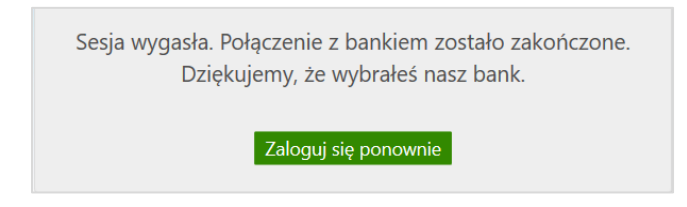

Przycisk **Zaloguj się ponownie** umożliwia natychmiastowe przejście do strony głównej serwisu i pozwala na ponowne zalogowanie.

Automatyczne wylogowanie nastąpi, jeżeli:

- użytkownik przerwie pracę na dłuższy czas (nie wykona żadnej akcji w systemie). Po 5 minutach bezczynności pojawi się dla ostatniej minuty alert *Przedłuż sesję* wraz z dźwiękiem powiadomienia podczas wyświetlania informacji o kończącej się sesji, sygnał dźwiękowy pojawi się też przy wyskakujących okienkach z komunikatem/ostrzeżeniem,
- w przypadku zamknięcia okna przeglądarki, opuszczenia systemu przez wybór innego adresu w przeglądarce,
- gdy użytkownik ponownie zaloguje się do systemu w innym oknie przeglądarki lub z innego komputera,
- przy próbie odświeżenia strony przez klienta.

Wznowienie pracy z systemem po wylogowaniu wymaga ponownego zalogowania.

# <span id="page-30-1"></span>**Profile**

Klient posiadający wiele identyfikatorów do logowania może zwrócić się do banku o ustawienie jednego z nich, jako głównego. Wówczas logowanie do serwisu Internet Banking będzie odbywało się wyłącznie za pomocą tego identyfikatora. Po zalogowaniu nie ma potrzeby użycia dodatkowej autoryzacji przy przełączeniu na inny profil.

Podczas logowania zapis i prezentowanie zaufanych przeglądarek na profilach głównych i podrzędnych jest równolegle (dotyczy uznania urządzenia zweryfikowanego metodą DFP za element silnego uwierzytelnienia (SCA)).

Aby przełączyć profil po zalogowaniu się do profilu głównego, należy przejść myszką na polecenie **Wyloguj**. Otworzy się ramka z profilami:

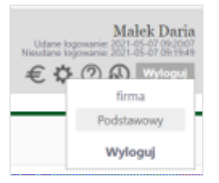

Następnie wybrać, do którego chce mieć w danej chwili dostęp i kliknięciem myszki potwierdzić wybór. Przełączanie profili odbywa się obrębie jednej sesji.

Wymuszona zmiana hasła powoduje wyświetlenie formatki zmiany hasła oraz polecenia **Wyloguj**, niewidoczne są natomiast inne profile użytkownika (dostępne tuż po zmianie hasła).

Po ustaleniu profilu głównego użytkownik nie będzie mógł logować się do serwisu Internet Banking identyfikatorem zależnym.

# <span id="page-31-0"></span>**Weryfikacja przelewu bez konieczności logowania**

Usługa jest udostępniana Klientowi przez Bank.

Możliwość sprawdzenia danych przelewu (bez konieczności logowania) polega na weryfikacji czy dane widniejące na potwierdzeniu przelewu są zgodne z przelewem zaksięgowanym w banku (dotyczy przelewów krajowych).

Weryfikacji można dokonać na dedykowanej stronie internetowej (adres logowania do bankowości internetowej z dopiskiem /sprawdz-przelew). Użytkownik ma możliwość sprawdzenia autentyczności danych przelewu po ręcznym ich wprowadzeniu na ww. stronie (**Wprowadź dane**) lub po zeskanowaniu kodu QR (**Zeskanuj kod QR**).

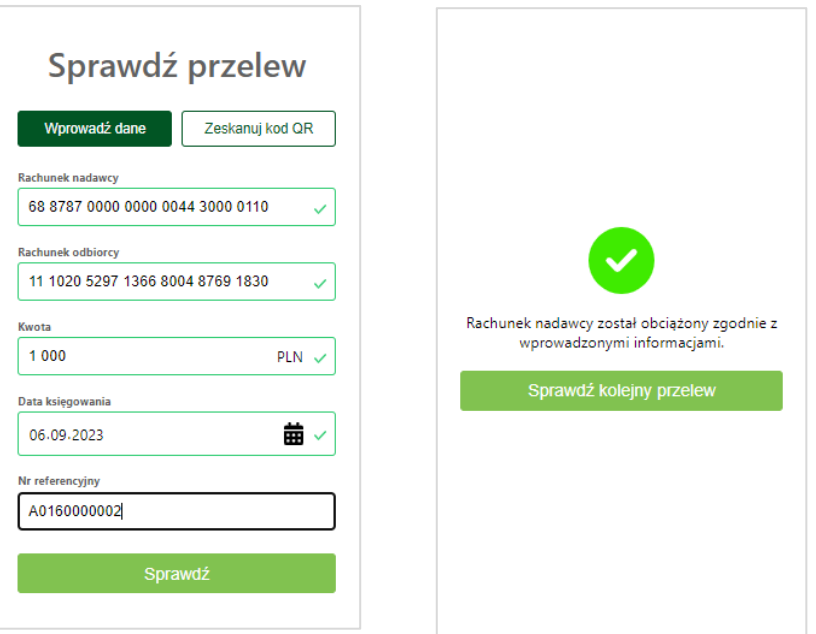

# <span id="page-32-0"></span>MENU GŁÓWNE SERWISU - PULPIT

Menu główne serwisu Internet Banking, czyli zakładka **Pulpit** umożliwia przeglądanie w formie tabel informacji o wszystkich Twoich rachunkach prowadzonych w Banku oraz komunikatów przesłanych z Banku. Okno Pulpitu odgrywa rolę nawigatora.

Ekran Pulpitu podzielony jest na dwa obszary. Po lewej stronie w pionie znajduje się **menu główne** w postaci **zakładek** i zawsze jest widoczne. Pełni funkcję nawigacyjną. Każda zakładka dotyczy jednego rodzaju produktu, np. *Rachunków*, *Lokat* czy *Kart*. Aktywna zakładka jest podświetlona innym kolorem. W każdej zakładce można wykonać działania związane z produktem danego rodzaju. Po wybraniu **Zakładki** rozwija się **menu pomocnicze** → **podmenu**. Wybrana opcja z menu pomocniczego również zostanie wyraźnie zaznaczona innym kolorem.

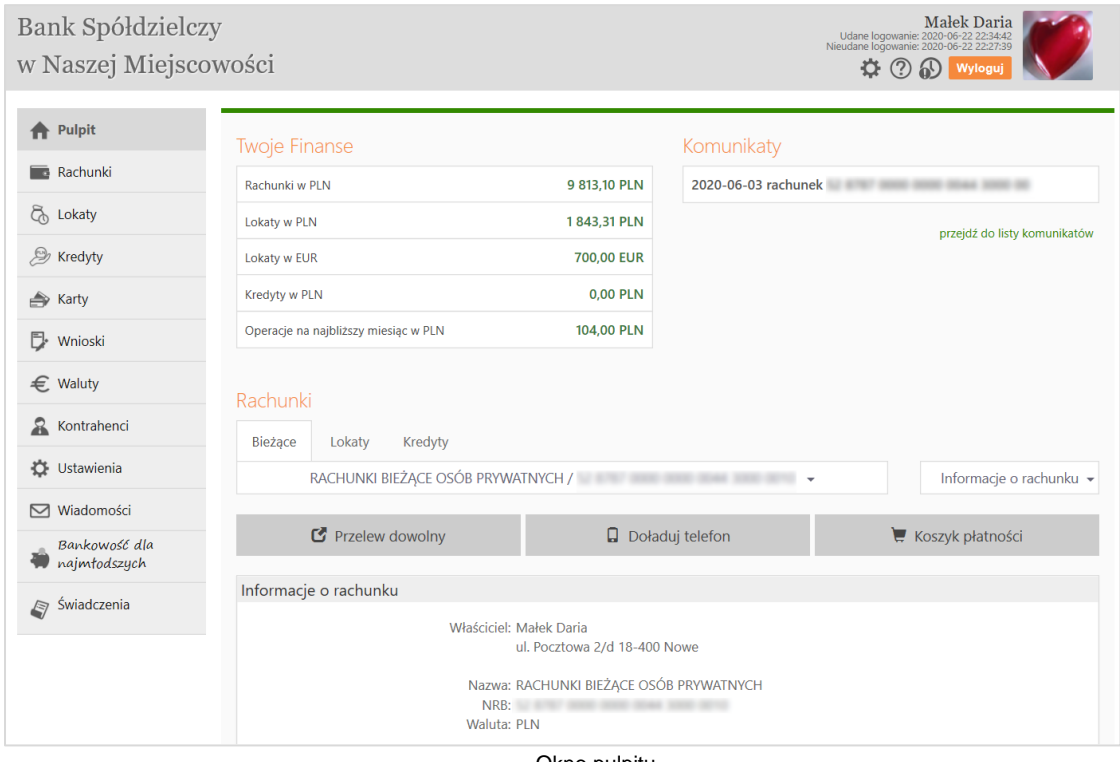

Okno pulpitu

Dodatkowo na pulpicie – w zależności od ustawień w banku, może pojawić się:

- po prawej stronie pulpitu tzw. panel promocyjny produktów i usług w banku, np. wniosek dotyczący kredytu:

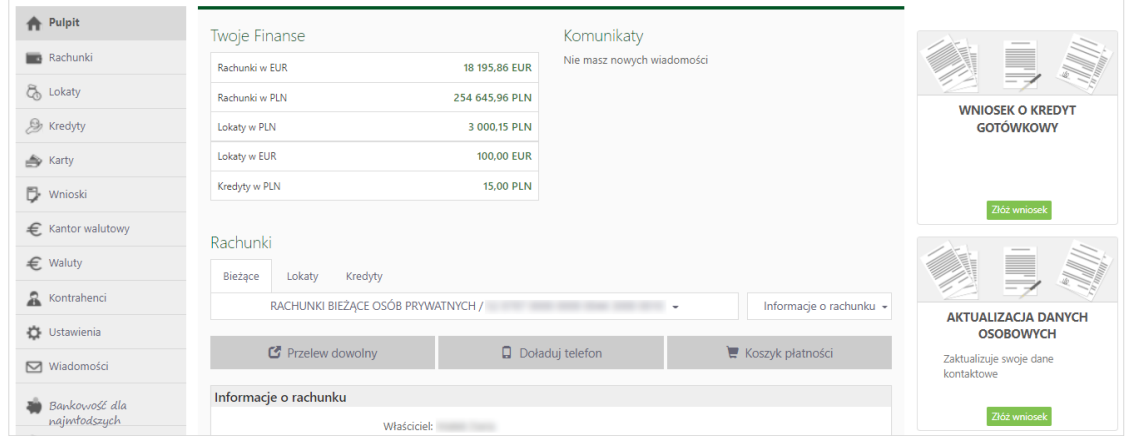

- w prawym dolnym rogu ekranu pulpitu ikona opiekuna banku, po jej wybraniu wyświetlaąsię dane opiekuna: imię, nazwisko, telefon i email.

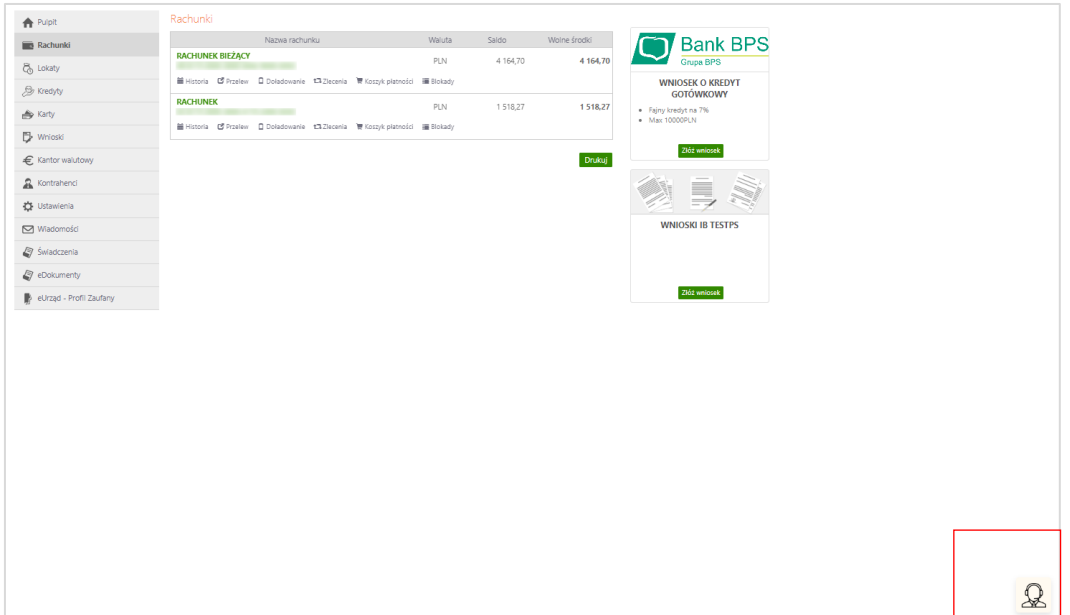

Druga część okna **Pulpitu** podzielona została na trzy obszary: **Twoje finanse, Komunikaty, Rachunki.**

**Twoje finanse** – tabela prezentuje zsumowane zasoby pieniężne (wolne środki) we wszystkich produktach (rachunki, lokaty, kredyty) w różnych walutach oraz zaplanowane operacje na najbliższy miesiąc w wybranych walutach. Po kliknięciu na wiersz w tabeli odpowiednia zakładka w menu bocznym zostanie aktywowana, będzie podświetlona innym kolorem i przekieruje odpowiednio do: RACHUNKI → LISTA RACHUNKÓW (W WYBRANEJ WALUCIE); LOKATY → LISTA LOKAT; KREDYTY → LISTA KREDYTÓW; OPERACJE NA NAJBLIŻSZY MIESIĄC → LISTA PRZELEWÓW OCZEKUJĄCYCH.

**Komunikaty** – pole wyświetla listę nieprzeczytanych komunikatów. Poleceniem pod tabelą *przejdź do listy komunikatów* przechodzi się do listy komunikatów przeczytanych i nieprzeczytanych. Kliknięcie w komunikat znajdujący się na pulpicie powoduje otwarcie treści komunikatu.

## **Rachunki:**

W zależności od wybranej zakładki program wyświetli odpowiednią listę BIEŻĄCE → RACHUNKI; LOKATY – WSZYSTKIE AKTYWNE LOKATY; KREDYTY – KREDYTY.

- **Bieżące** pole domyślnie prezentuje rachunek główny, który został wskazany w Parametrach (zakładka USTAWIENIA → PARAMETRY → RACHUNKI) oraz szczegóły tego rachunku. Widoczne są:
- informacje o właścicielu rachunku (imię, nazwisko, adres)
- informacje o rachunku (nazwa, NRB, waluta, oprocentowanie MA, oprocentowanie WN, saldo, wolne środki)

Jeżeli klient ma do dyspozycji w serwisie internetowym więcej niż jeden rachunek, to w prosty i szybki sposób może uzyskać do nich dostęp z Pulpitu. Wystarczy przyciskiem strzałki **▼** przy numerze rachunku głównego, rozwinąć listę z dostępnymi rachunkami.

- **numer rachunku VAT** powiązanego z rachunkiem rozliczeniowym klienta (o ile klient posiada taki rachunek).
- **Lokaty** na wskazanym rachunku, przy użyciu rozwijanej listy znajdującej się po prawej stronie numeru rachunku, można zmienić rodzaj prezentowanych danych i wykonać szereg

czynności, których listę wyświetli użycie strzałki **▼** znajdującej się przy poleceniu *Informacje o rachunku*.

Kredyty na wskazanym rachunku można zmienić rodzaj prezentowanych danych i wykonać szereg czynności, których listę wyświetli użycie strzałki **▼** przy poleceniu.

Każda zakładka ma własne menu pomocnicze → podmenu ułatwiające obsługę. Zakładka **Pulpit** pozwala na szybki powrót do menu głównego z każdego miejsca serwisu.

Zakładki z lewej strony okna umożliwiają przejście do produktów lub usług bankowych dostępnych przez Internet Banking:

**• RACHUNKI** – wyświetla listę rachunków dostępnych do obsługi przez Internet.

Po wybraniu rachunku z listy, menu boczne programu udostępni opcje, umożliwiające pełną obsługę wybranego rachunku. Opis opcji znajduje się w dalszej części instrukcji.

▪ **LOKATY** – wyświetla listę lokat dostępnych do obsługi przez Internet (NRB i nazwa lokaty) wraz z bieżącym saldem, walutą lokaty i datą zapadania (czyli datą, w której lokata będzie przedłużona lub zamknięta).

▪ **KREDYTY** – wyświetla listę kredytów (numer i nazwa kredytu) dostępnych do obsługi przez Internet wraz z bieżącym saldem i walutą kredytu.

Wybór kredytu (kliknięcie na numer kredytu) spowoduje przejście do szczegółowych danych kredytu i udostępni obsługę zapisów historycznych danego kredytu za pomocą menu:

**Historia**, opis w p. [Historia](#page-66-0)

Ponadto w oknie **Informacje o kredycie** można obejrzeć harmonogram spłat rat i odsetek kredytu używając przycisku **Harmonogram**, wydrukować szczegóły danego kredytu **Drukuj** oraz zmienić jego bankową nazwę na własną **Zmień nazwę**. Zawsze można powrócić do nazwy nadanej przez Bank za pomocą przycisku **Przywróć domyślną**, dostępnego w oknie **Zmiana nazwy rachunku**. Przycisk **Drukuj** pozwoli na wydruk informacji prezentowanych

w oknie.

▪ **UDZIAŁY –** jeżeli klient jest udziałowcem w Banku, wówczas wyświetli się lista rachunków udziałowych, gdzie można zmienić nazwę rachunków, wydrukować informacje o rachunku prezentowane w oknie.

**• KARTY –** po wybraniu zakładki wyświetla się okno z listą kart wydanych do wszystkich rachunków klienta. Aby karta była widoczna na liście musi być: wydana, aktywna, tj. musi mieć aktualną datę ważności, w banku w danych osobowych musi mieć wypełniony numer PESEL. Na liście kart widoczne są karty z dostępnymi operacjami:

Karty Lokalne – wówczas można: zastrzec kartę, zmienić limit, zmienić PIN,

- Karty Visa i Maestro obsługiwane On-Line można zastrzec kartę, zmienić limit,
- Pozostałe Karty Visa i Maestro tylko do podglądu informacji.

▪ **WNIOSKI** – okno wyświetla tylko te wnioski, które bank przygotował i udostępnił swoim klientom posiadającym dostęp do serwisu Internet Banking, pogrupowane są one w trzech kategoriach: Nowe, Przetwarzane, Zakończone.

- **WALUTY** po wybraniu zakładki wyświetlane jest okno z tabelą kursów walut.
- **USTAWIENIA** po wybraniu zakładki menu programu rozszerzy się o możliwości:
	- Bezpieczeństwo
	- Moje dane
	- Rachunki
	- Przelewy
	- Wydruki i pliki
	- Kanały dostępu i urządzenia
- **WIADOMOŚCI**  po wybraniu zakładki menu programu rozszerzy się o:
	- **-** komunikaty banku
	- **-** wiadomości wysłane

▪ **BANKOWOŚĆ DLA NAJMŁODSZYCH** – po wybraniu zakładki wyświetlane są dane dzieci, które w ramach rachunku rodzica mogą gromadzić oszczędności w elektronicznych skarbonkach poprzez aplikację instalowaną na urządzeniach mobilnych (telefony typu smartfon lub tablety). Więcej w instrukcji pod tym samym tytułem.

▪ **Rodzina 500+** – po wybraniu zakładki menu rozszerzy się o następujące opcje: wniosek prywatny, złożone wnioski,

**• Program Dobry Start** – po wybraniu zakładki menu rozszerzy się o następujące opcje: wniosek prywatny, złożone wnioski,

▪ **Pożyczka** – zakładka umożliwia skorzystanie z usługi Pożyczki,

▪ **Tarcza antykryzysowa** – zakładka umożliwia złożenie wniosków o wsparcie finansowe wynikające z rządowego Programu Tarcza Finansowa Polskiego Funduszu Rozwoju (PFR),

▪ **Programy lojalnościowe -** po wybraniu zakładki wyświetli się informacja z danymi programu m.in. ilością zgromadzonych punktów, z możliwością wydruku danych.
# RACHUNKI

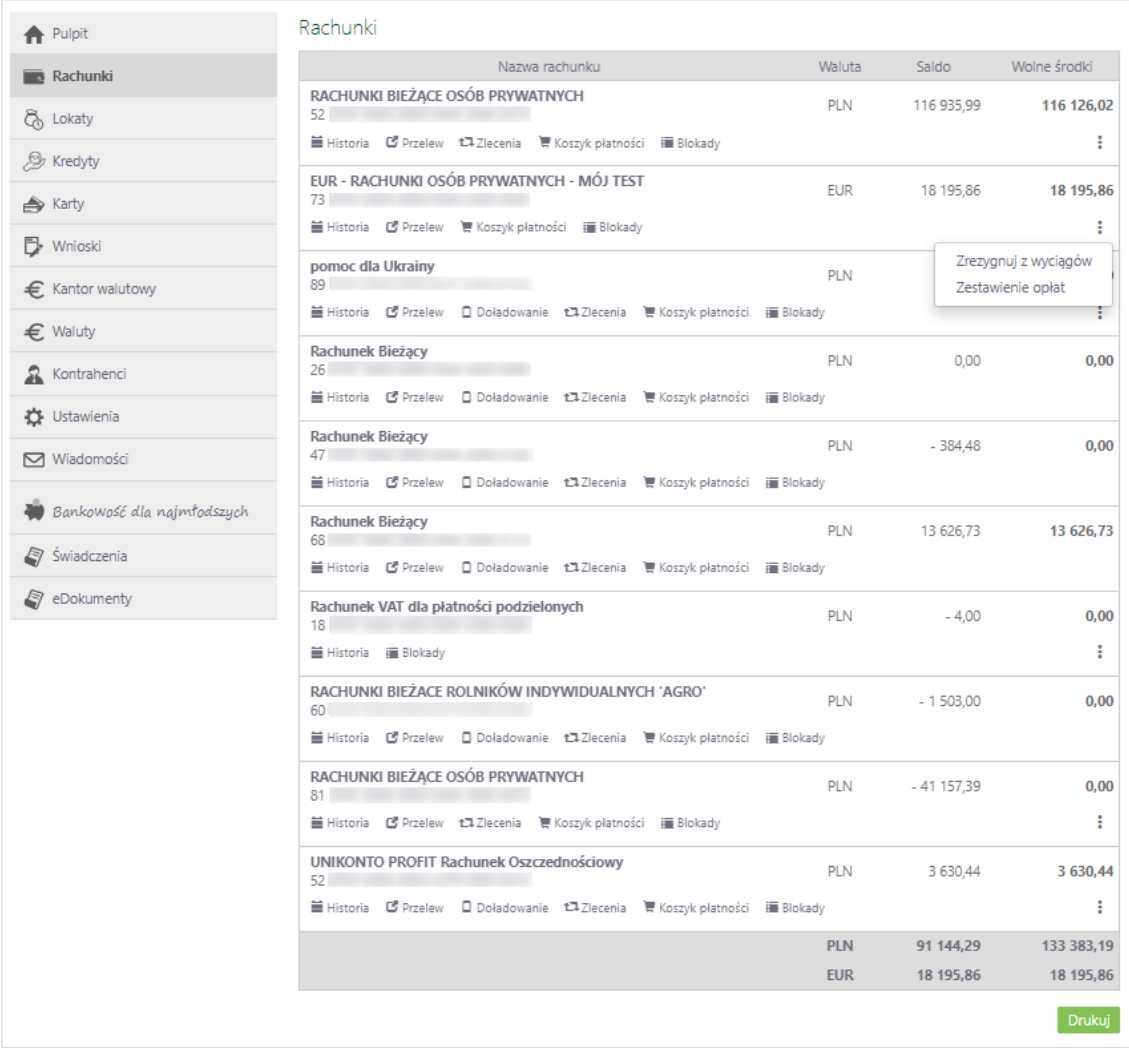

**Lista rachunków** – wyświetla listę rachunków dostępnych do obsługi przez Internet.

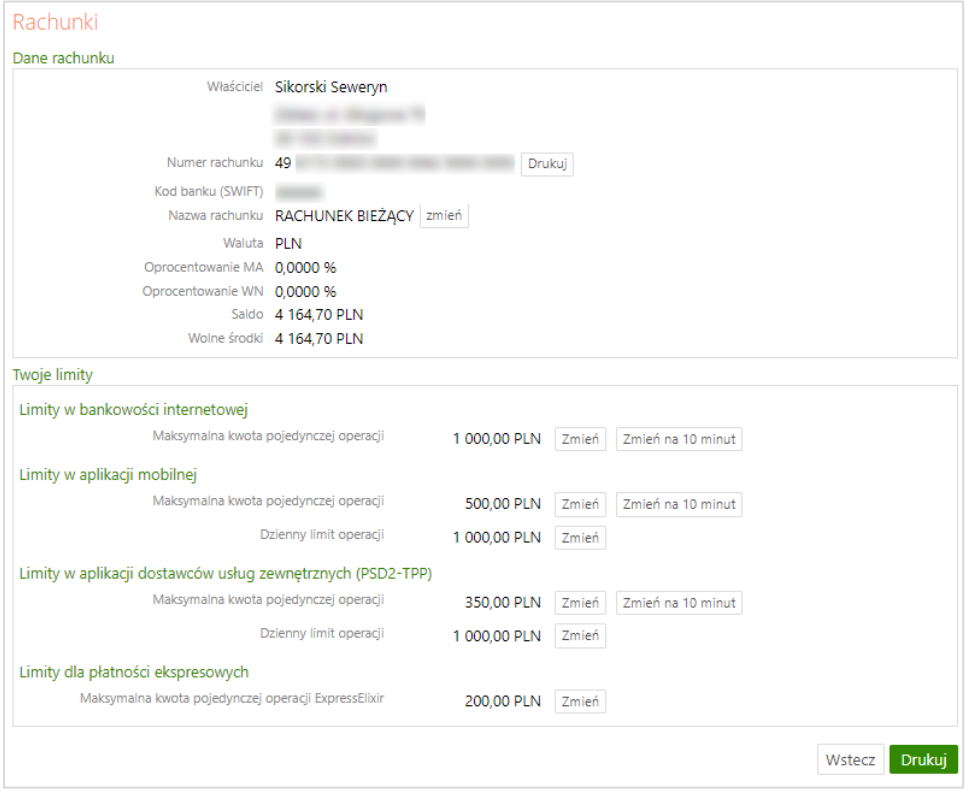

Przy każdym rachunku, oprócz numeru i nazwy, widnieje bieżące saldo, wolne środki (bieżące saldo plus aktualny limit w rachunku – blokady nieoprocentowane, w tym blokady kartowe), waluta, w której prowadzony jest rachunek oraz podręczne menu, w którym można zrezygnować z wyciągów papierowych, sprawdzić koszty rachunku, otrzymać potwierdzenie salda.

Pod rachunkami widnieją polecenia (dostępność poleceń zależna jest od uprawnień do danego rachunku), użycie których powoduje:

- Historia szybki dostep do historii operacji, jakie były wykonywane na rachunku (opcja dostępna także w menu RACHUNKI WYBRANY RACHUNEK → HISTORIA → OPERACJE WYKONANE),
- **Przelew** szybki dostęp do formatki umożliwiającej wykonanie z rachunku przelewu dowolnego,
- *Doładowanie*  szybki dostęp do formatki umożliwiającej wykonanie doładowania jednorazowego,
- **Zlecenia** szybki dostęp od okna ze zleceniami z danego rachunku,
- *Koszyk płatności* przejście do koszyka płatności wybranego rachunku. Polecenia widoczne są w zależności od przydzielonych klientowi uprawnień do rachunku,
- **Blokady** przejście do listy blokad danego rachunku.

Kliknięcie w nazwę/numer rachunku powoduje przekierowanie do okna **INFORMACJE O RACHUNKU:**

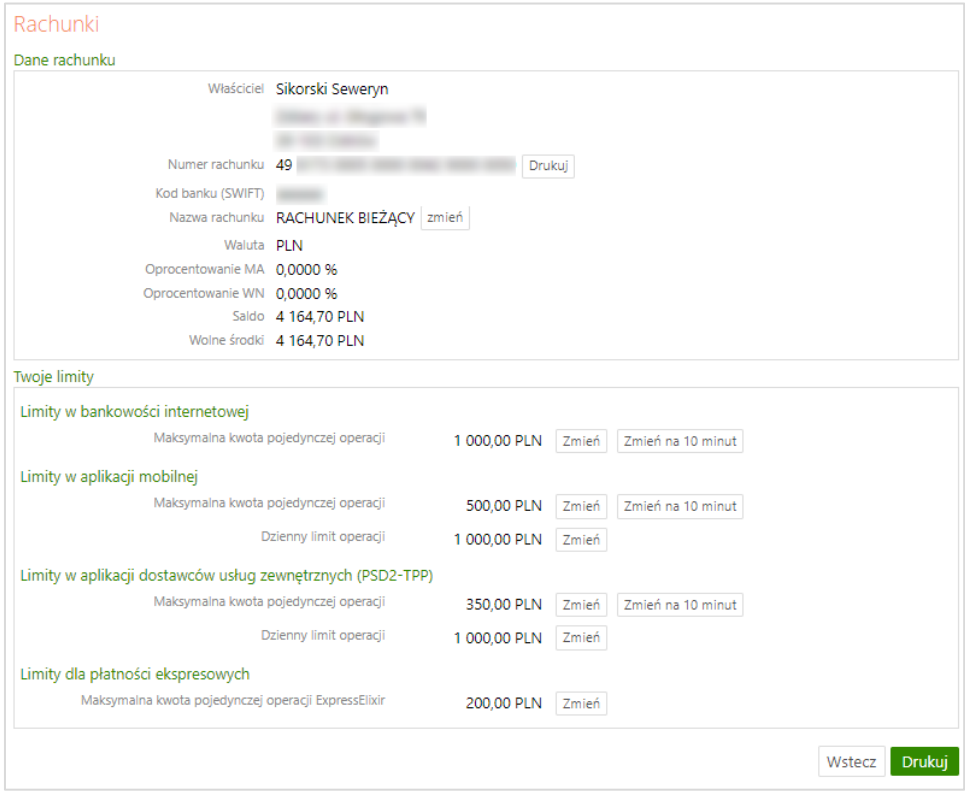

W oknie możesz:

- uzyskać szczegółowe dane o rachunku (dane właściciela, numer rachunku, nazwa rachunku, kod banku (SWIFT), waluta, oprocentowanie MA, oprocentowanie WN, saldo, wolne środki, numer rachunku VAT powiązanego z rachunkiem rozliczeniowym klienta – widoczny także w Menu głównym serwisu w tabeli);
- wydrukować szczegóły danego rachunku przycisk w dolnym prawym rogu okna **Drukuj**;
- udostępnić wyświetlić numer rachunku i dane właściciela przycisk **Drukuj** przy numerze rachunku,
- pobrać zestawienie kosztów PAD SoF dotyczących rachunku **Zestawienie opłat** opcja widoczna jest w Internet Bankingu o ile takie zestawienie zostało wygenerowane dla rachunku w Banku
- zmienić jego bankową nazwę na własną **Zmień nazwę**. Zawsze można powrócić do nazwy nadanej przez Bank za pomocą przycisku – **Przywróć domyślną**, dostępnego w oknie **Zmiana nazwy rachunku**;
- zmienić limit na rachunku w polu **Twoje limity**. Polecenie **Zmień/ Zmień na 10 minut** pozwala w szybki sposób zmienić wybrany limit.
- w polu Twoje limity widoczne są:

- Limity w bankowości internetowej (maksymalna kwota pojedynczej operacji, dzienny limit operacji, miesięczny limit operacji)

- Limity w Aplikacji mobilnej (maksymalna kwota pojedynczej operacji, dzienny limit operacji, miesięczny limit operacji)

- Limit pojedynczego zakupu w e-sklepie (nie może być większy od limitu pojedynczej operacji) - Pay By Link – Autopay, PayByNet,

- Limity w aplikacji dostawców usług zewnętrznych (PSD2-TPP) (maksymalna kwota pojedynczej operacji, dzienny limit operacji, miesięczny limit operacji),

Limity dla płatności expressowych – maksymalna kwota pojedynczej operacji ExpressElixir,

- Limity dla płatności BLIK (dzienny limit transakcji gotówkowych, dzienny limit transakcji bezgotówkowych, dzienny limit transakcji internetowych, dzienny limit dla przelewów na telefon BLIK), limit dla transakcji bezgotówkowych BLIK wyznacza górną granicę limitu dla płatności internetowych BLIK,

- Limit dla przelewow na telefon BLIK – dzienny limit przelewów na telefon BLIK,

- Limity w bankomacie – dzienny limit wypłat za pomocą smartKARTY. Uwaga: przed zmianą limitów transakcji w systemie wyświetli się ostrzeżenie:

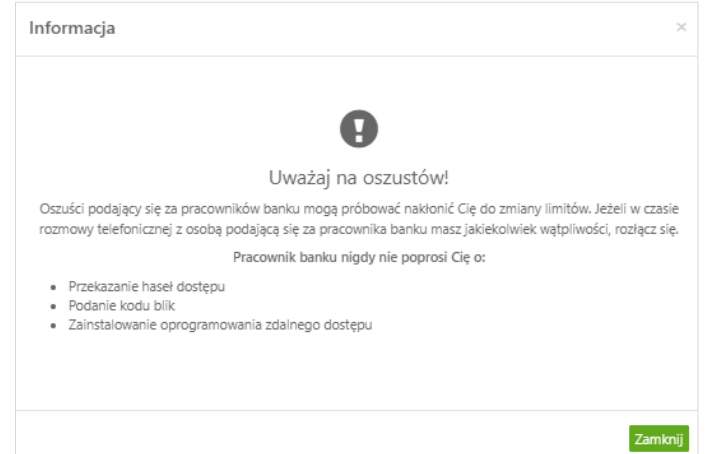

uzyskać informację na temat blokady komorniczej na rachunku (jeśli taka wystąpi); opcja **Sprawdź** przekierowuje na listę blokad.

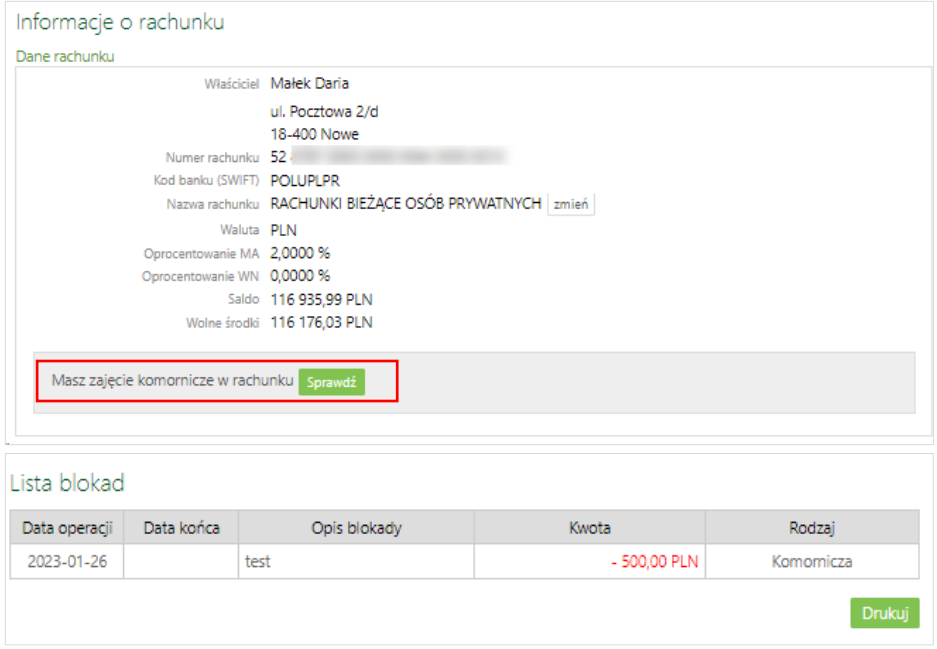

### **Limity widoczne w serwisie Internet Banking zależne są od ustawień w banku. Zmiana limitu wymaga autoryzacji.**

#### **Sortowanie danych w tabeli Lista rachunków:**

Kliknięcie na nazwę kolumny (Nazwa rachunku, Waluta, Saldo, Wolne środki) spowoduje posortowanie danych w tabeli według zawartości tej kolumny. Wyświetlona zostaje jednocześnie strzałka (**↑**;**↓**) pokazująca, jak posortowano:

- strzałka w górę oznacza, że posortowano rosnąco w dół kolumny,

- strzałka w dół oznacza, że posortowano malejąco w dół kolumny.

Powtórne kliknięcie na daną kolumnę zmienia kierunek sortowania.

Po wybraniu rachunku z listy menu główne zakładki **Rachunki** (po lewej stronie ekranu) rozszerzy się o dodatkowe opcje:

- **Przelewy jednorazowe**
- **Przelewy zdefiniowane**
- **Przelewy oczekujące**
- **Zlecenia**
- **Historia**
- **Doładowania**
- **Koszyk płatności**
- **Otwórz rachunek oszczędnościowy**

### **Przelewy jednorazowe**

## Ważne

**Podczas wypełniania formularza przelewu istnieje możliwość wklejenia skopiowanego wcześniej numeru rachunku bankowego bez dwóch pierwszych cyfr. Dwie pierwsze cyfry, operator musi wpisać ręcznie.**

Przelew jednorazowy to taki, który nie jest stałym zobowiązaniem. Klient zamierza wykonywać go rzadko lub jednorazowo.

Wprowadzenie jednorazowych przelewów możesz wykonać przez:

- ◼ wybranie z menu po lewej stronie ekranu zakładki **RACHUNKI**,
- z listy rachunków wybierz rachunek, z którego mają zostać przesłane środki. Lista wyświetli się, jeśli jeżeli posiadasz więcej niż jeden rachunek do obsługi w Internecie,
- wybierz opcje **Przelewy iednorazowe** i przejdź do wybranej zakładki:
	- **Przelew dowolny**
	- **Przelew do ZUS**
	- **Przelew podatkowy**
	- **Przelew dewizowy**
	- **Przelew na rachunek własny**
	- **Przelew na telefon**
	- **Sm**@rt wypłata

W przypadku **rachunku walutowego** (prowadzonego w dewizach: np. euro, dolar itd.) niedostępne są w menu pozycje: Przelew do ZUS, Urzędu Skarbowego/Izby Celnej, Przelewy predefiniowane i Przelew dowolny. Z rachunku dewizowego można wykonać tylko Przelew dewizowy, Przelew na rachunek własny i Przelew na rachunek wewnątrz banków walucie EUR; uzupełniając dane przelewu możliwa jest zmiana waluty obcej na PLN po wybraniu waluty PLN – przelew taki można wykonać poza swój bank.

## **Przelew dowolny**

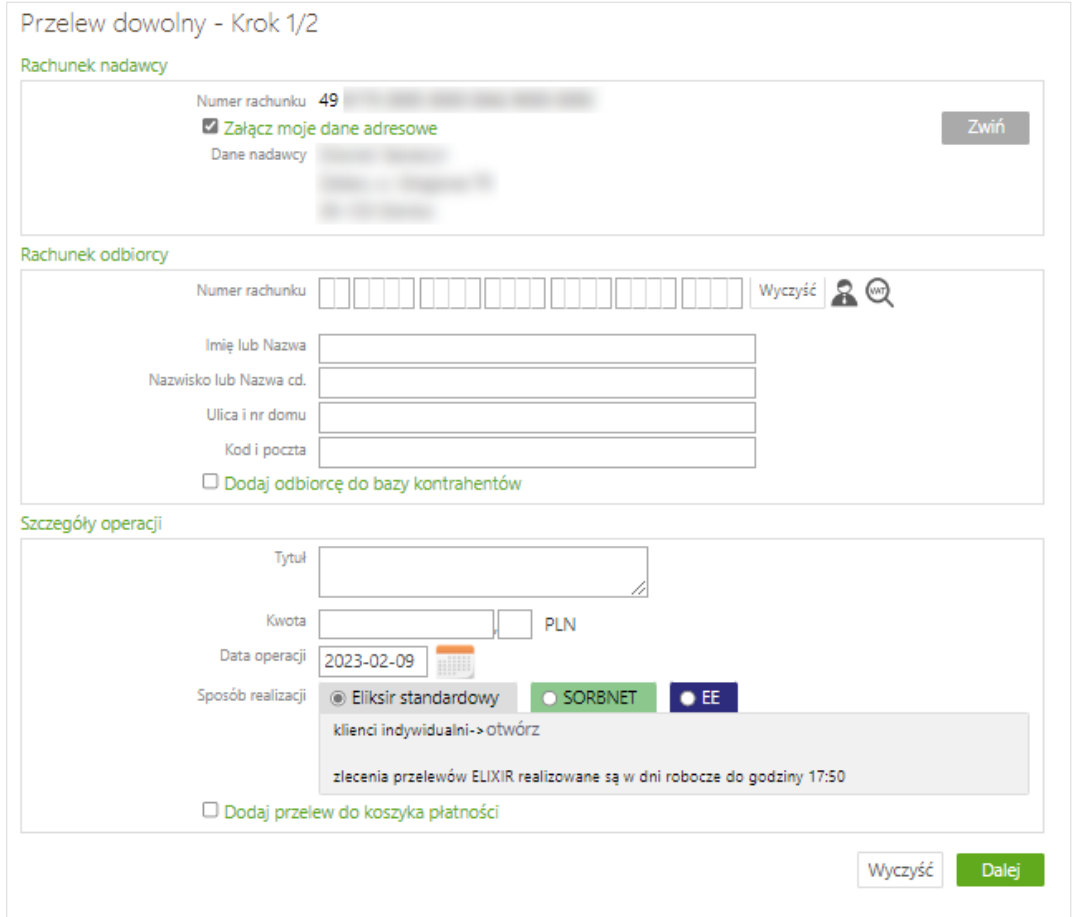

Wprowadzenie nowego przelewu z **wybranego rachunku własnego** na rachunek dowolnego odbiorcy możesz wykonać poprzez:

- ◼ wybranie menu: **Rachunki,**
- wybranie rachunku z listy,
- ◼ wybranie zakładki **PRZELEWY JEDNORAZOWE** → **PRZELEW DOWOLNY**. Wyświetli się formatka o nazwie **Przelew dowolny – krok 1/2**.
- opcja załącz moje dane adresowe (widoczna jest w zależności od ustawień w banku), pozwala zdecydować o wysłaniu danych adresowych,
- dane w przelewie dowolnym domyślnie podstawiają się do równowartości 1000 EUR – uzupełniane jest imię i nazwisko klienta, pozostałe dane są opcjonalne, zaznaczenie checboxa *Wyślij pełne dane adresowe* wyświetli się ostrzeżenie:

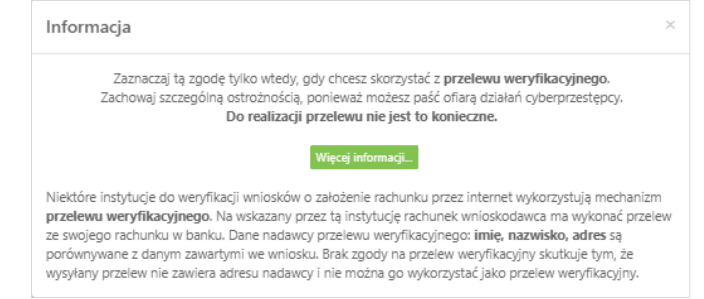

■ w przypadku gdy rachunek ma kilku współwłaścicieli możliwy jest wybór danych nadawcy przelewu:

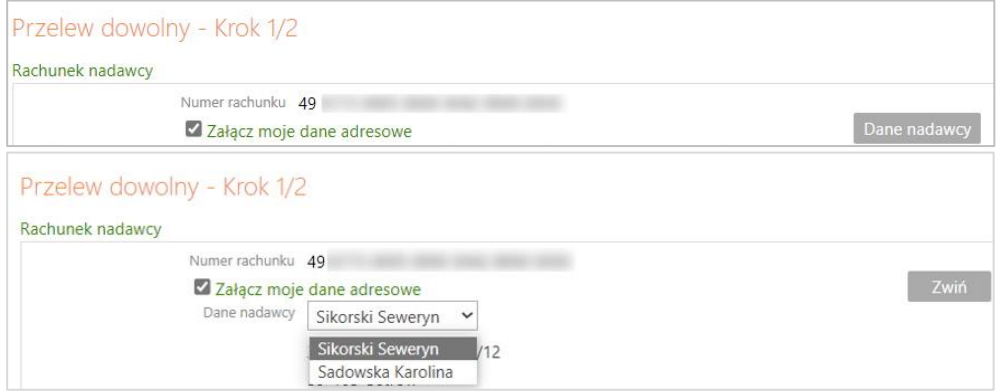

■ w polu **Rachunek odbiorcy/Numer rachunku** należy wpisać numer rachunku odbiorcy (pole wymagane); dane odbiorcy (pole wymagane). Numer wpisuje się bez spacji. Program automatycznie wypełni pola *Numer rachunku i Dane odbiorcy,* jeśli odbiorca przelewu zostanie wskazany z listy zarejestrowanych kontrahentów, która jest dostępna poprzez

```
kliknięcie na ikonkę widoczną obok pola Numer rachunku.
```
Klikniecie w ikonkę wywoła sprawdzenie rachunku na białej liście podatników VAT. W przypadku kontrahenta, któremu nie został przypisany NIP program wyświetli komunikat *NIP podatnika, Wprowadź NIP i* **Zatwierdź***.* Jeśli weryfikacja na białej liście VAT przebiegnie prawidłowo, NIP zostanie automatycznie zapisany w danych kontrahenta. Informacja o weryfikacji rachunku na białej liście wyświetli się jedynie w przypadku pozytywnej weryfikacji – możliwy jest wydruk danych – **Drukuj potwierdzenie**).

Program blokuje albo pozwala na wykonanie przelewu na ten sam rachunek, z którego operacja jest wykonana w zależności od ustawionego parametru *Umożliwiaj wykonanie przelewu własnego na ten sam rachunek* (USTAWIENIA → PRZELEWY → UMOŻLIWIAJ WYKONANIE PRZELEWU WŁASNEGO NA TEN SAM RACHUNEK). Przyciskiem **Wyczyść** można skasować cały numer rachunku.

◼ zaznaczenie checboxa *Dodaj odbiorcę do bazy kontrahentów* rozszerza opcję i pozwala podczas wykonywania przelewu dodać nowego odbiorcę do listy kontrahentów krajowych. Należy wybrać grupę kontrahentów z rozwijalnej listy lub dodać nową za pomocą polecenia **Dodaj grupę**, do której ma być przydzielony kontrahent, a następnie dodać krótki opis w celu szybkiej jego identyfikacji.

W obszarze *Szczegóły operacji* należy wpisać tytuł przelewu (pierwsza linia pola nie może być pusta – pole wymagane). W obszarze *Tytuł przelewu* wprowadzać można następujące znaki:

()\*:[]/\.,+&%\$\_@;0123456789QWEĘRTYUIOÓPAĄSŚDFGHJKLŁZŻŹXCĆVBNŃMqweęrt yuioópaąsśdfghjklłzżźxcćvbnńm. Inne są usuwane.

- **Kwota** przelewu (pole wymagane), przelew w PLN, możliwa maksymalna kwota - 9 999 999 999,99.
- **Data** wykonania operacji. System domyślnie podpowiada aktualna date, lecz użytkownik może ją zmienić (wyłącznie na datę przyszłą), posługując się listą wyboru roku, miesiąca

i dnia lub korzystając z kalendarza poprzez kliknięcie na ikonkę . Należy jednak pamiętać, by w dniu realizacji na rachunku były dostępne środki niezbędne do wykonania przelewu. Jeśli nie będzie wolnych środków, to przelew zostanie odrzucony, chyba, że w Banku ustalono inną opcję.

◼ **Sposób realizacji –** wybrać należy typ przelewu**.** W zależności od ustawień w Banku do wyboru**: Przelew standardowy (ELIXIR), Przelew Sorbnet, BlueCash, Express ELIXIR**. Wybór sposobu realizacji przelewu, wyświetli tablicę z informacją dotyczącą danego typu. Opłaty za dany przelew, godziny realizacji, maksymalnej kwoty przelewu, zależą od ustaleń Banku. Zwróć uwagę na opłaty, daty i godziny graniczne dla wybranych sposobów realizacji przelewów.

- **Przelew Standardowy (ELIXIR)** standardowy czas realizacji. W przypadku wysłania przelewu do innego banku po godzinie granicznej zostanie wyświetlony komunikat, że przelew dotrze do adresata w kolejnym dniu roboczym. Godziny graniczne ustala bank. **Uwaga!** W momencie wykonywania przelewu wyjściowego typu ELIXIR (do innego banku) powyżej kwoty progowej, następuje automatyczna zmiana typu operacji na SORBNET i zostaje pobrana odpowiednia prowizja dla przelewów typu SORBNET. Wyjątek stanowią operacje między bankami zrzeszenia, które mimo kwoty większej lub równej kwocie progowej będą kierowane na drogę ELIXIR i w związku z tym zostanie pobrana odpowiednia dla przelewów typu ELIXIR prowizja. Kwoty progowe przelewów typu ELIXIR i SORBNET ustala bank.
- **Przelew Sorbnet** przelew przyśpieszony, czas realizacji ok 1 h, zwykle wiąże się to z większą opłatą za przelew.
- **BlueCash (operator Autopay S.A.)** przelew ekspresowy, realizowany w kilka minut. Przy wprowadzaniu rachunku sprawdzana jest dostępność banku odbiorcy w ramach usługi BlueCash. Jeżeli usługa jest niedostępna - system generuje komunikat:

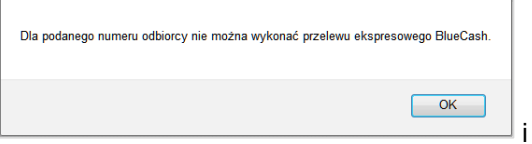

blokuje usługę BlueCash.

**Uwaga!** W przypadku rachunku znajdującego się w tym samym banku (weryfikacja następuje w momencie wprowadzania numeru rachunku) zostaje tylko zakładka przelewu standardowego. Pozostałe zakładki są niewidoczne.

**Express ELIXIR** – przelew ekspresowy pojawia się nawet w kilka minut na koncie odbiorcy. Express ELIXIR to system przelewów natychmiastowych dostępny 24h/7 dni. Operatorem systemu Express ELIXIR jest Krajowa Izba Rozliczeniowa S.A. System pozwala na przekazywanie środków z jednego konta bankowego na drugie, prowadzone w innym banku, w zaledwie kilka sekund, Przelew Express ELIXIR dostępny jest tylko dla PLN. Opłata za przelew Express ELIXIR jest zgodna z aktualną taryfa opłat i prowizii pakietu.

Do wykonania przelewów BlueCash, Express ELIXIR, należy zapoznać się z regulaminem dotyczącym zasad funkcjonowania przelewów natychmiastowych, który jest dostępny po kliknięciu na link **regulamin przelewów BlueCash/ Express ELIXIR…** i zaznaczyć kwadrat obok linku.

Podczas wykonania przelewu ekspresowego BlueCash i Express Elixir system sprawdza status realizacji przelewu i wyświetla odpowiednie komunikaty:

*Dyspozycja została przyjęta nr ref…. Trwa sprawdzanie statusu realizacji przelewu. Proszę czekać…., Dyspozycja została przyjęta nr ref… Przelew w trakcie realizacji, Dyspozycja została przyjęta nr ref*….

◼ Podczas wykonywania przelewu wyjściowego w bankowości elektronicznej może pojawić się oferta zachęcająca Klienta do pozostawienia środków w swoim banku. Oferta jest udostępniana Klientowi przez Bank, pozwala otworzyć lokatę na promocyjnych warunkach.

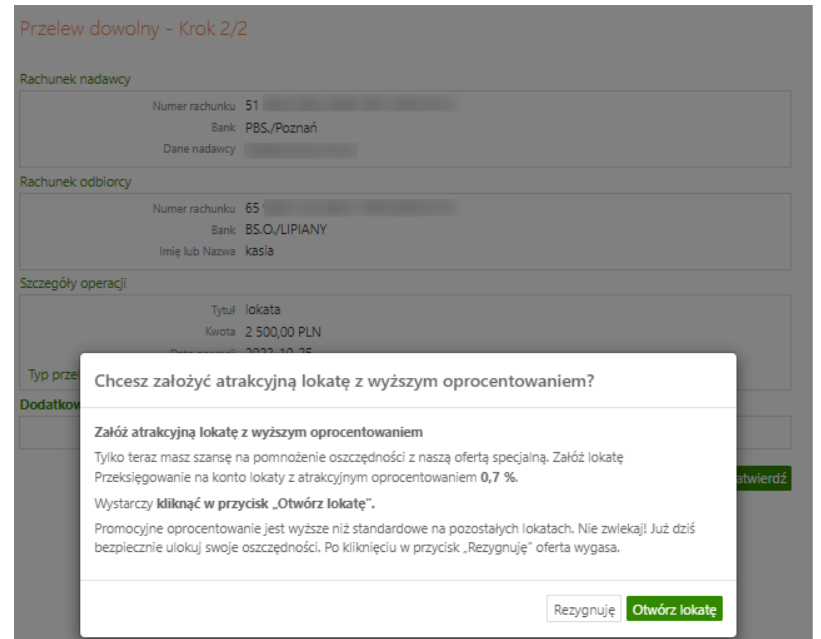

- ◼ parametr *Dodaj przelew do koszyka płatności*:
	- niezaznaczony powoduje, że przelew wymaga autoryzacji i trafia na listę przelewów oczekujących, skąd zostanie zrealizowany w odpowiednim czasie,
	- zaznaczony  $\boxtimes$  powoduje, że przelew nie wymaga autoryzacji i trafia na liste operacji w *Koszyku płatności* (zakładka *Koszyk płatności*). Przelewy w *Koszyku płatności* można, zaznaczać lub odznaczać w dowolnej konfiguracji, aby je grupowo usuwać lub akceptować autoryzując jeden raz taką operację. Jeżeli w banku oraz u klienta jest włączone, rekomendowane ze względów bezpieczeństwa *Zabezpieczenie* – *przelew do koszyka tylko z bazy kontrahentów,* to do koszyka płatności można dodać przelewy dla rachunków, które znajdują się w bazie kontrahentów. W przeciwnym wypadku system wyświetla komunikat:

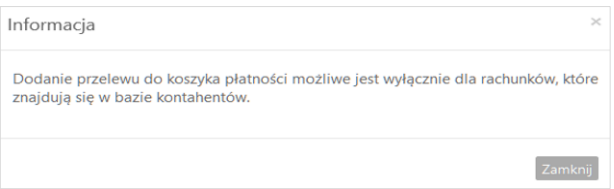

Przelew taki można wykonać jedynie bez wprowadzania do koszyka płatności, autoryzując go albo po wcześniejszym wprowadzeniu rachunku do bazy kontrahentów.

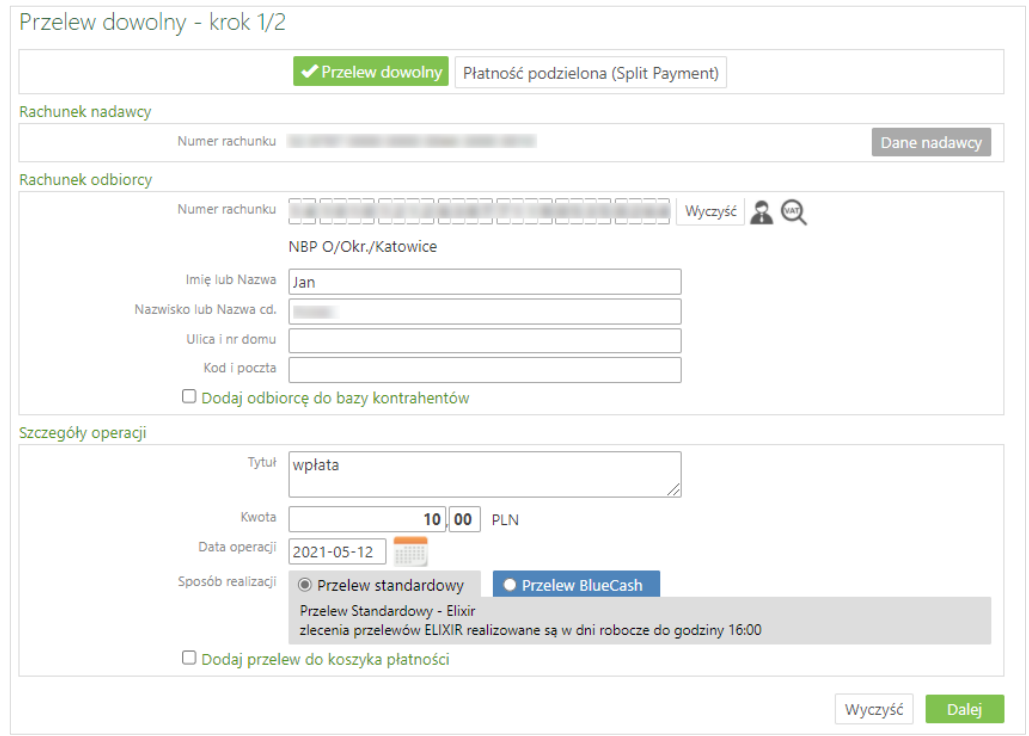

- Po wypełnieniu pól formularza, należy wybrać jedno z poleceń dostepnych w postaci przycisków:
	- **Wyczyść** skutkuje usunięciem wprowadzonych danych;
	- **Dalej** sprawdzenie przez program poprawności wprowadzonych danych. W przypadku jakichkolwiek błędów wyświetlony zostanie stosowny komunikat i powrót do edycji danych przelewu.
- ◼ Kolejny krok, to przejście do okna **Przelew dowolny – krok 2/2**,
- Klient:
	- **■** może sprawdzić ewentualne dodatkowe opłaty takie jak np. prowizje (o ile prowizja od danej operacji została ustalona, jeśli nie to nie jest wyświetlana),
	- · powinien zweryfikować poprawność wprowadzonych danych. W przypadku błędów można powrócić do edycji danych przyciskiem **Wstecz**. Jeżeli dane zostały wprowadzone poprawnie, to przyciskiem **Zatwierdź** można, po zautoryzowaniu, zaakceptować przelew.

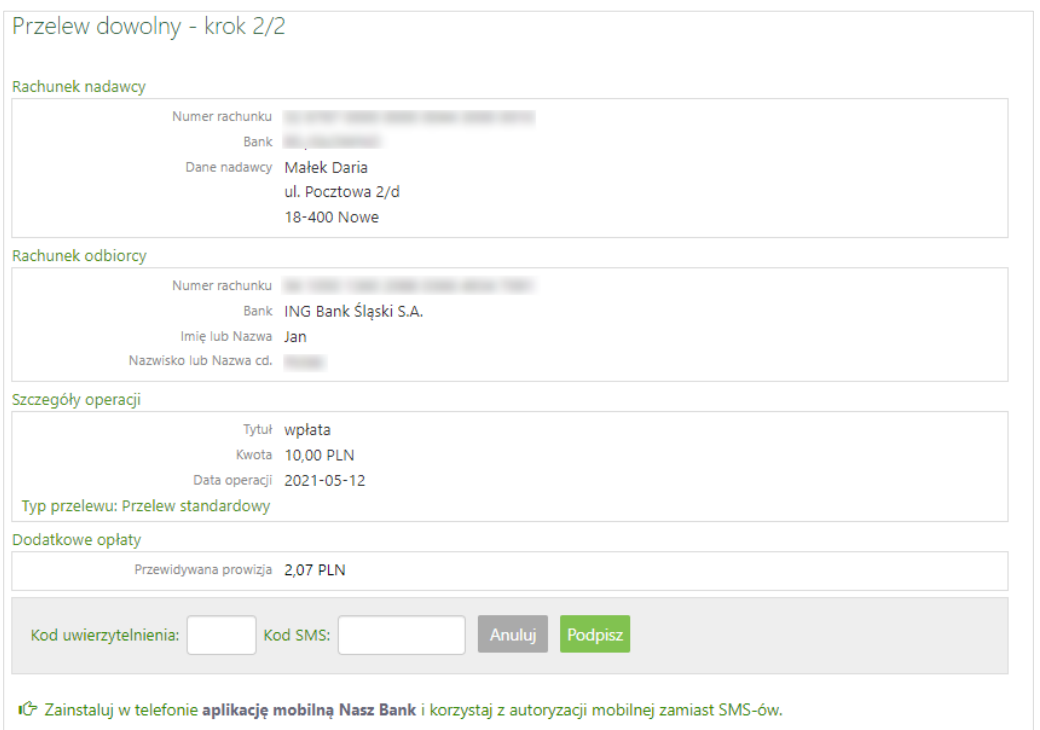

Generowanie kodu SMS zależy od ustaleń z Bankiem i parametrów wybranych przez klienta w serwisie (zakładka USTAWIENIA → BEZPIECZEŃSTWO). Po wpisaniu kodu SMS decyzję realizacji przelewu należy zatwierdzić przyciskiem **Podpisz**. Użycie przycisku **Anuluj** powoduje przejście do okna **Przelew dowolny – krok 1/2**.

Po wyjściu z okna autoryzacji przelewów (użyciu przycisku **Anuluj**) i przy braku zmiany danych przelewu w momencie powrotu (ponownym użyciu przycisku **Zatwierdź**) nie jest generowane zapytanie o nowy kod ( w przypadku autoryzacji SMS), pamiętany jest numer ostatnio pobieranego kodu, co widocznie zmniejsza opłaty za SMS. Czas ważności kodu SMS wynosi od momentu prośby o wprowadzenie maksymalnie 10 minut. Wylogowanie użytkownika albo zmiana danych w przelewie unieważnia kod.

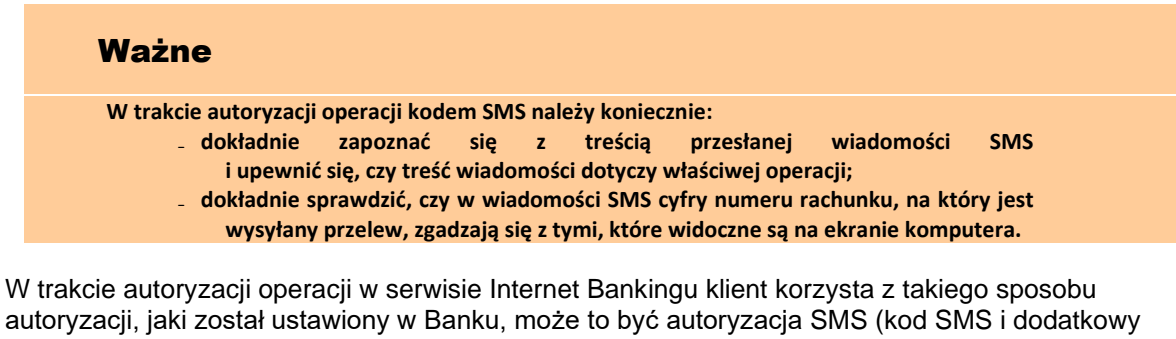

kod uwierzytelnienia), autoryzacja mobilna, token.

◼ Prawidłowe zakończenie operacji wprowadzenia przelewu powinno zakończyć się wyświetleniem komunikatu *Dyspozycja została przyjęta.* Od tej chwili, wprowadzony przelew pojawi się na liście przelewów oczekujących. Zostanie zrealizowany w wyznaczonym dniu (wpisanym przez klienta podczas wprowadzania przelewu w polu *Data operacji* w oknie **Przelew dowolny – krok 1/2)**.

◼ Jeśli przelew został skierowany do *Koszyka płatności,* to czeka tam na akceptację (zautoryzowanie) pojedynczą lub grupową. Przelewy zaakceptowane z koszyka płatności zostają przeniesione na listę przelewów oczekujących, skąd następnie są realizowane.

W przelewach do Urzędu Skarbowego/Izby Celnej, ZUS, postępuje się analogicznie jak w przypadku przelewu zwykłego, pamiętając o zasadach wypełniania takich przelewów.

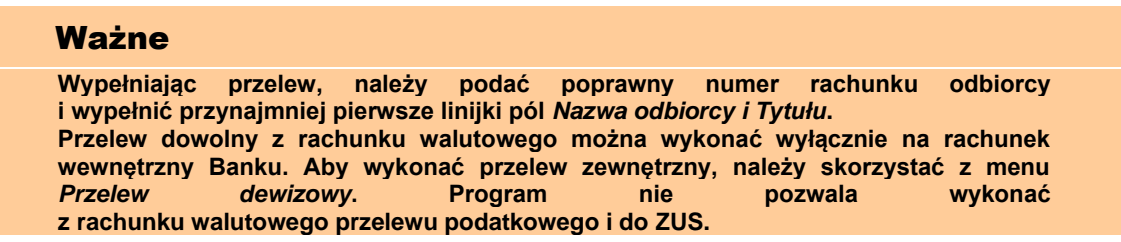

### **Przelew – Płatność podzielona (Split Payment)**

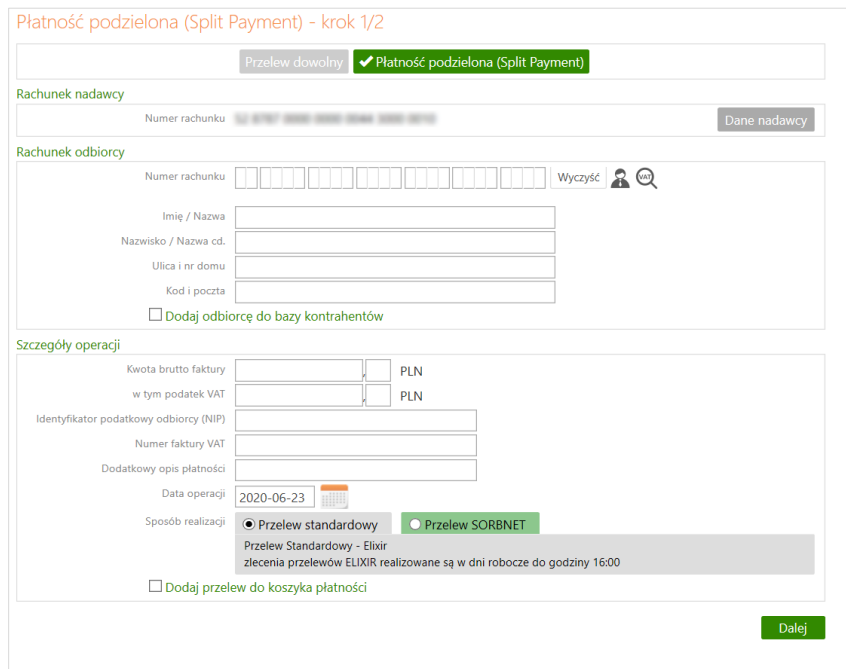

Ustawa *z dnia 15 grudnia 2017 r. o zmianie ustawy o podatku od towarów i usług oraz niektórych innych ustaw* wprowadza mechanizm podzielonej płatności (Split Payment, MPP) w rozliczeniach za faktury opłacane przez przedsiębiorców. Zgodnie z zapisami Ustawy zostanie otwarty płatnikom VAT jeden, nowy rachunek VAT powiązany z rachunkiem rozliczeniowym prowadzonym w polskich złotych.

Należy pamiętać o podstawowych zasadach dotyczących płatności podzielonej i rachunku VAT:

- ◼ rachunek **podzielonej płatności** może być prowadzony jedynie w złotych polskich,
- płatność podzielona stosowana może być tylko w odniesieniu do transakcji dokonywanych na rzecz podatników VAT w relacjach firma – firma. Nie dotyczy transakcji firma - osoba prywatna,
- ◼ podczas wykonywania przelewu z zastosowaniem mechanizmu podzielonej płatności, nie jest wymagana znajomość numeru rachunku VAT odbiorcy płatności,
- ◼ na rachunku VAT nie ma możliwości wykonania przelewu czy dodania zlecenia, można jedynie zobaczyć historię operacji (o ile przyznane jest odpowiednie uprawnienie) i saldo,
- w przypadku braku środków na rachunku VAT bank pobierze brakującą kwotę z rachunku rozliczeniowego,
- ◼ rachunek drugiej strony (odbiorcy, czyli wystawcy faktury) też musi obsługiwać mechanizm płatności podzielonej, w przeciwnym wypadku przelew zostanie zwrócony,

◼ **jednym przelewem Split Payment może zostać opłacona jedna faktura.** 

Wprowadzenie nowego przelewu z **rachunku rozliczeniowego powiązanego z rachunkiem VAT** na rachunek dowolnego odbiorcy za pomocą formatki **Przelew - Płatność podzielona (Split Payment)** - **zakładka widoczna tylko dla rachunku rozliczeniowego powiązanego z rachunkiem VAT,** możesz wykonać poprzez:

- ◼ wybranie menu: **Rachunki,**
- wybranie rachunku z listy.
- wybranie polecenia *Przelew* znajdującego się pod numerem rachunku lub zakładki **Przelewy jednorazowe** → **Przelew dowolny**, wynikiem działania będzie wyświetlenie formatki o nazwie **Przelew dowolny – krok 1/2**, w której należy wskazać za pomocą myszki zakładkę **Przelew - Płatność podzielona (Split Payment),**

Wypełnianie formatki przelewu podzielonego Split Payment jest prawie takie samo, jak wypełnianie formatki przelewu dowolnego, z tą różnicą, że dodatkowo należy podać:

- w przypadku przelewu do innego płatnika VAT:
	- ‒ kwotę brutto wystawionej faktury **Kwota brutto faktury**,
	- ‒ kwotę podatku VAT **W tym podatek VAT** (mniejszą lub równą kwocie brutto faktury),
	- ‒ NIP odbiorcy (wystawcy faktury) **Identyfikator podatkowy odbiorcy (NIP)**,
	- ‒ numeru wystawionej faktury **Numer faktury VAT**,
	- ‒ dodatkowy opis płatności.
- ◼ w przypadku przelewu pomiędzy własnymi rachunkami:
	- ‒ w pola: **Kwota brutto faktury** i **W tym podatek VAT** należy wprowadzić taką samą kwotę,
	- ‒ rachunek odbiorcy musi być w obrębie tego samego banku,
	- ‒ **Identyfikator podatkowy odbiorcy (NIP)** własny NIP klienta,
	- ‒ polu **Numer faktury VAT** należy wpisać: *przekazanie własne*. W przypadku prawidłowo wprowadzonych kwot w polach: **Kwota brutto faktury** i **W tym podatek VAT** (taka sama kwota w obu polach) oraz rachunku odbiorcy (rachunek w obrębie tego samego banku), ale błędnie wpisanego tekstu w polu **Numer faktury VAT** powoduje (w drugim kroku) automatyczne podstawienie prawidłowego tekstu.

**Uwaga!** W trakcie wypełniania danych nie są weryfikowane wartości: kwoty VAT, numeru faktury, NIP odbiorcy (wystawcy faktury). Zatem po wypełnieniu powyższych danych należy zweryfikować ich poprawność. W przypadku błędów można powrócić do edycji danych przyciskiem **Wstecz**. Jeżeli dane zostały wprowadzone poprawnie, to przyciskiem **Zatwierdź** można po autoryzacji zaakceptować przelew.

### **Przelew do ZUS**

Z dniem 01.01.2018 składki na rzecz ZUS są realizowane standardowym przelewem dowolnym na nowe indywidualne rachunki składkowe dla płatników składek (płatnicy otrzymają z ZUS indywidualne numery rachunków do wpłat). Szczególną uwagę należy zwrócić na przelewy z datą przyszłą oraz zlecenia stałe, ponieważ jeżeli zostały zdefiniowane według dotychczasowego formularza Przelew do ZUS, to z dniem 01.01.2018 zostaną odrzucone.

Wybór zakładki: **Przelew do ZUS** otwiera standardową formatkę przelewu, umożliwiającą wprowadzenie jedną kwotą (będącą sumą wszystkich składek) przelewu na odpowiedni **indywidualny numer rachunku składkowego** przydzielony każdemu płatnikowi ZUS. Program sprawuje kontrolę nad numerem rachunku. W polu *Tytuł* można wpisać dowolną frazę. Podczas wypełniania pozostałych pól należy postępować tak samo jak podczas wprowadzania przelewu dowolnego.

# **Przelew podatkowy: Do Urzędu Skarbowego/Izby Celnej lub Do innych organów podatkowych**

Wprowadzenie jednorazowego przelewu do Urzędu Skarbowego/Izby Celnej lub do innego organu podatkowego umożliwia menu PRZELEWY JEDNORAZOWE → PRZELEW PODATKOWY.

Z dniem 1 stycznia 2020 roku weszły w życie zmiany dotyczące indywidualnego rachunku podatkowego (mikrorachunku podatkowego) do regulowania zobowiązań z tytułu VAT, PIT i CIT. Podstawa prawna: Ustawa z dnia 4 lipca 2019 roku o zmianie ustawy o podatku od towarów i usług oraz niektórych innych ustaw.

- ◼ W oknie **Przelew podatkowy – krok 1/2** w obszarze *Typ przelewu podatkowego* należy wybrać typ przelewu, w tym przypadku: *Do Urzędu Skarbowego/Izby Celnej.*
- ◼ W obszarze *Rachunek nadawcy:* znajdują się informacje: *Numer rachunku -* numer rachunku, z którego ma być wykonany przelew. Po użyciu przycisku z prawej strony **Dane nadawcy** zostaną wyświetlone domyślnie dane właściciela rachunku. Jednak istnieje możliwość zmiany nazwy nadawcy w polu *Nadawca*, osoby niezwiązanej

z rachunkiem klienta.

■ W obszarze *Typ formularza* należy wybrać symbol formularza lub płatności.

Program automatycznie wypełni pole *Numer rachunku i Urząd Skarbowy* jeśli do formularza przypisane są dane urzędu, jeśli dane są nie przypisane wówczas należy

w polu *Wybierz urząd skarbowy* wskazać konkretny urząd. W przypadku wybrania formularzy: PIT, CIT lub VAT, należy *Wprowadzić mikrorachunek podatkowy*

w formacie: XX 1010 0071 222Y XXXX XXXX XXXX . (Mikrorachunek podatkowy składa się z 26 znaków gdzie:LK oznacza liczbę kontrolną, wartość 10100071 jest stała dla każdego mikrorachunku podatkowego i wskazuje na numer rozliczeniowy w NBP, wartość 222 jest stała dla każdego mikrorachunku podatkowego i wskazuje na numer uzupełniający w NBP, Y=1, gdy użyjesz numeru PESEL, Y=2, gdy użyjesz NIP, po znaku Y będzie podany twój PESEL lub NIP, na kolejnych pozycjach będą zera, tak aby rachunek składał się z 26 znaków.

Przed użyciem mikrorachunku podatkowego zawsze sprawdź czy zawiera cyfry 10100071222 (począwszy od pozycji nr 3) oraz twój prawidłowy PESEL lub NIP.

Urząd Skarbowy może zostać wskazany z bazy kontrahentów, która jest dostępna

poprzez kliknięcie na ikonkę widoczną obok pola **Rachunek odbiorcy**.

- ◼ Następnie należy wprowadzić wszystkie dane w obszarze *Szczegóły operacji*.
- Wybrać z listy, rozwijając listę przyciskiem **.** typ identyfikatora spośród dostępnych (w przypadku przelewu na mikrorachunek dostępne będą typy: NIP, PESEL) i podać numer identyfikatora płatnika w polu poniżej (pole wymagane);
- ◼ Wskazać odpowiedni *Okres rozliczenia*. Wybrać z listy rok, którego dotyczy zobowiązanie (program domyślnie podpowiada rok bieżący, ale można wybrać także przyszły). Wybrać z listy typ okresu rozliczenia: rok, półrocze, miesiąc, kwartał, dekadę, dzień lub ciągłą linię, jeśli formularz nie wymaga podania okresu rozliczenia.
- ◼ Wybrać z listy odpowiedni *Symbol formularza lub płatności*. Jeśli skorzystano

z wyszukiwarki Urzędu Skarbowego/Izby Celnej poprzez kliknięcie na ikonke ... widoczną obok pola *Numer rachunku*, to symbol formularza zostanie ustawiony automatycznie (symbol formularza jest ściśle powiązany z numerem rachunku US i w takim przypadku nie należy go zmieniać bez ponownego wyszukania numeru rachunku US).

- ◼ Wprowadzić Identyfikację zobowiązania (45 znaków).
- ◼ W polu *Kwota* wpisać kwotę przelewu.

◼ Program domyślnie podaje aktualną datę, ale jeśli przelew ma zostać wykonany za kilka dni, albo zdefiniowany na rok następny to należy podać właściwą przyszłą datę operacji, posługując się listą wyboru roku, miesiąca i dnia lub korzystając

z kalendarza poprzez kliknięcie na ikonkę . Należy jednak pamiętać, by w dniu realizacji na rachunku były dostępne środki niezbędne do wykonania przelewu. Jeśli nie będzie wolnych środków, to przelew zostanie odrzucony, chyba, że w banku ustalono inną opcję.

- ◼ Wybrać z dostępnych sposób realizacji: *Przelew Standardowy (ELIXIR), Przelew Express ELIXIR* (o ile bank udostępnił taki sposób realizacji).
- Parametr *Dodaj przelew do koszyka płatnośc*i domyślnie jest niezaznaczony – w takim przypadku przelew wymaga zatwierdzenia jedną z metod autoryzacji i trafia na listę przelewów oczekujących, skąd zostanie zrealizowany w odpowiednim czasie. Jeśli parametr jest zaznaczony, wówczas przelew nie wymaga autoryzacji autoryzacji wymaga autoryzacji autoryzacji autoryzacji autoryzacji autoryzacji autoryzacji a i trafia na listę operacji w *Koszyku płatności* (zakładka *Koszyk płatności*).

Przelewy w *Koszyku płatności* można, zaznaczać/odznaczać w dowolnej konfiguracji, aby je grupowo usuwać lub akceptować za pomocą jednorazowej autoryzacji.

- Po wypełnieniu pól formularza, należy wybrać jedno z poleceń dostępnych w postaci przycisków:
	- **Wyczyść** usunięcie wprowadzonych danych;
	- **Dalej** sprawdzenie przez program poprawności wprowadzonych danych. W przypadku jakichkolwiek błędów, wyświetlony zostanie komunikat o błędzie i nastąpi powrót do edycji danych przelewu,
- ◼ Kolejny krok, to przejście do okna **Przelew podatkowy – krok 2/2**, w którym klient powinien raz jeszcze dokonać sprawdzenia poprawności wprowadzonych danych. W przypadku źle wprowadzonych danych można cofnąć się do edycji danych używając przycisku **Wstecz** albo przejść do akceptacji przelewu używając przycisku **Zatwierdź**, a następnie (jeżeli wszystkie dane zostały wypełnione prawidłowo) zautoryzować operację i klikając przycisk **Podpisz** zrealizować przelew lub **Anuluj**, aby powrócić do edycji przelewu. Po wyjściu z okna autoryzacji przelewów (użyciu przycisku **Anuluj**) i przy braku zmiany danych przelewu w momencie powrotu (ponownym użyciu przycisku **Zatwierdź**) nie jest generowane zapytanie o nowy kod (w przypadku autoryzacji SMS), pamiętany jest numer ostatnio pobieranego kodu, co widocznie zmniejsza opłaty za SMS. Czas ważności kodu SMS wynosi od momentu prośby o wprowadzenie maksymalnie 10 minut. Wylogowanie użytkownika albo zmiana danych w przelewie unieważnia kod.
- ◼ Prawidłowe zakończenie operacji wprowadzania przelewu powinno spowodować wyświetlenie komunikatu *Dyspozycja została przyjęta*. Od tej chwili, wprowadzony przelew pojawi się na liście przelewów oczekujących i zostanie zrealizowany w wyznaczonym dniu w polu *Data operacji* w oknie **Przelew podatkowy – krok 1/2**.
- ◼ Przelew do Urzędu Skarbowego można wykonać tylko z pozycji **Przelew podatkowy,** wykonując go opcją przelewu zwykłego pojawi się komunikat *Błąd wykonania operacji.*
- ◼ Jeśli przelew został skierowany do *Koszyka płatności,* to czeka tam na zautoryzowanie - akceptację pojedynczą lub grupową. Przelewy zaakceptowane z koszyka płatności zostają przeniesione na listę przelewów oczekujących, skąd następnie są realizowane.

# **Przelew podatkowy: Do innych organów podatkowych**

Wprowadzenie przelewu do innego organu podatkowego możliwe jest w oknie **Przelew podatkowy – krok 1/2**, w którym w obszarze *Typ przelewu podatkowego* klient wybiera opcję: *Do innych organów podatkowych.*

◼ W obszarze *Z rachunku/Rachunek nadawcy* znajdują się informacje: *Numer rachunku -* numer rachunku, z którego ma być dokonany przelew do organu podatkowego oraz *Dane Nadawcy* – po użyciu przycisku **Dane nadawcy**. Program domyślnie wyświetla dane właściciela rachunku. Można wpisać inne dane np. osoby niezwiązanej

z rachunkiem, jednak należność zostanie dokonana z rachunku klienta banku.

◼ W obszarze *Na rachunek/Rachunek odbiorcy* wprowadzić należy numer rachunku

i dane instytucji podatkowej (pole wymagane). Program automatycznie wypełni pola, jeśli instytucja podatkowa zostanie wskazana z listy kontrahentów (o ile uprzednio została tam wprowadzona), która jest dostępna poprzez kliknięcie na

ikonkę **(2)**, widoczną obok przycisku Wyczyść. Otworzy się wówczas nowe okno o nazwie **Kontrahenci**, z którego należy wybrać odbiorcę.

Wprowadzić następnie wszystkie dane w obszarze *Szczegóły operacji*.

- Wybrać z listy, rozwijając listę przyciskiem ▼ typ identyfikatora spośród dostępnych (NIP, PESEL, REGON, Dowód osobisty, Paszport) i podać numer identyfikatora płatnika w polu poniżej (pole wymagane).
- Wskazać odpowiedni *Okres rozliczenia*. Wybrać z listy rok, którego dotyczy zobowiązanie (program domyślnie podpowiada bieżący rok). Wybrać z listy typ okresu rozliczenia: rok, półrocze, miesiąc, kwartał, dekadę, dzień lub ciągłą linię, jeśli formularz nie wymaga podania okresu rozliczenia.
- ◼ *Symbol formularza lub płatności INNE -* nie podlega edycji.
- ◼ Wprowadzić *Identyfikację zobowiązania*.
- ◼ W polu *Kwota* wpisać kwotę przelewu.
- ◼ Jeżeli przelew ma zostać wykonany za kilka dni, to należy podać właściwą przyszłą datę operacji (program domyślnie podaje aktualną datę), posługując się listą

wyboru lub korzystając z kalendarza poprzez kliknięcie na ikonkę . Należy jednak pamiętać, aby w dniu realizacji na rachunku były dostępne środki niezbędne do wykonania przelewu. Jeśli nie będzie wolnych środków, to przelew zostanie odrzucony chyba, że w Banku ustalono inną opcję.

- ◼ Parametr *Dodaj do koszyka płatnośc*i domyślnie jest niezaznaczony taki przelew wymaga autoryzacji i trafia na listę przelewów oczekujących, skąd zostanie zrealizowany w odpowiednim czasie. Jeśli jest zaznaczony, wówczas przelew nie wymaga autoryzacji i trafia na listę operacji w *Koszyku płatności* (patrz zakładka *Koszyk płatności*). Przelewy w *Koszyku płatności* można, zaznaczać/odznaczać w dowolnej konfiguracji, aby je grupowo usuwać lub akceptować za jednorazowej autoryzacji.
- Po wypełnieniu pól formularza, należy wybrać jedno z poleceń dostępnych w postaci przycisków:
	- **Wyczyść** usunięcie wprowadzonych danych;
	- **Dalej** sprawdzenie przez program poprawności wprowadzonych danych. W przypadku jakichkolwiek błędów, wyświetlony zostanie komunikat o błędzie i nastąpi powrót do edycji danych przelewu,
- Jeżeli formularz został wypełniony, to kolejnym etapem jest przejście do okna **Przelew podatkowy – krok 2/2.** W wyświetlonym oknie należy sprawdzić poprawność wprowadzonych danych i w przypadku źle wprowadzonych można cofnąć się do edycji danych używając przycisku **Wstecz** albo przejść do akceptacji przelewu używając przycisku **Zatwierdź**.

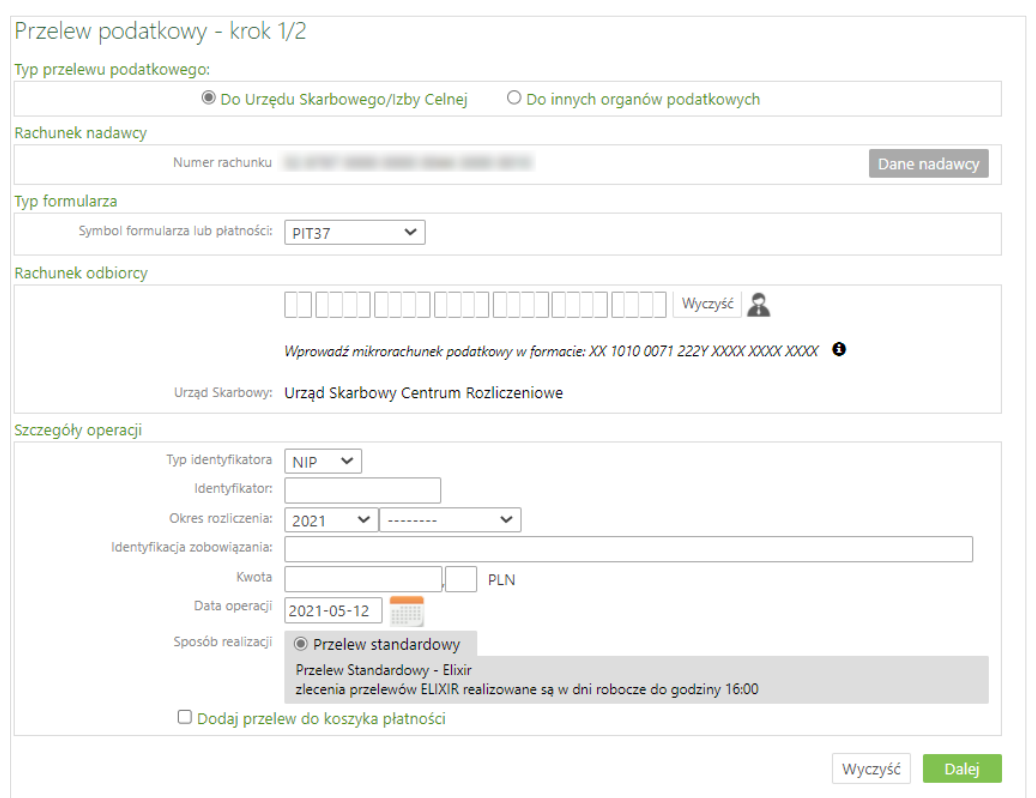

Po dokładnym sprawdzeniu czy wszystkie dane zostały wypełnione prawidłowo i użyciu przycisku **Zatwierdź** należy wpisać zautoryzować operację i przyciskiem **Podpisz** zrealizować przelew lub **Anuluj** powrócić do edycji przelewu. Po wyjściu z okna autoryzacji przelewów (użyciu przycisku **Anuluj**) i przy braku zmiany danych przelewu w momencie powrotu (ponownym użyciu przycisku **Zatwierdź**) nie jest generowane zapytanie o nowy kod (w przypadku autoryzacji SMS), pamiętany jest numer ostatnio pobieranego kodu, co widocznie zmniejsza opłaty za SMS. Czas ważności kodu SMS wynosi od momentu prośby o wprowadzenie maksymalnie 10 minut. Wylogowanie użytkownika albo zmiana danych w przelewie unieważnia kod.

- ◼ Prawidłowe zakończenie operacji wprowadzania przelewu powinno zakończyć się wyświetleniem komunikatu *Dyspozycja została przyjęta.* Od tej chwili, wprowadzony przelew pojawi się na liście przelewów oczekujących i zostanie zrealizowany w wyznaczonym dniu w polu *Data operacji* w oknie **Przelew podatkowy – krok 1/2**.
- ◼ Jeśli przelew został skierowany do *Koszyka płatności,* to czeka tam na autoryzację - akceptację pojedynczą lub grupową. Przelewy zaakceptowane z koszyka płatności zostają przeniesione na listę przelewów oczekujących, skąd następnie są realizowane.

#### **Przelew dewizowy**

Wprowadzenie przelewu dewizowego w systemie jest możliwe w oknie **Przelew dewizowy – krok 1/2.** Okno dostępne po wybraniu zakładki **RACHUNKI** → **WYBÓR RACHUNKU Z LISTY RACHUNKÓW**  → **PRZELEW JEDNORAZOWY** → **PRZELEW DEWIZOWY.**

Przelew dewizowy klient może wykonać zarówno do banków krajowych, jak i zagranicznych (w Unii Europejskiej lub poza Unię Europejską).

## **Aby wykonać przelew dewizowy:**

◼ Z menu należy wybrać zakładkę **Rachunki**. Wyświetli się **Lista rachunków**. Przelew dewizowy można wykonać tylko z rachunku/-ów, do których klient otrzymał odpowiednie uprawnienie w banku, wówczas w menu pojawi się zakładka *Przelew dewizowy*. Klient powinien wybrać rachunek, z którego może wykonać

przelew. Przelew wyjściowy z rachunku walutowego (prowadzonego w obcej walucie) możliwy jest wyłącznie, jako przelew dewizowy. Z rachunku prowadzonego w PLN (krajowej walucie) również można wykonać przelew dewizowy, wówczas należy wybrać rodzaj waluty. Z rozwiniętego menu (po lewej stronie) należy wybrać **Przelewy jednorazowe**, a następnie - opcję **Przelew dewizowy**. Wyświetli się okno **Przelew dewizowy – krok 1/2**. Program sam uzupełnia numer rachunku nadawcy. Dane nadawcy, czyli właściciela rachunku program domyślnie podstawia i są one dostępne po użyciu przycisku **Dane nadawcy**. Jeśli w banku klient ma udostępnioną usługę edycji danych nadawcy, wówczas może wpisać inne dane (np. osoby niezwiązanej z rachunkiem), jednak należność zostanie pobrana z rachunku klienta).

- ◼ W obszarze **Na rachunek/Rachunek odbiorcy:**
	- ‒ Po uprzednim wybraniu polecenia **na rachunek w Unii Europejskiej**

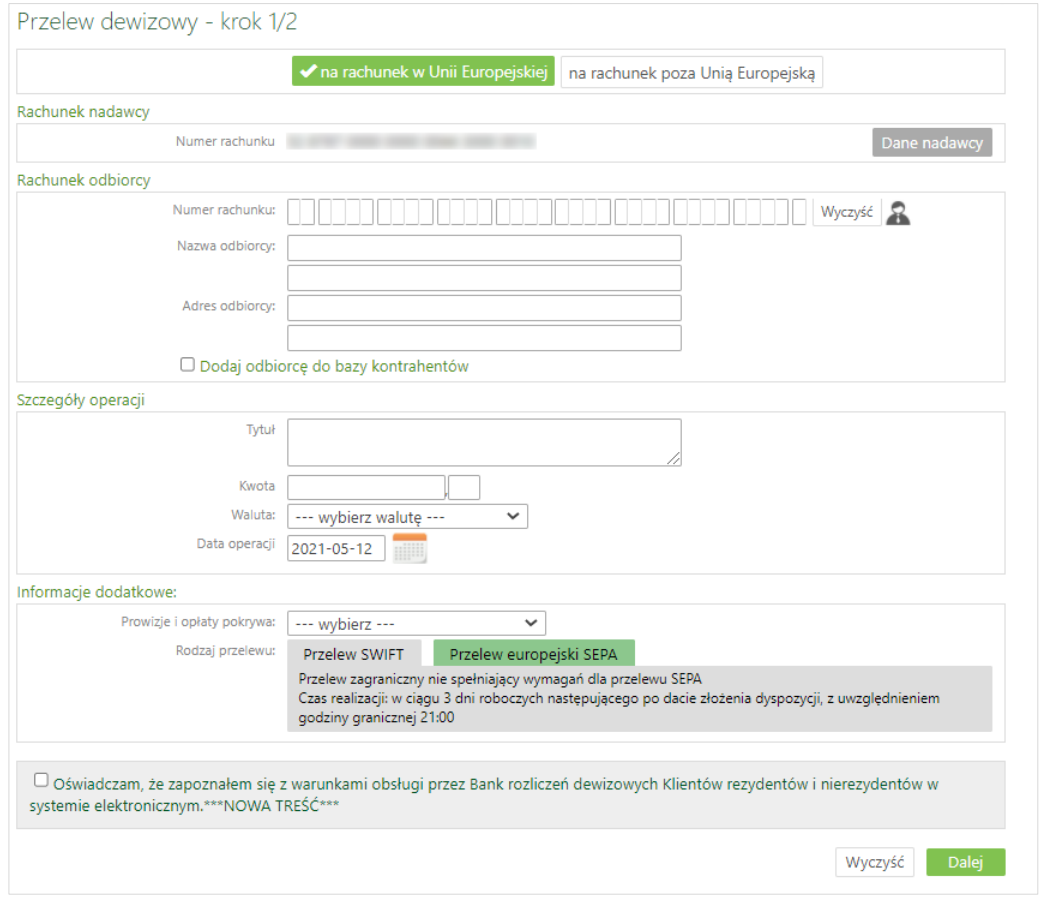

▪ wpisać numer rachunku odbiorcy (pole wymagane). Program po wprowadzeniu numeru rachunku i przejściu do pola *Dane odbiorcy* automatycznie pokazuje pola: Kod banku (SWIFT), Bank, Kraj odbiorcy.

Pola *Numer rachunku* i *Dane odbiorcy* zostaną wypełnione automatycznie, jeśli odbiorca przelewu zostanie wskazany z listy zarejestrowanych kontrahentów, która jest dostępna poprzez kliknięcie na ikonkę **w**idoczną obok przycisku **Wyczyść**.

Przyciskiem **Wyczyść** można skasować cały numer rachunku.

‒ Po uprzednim wybraniu polecenia **na rachunek poza Unią Europejską**

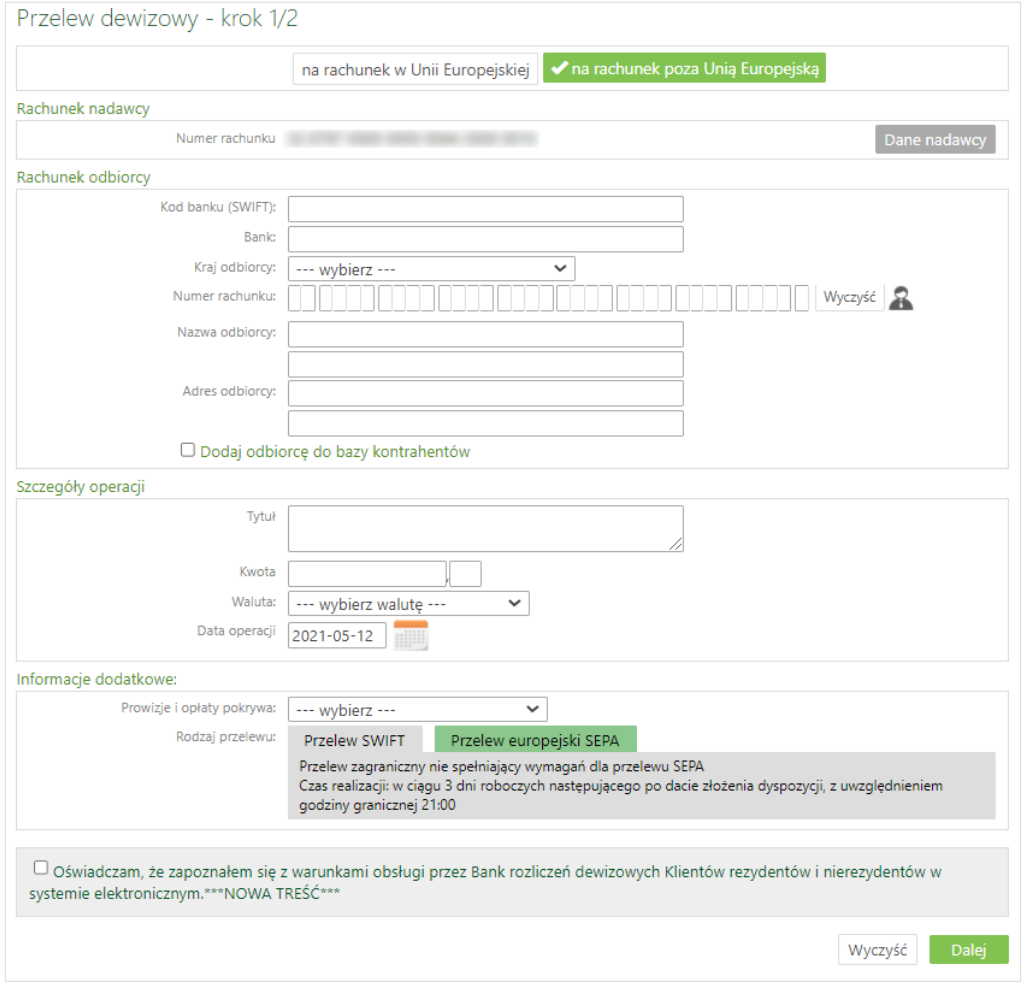

- w polu **Kod banku (SWIFT)** należy podać numer banku SWIFT,
- w polu **Bank** podać nazwę banku,
- w polu *Kraj odbiorcy* podać kraj,
- w polu **Numer rachunku** należy wpisać międzynarodowy bankowy numer konta w standardzie IBAN; istnieje także możliwość kopiowania i wklejenia numeru rachunku odbiorcy bez pierwszych dwóch znaków. Znaki te operator musi uzupełnić ręcznie.
- ◼ Zaznaczenie checboxa *Dodaj odbiorcę do bazy kontrahentów* rozszerza opcję i pozwala podczas wykonywania przelewu dodać nowego odbiorcę do listy kontrahentów krajowych. Należy wybrać grupę kontrahentów z rozwijalnej listy, do której ma być przydzielony, a następnie dodać krótki opis kontrahenta w celu szybkiej jego identyfikacji.
- ◼ W obszarze **Szczegóły operacji**:
	- w polu *Tytuł* wpisać nazwę przelewu,
		- w polu **Kwota** podać kwotę przelewu,
	- w polu *Waluta* wybrać rodzaj waluty. Gdy jeden z rachunków (Nadawcy albo Odbiorcy) jest w PLN, drugi natomiast w innej walucie, to wyświetlana jest tabela informująca, jaki kurs waluty brany jest pod uwagę podczas realizacii operacii operacii operacii operacii operacii operacii operacii operacii operacii operacii operacii  $\sim$ 
		- w zależności od kwoty operacji.

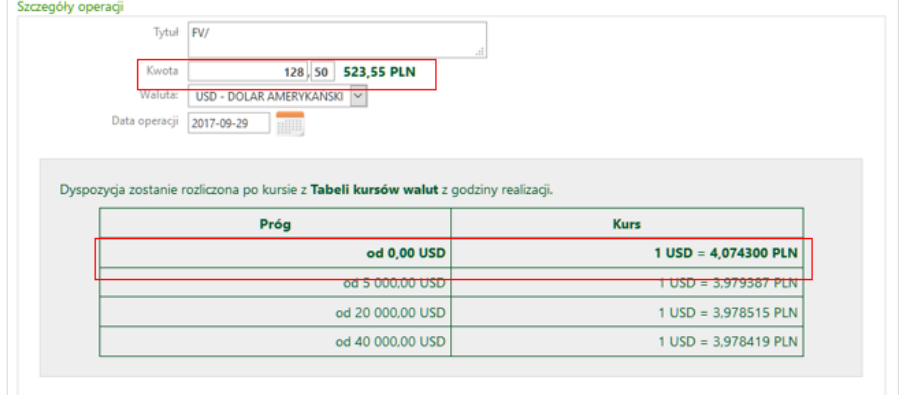

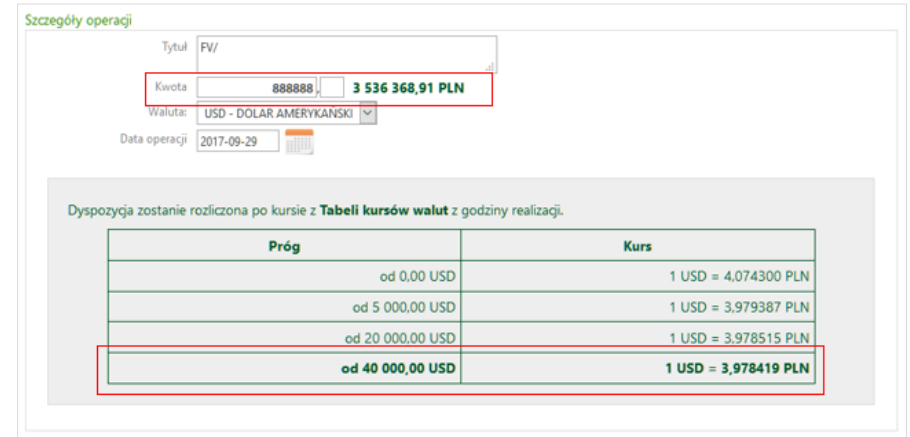

Wybór waluty EUR-EURO powoduje, że w informacjach dodatkowych automatycznie zaznaczony zostaje *Przelew europejski SEPA* (przelew europejski, realizowany w bankach, które należą do Jednolitego Obszaru Płatności w Euro) charakteryzujący się tym, że realizacja następuje w ciągu 1 dnia roboczego następującego po dacie złożenia dyspozycji, z uwzględnieniem godziny granicznej (w przypadku zrzeszenia SGB jest możliwość wyboru rodzaju płatności, tak jak to ma miejsce w przypadku przelewu SWIFT), koszty dzielone są pomiędzy zleceniodawcę i odbiorcę (opcja SHA). Wybór (przy wcześniej wybranej walucie EURO) rodzaju płatności - PRZYŚPIESZONA (OVERNIGHT) - powoduje automatyczne zaznaczenie typu przelewu SWIFT.

W przypadku wyboru innej waluty niż EUR-EURO wybrany zostaje przelew SWIFT,

- w kalendarzu podać datę realizacji przelewu, można podać datę przyszłą.
- ◼ W obszarze **Informacje dodatkowe**:
	- wybrać rodzaj płatności dla przelewów SWIFT: *Standardowa/Normalna (TOMNEXT)* lub *Pilna/*P*rzyśpieszona (OVERNIGHT) –* godzina, do której klient może wysłać przelew *OVERNIGHT* jest ustalona przez bank. Po tej godzinie wysłanie przelewu nie jest możliwe – nie widać takiego rodzaju płatności. Dla przelewu SEPA jest to zawsze normalna,
	- wybrać osobę, która pokrywa prowizję i opłatę za dokonany przelew (dostępność poszczególnych pozycji zależna od ustawień w banku):
		- ‒ *Odbiorca (BEN)* koszty przelewów walutowych pokrywa beneficjent, czyli odbiorca przelewu,
		- ‒ *Zleceniodawca (OUR)* koszty związane z wysyłką przelewu pokrywa osoba zlecająca taką operację,
		- ‒ *Odbiorca i zleceniodawca (SHA)* koszty związane z realizacją przelewu walutowego są dzielone pomiędzy strony uczestniczące w transakcji. Oznacza to, że osoba wysyłająca przelew opłaca prowizję występującą w jego banku, a odbiorca przelewu pokrywa koszty naliczane

przez jego instytucję oraz (gdy występują) przez banki pośredniczące.

- Zapoznać się z warunkami obsługi rozliczeń dewizowych w danym Banku przez kliknięcie na link "*Oświadczam, że zapoznałem się z warunkami obsługi przez Bank rozliczeń dewizowych Klientów rezydentów i nierezydentów w systemie elektronicznym*" oraz potwierdzić zapoznanie się z aktualną tabelą opłat i prowizji (*Potwierdzam, że zapoznałem się z aktualną tabelą opłat i prowizji*) przez zaznaczenie kwadratów obok oświadczeń.
- Po wypełnieniu pól formularza, wybrać jedno z poleceń dostepnych w postaci przycisków:
	- Wyczyść usunięcie wprowadzonych danych;
	- **Dalej** program sprawdza poprawność wprowadzonych danych i otwiera następną stronę **Przelew dewizowy – krok 2/2**.
- ◼ Jeżeli formularz został wypełniony, kolejny krok to przejście do okna **Przelew dewizowy – krok 2/2**, w którym klient weryfikuje raz jeszcze poprawność wprowadzonych przez siebie danych. W przypadku źle wprowadzonych danych można cofnąć się do edycji danych używając przycisku **Wstecz** albo przejść do akceptacji przelewu używając przycisku **Zatwierdź** a następnie (jeżeli wszystkie dane zostały wypełnione prawidłowo) zautoryzować je i klikając przycisk **Podpisz** zrealizować przelew lub **Anuluj**, aby powrócić do edycji przelewu. Po wyjściu z okna autoryzacji przelewów (użyciu przycisku **Anuluj**) i przy braku zmiany danych przelewu w momencie powrotu (ponownym użyciu przycisku **Dalej**) nie jest generowane zapytanie o nowy kod ( w przypadku autoryzacji SMS), pamiętany jest numer ostatnio pobieranego kodu, co widocznie zmniejsza opłaty za SMS. Czas ważności kodu SMS wynosi od momentu prośby o wprowadzenie maksymalnie 10 minut. Wylogowanie użytkownika albo zmiana danych w przelewie unieważnia kod.
- ◼ Prawidłowe zakończenie operacji wprowadzania przelewu skutkuje wyświetleniem komunikatu *Dyspozycja została przyjęta*. Zatwierdzenie przyciskiem **OK**. Od tej chwili, wprowadzony przelew pojawi się na liście przelewów oczekujących.
- ◼ Jeśli przelew został skierowany do *Koszyka płatności,* to czeka tam na akceptację (pojedynczą lub grupową). Przelewy zaakceptowane z koszyka płatności zostają przeniesione na listę przelewów oczekujących, skąd następnie są realizowane.
- Gdy przelew dewizowy zostanie zrealizowany w banku, to zniknie z listy przelewów oczekujących.
- Gdy przelew jest wprowadzony z data przyszła, możliwa jest jego modyfikacja.
- ◼ Przelew dewizowy można usunąć z listy oczekujących, dyspozycje należy zautoryzować.
- ◼ Potwierdzenie można pobrać dla przelewu, który został już wysłany i zrealizowany, tzn. wtedy, gdy widoczny jest w historii operacji, nie można pobrać potwierdzenia dla operacji oczekujących, czyli takich, które zostały zlecone i nie widać ich w historii.

### **Przelew na rachunek własny**

Jeżeli w banku przydzielono do obsługi przez Internet Banking więcej niż jeden rachunek, to system umożliwia wykonanie przelewu z wybranego rachunku na inny rachunek własny (bieżący).

Aby zrealizować przelew na rachunek własny:

- ◼ Z menu należy wybrać opcję **Rachunki**. Wyświetli się **Lista rachunków,** z której klient wybiera rachunek (klikając w wybrany lewym przyciskiem myszy), z którego będzie wykonywana operacja.
- Zostanie wyświetlona informacja o wybranym rachunku. Z rozwiniętego menu należy wybrać **Przelewy jednorazowe** a następnie opcję **Przelew na rachunek własny**. Wyświetli się okno **Przelew na rachunek własny – krok 1/2**. Program sam uzupełnia numer rachunku, z którego będzie wykonany przelew. Dane nadawcy, czyli właściciela rachunku program domyślnie podstawia.
- W obszarze **Rachunek odbiorcy** należy wybrać, rozwijając liste v odpowiedni rachunek własny, na który będzie wykonany przelew. Jeżeli przelew wykonywany będzie z rachunku walutowego na rachunek prowadzony w PLN (waluta przeliczana po kursie kupna dewiz z godziny realizacji) lub odwrotnie z rachunku prowadzonego w PLN na rachunek walutowy (waluta przeliczna po kursie sprzedaży dewiz z godziny realizacji), to w serwisie pokaże się stosowna informacja, o tym, że operacja zostanie rozliczona po kursie z Tabeli walut z godziny przyjęcia dyspozycji do realizacji.

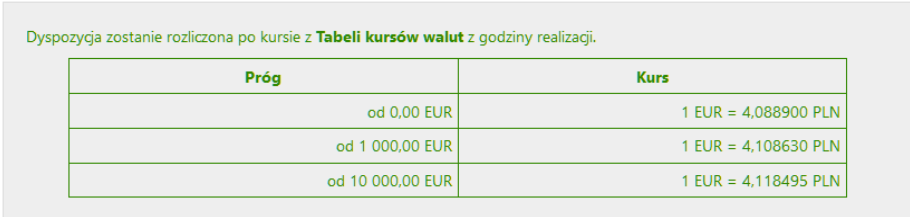

Szczegółowe dane dotyczące kursów walut są dostępne po naciśnięciu tekstu *Tabeli kusów walut*.

> ◼ W polu *Tytuł* w obszarze *Szczegóły operacji* należy podać opis przelewu. W tytule można wprowadzać następujące znaki:

()\*:[]/\.,+&%\$\_@;0123456789QAĄBCĆDEĘFGHIJKLŁMNŃOÓPRSŚTqaąbcćde ęfghijklłmnńoóprsśtuwvzżźxy. Inne są usuwane.

■ Wpisać kwotę przelewu w polu **Kwota**.

.

■ Podać datę wykonania operacji. System domyślnie podpowiada aktualną datę, lecz można ją zmienić (wyłącznie na datę przyszłą), posługując się listą wyboru

roku, miesiąca i dnia lub korzystając z kalendarza poprzez kliknięcie na ikonkę

- Po wypełnieniu pól formularza, wybrać jedno z poleceń dostępnych w postaci przycisków:
	- Wyczyść usunięcie wprowadzonych danych;
	- **Dalej** sprawdzenie przez program poprawności wprowadzonych danych.
- ◼ Jeżeli formularz został wypełniony prawidłowo, nastąpi przejście do okna *Przelew na rachunek własny – krok 2/2***.** W oknie klient może sprawdzić poprawność wprowadzonych danych. W przypadku błędów można cofnąć się do edycji danych używając przycisku **Anuluj** albo – w przypadku prawidłowo wprowadzonych danych - przejść do akceptacji przelewu używając przycisku **Wykonaj**. *Przelew na rachunek* własny nie wymaga autoryzacji, o ile nie jest przekierowany do *Koszyka*

*płatności*. Jeżeli *Przelew na rachunek własny* trafi do *Koszyka płatności*, to razem z innymi przelewami będzie wymagał autoryzacji.

■ Prawidłowe zakończenie operacji wprowadzania przelewu powinno zakończyć się wyświetleniem komunikatu *Dyspozycja została przyjęta, nr ref. xxxxxx*. Zatwierdź przyciskiem **OK**.

## **Sm@rt wypłata**

Klient posiadający dostęp do serwisu Internet Banking może wygenerować kod niezbędny do wypłaty gotówki z bankomatu – pod warunkiem, że bank udostępnił taką opcję.

Aby wygenerować kod do sm@rt wypłaty należy:

- Z menu wybrać opcję **Rachunki**. Wyświetli się **Lista rachunków**, z której klient wybiera rachunek (klikając w wybrany lewym przyciskiem myszy), z którego będzie wykonywana operacja.
- Z rozwiniętego menu należy wybrać **Przelewy jednorazowe**, a następnie opcję **Sm@rt wypłata**. Wyświetli się okno **Sm@rt wypłata – krok 1/2**. Program sam uzupełnia numer rachunku nadawcy. Dane nadawcy, czyli właściciela rachunku program domyślnie podstawia i są one dostępne po użyciu przycisku **Dane nadawcy**. Jeśli w banku jest udostępniona usługa edycji danych nadawcy, wówczas można wpisać inne dane (np. osoby niezwiązanej z rachunkiem), jednak należność zostanie pobrana z wybranego rachunku klienta.

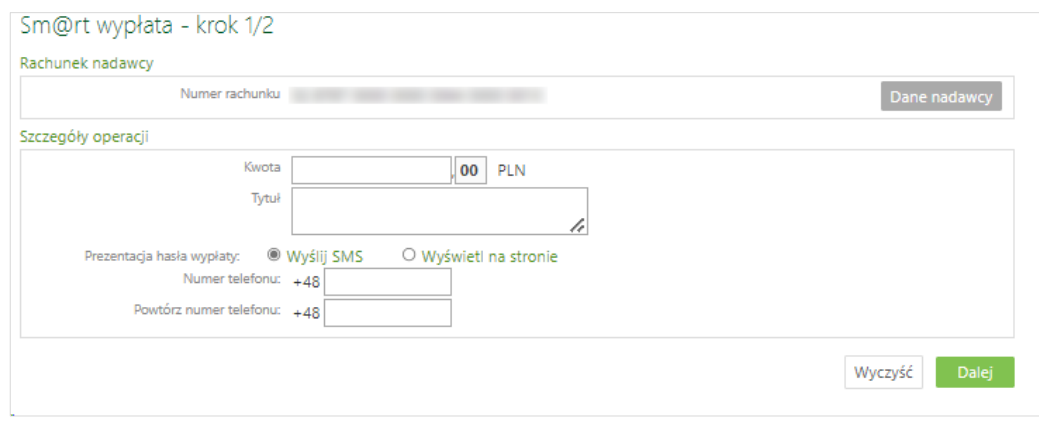

- ◼ Wprowadzić kwotę i tytuł wypłaty. Program sprawdza poprawność wypełnionego pola i odpowiednimi oknami informuje o ewentualnych nieprawidłowościach (np. o przekroczeniu dostępnych środków).
- ◼ Wybierać czy kod wypłaty będzie:
	- wysłany na podany przez klienta numer telefonu (**Wyślij SMS**), w takim przypadku zostaje wysłana wiadomość o treści: "Zgoda na wyplate wazna do RRRR-MM-DD GG:MM:SS. Haslo do wprowadzenia w bankomacie to: XXXXXX",
	- wyświetlony na stronie (**Wyświetl na stronie**) i przekazany osobie realizującej Sm@rt wypłatę.
- ◼ W obu przypadkach operację należy zautoryzować,
- ◼ Prawidłowe zakończenie operacji powoduje wyświetlenie komunikatu: *Dyspozycja została przyjęta. Hasło do wprowadzenia w bankomacie: XXXXXX. Zgoda na wypłatę ważna do: RRRR-MM-DD GG:MM:SS.* Należy pamiętać, że po wskazanym czasie nie będzie można pobrać gotówki w bankomacie.

## **Przelew na Telefon**

Opcja umożliwia Klientowi Serwisu szybkie przekazanie pieniędzy innej osobie nie znając jej numeru konta, a jedynie numer telefonu komórkowego.

Wykonanie przelewu polega na:

- dwukrotnym wprowadzeniu numeru telefonu odbiorcy;
	- podaniu tytułu przelewu;
	- wpisaniu kwoty;
	- wybraniu daty operacji domyślnie podstawia się aktualna i zmienić ją można wyłącznie na datę przyszłą, posługując się listą wyboru roku, miesiąca i dnia lub korzystając

z kalendarza poprzez kliknięcie na ikonkę L

◼ potwierdzeniu przyciskiem **Dalej**.

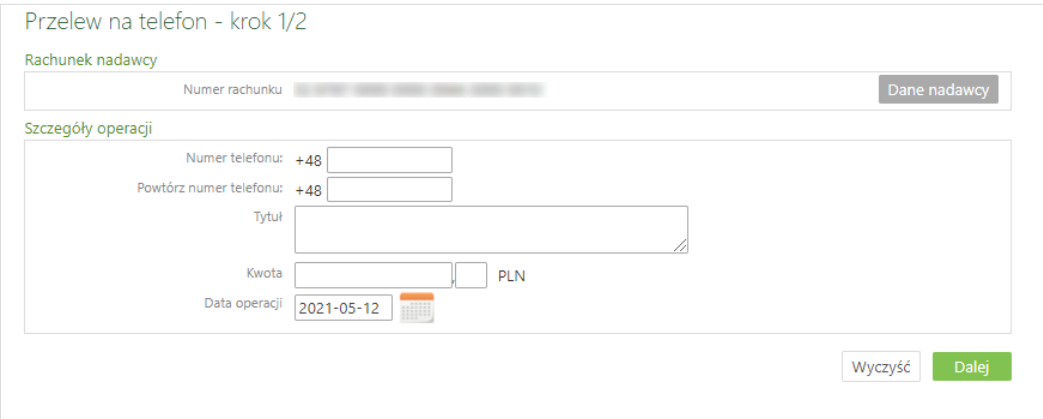

■ podpisaniu przelewu po i autyoryzacji.

Odbiorca przelewu otrzymuje wiadomość SMS z informacją o czekającym przelewie oraz link do strony:

*BS XXXX Arleta Ikasińska przekaz srodkow: https:/BSXXXX/przekaz/grtre7 haslo juytr5. Link wazny do 17-12-22 14:23*

Po wejściu na podaną w wiadomości stronę (bez konieczności logowania) odbiorca podaje:

- kod otrzymany wraz z linkiem w treści wiadomości SMS;
- numer swojego rachunku, na który bank ma przelać przekazywaną kwotę;
- swoje dane;
- ◼ operację akceptuje przyciskiem **Odbierz przelew**.

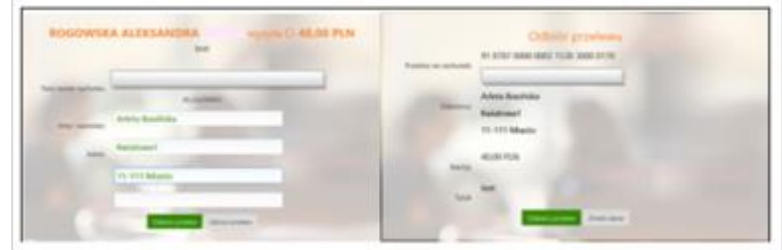

Prawidłowo wykonana dyspozycja kończy się informacją:

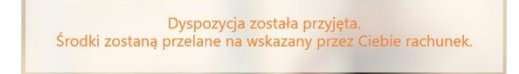

# **Przelew QR**

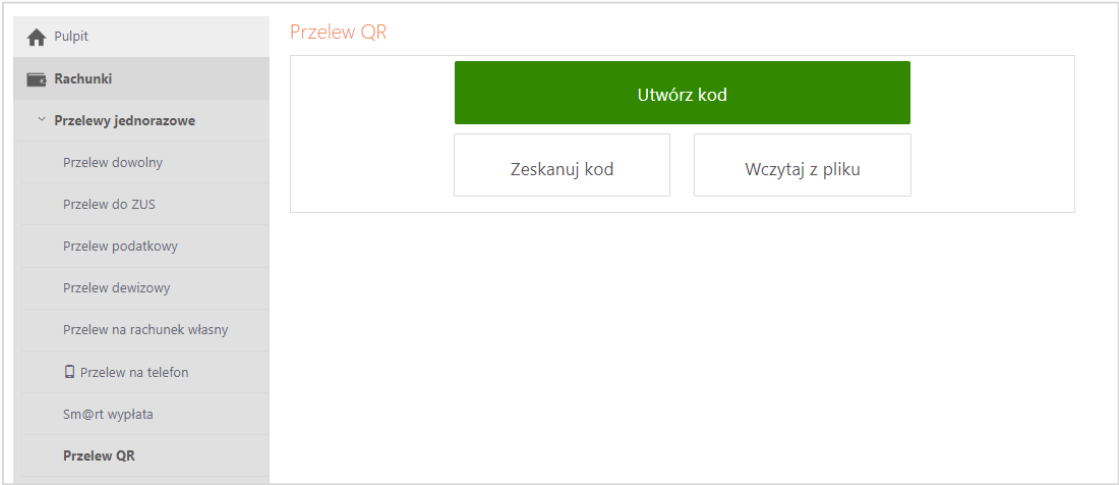

## Opcja **Przelew QR** umożliwia:

- generację kodu QR (**Utwórz kod**) zawierającego dane (imię, nazwisko, dane rachunku, kwota) do wykonania przelewu na rachunek klienta bankowości internetowej i pobranie go do pliku *png* (**Pobierz kod QR**),

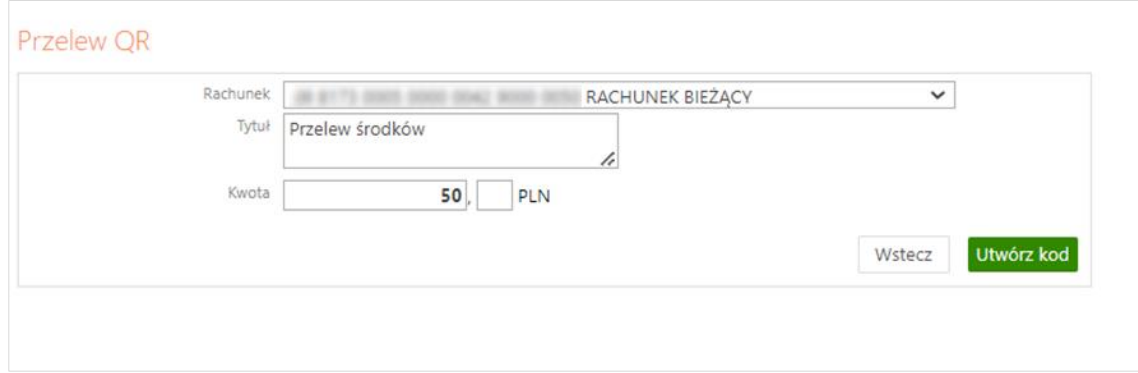

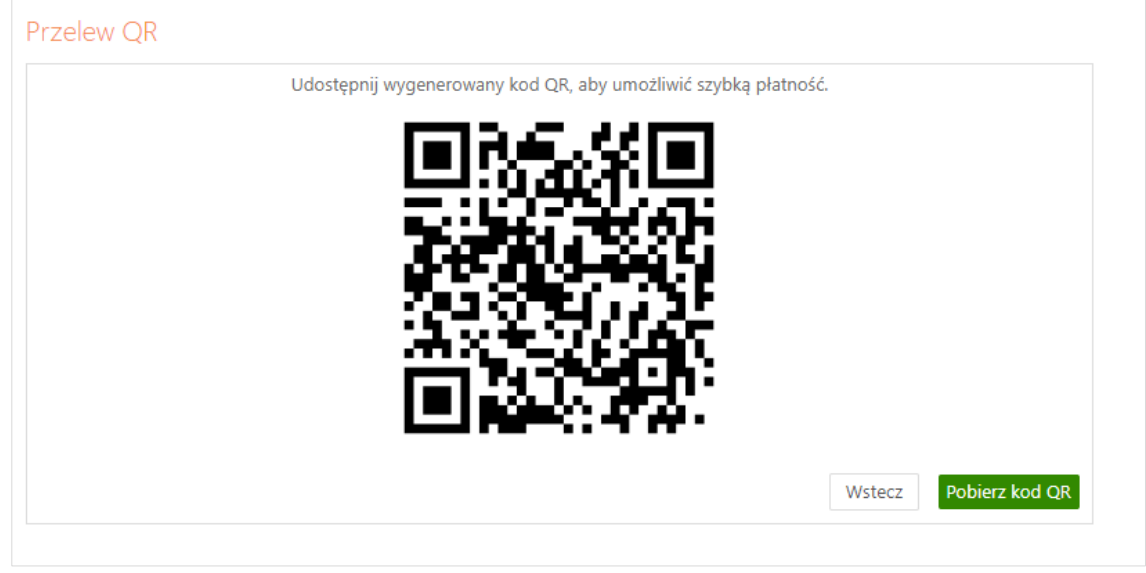

- wczytanie kodu QR (**Wczytajz pliku**) lub zeskanowanie kodu QR (**Zeskanuj kod**) w celu wykonania przelewu do klienta dowolnego banku.

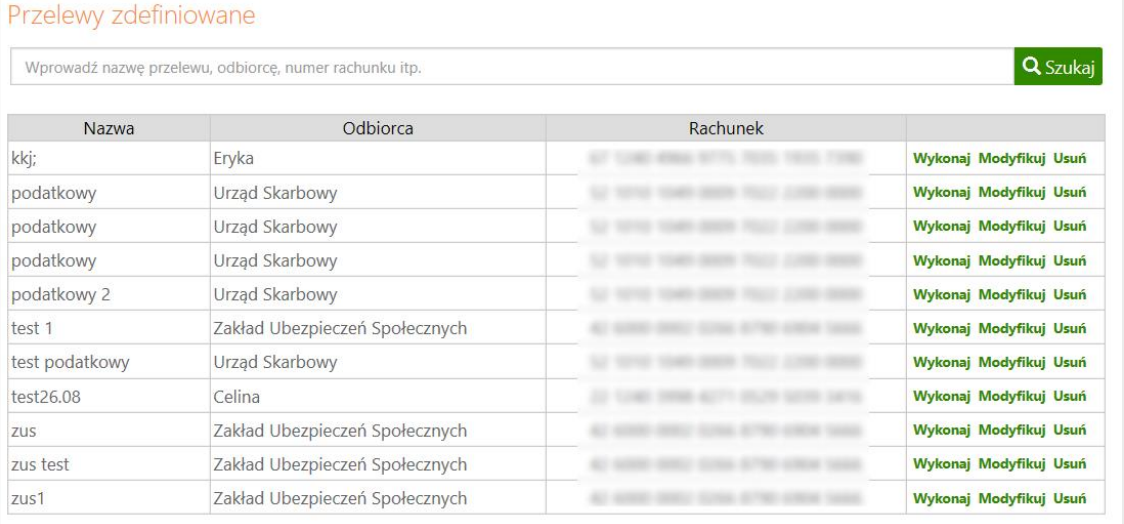

# **Przelewy zdefiniowane**

Przelew zdefiniowany przydatny jest wtedy, gdy klient posiada odbiorców, na rzecz których często realizuje płatności (więcej niż raz). Może go zastosować w rozliczeniach ze stałymi kontrahentami (np. opłata za energię elektryczną, czynsz, abonament telewizyjny). Różnice pomiędzy przelewem zwykłym, czyli jednorazowym, a przelewem zdefiniowanym są następujące:

- ◼ Wykonanie przelewu z listy przelewów zdefiniowanych nie wymaga autoryzacji (tylko dodanie czy modyfikacja przelewu zdefiniowanego jej wymaga).
- ◼ Wybierając przelew z listy wcześniej zdefiniowanych, należy podać w przypadku: przelewu dowolnego i przelewu do ZUS – tytuł, kwotę i datę realizacji przelewu; przelewu podatkowego – typ identyfikatora, identyfikator, okres rozliczenia, identyfikację zobowiązania, kwotę, datę operacji.

Wybierając zakładkę **Przelewy zdefiniowane,** automatycznie wyświetli się okno, w którym znajduje się lista przelewów zdefiniowanych. Zakładka wybrana po raz pierwszy jest pusta. Dopisanie przelewu zdefiniowanego powoduje jego pojawienie się na liście. Przelew zdefiniowany można również wykonać z rachunku oszczędnościowego.

Wykonanie takiego przelewu wymaga wcześniejszego zdefiniowania. W tym celu:

- ◼ Z **Listy rachunków** należy wybrać numer rachunku, z którego mają być przelewane środki,
- ◼ Z rozwiniętego menu należy wybrać polecenie **Przelewy zdefiniowane**,
- ◼ W oknie **Przelew zdefiniowany – krok 1/2** w polu *Nazwa przelewu* podać krótką nazwę, która w przyszłości ułatwi odszukanie danego przelewu na liście przelewów zdefiniowanych,
- ◼ W obszarze **Z rachunku/ Rachunek nadawcy** widoczny jest numer wybranego rachunku, program domyślnie podpowiada dane właściciela rachunku,
- ◼ W obszarze *Na rachunek/Rachunek odbiorcy* i *Szczegóły operacji* w przypadku:

*Przelewu dowolnego* wpisać numer rachunku odbiorcy (pole wymagane); dane odbiorcy (pole wymagane). Program automatycznie wypełni pola *Numer rachunku*

i *Dane odbiorcy*, jeśli odbiorca przelewu zostanie wskazany z listy zarejestrowanych kontrahentów, która jest dostępna poprzez kliknięcie na ikonkę

widoczną obok przycisku **Wyczyść** oraz tytuł operacji. Klikniecie w ikonkę wywoła sprawdzenie rachunku na białej liście podatników VAT.

W przypadku kontrahenta, któremu nie został przypisany NIP program wyświetli komunikat *NIP podatnika, Wprowadź NIP i* **Zatwierdź***.*

- **Przelewu do ZUS** wpisać indywidualny numer rachunku składkowego oraz podać tytuł operacji.
- *Przelewu podatkowego* wpisać numer rachunku odbiorcy. Program automatycznie wypełni pole *Numer rachunku* jeśli odbiorca przelewu zostanie wskazany z listy zarejestrowanych kontrahentów, która jest dostępna poprzez kliknięcie na ikonkę **W** widoczną obok przycisku **Wyczyść** oraz podać: typ identyfikatora, identyfikator, okres rozliczenia, symbol formularza lub płatności, identyfikację zobowiązania (pole nie jest wymagane).

W obszarze *Tytuł przelewu* wprowadzać można następujące znaki:

()\*:[]/\.,+&%\$\_@;0123456789QAĄBCĆDEĘFGHIJKLŁMNŃOÓPRSŚTqaąbcćdeęf ghijklłmnńoóprsśtuwvzżźxy. Inne są usuwane.

Zapisać definicję przelewu (wymaga autoryzacji).

Każdy przelew zdefiniowany ma swoją nazwę. Aby wykonać dany przelew, wystarczy wybrać jego nazwę z listy przelewów zdefiniowanych, a następnie podać tytuł, kwotę i datę realizacji przelewu a w przypadku przelewu podatkowego dodatkowo: typ identyfikatora, identyfikator, okres rozliczenia, symbol formularza lub płatności, identyfikację zobowiązania (pole nie jest wymagane).

Program umożliwia wyszukanie przelewów zdefiniowanych po nazwie przelewu, nazwie odbiorcy i numerze rachunku.

Program przyjmie przelew do realizacji nawet, jeżeli dzień realizacji przelewu wypada w dzień wolny.

Przy przelewie zdefiniowanym podatkowym do Urzędu Skarbowego/Izby Celnej można edytować dane nadawcy, typ identyfikatora oraz identyfikator.

Wykonując przelew zdefiniowany, nie trzeba go autoryzować, autoryzacja jest potrzebna jedynie w chwili definiowania i modyfikacji tego przelewu.

# **Przelewy oczekujące**

Menu **Przelewy oczekujące** pokazuje listę przelewów (z wybranego z **Listy rachunków** rachunku) oczekujących na realizację, czyli na zaksięgowanie w Banku. Przelewy prezentowane są w formacie: *odbiorca* (nazwa odbiorcy i tytuł przelewu), *kwota i data.* Dodatkowo ostatnia kolumna posiada dostępne polecenia: *szczegóły*, *modyfikuj, usuń*. Zwykle są to wszystkie przelewy z wybranego rachunku z przyszłą datą realizacji. Jeżeli dzień realizacji przelewu zdefiniowanego wypada w dzień wolny to program go przyjmie do realizacji i umieszcza na liście przelewów oczekujących. Również przelewy z bieżącą datą operacji system umieszcza przez krótki czas na liście przelewów oczekujących (czas ustalony w Banku) aż do momentu ich realizacji.

Korzystając z kolumny po prawej stronie (*szczegóły, modyfikuj, usuń*) można:

- ◼ Obejrzeć szczegóły przelewu oczekującego klikając na pole *odbiorca* pożądanego przelewu lub na polecenie *szczegóły* w ostatniej kolumnie;
- Zmienić dane przelewu wybierając komendę *modyfikuj*;
- ◼ Usunąć wybrany przelew oczekujący, wybierając komendę *usuń* w oknie danych przelewu. Operacja usunięcia wymaga autoryzacji i zatwierdzenia *Wykonaj*. Program nie pozwala usunąć zlecenia stałego. Zlecenia stałe można usunąć tylko w oknie edycji zlecenia stałego, opis dalej w rozdziale **Zlecenia**.

W serwisie internetowym jest możliwość usunięcia przelewów oczekujących BlueCash i Express ELIXIR wprowadzonych z data przyszłą, z listy przelewów oczekujących.

### Ważne

**Jeżeli przelew został wprowadzony, jako oczekujący należy pamiętać, aby w dniu jego realizacji na rachunku były zgromadzone odpowiednie środki. W przypadku braku środków na rachunku przelew nie zostanie wykonany.**

## <span id="page-63-0"></span>**Zlecenia**

Zakładka **Zlecenia** jest związana z konkretnym rachunkiem wybranym z **Listy rachunków**. Umożliwia klientowi definiowanie nowych zleceń okresowych (zwykłych i podatkowych) oraz modyfikację/usunięcie istniejących zleceń stałych zdefiniowanych przez klienta w serwisie Internet Banking. Zlecenia okresowe zdefiniowane przez pracownika w banku klient może przeglądać bez możliwości modyfikacji lub z możliwością edycji – w zależności od wartości odpowiedniego parametru ustawionego w banku.

### **Dodaj zlecenie**

Aby zdefiniować zlecenie stałe do wybranego rachunku, należy wybrać menu **Zlecenia**, a następnie przycisk **Dodaj zlecenie**.

W wyświetlonym oknie należy:

- Wybrać rodzaj zlecenia spośród:
	- okresowe ze stałą kwotą w przypadku, jeśli kwota zlecenia jest stała, a jego realizacja odbywa się w jednakowych odstępach czasu, mierzonych w miesiącach, np. 15 dnia każdego miesiąca. Data pierwszego zlecenia powinna być ustawiona przynajmniej na jutro. Można ustawić datę ostatniej realizacji identyczną jak data następnej realizacji,
	- z harmonogramem w przypadku, jeśli kolejne kwoty zlecenia i daty realizacji nie są stałe i cykliczne, a wymagają zdefiniowania indywidualnego harmonogramu wpłat. Harmonogram wpłat klient buduje sam, podając daty i kwoty do realizacji,
- ◼ W obszarze **Z rachunku/Rachunek nadawcy** system automatycznie podstawia dane wybranego przez klienta rachunku, nazwę nadawcy i dane adresowe można zmienić,
- ◼ W obu przypadkach należy wypełnić dane adresata zlecenia w obszarze *Na rachunek/Rachunek odbiorcy* oraz tytuł w obszarze *Szczegóły operacji* (analogicznie jak przy wprowadzaniu przelewu dowolnego),

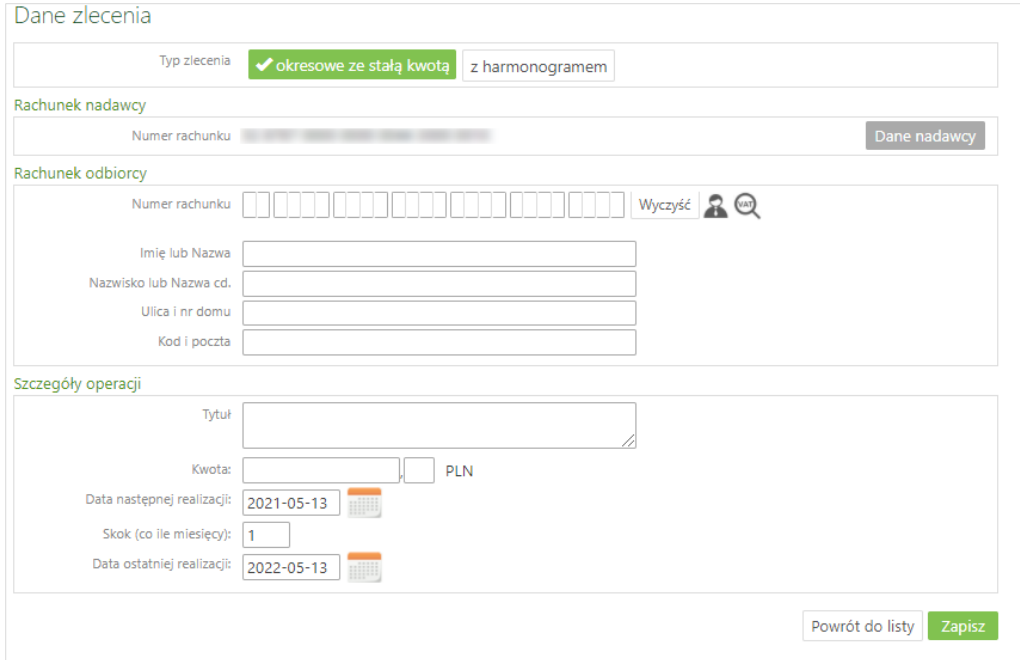

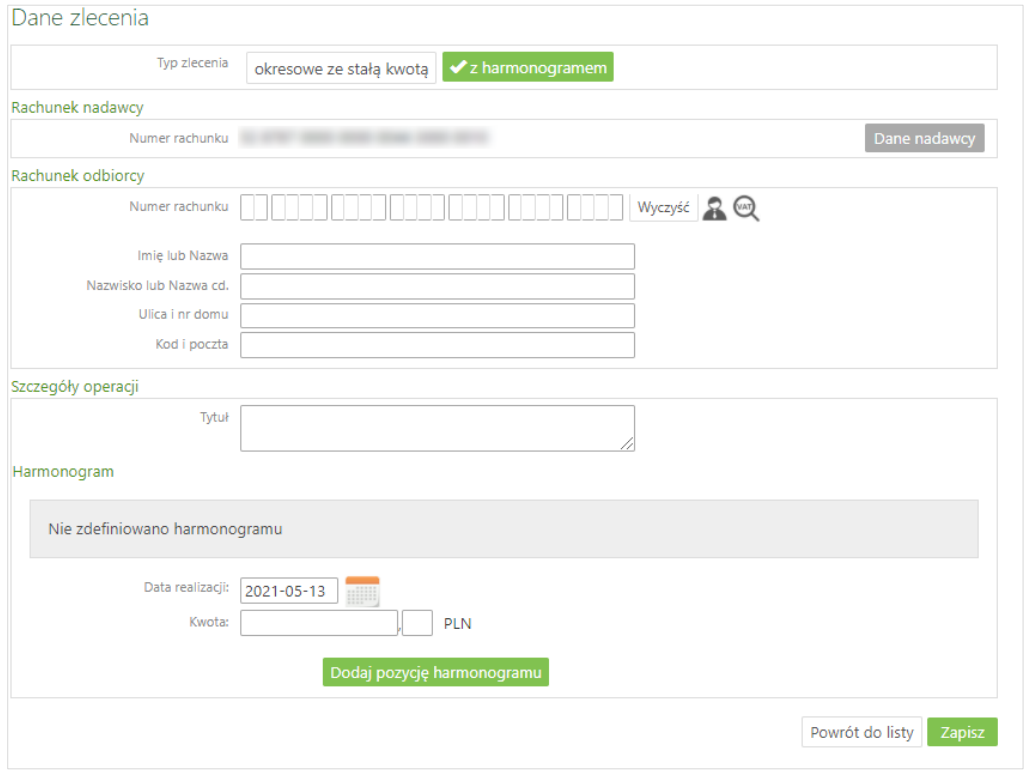

- ◼ Jeśli definiuje się zlecenie *okresowe ze stałą kwotą,* to należy:
	- Wpisać kwotę zlecenia w polu *Kwota*,
	- Podać datę pierwszej wypłaty i jednocześnie dzień miesiąca każdej wypłaty w polu *Data następnej realizacji,*
	- Ustalić długość w miesiącach okresu pomiędzy kolejnymi realizacjami zlecenia w polu *Skok (co ile miesięcy),*
	- Podać datę końca realizacji zlecenia, czyli *Datę ostatniej realizacji,*
- ◼ Jeśli zlecenie zdefiniowane jest *wg harmonogramu*, to:
	- Wpisać kolejne kwoty wypłat i daty ich realizacji;
	- Każdą pozycję zatwierdzić komendą **Dodaj pozycję harmonogramu**. Zbudowany harmonogram zlecenia wypłat z rachunku widoczny będzie w obszarze *Harmonogram*,
- ◼ Poprawnie wprowadzone dane zlecenia należy zapisać poleceniem **Zapisz**. Należy sprawdzić poprawność podanych danych i przyciskiem **Zatwierdź** przejść do autoryzacji dyspozycji i decyzję dodania nowego zlecenia do listy zleceń zatwierdzić komendą **Podpisz**. Po wyjściu z okna autoryzacji zlecenia (użyciu przycisku **Anuluj**) i przy braku zmiany danych zlecenia w momencie powrotu (ponownym użyciu przycisku **Zatwierdź**) nie jest generowane zapytanie o nowy kod (w przypadku autoryzacji SMS), pamiętany jest numer ostatnio pobieranego kodu, co widocznie zmniejsza opłaty za SMS. Czas ważności kodu SMS wynosi od momentu prośby o wprowadzenie maksymalnie 10 minut. Wylogowanie użytkownika albo zmiana danych w przelewie unieważnia kod.
- ◼ W przypadku niepoprawnych danych lub przekroczenia limitu ytansakcji system wygeneruje odpowiedni komunikat.
- ◼ Można zmienić definicję już istniejącego zlecenia, wybranego z listy zleceń. W tym celu należy kliknąć w nazwę wybranego zlecenia lub numer rachunku odbiorcy i w oknie **Dane zlecenia** użyć komendy **Edytuj**. Wprowadzić zmiany, zapisać je **Zapisz**, sprawdzić poprawność zmienionych danych i użyć przycisku **Zatwierdź**. Po wyjściu z okna autoryzacji modyfikacji zlecenia (użyciu przycisku **Anuluj**) i przy braku zmiany danych zlecenia w momencie powrotu (ponownym użyciu przycisku **Zatwierdź**) nie jest generowane zapytanie o nowy kod (w przypadku autoryzacji SMS), pamiętany jest numer ostatnio pobieranego kodu, co widocznie zmniejsza

wykorzystanie opłaty za SMS. Czas ważności kodu SMS wynosi od momentu prośby o wprowadzenie maksymalnie 10 minut. Wylogowanie użytkownika albo zmiana danych w przelewie unieważnia kod. Należy wybrać **Podpisz** i zautoryzować operację. Zleceń stałych założonych w siedzibie banku nie można edytować ani usunąć, można je tylko przeglądać,

◼ Można usunąć definicję już istniejącego zlecenia, wybranego z listy zleceń. W tym celu należy wybrać kliknięciem (w nazwę zlecenia albo numer rachunku odbiorcy) zlecenie a następnie użyć komendy **Usuń**. Zatwierdzić decyzję usunięcia definicji komendą **Zatwierdź** i zautoryzować dyspozycję. Po wyjściu z okna autoryzacji usunięcia zlecenia (użyciu przycisku **Anuluj**) i przy braku zmiany danych zlecenia w momencie powrotu (ponownym użyciu przycisku **Zatwierdź**) nie jest generowane zapytanie o nowy kod (przypadku autoryzacji SMS), pamiętany jest numer ostatnio pobieranego kodu, co widocznie zmniejsza opłaty za SMS. Czas ważności kodu SMS wynosi od momentu prośby o wprowadzenie maksymalnie 10 minut. Wylogowanie użytkownika albo zmiana danych w przelewie unieważnia kodu. Zleceń stałych założonych w siedzibie banku nie można edytować ani usunąć, można je tylko przeglądać.

Za realizację zleceń odpowiada Bank – poszczególne zlecenia wykonuje zgodnie ze zdefiniowanym terminem realizacji.

Przed ostatnim terminem płatności zlecenia stałego wysyłany jest do klienta komunikat o kończącym się zleceniu okresowym (generacja powiadomień następuje tyle dni przed zdarzeniem, ile ustawiono w banku).

W przypadku zlecenia na rachunek własny należy wcześniej ustawić parametr *Umożliwiaj wykonanie przelewu na ten sam rachunek* w USTAWIENIA → PRZELEWY.

### **Dodaj zlecenie podatkowe**

Aby zdefiniować zlecenie podatkowe do wybranego rachunku, należy wybrać menu **Zlecenia,** a następnie przycisk **Dodaj zlecenie podatkowe**.

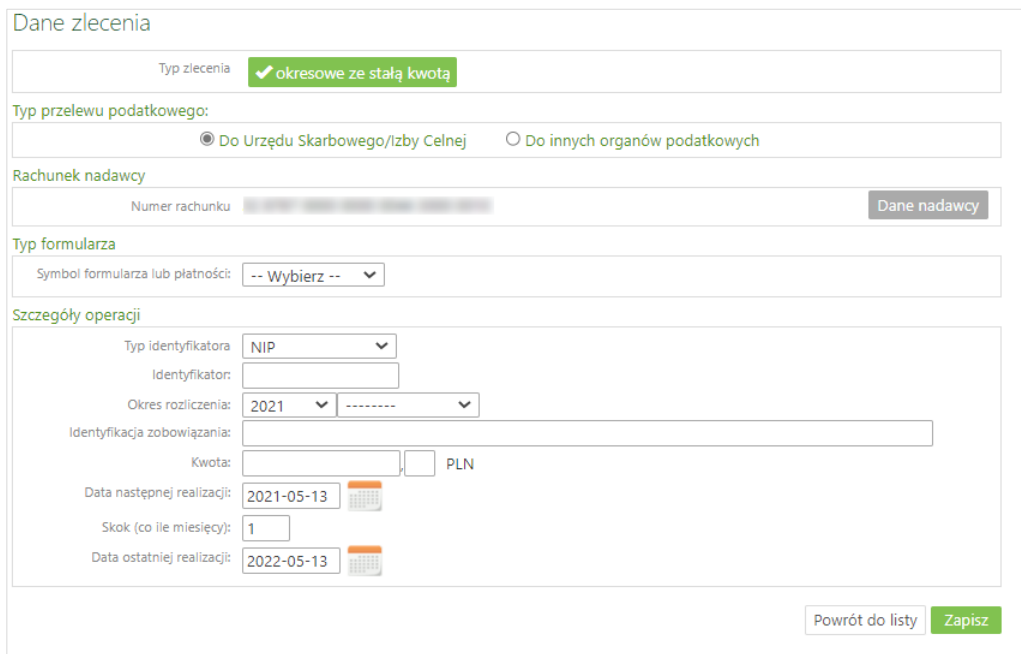

W wyświetlonym oknie należy:

◼ wybrać **typ przelewu podatkowego**: do Urzędu Skarbowego/Izby Celnej lub do innych organów podatkowych,

- ◼ uzupełnić **Rachunek nadawcy,** system automatycznie podstawia dane wybranego przez klienta rachunku, nazwę nadawcy i dane adresowe można zmienić,
- ◼ wybrać **Typ formularza**,
- uzupełnić **Szczegóły operacji:** typ identyfikatora, identyfikator, okres rozliczenia, identyfikacje zobowiązania, kwotę, datę następnej realizacji zlecenia, skok – co ile miesięcy ma być realizowane zlecenie oraz datę ostatniej realizacji.

# **Historia**

Zakładka **Historia** jest związana z wybranym rachunkiem, lokatą, kredytem. Domyślnie wyświetla operacje księgowe z ostatnich 14 dni, chyba, że klient ustawił inaczej (USTAWIENIA → RACHUNKI → LICZBA DNI HISTORII – możliwość wstawienia od 1 do 14 dni). Historia dotyczy rachunku, lokaty, kredytu, wybranego odpowiednio w menu **Lista rachunków** / **Lista lokat** / **Lista kredytów**. Ponadto umożliwia eksport zestawienia w plikach formatu CSV, XLS, PDF, ELIXIR, VideoTel, Plik definiowany (plik definiujesz w zakładce USTAWIENIA → PARAMETRY → PARAMETR: FORMAT EKSPORTOWANEGO PLIKU → ZDEFINIOWANY). Pliki dostępne po użyciu przycisku **Zestawienie** znajdującego się w prawym dolnym rogu listy operacji wykonanych w zadanym okresie.

### **Sortowanie danych w tabeli**

Klikniecie w nazwę kolumny spowoduje posortowanie danych w tabeli według zawartości tej kolumny. Wyświetlona zostaje jednocześnie strzałka (**↑**;**↓**) pokazująca, jak posortowano:

- strzałka w górę oznacza, że posortowano rosnąco w dół kolumny,
- ◼ strzałka w dół oznacza, że posortowano malejąco w dół kolumny.

Powtórne kliknięcie na daną kolumnę zmienia kierunek sortowania.

W momencie wyboru zakładki **Historia** z menu **Lista rachunków** programu rozszerzy się o następujące opcje:

- ◼ *Operacje wykonane*
- ◼ *Blokady środków*
- ◼ *Wyciągi*
- ◼ *Wyciąg w formacie JPK*
- ◼ *Przelewy dewizowe*

Spośród zestawionych operacji w tabeli można wybrać żądane operacje przez znaczenie kwadratu z lewej strony operacji. Można zaznaczyć/odznaczyć wszystkie operacje w tabeli jednym kliknięciem/ zaznaczeniem kwadratu w nagłówku tabeli.

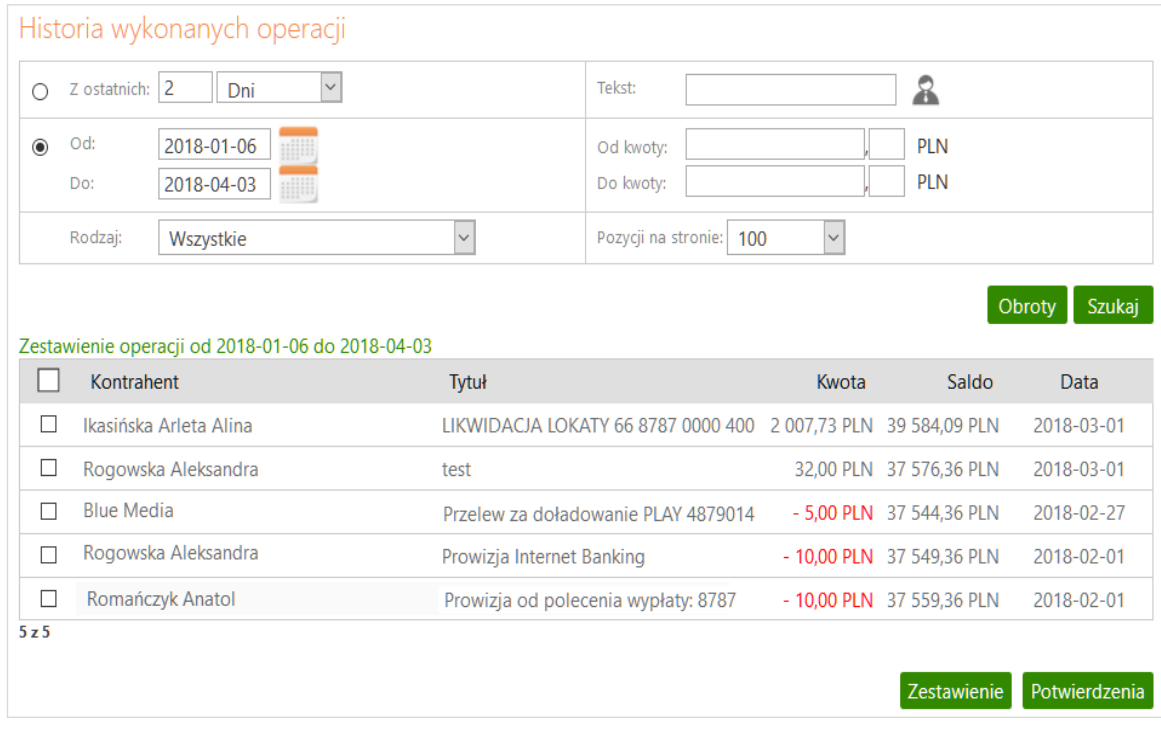

Przy wyborze zakładki **Historia** z menu **Lokaty** i **Kredyty** program rozszerzy się o *Operacje wykonane, Wyciągi, Wyciągi w formacie JPK.*

## **Operacje wykonane**

Pierwszym krokiem do otrzymania informacji o wykonanych operacjach jest wybranie przedziału czasowego, za jaki mają być wyświetlone operacje. W oknie **Historia wykonanych operacji** jest możliwość określenia zakresu poprzez:

- ◼ podanie liczby ostatnich dni, których ma dotyczyć historia: *Z ostatnich … dni; miesięcy;*
- podanie dat brzegowych ("Od" "Do"); zakres dat sięga do 10 lat wstecz, jednak należy pamiętać, aby zawężać zakres dat w filtrze, co ułatwi wyszukanie odpowiednich operacji;
- ◼ określenie rodzaju operacji: "*wszystkie*", "*wszystkie z wyjątkiem wpłat na rachunki wirtualne*", "*obciążenia rachunku*", *"obciążenia rachunku z wyjątkiem prowizji",* "*uznania rachunku*", "*uznania rachunku z wyjątkiem płatności podzielonych", "wpłaty kasowe", "wpłaty bankomatowe", "prowizje", "autowypłaty", "płatności podzielone", "płatności podzielone – kwota VAT";*
- ◼ wprowadzenie nazwy kontrahenta w polu *Tekst*. System automatycznie wypełni pole numerem rachunku kontrahenta*,* jeśli kontrahent zostanie wskazany z listy zarejestrowanych kontrahentów, która jest dostępna poprzez kliknięcie na ikonkę **wydoczną obok pola** *Tekst***.**
- określenie zakresu kwot ("Od kwoty; Do kwoty");
- określenie liczby wyświetlanych pozycji na stronie (10,25,50,100).

Po określeniu żądanych parametrów filtracji należy kliknąć przycisk **Szukaj**. Na ekranie zostaną wyświetlone operacje w postaci tabeli (o ile takie czynności miały miejsce na wybranym rachunku). Wówczas można: uzyskać szczegółowe informacje o konkretnej wybranej operacji dostępnej poprzez kliknięcie na jej nazwę (*Kontrahent/Tytuł*), widoczną na liście operacji. Wówczas można:

- zobaczyć wszystkie dane nadawcy numer rachunku, bank, dane nadawcy;
- zobaczyć wszystkie dane odbiorcy numer rachunku, bank, dane odbiorcy;
- zobaczyć szczegóły operacji: tytuł, kwota, data nadania, waluty, księgowania, utworzenia dokumentu księgowego (z dokładnym czasem); numer referencyjny; rodzaj; informacje dodatkowe – saldo po operacji oraz prowizja naliczona;
- wykonać przelew ponownie przycisk **Wykonaj ponownie** (zlecenie, Sorbnet, BlueCash, Exspress Elixir), domyślnie przelew ustawia się na *Przelewie Standardowym* – można jednak wybrać inny z pozostałych dostępnych przelewów. W powtórnie wykonywanym przelewie nie ma możliwości modyfikacji/edycji numeru rachunku odbiorcy. **Uwaga!** Z historii nie można ponownie wykonać doładowania telefonu jednorazowego, zdefiniowanego, cyklicznego;
- wykonać zlecenie za pomocą przycisku **Utwórzzlecenie** można przejść do formatki *Dane zlecenia*, gdzie definiowane są nowe zlecenia dla wybranego rachunku (szczegółowe informacje na temat definiowania zlecenia - rozdział **[Zlecenia](#page-63-0)**);
- zapisać dane kontrahenta za pomocą przycisku **Dodaj kontrahenta**;
- wyświetlone informacje za pomocą przycisku **Potwierdzenie** można wydrukować - **Drukuj**; podejrzeć w formacie PDF lub wysłać na adres email.
- w przypadku gdy adres email jest zgodny z tym podanym w banku, to załącznik zostanie zabezpieczony osobistym hasłem Klienta wprowadzonym już w systemie:

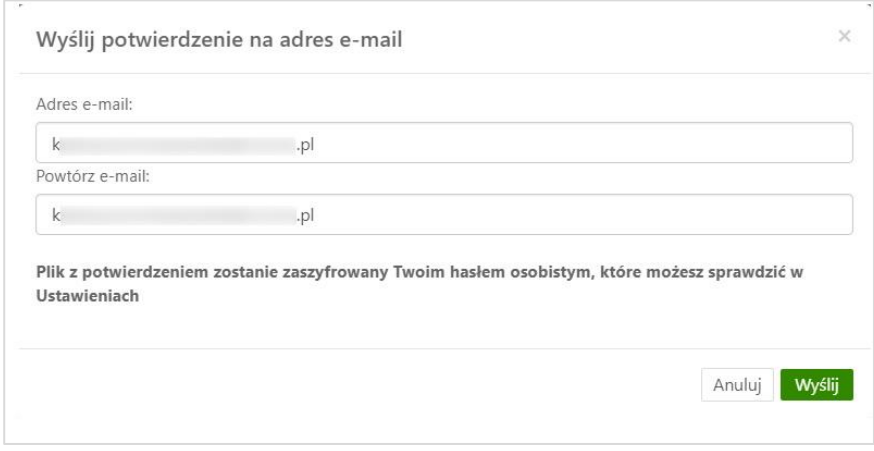

W przypadku gdy Klient wprowadzi inny adres email, to może wyłączyć szyfrowanie potwierdzenia lub po zaznaczeniu *Szyfruj plik* ustalić swoje nowe hasło (pole *Hasło do pliku* jest edytowalne); system też wygeneruje losowo hasło do odszyfrowania pliku z potwierdzeniem:

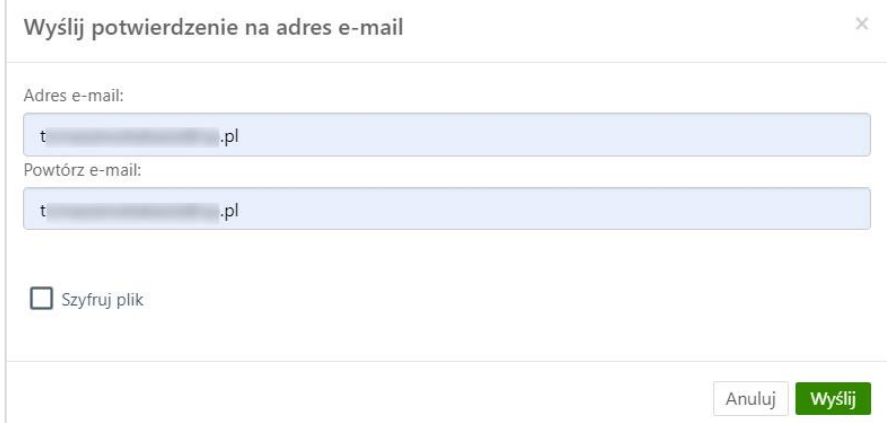

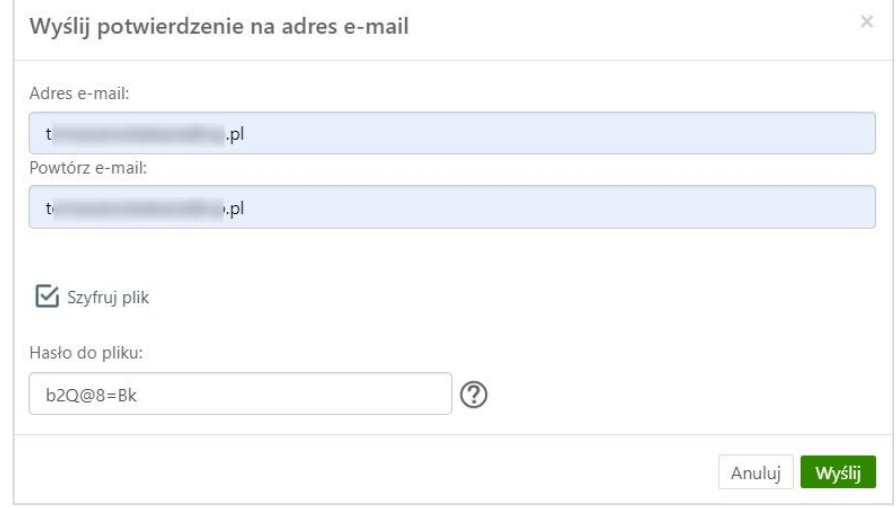

- zestawienie wybranych operacji można wydrukować przycisk **Potwierdzenia** (przycisk rozszerzy się o polecenia: PDF lub Drukuj), lub eksportować – przycisk **Zestawienie** w formacie: PDF, CSV, XLS, ELIXIR, Video Tel, Plik definiowany (według własnych ustawień parametrów - zakładka USTAWIENIA → PARAMETRY → FORMAT EKSPORTOWANEGO PLIKU).
- potwierdzenie można pobrać dla przelewu, który został już wysłany i zrealizowany, tzn. wtedy, gdy widoczny jest w historii operacji, nie można pobrać potwierdzenia dla operacji oczekujących, czyli takich, które zostały zlecone i nie widać ich w historii, np. przelew zwykły wykonany w dzień roboczy o godz. 21:00, będzie widoczny w historii operacji dopiero następnego dnia roboczego; przelew wykonany w sobotę będzie widoczny w pierwszym dniu roboczym – w poniedziałek.

Formaty wyciągów (Typ1 lub Typ2), widoczną/bądź nie na wydruku kolumnę "Adnotacje" i "Saldo" można uzyskać przez użycie w menu bocznym zakładki USTAWIENIA → WYDRUKI I PLIKI  $\rightarrow$  FORMAT WYCIĄGÓW  $\rightarrow$  ZMIEŃ ORAZ "KOLUMNA "SALDO"/"ADNOTACJE" NA WYCIĄGACH".

Do otwarcia dokumentu zapisanego w formacie PDF niezbędny jest program Adobe Acrobat Reader lub inny umożliwiający odczyt plików w tym formacie. Należy zainstalować aktualną wersję programu Adobe Acrobat dostosowaną do używanego systemu operacyjnego.

Program (darmowy) można pobrać ze strony producenta poprzez kliknięcie na ikonę:

Adobe<sup>.</sup><br>**Reader [Adobe Acrobat](http://www.adobe.com/products/acrobat/readstep2_allversions.html) Reader** lub bezpośrednie wprowadzenie adresu URL strony w pasku adresu przeglądarki WWW:

<http://get.adobe.com/reader/otherversions/>

Więcej informacji na temat programu Adobe Reader znajdziesz na stronach internetowych, np. <http://www.adobe.com/pl/products/reader/faq.html>

### **Blokada środków**

Menu **Blokady środków** jest dostępne w wyniku wyboru dowolnego rachunku z menu **LISTA RACHUNKÓW** → **HISTORIA** i pozwala na wgląd w blokady, o ile takie zostały założone na wyświetlonym rachunku. Opcja **Blokady** dostępna jest też w oknie z listą rachunków. W oknie **Lista blokad** w tabeli są wyświetlone blokady z danymi: *Data operacji* – data założenia blokady, *Data końca* – data zakończenia blokady (dla blokad komorniczych jest to pole puste), wypełnione dla blokad kartowych, *Opis blokady* – krótki opis blokady i jej rodzaju (np. komornicza, kartowa lub inna), *Kwota, Rodzaj – typ blokady*. Można wydrukować wyświetlone informacje za pomocą przycisku **Drukuj**.

W przypadku blokady komorniczej informację będą widoczne już w oknie SZCZEGÓŁY RACHUNKU, opcja **Sprawdź** przekierowuje na listę blokad.

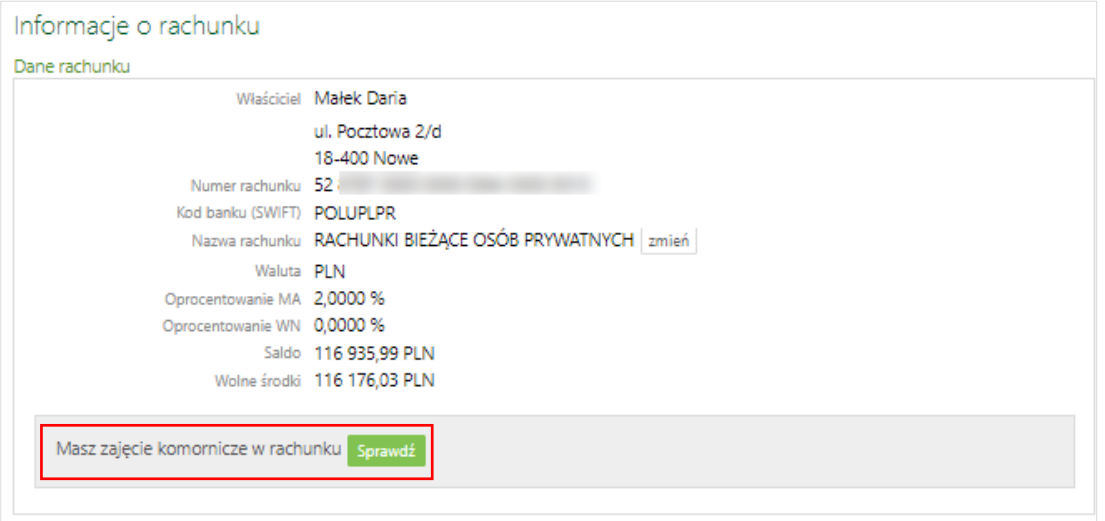

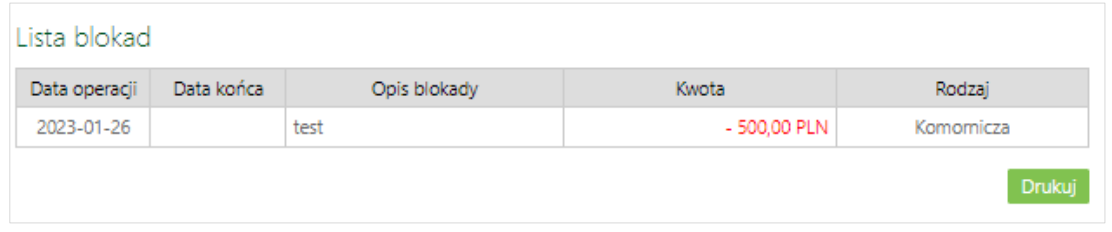

Jeżeli zajęty rachunek bankowy prowadzony jest w walucie obcej, to program pomniejszy dostępne środki na rachunku o wysokość danej blokady przeliczonej:

- po kursie NBP kupna waluty (zgodnie z Art. 889(1) Kodeksu postępowania cywilnego) jeżeli w banku pozyskiwana jest *Tabela C* kursów NBP,
- po kursie średnim waluty aktualnym w momencie wystawienia blokady, jeżeli w banku pozyskiwana jest *Tabela A* kursów NBP.

# **Wyciągi**

Menu **Wyciągi** jest dostępne w wyniku wyboru dowolnego rachunku z menu **LISTA RACHUNKÓW** → **HISTORIA** → **WYCIĄGI.** Okno **Wyciągi** pokazuje **Listę wyciągów** wybranego rachunku w postaci tabeli z danymi:

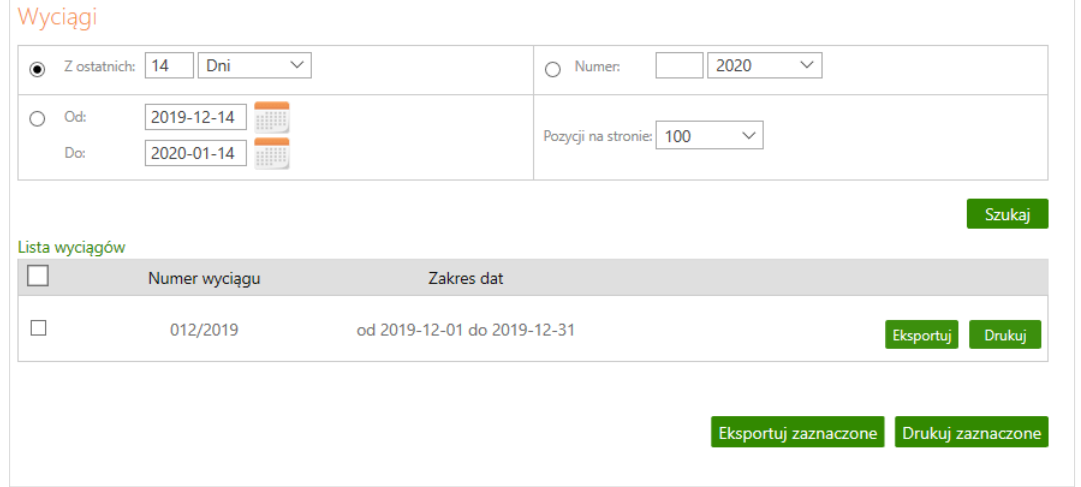

■ Przez zaznaczenie w pierwszej kolumnie kwadratów wyboru przy wybranym/każdym wyciągu możliwy jest wydruk lub eksport jednego/wielu wyciągów jednocześnie. Można zaznaczyć/odznaczyć wszystkie operacje w tabeli jednym kliknięciem w kwadrat w nagłówku tabeli.

- *Numer wyciągu i Zakres dat (Od, Do)* przedstawia numer koleinego wyciągu wygenerowanego w Banku za okres, w którym został sporządzony wyciąg; może w nim nie być żadnych operacji, jeśli takie w danym okresie nie były wykonywane z wybranego rachunku;
- ◼ Dodatkowo można wyszukać właściwy wyciąg po żądanym numerze i roku kalendarzowym, wpisując w filtrze odpowiednie wartości, a następnie używając przycisku **Szukaj**. W efekcie wyświetli się okno **Wyciągi** z żądanym wyciągiem.

Pod tabelą za pomocą przycisków **Eksportuj zaznaczone** lub **Drukuj zaznaczone** (analogicznie przy pojedynczym wyciągu **Eksportuj** / **Drukuj**) można wybrać czy zaznaczone (wybrane) wyciągi z tabeli mają być **wydrukowane** lub **wyeksportowane** do pliku w wybranym formacie. Po wybraniu **Eksportuj zaznaczone** zostaną wyświetlone możliwe dostępne formaty (*PDF, MT940, VideoTel, Elixir, CSV*, *XLS, Plik definiowany, XML, MT940 MultiCash),* w jakim wybrany wyciąg można zapisać. Do otwarcia dokumentu zapisanego w formacie PDF niezbędny jest program Adobe Acrobat Reader (darmowy program pobrać można ze strony producenta z Internetu) lub inny umożliwiający odczyt plików w tym formacie. Formaty *PDF, MT940, VideoTEL, Elixir, CSV*, *XLS, Plik definiowany, XML* są wykorzystywane do wysyłania wyciągów do systemów księgowych małych firm. Dokładny opis formatu wyciągów znajduje się w rozdziałach:

> [2. Struktura wyciągu w formacie MT940.;](#page-140-0) ZAŁĄCZNIK 4. Struktura formatu Elixir 0; ZAŁĄCZNIK 5. Struktura formatu CSV (płatności masowe); ZAŁĄCZNIK 6. Export w formacie XLS, ZAŁĄCZNIK 8. Struktura exportowanego formatu XML.

W przypadku eksportu poszczególne wyciągi są eksportowane do pliku skompresowanego ZIP – w przypadku wyboru opcji "Odzielne pliki skompresowane w jednym pliku ZIP" :

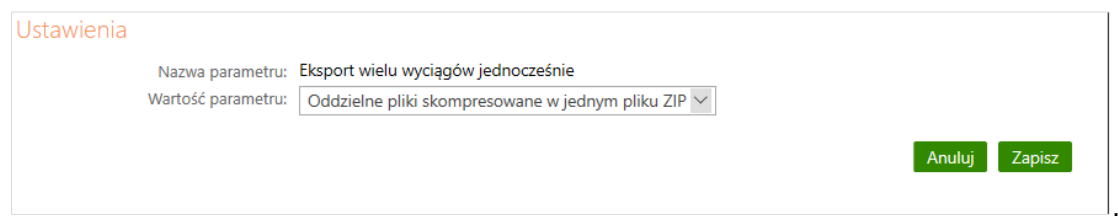

Lub są exportowane do pojedynczego pliku - wartość parametru "Pojedyńczy plik bez kompresji"

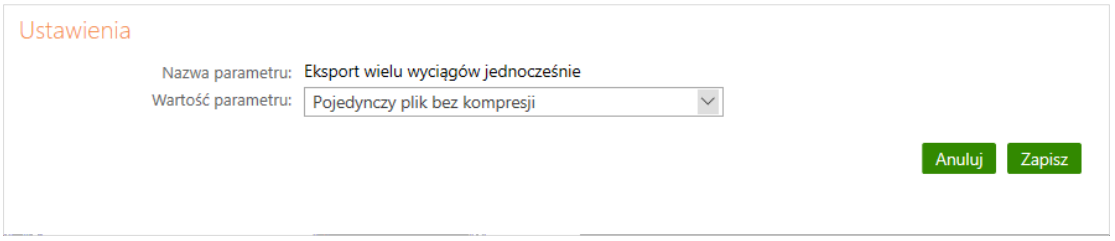

Dla wyciągu z zerową liczbą operacji, dostępna jest opcja eksportu do pliku PDF oraz wydruk z saldami, natomiast niedostępny jest eksport do MT940 oraz VideoTel (wyświetlany jest odpowiedni alert).

W zależności od ustawień (zakładka Ustawienia → Wydruki i pliki) wydruk wyciągu może przyjmować różną formę. Dokładny opis w pkt. [Wydruki i pliki.](#page-134-0)
## **Wyciąg w formacie JPK**

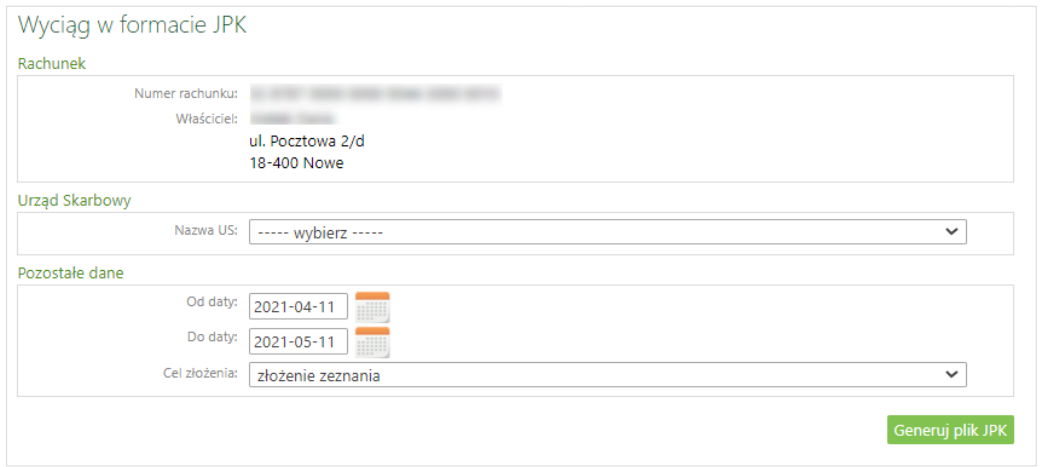

Jednolity Plik Kontroli (JPK) pozwala na szybkie i bezpieczne przekazywanie w formie elektronicznej informacji o prowadzonej ewidencji VAT organom podatkowym. Dane służą do kontroli podatkowej.

JPK, to zbiór danych pochodzących z ksiąg podatkowych oraz z dowodów księgowych podatnika. Dane o prowadzonej ewidencji zakupu i sprzedaży VAT w formacie Jednolitego Pliku Kontrolnego powinny być wysyłane bez wezwania, co miesiąc w terminie do 25 dnia miesiąca.

Okno **Wyciąg w formacie JPK** (RACHUNKI → WYBRANY RACHUNEK → HISTORIA → WYCIĄG W FORMACIE JPK) umożliwia wybór:

- nazwy Urzędu Skarbowego odpowiedniego dla klienta. Przy pierwszym otwarciu zakładki należy wskazać właściwy Urząd Skarbowy, chyba, że wcześniej podany był dla wybranego rachunku w banku, wtedy będzie już podstawiony;
- daty (Od daty Do daty);
- celu złożenia.

Przycisk **Generuj plik JPK** pozwala na otwarcie lub zapisanie pliku (domyślnie - Office XML Handler).

### **Przelewy dewizowe**

Menu **Przelewy dewizowe** jest dostępna w wyniku wyboru dowolnego rachunku z menu **LISTA RACHUNKÓW** → **HISTORIA**. Okno **Lista przelewów dewizowych** pokazuje listę wykonanych i zaksięgowanych przelewów dewizowych na rachunki krajowych i zagranicznych banków. Aby otrzymać wyczerpujące informacje o przelewach dewizowych, można posłużyć się filtrami:

- przedział czasowy *Z ostatnich*;
- daty brzegowych ("Od" "Do");
- rodzaj operacji: (**Rodzaj: zrealizowane**, **odrzucone**, **oczekujące**);
- nazwa kontrahenta (**Tekst**);
- zakres kwot ("Od kwoty"; "Do kwoty");
- liczba wyświetlanych pozycji na stronie (10, 25, 50,100).

Należy postępować tak samo jak w opisanym rozdziale **Historia** → **Operacje wykonane**.

## **Doładowania**

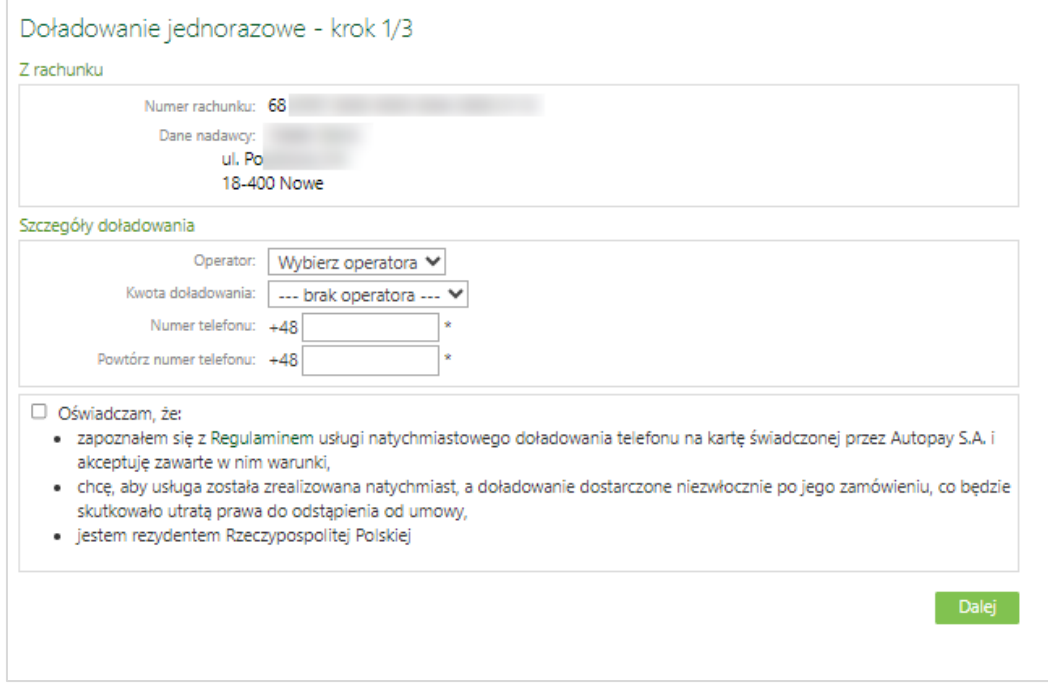

Za pomocą formatki w oknie **Doładowania** można dokonać zasilenia konta telefonu komórkowego. Po wybraniu rachunku, z którego zostanie pobrana kwota doładowania, należy:

- wskazać opcję **DOŁADOWANIA** → **JEDNORAZOWE**,
- wybrać operatora, w którego sieci działa doładowywany numer,
- wybrać bądź wpisać (zależnie od oferty operatora) kwotę doładowania,
- dwukrotnie wprowadzić numer telefonu. Jest to jednocześnie zabezpieczenie przed błędnym wprowadzeniem numeru. W przypadku, gdy zmieniony został dostawca usług telefonicznych z zachowaniem numeru telefonu, z rozwijalnej listy należy wybierać operatora, w którego sieci aktualnie pracuje numer,
- zaznaczyć oświadczenia **□** po wcześniejszym zapoznaniu się z Regulaminem: *zapoznałem się z Regulaminem usługi natychmiastowego doładowania telefonu na kartę, świadczonej przez Autopay S.A. i akceptuję zawarte w nim warunki; chcę, aby usługa została zrealizowana natychmiast, a doładowanie dostarczone niezwłocznie po jego zamówieniu*, co będzie skutkowało utratą prawa do odstąpienia od umowy, oraz *jestem rezydentem Rzeczypospolitej Polskiej*.

Przechodząc dalej, klient ma możliwość sprawdzenia poprawności wprowadzonych danych. W ostatnim kroku następuje autoryzacja operacji. Zlecenie zostanie przekazane do realizacji. Kwota pojawi się na koncie telefonu komórkowego w przeciągu kilkunastu sekund do kilku minut.

W zakładce **DOŁADOWANIA** → **ZDEFINIOWANE** → **DODAJ DOŁADOWANIE** istnieje możliwość wprowadzenia doładowania zdefiniowanego. Otwarta po raz pierwszy zakładka jest pusta (brak zdefiniowanych doładowań). W celu dodania doładowania należy:

- użyć przycisk **Dodaj doładowanie**,
- wybrać operatora.
- wpisać dwukrotnie numer telefonu,
- nazwę doładowania,
- opcjonalnie nazwę skróconą.

W kolejnym kroku można sprawdzić poprawność wprowadzonych danych i przyciskiem **Dalej** przejść do akceptacji doładowania zdefiniowanego oraz autoryzacji. Dodanie doładowania zdefiniowanego znacznie skraca czas wykonywania operacji doładowania. Wykonanie zasilenia ograniczy się wówczas do podania kwoty, zaakceptowania Regulaminu oraz zatwierdzenia operacji (bez konieczności autoryzacji). Jeśli w siedzibie banku zostało złożone zlecenie doładowania telefonu w opcji "*na żądanie*" to będzie ono widoczne w zakładce **Doładowania** → **Zdefiniowane**.

Istnieje także możliwość zdefiniowania doładowania cyklicznego (zakładka **DOŁADOWANIA**  → **CYKLICZNE** → **DODAJ DOŁADOWANIE**). Tak jak w pozostałych dwóch opcjach należy:

- wybrać z rozwijanej listy operatora,
- podać kwotę doładowania cyklicznego,
- dwukrotnie wpisać numer telefonu,
- ustalić harmonogram płatności (data następnej realizacji automatycznie podstawiana data kolejnego dnia roboczego, skok - co ile miesięcy, data ostatniej realizacji),
- zaakceptować regulamin.

Kolejny krok to weryfikacja poprawności wprowadzonych danych oraz autoryzacja. Doładowanie cykliczne można modyfikować (przycisk **Modyfikuj** - można zmienić operatora, kwotę doładowania, daty realizacji). Jeżeli zachodzi potrzeba, to można także usunąć doładowanie cykliczne. Zlecenie na doładowania cykliczne można zdefiniować w serwisie Internet Banking albo złożyć w banku. Cykliczne doładowanie jest wygodną formą, ponieważ nie wymaga poza zdefiniowaniem żadnych działań dodatkowych ze strony klienta (działa jak zlecenie).

#### **Faktura za doładowanie**

Chcąc uzyskać fakturę za doładowanie, należy jednorazowo zarejestrować swoje dane na stronie [https://zasilenia.faktura.pl,](https://zasilenia.faktura.pl/) podając numer doładowywanego telefonu. Można otrzymać e-fakturę bądź fakturę tradycyjną, w obu przypadkach wysyłaną na adres mailowy podany przy rejestracji danych. Faktura trafia do skrzynki e-mail w ciągu maksymalnie 24 godzin. Wystawcą faktury jest Autopay S.A.. Faktura będzie wystawiana automatycznie po każdym dokonanym zasileniu. Można mieć zarejestrowanych wiele numerów, za których doładowanie będzie za każdym razem wystawiana faktura.

## **Koszyk płatności**

Za pomocą zakładki **Koszyk płatności** można przejść do listy przelewów, które podczas ich tworzenia zostały skierowane do Koszyka płatności. Użyta po raz pierwszy lista jest pusta.

**Uwaga!** Jeśli jest kilka rachunków, z których można wykonywać przelewy, to każdy z nich ma swój koszyk płatności. Przelewy jednorazowe (dowolny, ZUS, podatkowy, dewizowy i na rachunek własny) z zaznaczoną cechą *Dodaj przelew do koszyka płatności* wpadają do koszyka rachunku, z którego były przygotowane.

Przelewy w oknie *Koszyk płatności* można zaznaczać/odznaczać w dowolnej konfiguracji, aby je pojedynczo/grupowo usuwać lub akceptować autoryzując dyspozycję.

Lista operacji wyświetlona jest w układzie: *wybór* – kolumna do zaznaczania operacji, *data operacji*, *numer rachunku* + *dane adresowe odbiorcy*, *tytuł*, *kwota*. Klikniecie na etykietę kolumny (np. Dane odbiorcy) pozwoli ustawiać przelewy w porządku alfabetycznym lub rosnąco/malejąco według kwoty lub daty operacji.

Do zwiększenia czujności przy wykonywaniu przelewów na rachunki odbiorców, którzy wcześniej nie byli dodani do listy kontrahentów służy wyróżnienie czerwonym kolorem rachunku. Po

ustawieniu kursora na numerze konta pojawia się informacja:  $\frac{\sqrt{Rachunek nieszutanyi}}{Rachunek nieszutanyi}}$ 

Klient nie będzie mógł skierować do koszyka płatności przelewu do kontrahenta, którego dane wcześniej nie były dodane do listy kontrahentów, jeżeli w banku zablokowano taką mozliwość. Wyświetli się odpowiednia informacja:

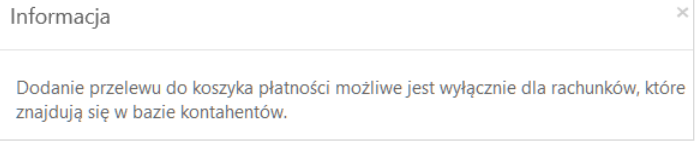

Za pomocą zakładki **Import przelewów** można zaimportować do **Koszyka płatności** przelewy ze wskazanego pliku. Przed importem należy wybrać **Format** plików (ELIXIR-0, Video TEL, Plik zdefiniowany, Polecenia zapłaty CitiDirect, przelewy dewizowe w formacie MT103 i ISO20022) i **Kodowanie znaków** spośród zaproponowanych na rozwijanej liście. Należy pamiętać, że operacja zostanie zaimportowana do koszyka tego rachunku, który jest wskazany w pliku, jako nadawca. Przykłady opisów formatów wybranych plików znajdują się w punkcie: [ZAŁĄCZNIKI.](#page-140-0)

**Uwaga!** Program weryfikuje uprawnienia operatora do realizacji przelewów dla poszczególnych rachunków nadawcy importowanych przelewów (dla rachunków obciążanych). Jeśli brak uprawnienia do realizacji przelewów choćby do jednego rachunku importowanych przelewów, to wyświetli się komunikat o błędzie: *Błąd importu przelewów (nr wiersza:1). Brak uprawnienia do dopisywania i edycji własnych przelewów dla numeru rachunku nadawcy: 66555500000000111111111111*" i import nie zostanie zrealizowany. Uprawnienia dla operatora ustalane są w banku.

W koszyku płatności po kliknięciu na dane odbiorcy lub nr rachunku można wyświetlić szczegóły przelewu – rachunek, z jakiego nastąpiła płatność, na jaki rachunek, oraz szczegóły operacji, czyli tytuł przelewu, kwota oraz data operacji.

Program weryfikuje i sprawdza, czy w koszyku płatności nie pozostają przelewy zdefiniowane i czekające na akceptację od 30 dni. Jeżeli takie są, to generowany jest odpowiedni komunikat pojawiający się po zalogowaniu w liście komunikatów:

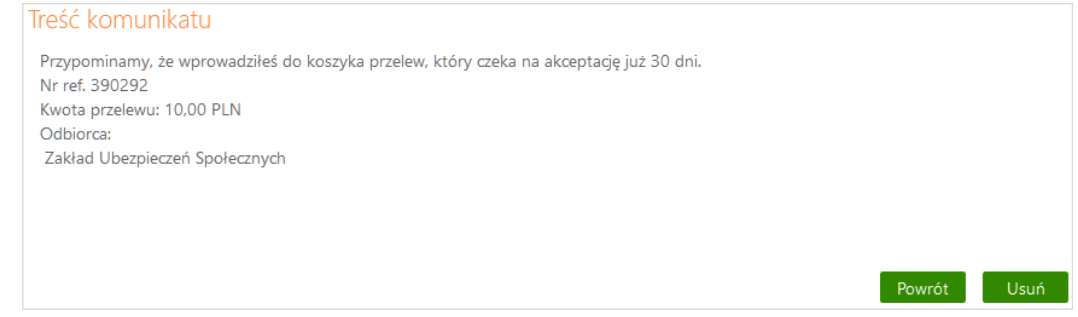

Informacja taka pomaga przy kontroli i weryfikacji przelewów - czy nie ma płatności oczekujących na akceptację, które umknęły uwadze operatora a powinny zostać zrealizowane.

## **Otwórz nowy rachunek**

Opcja *Otwórz nowy rachunek* umożliwia założenie, na własne potrzeby, nowego rachunku z udostepnionych typów rachunkow w banku, np. rachunek oszczędnościowy czy rachunek ROR.

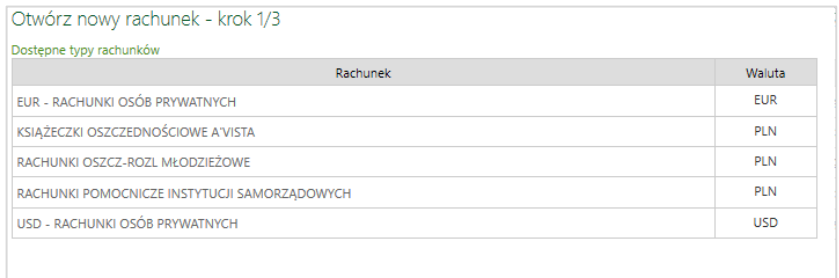

Etapy otwieranie nowego rachunku rozliczeniowego czy oszczędnościowego są takie same:

- Z menu należy wybrać opcje **Rachunki**, oraz wskazać rachunek, z którego bedzie wykonywana operacja. Następnie kliknąć w menu: **Otwórz nowy rachunek**. Wyświetlona zostanie okno **Dostępne typów rachunków,** należy wskazać, który chcemy założyć.
- ◼ W oknie **Otwórz nowy rachunek – krok 2/3** zostanie wyświetlona informacja: rachunek powiązany i dane nowego rachunku oraz oświadczenie o zapoznianiu się z Regulaminem, które trzeba zaznaczyć.

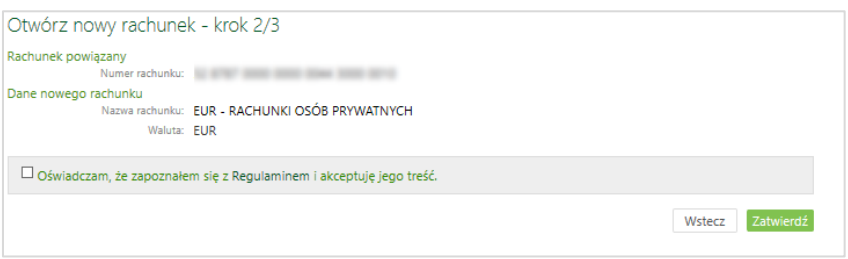

Przyciskiem **Zatwierdź** przechodzi się do okna **Otwórz nowy rachunek – krok 3/3**, w którym autoryzuje się dyspozycję i zatwierdza założenie nowego rachunku. Program wyświetli komunikat o poprawnie przeprowadzonej operacji *Dyspozycja została przyjęta*, którą zatwierdzić należy przyciskiem **OK**.

Nowo założony rachunek zostanie umieszczony na liście rachunków z zerowym saldem. Aby ulokować środki na tym rachunku należy:

- ◼ Z menu wybrać opcję: *Rachunki* → z listy rachunków wybrać dowolny rachunek bieżący lub ROR (z tego rachunku zostaną przelane środki na nowy rachunek).
- ◼ Jeśli przelew środków na założony rachunek wykonywany jest rzadko lub jednorazowo to z rozwiniętego menu *Rachunki* należy wybrać: *Przelewy jednorazowe* → *Przelew na rachunek własny*,
- ◼ W obszarze *Z rachunku* w polu *Rachunek nadawcy* zostanie wyświetlony rachunek, z którego środki zostaną przelane na nowy rachunek.
- ◼ W obszarze *Rachunek odbiorcy* w polu *Numer rachunku* należy rozwinąć dostępną listę rachunków i wskazać odpowiedni rachunek (założony nowy rachunek). Dalsze postępowanie jak w opisie **Przelew jednorazowy** → **Przelew na rachunek własny**.
- ◼ Jeśli często będą dokonywane przelewy środków na założony rachunek, wówczas wpłatę środków można wykonać przez opcję *Przelew zdefiniowany* → *Dodaj przelew dowolny*. Dalsze postępowanie jak w opisie **Przelewy zdefiniowane.**
- ◼ Po wybraniu nowego rachunku z menu *Rachunki* zostanie wyświetlone okno **Informacje o rachunku**, w którym są do dyspozycji znane już z innych okien przyciski: **Zmień nazwę**, **Drukuj**, **Zrezygnuj z wyciągów**. Jest dostęp do historii założonego rachunku oszczędnościowego – przez wybranie w menu bocznym opcji *Historia*.

Uwaga: dotyczy rachunków oszczędnościowych: z założonego rachunku jedyną operacją, którą można wykonać jest przelew środków na rachunek rozliczeniowy z nim powiązany, czyli *Przelewy zdefiniowane,* opcja dostępna w menu bocznym. W wyświetlonym oknie **Przelewy zdefiniowane** wybrać należy z tabeli polecenie *Wpłata własna*, które przekieruje to do okna *Przelew zdefiniowany – krok 1/2*, w którym program podstawia rachunki do przelewu, domyślny tytuł operacji *Wpłata własna* i termin realizacji przelewu – bieżący dzień. Podać należy tylko kwotę przelewu. Przyciskiem **Wyczyść** można zmienić tytuł na własny, podać inną kwotę i wskazać inną datę przelewu. Zatwierdza się przyciskiem **Dalej**, przechodzi do okna *Przelew dowolny zdefiniowany – krok 2/2,* tu wyświetlone są informacje o przelewie i dodatkowych ewentualnych opłatach (np. prowizjach). Przyciskiem **Wykonaj** zatwierdza się wykonanie przelewu z rachunku oszczędnościowego na rachunek z nim powiązany typu ROR lub bieżący bez konieczności autoryzacji. Przyciskiem **Anuluj** można powrócić do okna *Przelew zdefiniowany – krok 1/2*.

## **Usługa PayByNet**

Usługa pozwoli wygodnie i szybko płacić za zakupy internetowe, a także pomoże bezpośrednio z konta internetowego regulować opłaty wymagane przy załatwianiu spraw urzędowych. Dzięki PayByNet można realizować transakcje o każdej porze dnia i nocy, także w weekendy. Gwarantem dokonania takiej płatności jest Krajowa Izba Rozliczeniowa (KIR) - operator usługi PayByNet. Przelew realizowany jest bezpośrednio pomiędzy rachunkiem klienta w Banku (zleceniodawcy) i rachunkiem sklepu lub urzędu (beneficjenta). Sklep internetowy lub e-urząd otrzymuje informację o dokonaniu wpłaty jeszcze zanim pieniądze faktycznie znajdą się na jego koncie, bezpośrednio po akceptowaniu przez klienta płatności.

- W celu wykorzystania usługi:
	- 1. Wybierz towar w sklepie internetowym zaznacz, akceptuj i wrzuć do koszyka (sklep musi mieć uruchomioną usługę PayByNet).
- 2. Wybierz formę płatności PayByNet. Nastąpi przekierowanie na stronę PayByNet (po użyciu przycisku **Przekieruj**)
- 3. Pojawiają się kolejno okna, w których widnieją dane transakcji:
	- Skrócona nazwa odbiorcy,
	- Identyfikator płatności,
	- Kwota transakcji,
	- Data i godzina, do której należy zaakceptować płatność, aby transakcja została zrealizowana.

W tym oknie wybierz bank, w którym posiadasz bankowe konto internetowe i potwierdź wybór banku/operatora kliknięciem przycisku **Potwierdzam**. Jeżeli zapomnisz wybrać bank, to pojawi się komunikat przypominający *Proszę wybrać bank*.

- 4. Nastąpi przekierowanie na stronę wybranego przez Ciebie internetowego serwisu bankowego.
- 5. W wyświetlonym oknie logujesz się na stronę swojego banku. Strona ma dodatkową adnotację *Płatność jest obsługiwana przez PayByNet*.
- 6. Po zalogowaniu widoczne będą automatycznie wypełnione dane do przelewu, w tym: NRB beneficjenta oraz jego nazwę i adres, a także tytułu płatności. Takie działanie zabezpiecza bank i klienta przed błędami. Możesz zdecydować, z którego rachunku wykonana będzie płatność, , płatność można wykonać także z rachunku oszczędnościowego. Teraz wystarczy zaakceptować ją przyciskiem **Akceptuj**.
- 7. Okno **Płatność PayByNet 2/2** pokazuje jeszcze raz wprowadzone dane, które możesz dodatkowo sprawdzić. Jeśli dane są prawidłowe, to autoryzujesz dyspozycję i klikasz w przycisk **Zatwierdź**. Wówczas wygenerowany będzie komunikat: *Płatność została zaakceptowana. Połączenie z Bankiem zostało zakończone.*

*Aby skorzystać z serwisu internetowego zaloguj się ponownie lub przejdź na stronę sklepu*.

- 8. Teraz bank przesyła do sklepu informację, że klient dokonał zapłaty.
- 9. Sklep może przystąpić do realizacji zamówienia.

## **Usługa PayByLink**

Usługa PayByLink została opracowana specjalnie z myślą o klientach chcących sprawnie i szybko przekazać pieniądze sprzedawcy z zachowaniem najwyższych standardów bezpieczeństwa. Taka metoda płatności jest wygodna i oszczędza czas klienta.

Polega na automatycznej realizacji płatności w bankowości internetowej umożliwiając regulowanie należności bezpośrednio z konta.

Operatorem usługi PayByLink jest Autopay S.A..

W celu wykorzystania usługi:

- 1. Wybierz towar w sklepie internetowym zaznacz i dodaj do koszyka (sklep musi mieć uruchomioną usługę PayByLink).
- 2. Przejdź do płatności wybierając sposób płatności PayByLink.
- 3. Bramka Płatnicza Autopay przekieruje Cię na stronę logowania twojego banku.
- 4. Po zalogowaniu dane przelewu są automatycznie uzupełnione, więc nie wkradną się do niego żadne błędy.
- 5. Poza autoryzacją transakcji wszystkie dane przelewu są automatycznie wypełnione - nie musisz nic więcej wypełniać.
- 6. Po pomyślnej autoryzacji jesteś ponownie przekierowany na stronę bramki płatniczej lub sklepu.
- 7. Po wykonaniu transakcji dostajesz informację o poprawnym zaksięgowaniu środków.

## LOKATY

**LOKATY** – opcja wyświetla listę aktualnych lokat. Po zaznaczeniu checboxu **Pokaż lokaty zlikwidowane** wyświetli się informacja o lokatach zlikwidowanych.

Lista z lokatami zawiera: nazwę lokaty, numer rachunku, oprocentowanie, walutę lokaty, saldo, datę zapadania (to znaczy datę, w której lokata będzie przedłużona lub zamknięta).

W momencie wyboru lokaty wyświetli się okno ze szczegółami **Informacje o lokacie**.

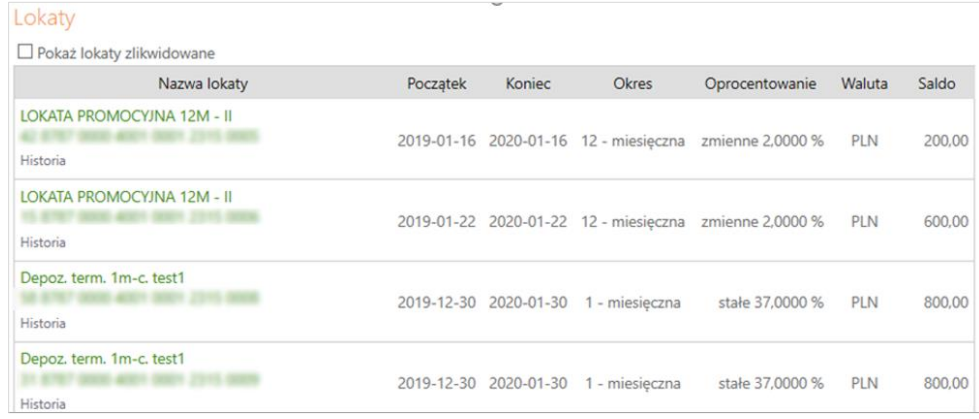

W oknie widoczne są informacje: dane właściciela, nazwa lokaty, numer rachunku, waluta, rodzaj lokaty, oprocentowanie, data otwarcia lokaty, data zapadania lokaty, okres lokaty (na jaki została lokata zawarta), odsetki bieżące, odsetki na koniec, saldo.

Ponadto do dyspozycji są przyciski **Zamknij lokatę**, **Zmień nazwę**, **Drukuj**.

Menu boczne programu rozszerzy się o następujące zakładki umożliwiające pełną obsługę wybranego rachunku:

- **Otwórz lokatę**
- Historia, opcja wyświetla się po wybraniu określonej lokaty

### **Zakładanie lokaty**

Lokatę można założyć tylko w takiej walucie, w jakiej jest prowadzony rachunek powiązany (tzn.: lokatę w euro można założyć tylko z rachunku prowadzonego w euro itd.). Aby założyć lokatę:

- ◼ Z rozwiniętego menu po lewej stronie należy wybrać zakładkę **LOKATY** → **OTWÓRZ LOKATĘ;**
- Nastepnie wybrać rachunek, z którego zostaną przelane środki na lokate (krok 1/4). Ten rachunek będzie powiązany z lokatą;
- Wybrać rodzaj lokaty, jaka ma zostać otwarta (krok 2/4);
- W oknie Otwieranie lokaty krok 3/4 należy określić parametry lokaty:
	- kwotę lokaty **Uwaga!** Zadeklarowana kwota lokaty musi:
		- mieścić się w podanym przedziale: minimalna/maksymalna granica kwoty lokaty,
		- w przypadku niektórych lokat być wielokrotnością podanej wartości (rysunek poniżej);

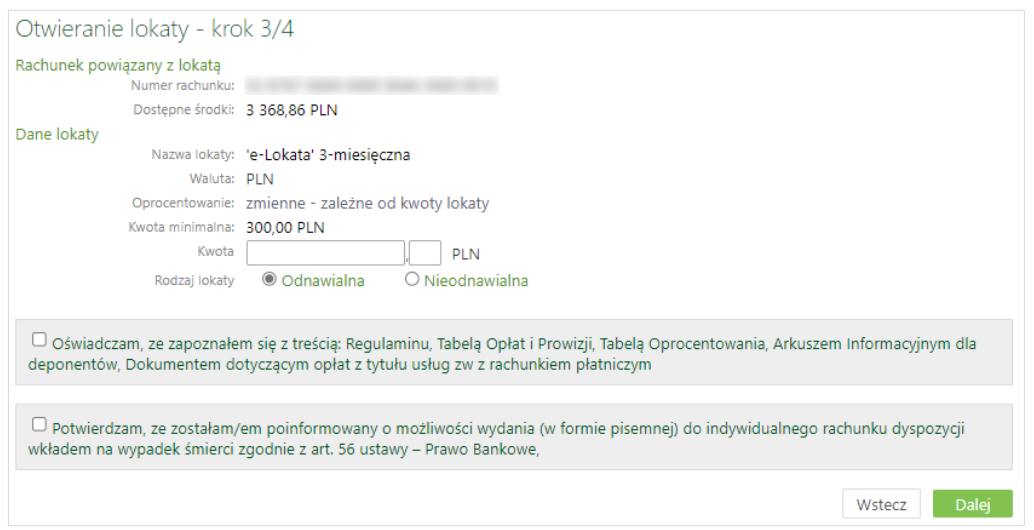

- zaznaczyć rodzaj lokaty czy lokata ma się automatycznie odnowić po upływie terminu lokaty czy też nie;
- zaznaczyć miejsce dopisania odsetek w zależności od rodzaju lokaty można zdecydować o miejscu, do którego mają być dopisywane odsetki od lokaty. Jeżeli wybierana zostanie opcja dopisywania odsetek *do salda lokaty*, wówczas kwota lokaty zostanie powiększona o odsetki, w przeciwnym razie (opcja *do salda rachunku*) odsetki zostaną dopisane do rachunku, z którego dana lokata została założona;

Opcje: przedłużenie lokaty oraz dopisanie odsetek do salda lokaty lub rachunku są dostępne lub nie w zależności od rodzaju nowo zakładanej lokaty.

- z Regulaminem Lokaty i zaakceptować jego warunki, przez zaznaczenie kwadratu "*Zapoznałem się z treścią regulaminu*", "*Potwierdzam otrzymanie Arkusza informacyjnego dla deponentów*"
- sprawdzić oprocentowanie przed zaakceptowaniem można sprawdzić (w zależności od rodzaju lokaty) oprocentowanie lokaty:

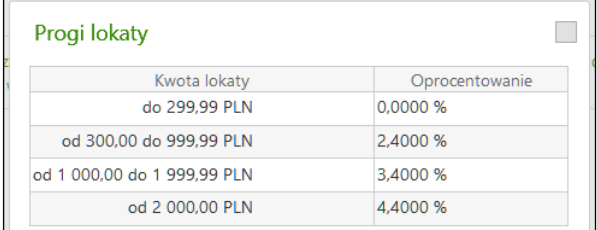

Zaakceptować przyciskiem **Dalej**.

- W nastepnie wyświetlonym oknie **Otwieranie lokaty krok 4/4** należy sprawdzić poprawność danych lokaty i przejść przyciskiem **Zatwierdź** do autoryzacji. Po wyjściu z okna autoryzacji przelewów (użyciu przycisku **Anuluj**) i przy braku zmiany danych przelewu w momencie powrotu (ponownym użyciu przycisku **Zatwierdź**) nie jest generowane zapytanie o nowy kod (dotyczy autoryzacja SMS), pamiętany jest numer ostatnio pobieranego kodu, co widocznie zmniejsza opłaty za SMS.
- ◼ Założona lokata automatycznie zostanie umieszczona na liście lokat obsługiwanych przez Internet Banking.

Nowo założona lokata zostanie dopisana do listy lokat w menu głównym - **Lokaty.** Szczegóły dowolnej lokaty udostępnionej w internetowym serwisie, zarówno założonej w Internecie, jak i założonej w siedzibie banku można przeglądać. W tym celu należy wybrać menu (główne) **Lokaty**, zostanie wyświetlona **Lista lokat**. Następnie kliknąć w numer rachunku lokaty (tak jak w przypadku pozostałych rachunków).

Bank może udostępnić Klientowi możliwość przedłużenia lokaty przed terminem jej zapadania. Opcja pojawi się na liście lokat lub w danych lokaty, LOKATY → LISTA LOKAT → **Przedłuż**/ LOKATY → DANE LOKATY → **Przedłuż lokatę**.

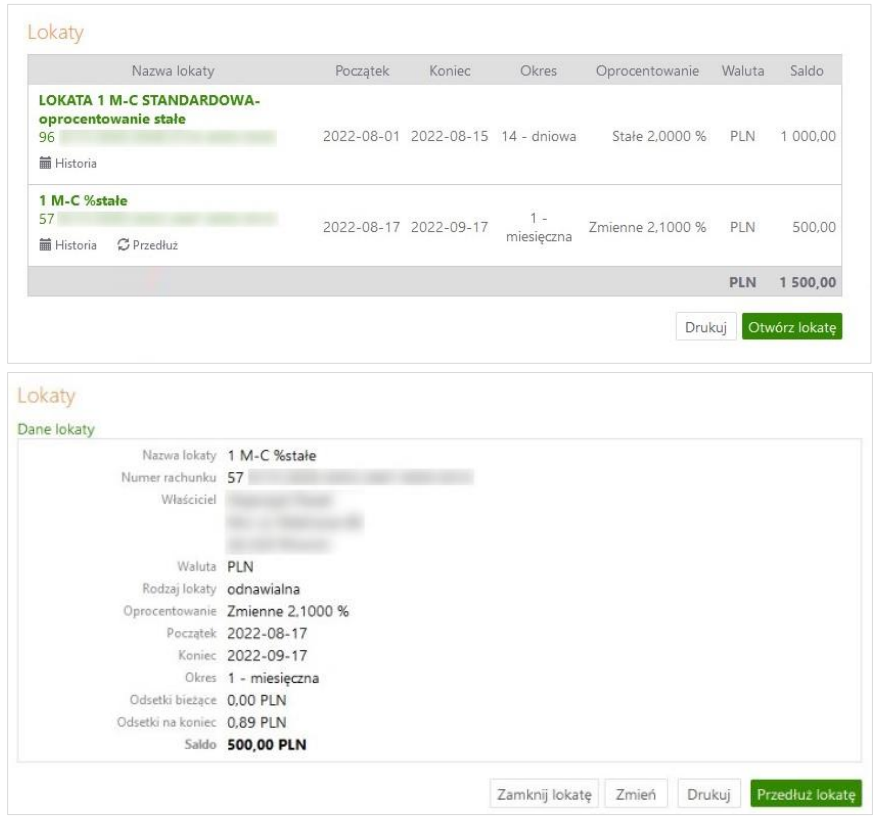

Sortowanie danych w tabeli:

klikniecie w nazwę kolumny spowoduje posortowanie danych w tabeli według zawartości tej kolumny. Wyświetlona zostaje jednocześnie strzałka (**↑** ; **↓** ) pokazująca jak posortowano:

- strzałka w górę oznacza, że posortowano rosnąco w dół kolumny,
- strzałka w dół oznacza, że posortowano malejąco w dół kolumny.

Powtórne kliknięcie w daną kolumnę zmienia kierunek sortowania.

## **Likwidacja lokaty**

- ◼ W menu **Lista lokat** kliknąć na wybraną lokatę, która będzie zlikwidowana;
- ◼ Wybrać polecenie **Zamknij lokatę**;
- ◼ Wybrać rachunek (przycisk **Zmień rachunek** w polu *Przenieś środki na rachunek*), na który zostaną przeksięgowane środki zgromadzone na lokacie. Operację wyboru potwierdzić przyciskiem **Dalej**;
- ◼ Po użyciu przycisku **Zatwierdź** wyświetlane jest okno, w którym należy zautoryzować operację. Użycie przycisku **Podpisz** kończy operacje likwidacji lokaty.

Przy zerwaniu lokaty odsetki nie są tak korzystne jak przy zachowaniu umowy (należy sprawdzić tę kwestię w regulaminie lokaty).

### **Historia lokaty:**

■ Przeglądanie historii wybranej aktywnej lokaty możliwe jest przez wybranie lokaty z listy wówczas w menu z lewej strony pojawi się zakładka **Historia**, która udostępnia okno **Historia wykonanych operacji**. Również wybranie polecenia **Historia** znajdującego się pod

nazwą i numerem rachunku w oknie **Lokaty** przekieruje klienta do okna **Historia wykonanych operacji**.

- W oknie widać operacje księgowe z zadanego okresu, a przy pomocy filtru można sprecyzować zakres czasowy, wyszukać operacje z zakresu kwot, konkretnego tekstu, rodzaju operacji, określić ilość wyświetlanych pozycji na stronie.
- ◼ Po wyszukaniu wykonanych operacji według zadanego filtrowania można zestawienie wybranych operacji można wydrukować - przycisk **Potwierdzenia** (przycisk rozszerzy się o polecenia: PDF lub Drukuj), lub eksportować – przycisk **Zestawienie** w formacie: PDF, CSV, XLS, ELIXIR, Video Tel, Plik definiowany (według własnych ustawień parametrów - zakładka Ustawienia → Parametry

 $\rightarrow$  Format eksportowanego pliku).

## **KREDYTY**

**KREDYTY** → **LISTA KREDYTÓW** – wyświetla listę kredytów dostępnych do obsługi przez Internet, w formacie: nazwa, bieżące saldo i waluta kredytu. Wskazanie kredytu z listy lub użycie polecenia **Informacje o kredycie** znajdującego pod nazwą i numerem rachunku w oknie **Kredyty** przekieruje do szczegółowych danych kredytu (tj. Właściciel, numer i nazwa rachunku, waluta, oprocentowanie WN, aktualne zadłużenie). Można obejrzeć i wydrukować harmonogram spłat rat i odsetek kredytu używając przycisku **Harmonogram**, wydrukować szczegóły danego kredytu: **Drukuj**, zapisać je w pliku pdf: **Eksportuj** oraz zmienić jego bankową nazwę na własną **Zmień nazwę**. Zawsze można powrócić do nazwy nadanej przez Bank za pomocą przycisku **Przywróć domyślną**, dostępnego w oknie **Zmień nazwę rachunku.**

Dla kredytu spłaty subwencji PFR dodatkowo wyświetlane są dane: aktualne zadłużenie, numer umowy subwencji finansowej, zaległości i dane rachunku do spłaty oraz informacje dodatkowe. W kwocie zaległości prezentowanej na rachunku kredytu subwencji PFR ujęta jest wartość zaległego kapitału subwencji.

Kliknięcie w **Historia** spowoduje przejście do okna, gdzie widać operacje księgowe z ostatnich 14 dni (o ile taka wartość została ustalona w **Ustawienia** → **Rachunki** → **Liczba dni historii**). Historię wyszukiwania można doprecyzować zmieniając zakres czasowy, wysokość kwot, tekst, rodzaju operacji, ilość pozycji na stronie a następnie używając polecenia **Szukaj**.

Po wyszukaniu wykonanych operacji według zadanego filtrowania można zestawienie wybranych operacji wydrukować - przycisk **Potwierdzenia** (przycisk rozszerzy się o polecenia: PDF lub Drukuj), lub eksportować – przycisk **Zestawienie** w formacie: PDF, CSV, XLS, ELIXIR, Video Tel, Plik definiowany (według własnych ustawień parametrów - zakładka Ustawienia → Parametry  $\rightarrow$  Format eksportowanego pliku).

Przed planowaną datą spłaty kredytu system generuje komunikat przypominający/ informujący o zbliżającym się terminie spłaty należności, kwocie raty oraz odsetkach (ilość dni przed zdarzeniem ustawiana jest według parametru przez operatora w banku).

## **Wniosek o wakacje kredytowe**

Opcja umożliwia skorzystanie z zawieszenia spłat rat kredytu, pozwala na złożenie wniosku o tzw. wakacje kredytowe. Opcja jest udostępniana Klientowi przez Bank.

W systemie bankowości internetowej podczas składania wniosków o wakacje kredytowe:

- można złożyć jeden wniosek o wakacje kredytowe dotyczący różnych okresów tym samym klient składając wniosek może za pomocą jednego wniosku wskazać wszystkie okresy, w których chce skorzystać z zawieszenia spłaty kredytu (zgodnie z założeniami ustawowego zawieszenia kredytu),
- zawieszenie spłaty nie dotyczy rat wymagalnych na moment złożenia wniosku,
- można zawnioskować łącznie na 8 miesięcy zawieszenia spłaty rat kredytu, ale maksymalny okres zawieszenia spłaty kredytu wynosi:
	- 2 miesiące w okresie 1 sierpnia 2022r. 30 września 2022r.
	- 2 miesiące w okresie 1 października 2022r. 31 grudnia 2022r.
	- 1 miesiąc w każdym kwartale w okresie 1 stycznia 2023r. 31 grudnia 2023r.
- nie można ponownie złożyć wniosku na ten sam okres w przypadku wniosku ze statusem *nowy i zaakceptowany*. Gdy wniosek ma status *odrzucony*, można ponownie złożyć go na ten sam okres,
- można wydrukować złożony wniosek KREDYTY → WAKACJE KREDYTOWE → **Złożone wnioski** → **Drukuj**,
- nie można złożyć wniosku o *Wakacje kredytowe*, jeśli rata została już spłacona w danym miesiącu.

### **Złożenie wniosku o pierwsze zawieszenie rat kredytu (wakacje kredytowe):**

W celu złożenia wniosku po raz pierwszy należy wybrać z menu: KREDYTY → LISTA KREDYTÓW → **Wakacje kredytowe**.

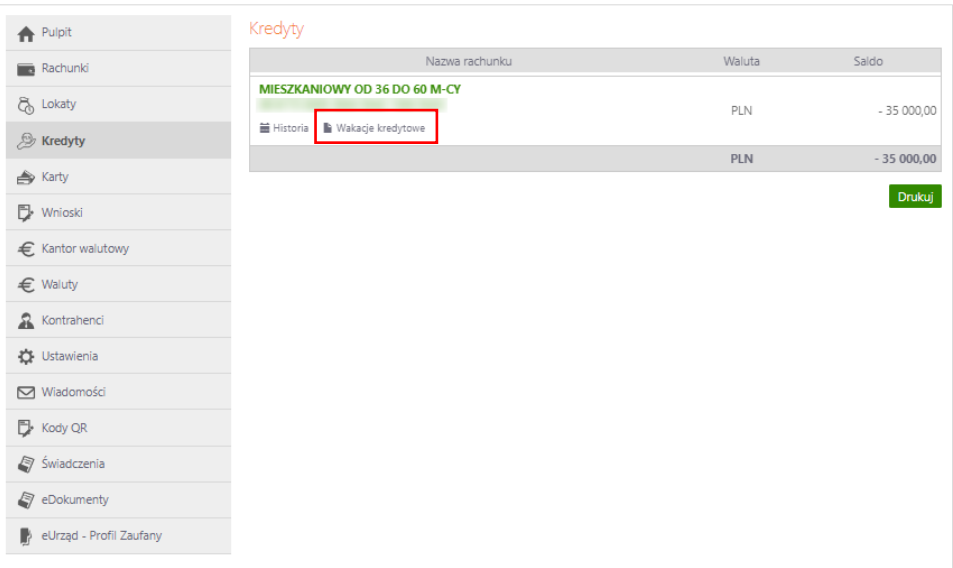

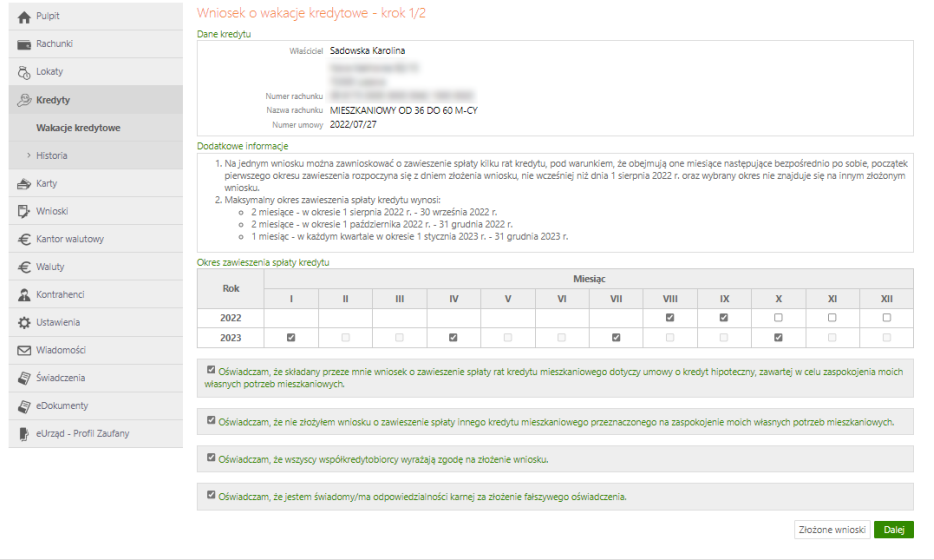

Po wybraniu okresu zawieszenia rat kredytu należy kliknąć **Dalej**, następnie zautoryzować operację.

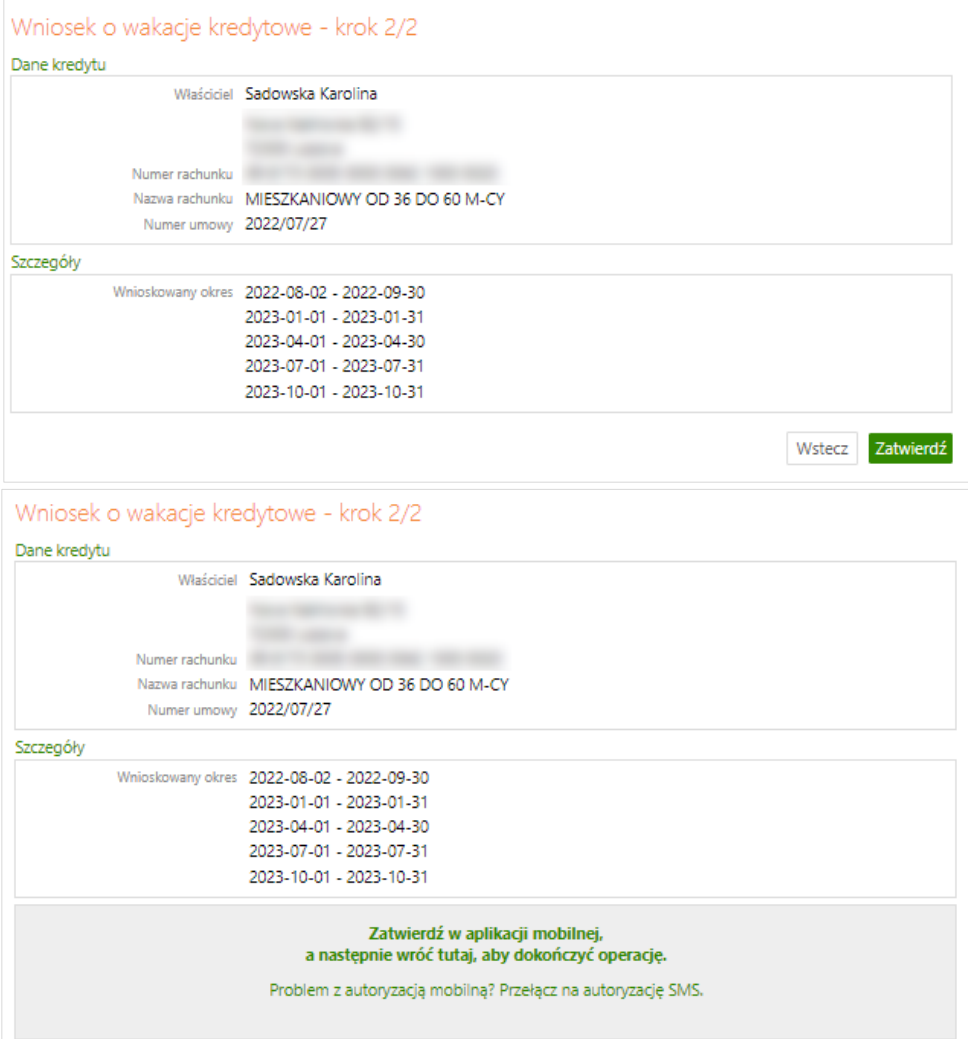

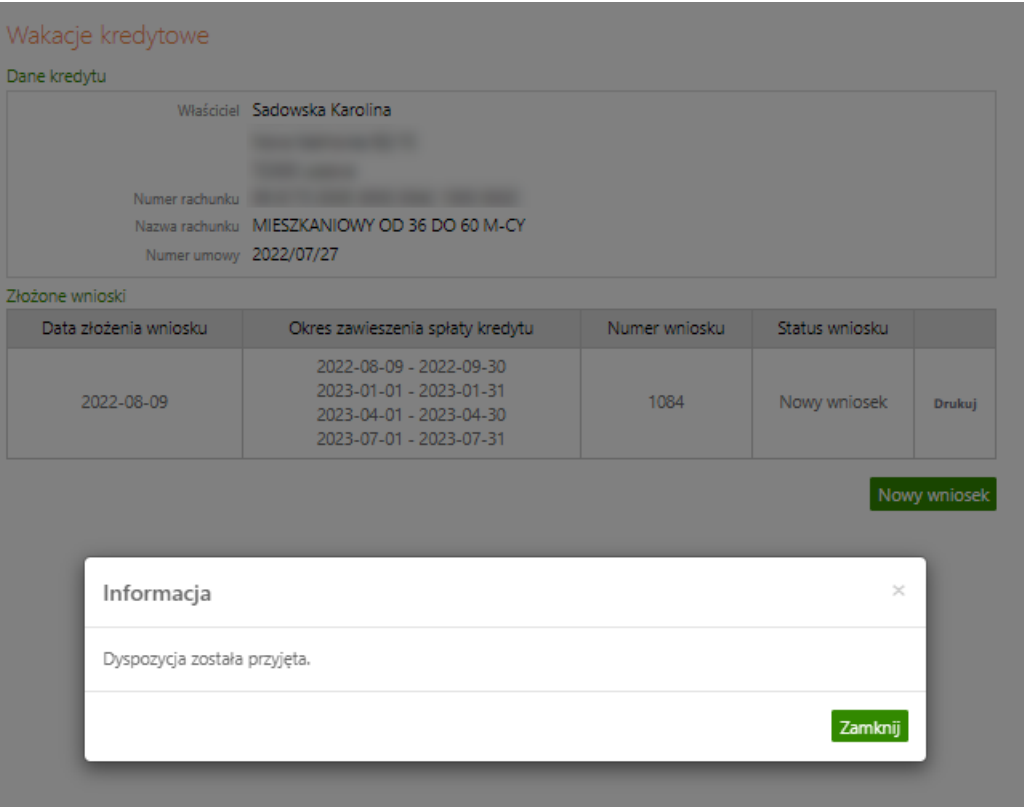

Wniosek pojawi się na *Liście złożonych wniosków* zawierającej informacje tj.: *data złożenia wniosku*, *początek* i *koniec okresu zawieszenia* oraz *status wniosku* (*nowy, zaakceptowany, odrzucony*).

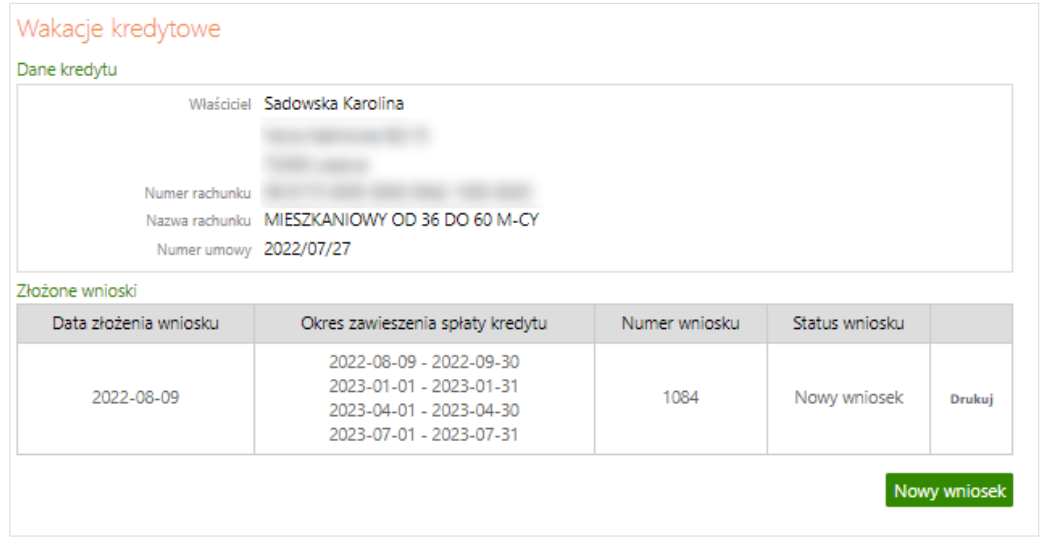

### **Złożenie wniosku o zawieszenie kolejnych rat kredytu:**

Każde następne wnioski o kolejne zawieszenie rat kredytu złożyć można opcją KREDYTY → LISTA KREDYTÓW → *Wakacje kredytowe – lista złożonych wniosków* → **Nowy wniosek**.

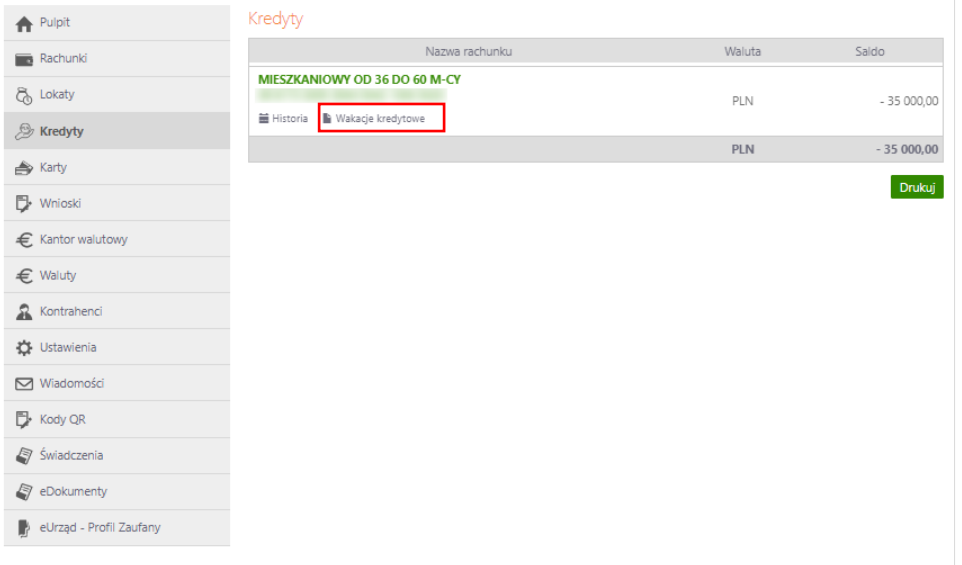

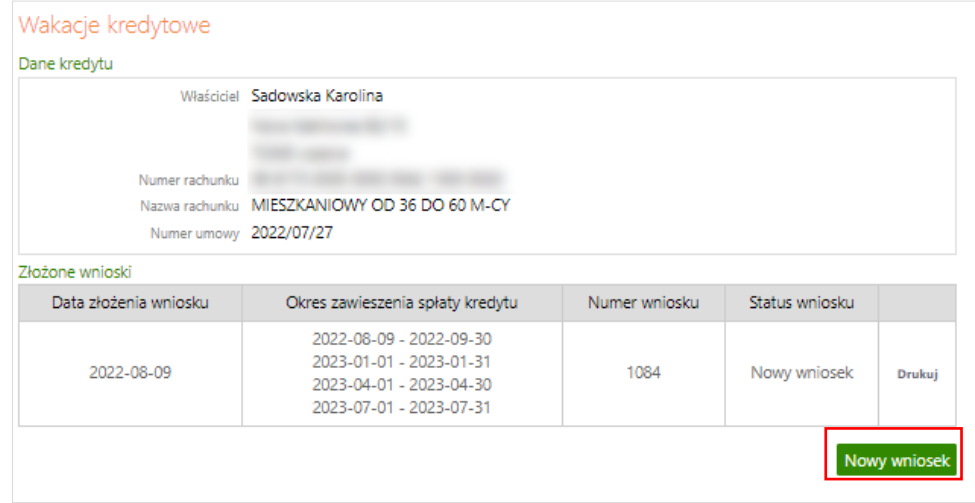

Dalsze kroki są analogiczne jak podczas składnia wniosku po raz pierwszy.

### UDZIAŁY

**UDZIAŁY** → **LISTA RACHUNKÓW UDZIAŁOWYCH** – opcja wyświetla listę rachunków udziałowych (jeśli klient jest udziałowcem w banku). Nazwa, waluta, saldo oraz wolne środki – zawsze mają wartość zerową niezależnie od przydzielonych uprawnień w banku. Można tu zobaczyć szczegółowe informacje (rys. poniżej) i historię rachunku, zmienić jego nazwę na własną, wydrukować informacje o rachunku.

## **KARTY**

**KARTY** → **LISTA KART** – opcja wyświetla listę kart wydanych do rachunków klienta w Banku. Na liście wyświetlany jest wizerunek karty, imię i nazwisko posiadacza, nazwa i numer karty. W kolumnie **Rodzaj** wyświetlany jest rodzaj karty, w kolumnie **Status** – wyświetlana jest wartość: w przygotowaniu, aktywna, tymczasowo zablokowana, zastrzeżona. Szczegóły karty wyświetlane są po kliknięciu w kartę, zawierają takie dane jak: *Posiadacz, Nazwa, Numer, Rodzaj, Numer rachunku powiązanego, Data ważności, Status, Suma blokad, Płatności zbliżeniowe* (jeśli taką cechę karta posiada).

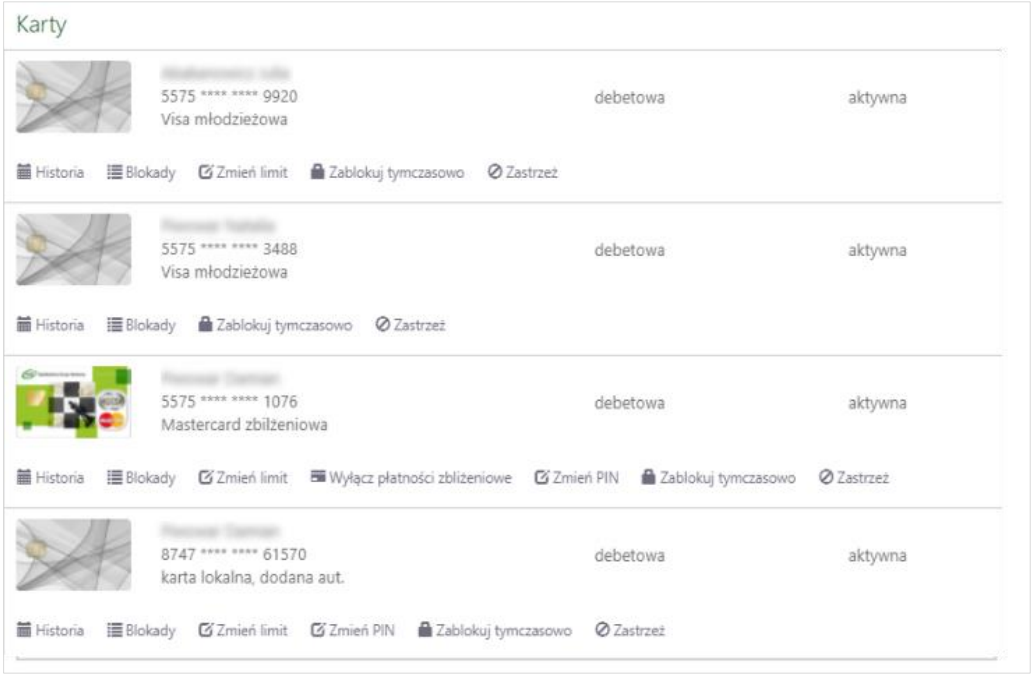

W zależności od rodzaju karty w **menu pomocniczym** → **podmenu** można:

- aktywować kartę – **Aktywuj**, operacja wymaga autoryzacji,

- wyświetlić historię operacji – **Historia**, z możliwością wydruku potwierdzeń operacji kartowych,

- wyświetlić blokady kwot na karcie – **Blokady**, z możliwością wydruku potwierdzeń blokad na karcie,

- zmienić PIN – **Zmień PIN**, zmienić PIN karty na inny niż podany przez Bank, zmianę PIN-u należy zautoryzować, usługa jest dostępna dla kart zrzeszenia SGB,

- zmienić limit transakcji – **Zmień limit**, zmniejszyć lub zwiększyć limit, zmianę należy zautoryzować,

- zablokować tymczasowo kartę – **Zablokuj tymczasowo**, operacja bez autoryzacji, jest to operacja odwracalna, odblokowanie karty odbywa się przy użyciu przycisku **Odblokuj**, operację należy zautoryzować,

- zatrzeć kartę – **Zastrzeż**, jest to operacja nieodwracalna, bez autoryzacji, wówczas zmieni się status karty na *zastrzeżona* i nie będzie można wykonać żadnych operacji kartą, jedynie wyświetlić jej szczegóły,

- włączyć/wyłączyć płatności zbliżeniowe na karcie – **Włącz/Wyłącz płatności zbliżeniowe**.

## **Zamawianie nowych kart przez klientów banków Zrzeszenia SGB**

Zamawianie kart będzie działało w podobny sposób, jak w Aplikacji mobilnej Nasz Bank dla Zrzeszenia SGB.

W celu zamówienia karty należy wybrać: Karty → **Zamów kartę**, w kolejnym kroku wskazać rachunek powiązany, rodzaj karty, adres wysyłki karty, zatwierdzić oświadczenia i zautoryzować operację.

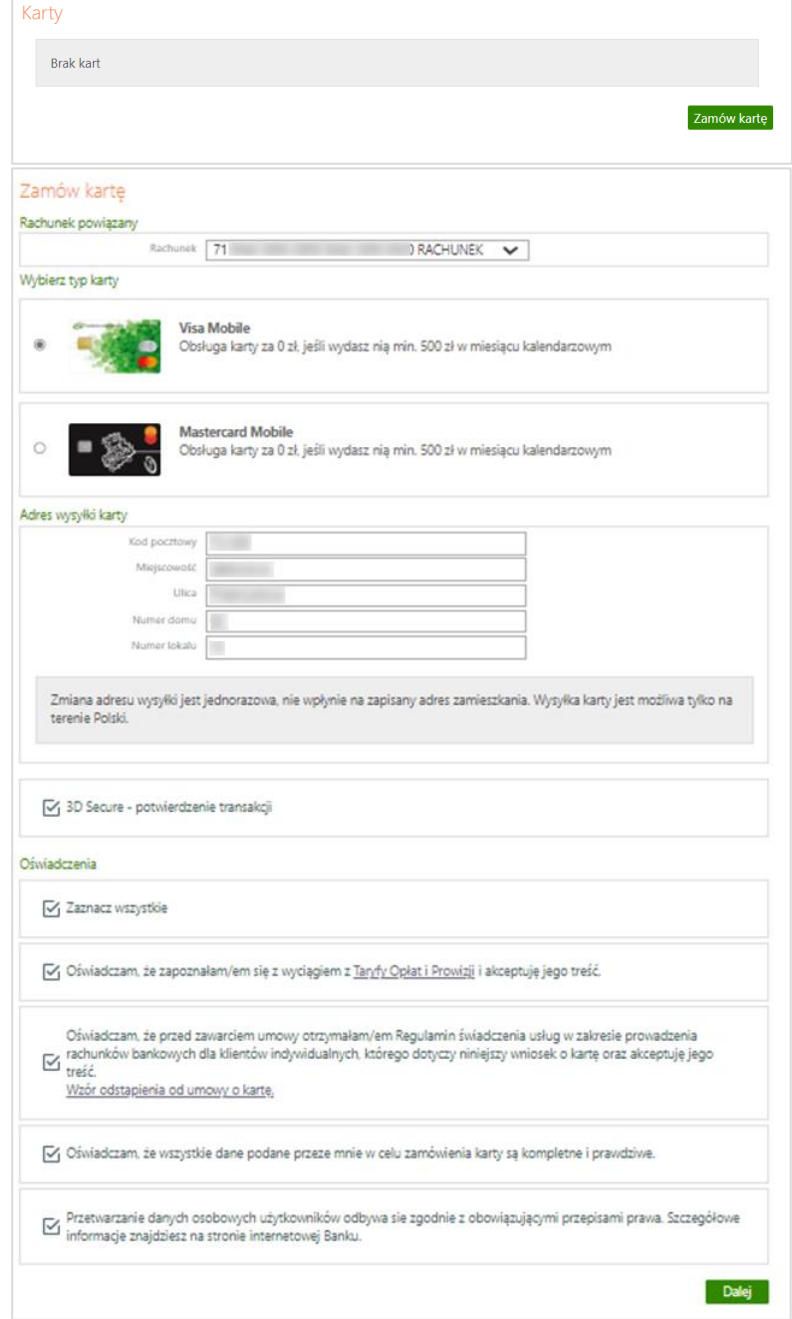

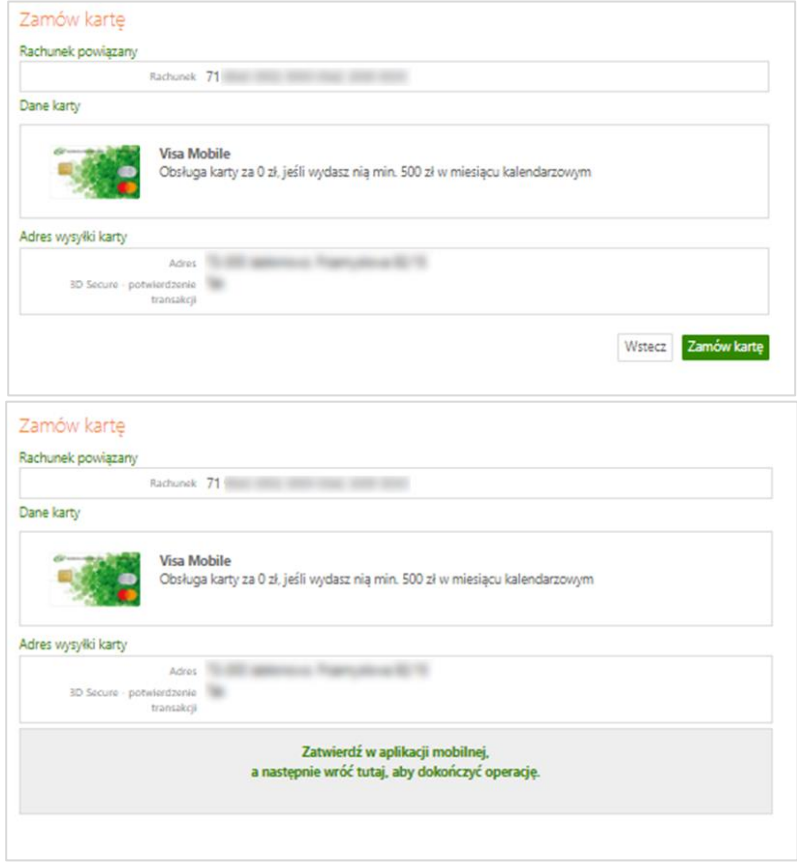

#### WNIOSKI

W oknie wyświetlane są tylko te wnioski, które bank udostępnił swoim klientom posiadającym dostęp do serwisu Internet Banking.

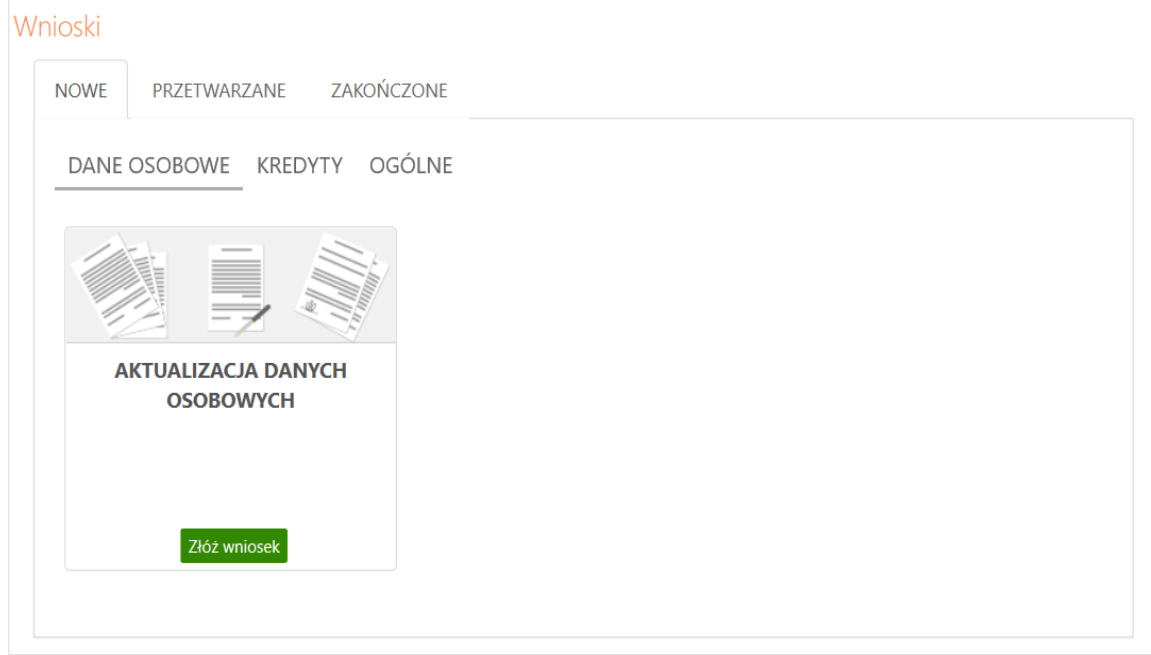

Wnioski posegregowane są w trzech grupach zadaniowych (etapach):

- Nowe które są przygotowane dla klienta możliwe jest rozpoczęcie nowego zadania lub kontynuacja już otwartego,
- Przetwarzane które są w trakcie realizacji przez bank,
- Zakończone które są zaakceptowane.

Zadania udostępnione do realizacji w Internet Bankingu klient będzie widział na każdym etapie, będzie mógł sprawdzić postęp w realizacji wniosku oraz dołączone do wniosku dokumenty. W trakcie składania wniosku jest możliwość cofnięcie się do poprzedniego kroku.

W trakcie składania wniosku jest możliwość załączenia pliku → **Dodaj plik** w formatach: jpg, jpeg, png, bmp i pdf, csv. Łączny rozmiar wszystkich załączników może wynosić 5MB.

Niedokończony wniosek złożony przez klienta w banku może być kontynuowany w serwisie Internet Banking. Bank może wysłać do klienta komunikat/informację z dołączonym linkiem do rozpoczętego wniosku. W takim przypadku obsługa linku do wniosków odbywa się z poziomu komunikatów na Pulpicie.

### WALUTY

### **Kursy walut**

Domyślnie okno zawiera tabelę kursów walut aktualnych. Tabela nie zawiera kursów walut, które od dawna nie są prowadzone w banku. Tutaj jest możliwość sprawdzenia kursów walut na zadany rok, miesiąc, dzień i godzinę.

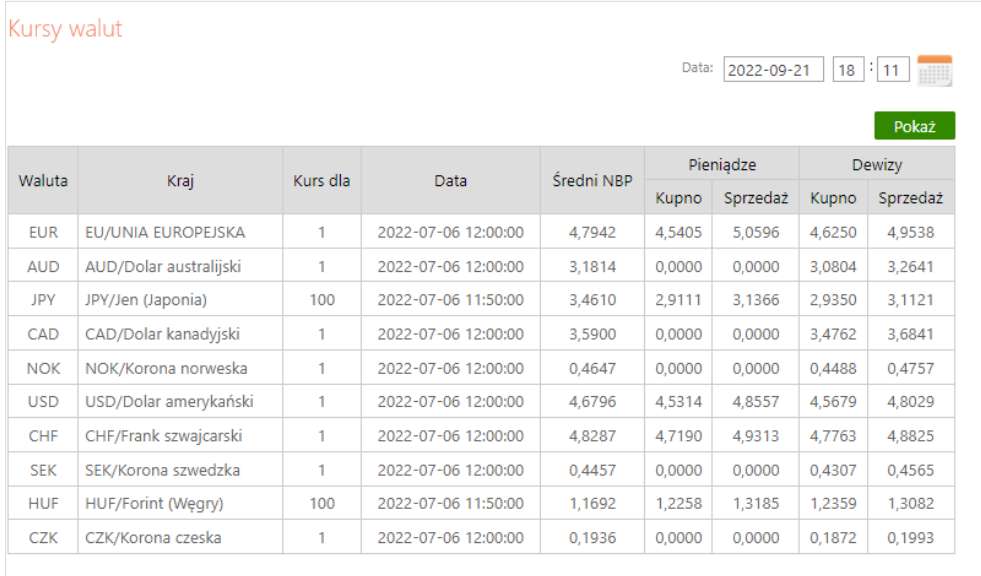

## **Wymiana walut**

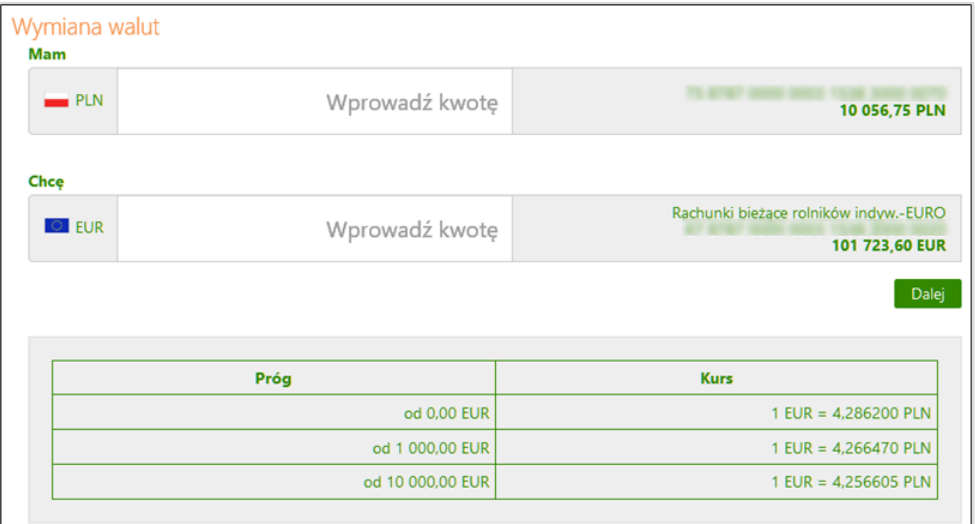

Kwotę waluty można podać:

- ◼ w oknie z obszaru **Mam**
- ◼ w oknie z obszaru **Chcę**

Po podaniu kwoty następuje automatyczne przeliczenie i w tabeli poniżej wyświetlane są informacje dotyczące progów i kursu od nich obowiązującego.

Potwierdzenie wymiany przyciskiem **Dalej** spowoduje otwarcie okna **WYMIANA WALUT – AKCEPTACJA DANYCH**, w którym klient sprawdza poprawność wprowadzonych danych. W oknie tym może zobaczyć także ewentualne dodatkowe opłaty (np. przewidywaną prowizję). W przypadku błędów można powrócić do edycji danych przyciskiem **Anuluj**. Jeżeli dane zostały wprowadzone poprawnie, to operacja jest akceptowana przyciskiem **Zatwierdź**.

## **Dealing BPS**

Opcja przekierowująca do platformy walutowej, po jej wybraniu następuję uwierzytelnienie Klienta i zostaje wyświetlona zakładka z platformą BPS. Opcja jest dostępna dla zarejestrowanych Klientów.

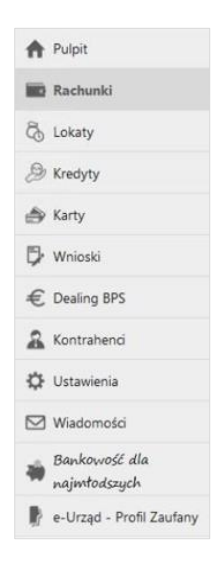

## **Kantor walutowy SGB**

Opcja przekierowująca do platformy walutowej, po jej wybraniu następuję uwierzytelnienie Klienta i zostaje wyświetlona zakładka Kantoru SGB. Opcja jest dostępna dla zarejestrowanych Klientów.

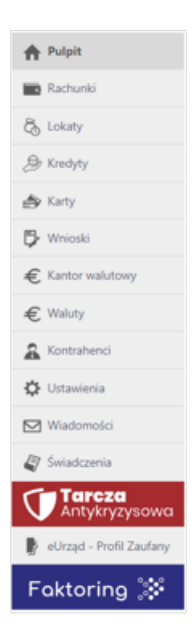

## BANKOWOŚĆ DLA NAJMŁODSZYCH

Opcja widoczna jest w serwisie Internet Banking klienta indywidualnego pod warunkiem, że:

- Klient ma usługę Internet Banking,
- Użytkownik serwisu Internet Banking jest osobą pełnoletnią (ma powyżej 18 lat).

Definiowanie usługi

- Z menu bocznego wybrać zakładkę Bankowość dla najmłodszych,
- Dodać dane dziecka (imie/imiona, nazwisko, PESEL,rodzaj dokumentu tożsamości – opcje do wyboru: *Brak, Dowód osobisty, Paszport, Legitymacja szkolna,* datę wydania i ważności dokumentu, telefon i adres e-mail nie są wymagane), zaznaczyć zgody i oświadczenie. Powyższe czynności wymagają autoryzacji. Bez wypełnienia powyższych danych system nie pozwoli przejść do kolejnych kroków,
- Dodać urządzenie mobilne operacja wymaga autoryzacji.

Więcej na temat działania opcji w instrukcji *Bankowość dla najmłodszych (instrukcja użytkownika).pdf.*

## NASZ BANK JUNIOR

Aplikacja mobilna Nasz Bank Junior jest funkcjonalnością serwisu bankowości elektronicznej. Aplikacja instalowana jest na urządzeniach mobilnych (telefony typu smartfon lub tablety), dostępna dla systemu Android na stronie sklepu Google Play i dla systemu iOS z AppStore.

Opcja widoczna jest w serwisie Internet Banking klienta indywidualnego pod warunkiem udostępnienia jej przez Bank.

W ramach rachunku rodzica pozwala dzieciom gromadzić oszczędności w elektronicznych skarbonkach, można je wyróżniać grafiką, ustalać cel gromadzenia gotówki, datę zakończenia oszczędzania i wymaganą kwotę do zaoszczędzenia.

Aplikacja mobilna Nasz Bank Junior jest połączeniem zabawy z nauką oszczędzania i zarządzania gromadzonymi pieniędzmi. Pomaga uczyć dziecko odpowiedzialności i systematyczności, wprowadza je w świat finansów.

Aby korzystać z aplikacji Nasz Bank Junior, należy ją zainstalować na urządzeniu dziecka, dokonać aktywacji, a następnie założyć profil powiązany z kontem rodzica.

## **Dodanie danych osobowych dziecka/podopiecznego**

W celu dodania danych osobowych dziecka należy wejść w opcje: *Nasz Bank Junior* i wybrać → **Dodaj dane dziecka**.

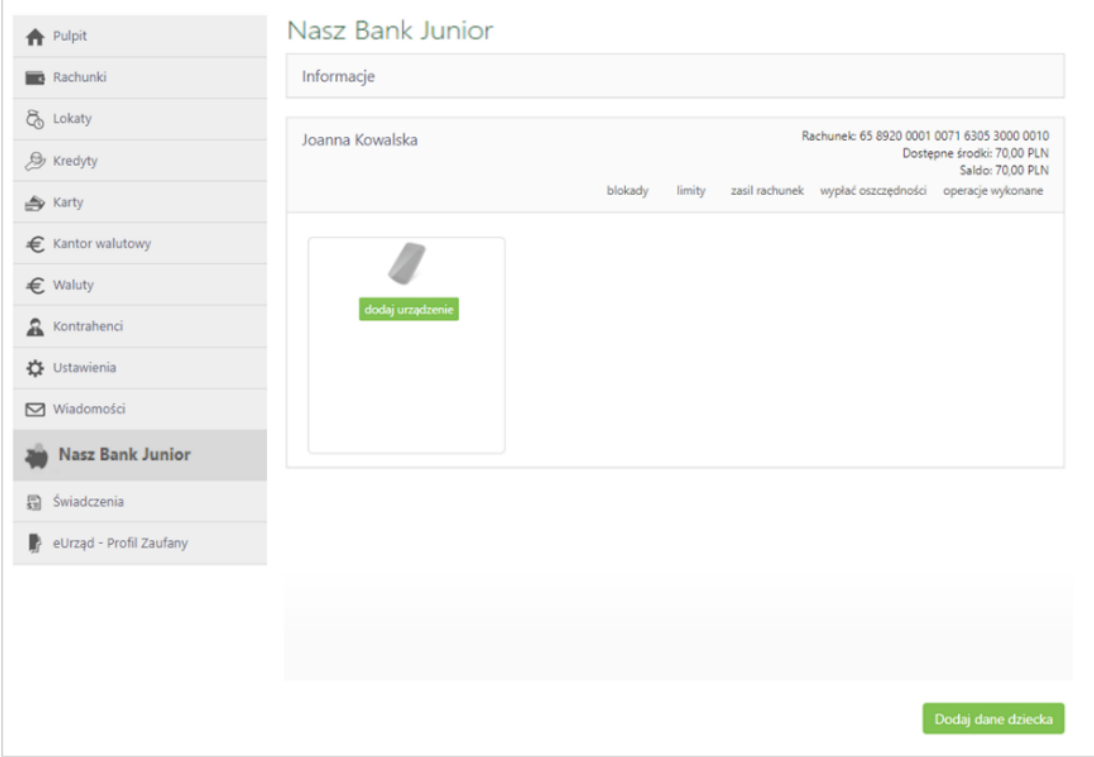

# Należy wprowadzić dane dziecka zgodnie z formularzem i kliknąć **Dalej**.

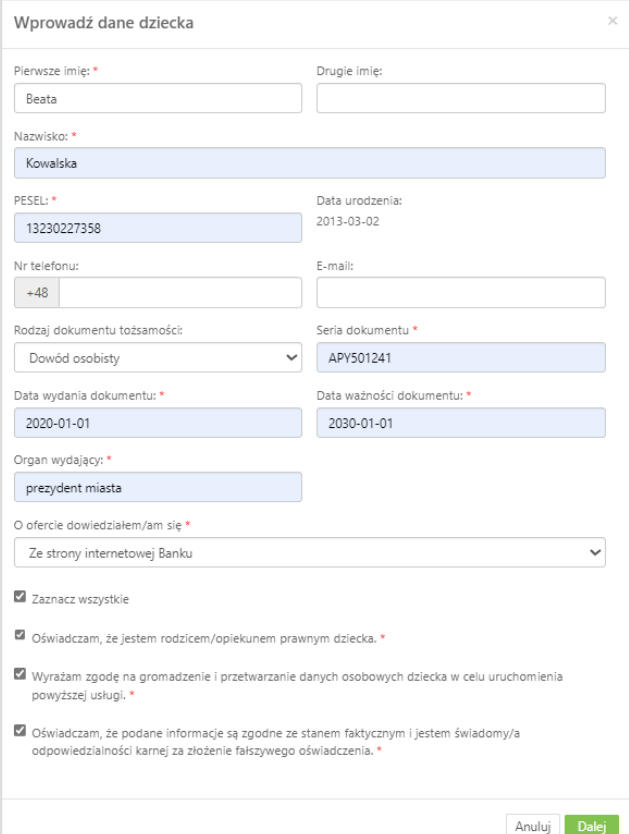

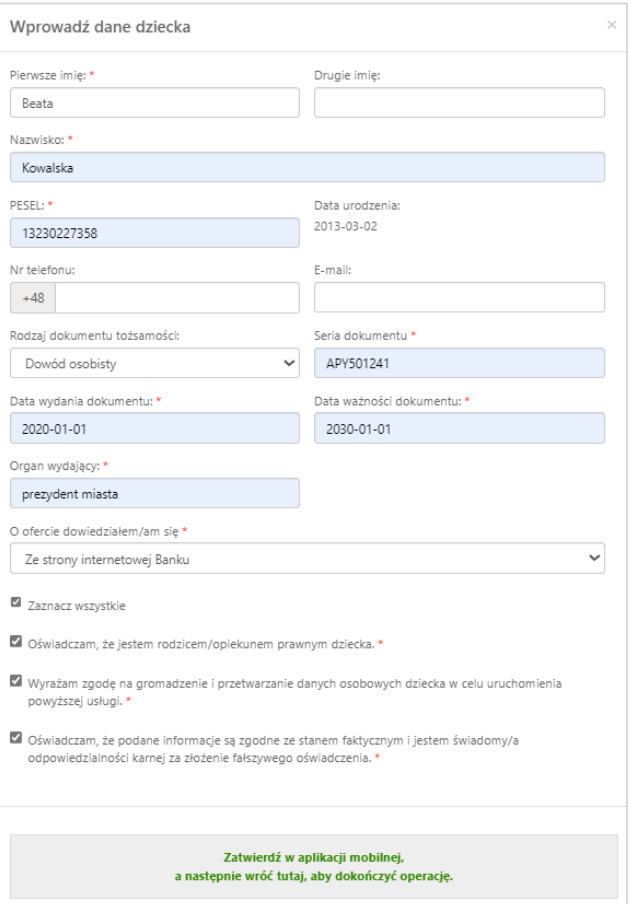

W kolejnym kroku należy sprawdzić wprowadzone dane i zautoryzować operację.

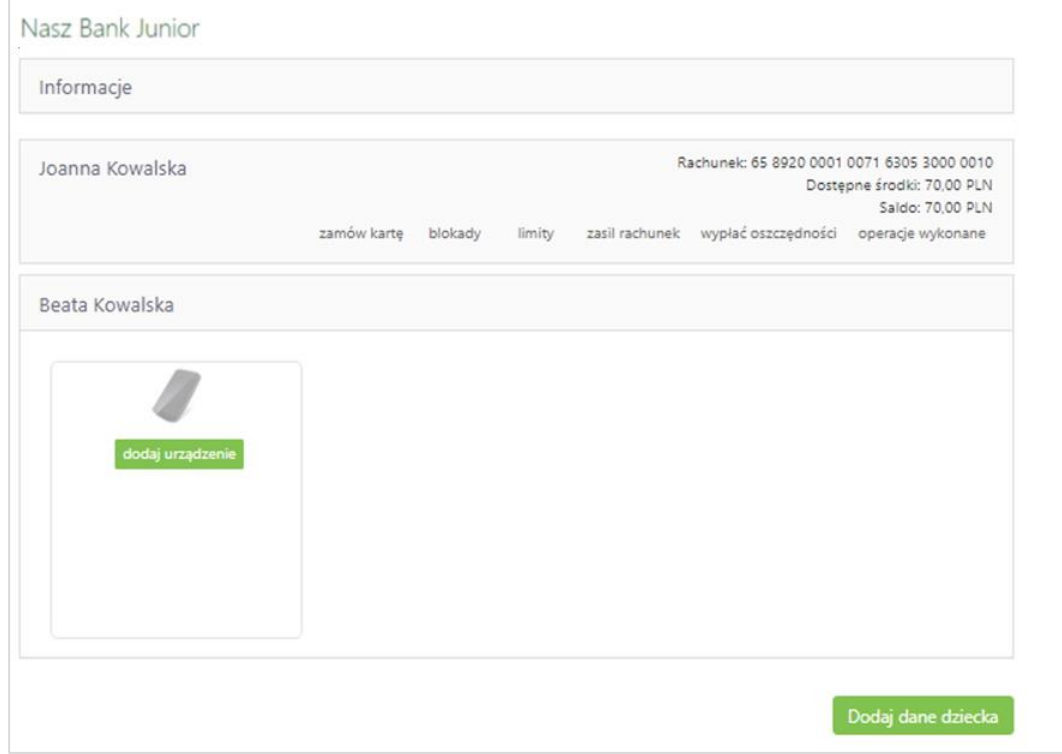

# **Dodanie urządzenia mobilnego dziecka**

W celu dodania urządzenia mobilnego dziecka należy wejść w opcje: *Nasz Bank Junior* i pod danymi dziecka wybrać → **Dodaj urządzenie**.

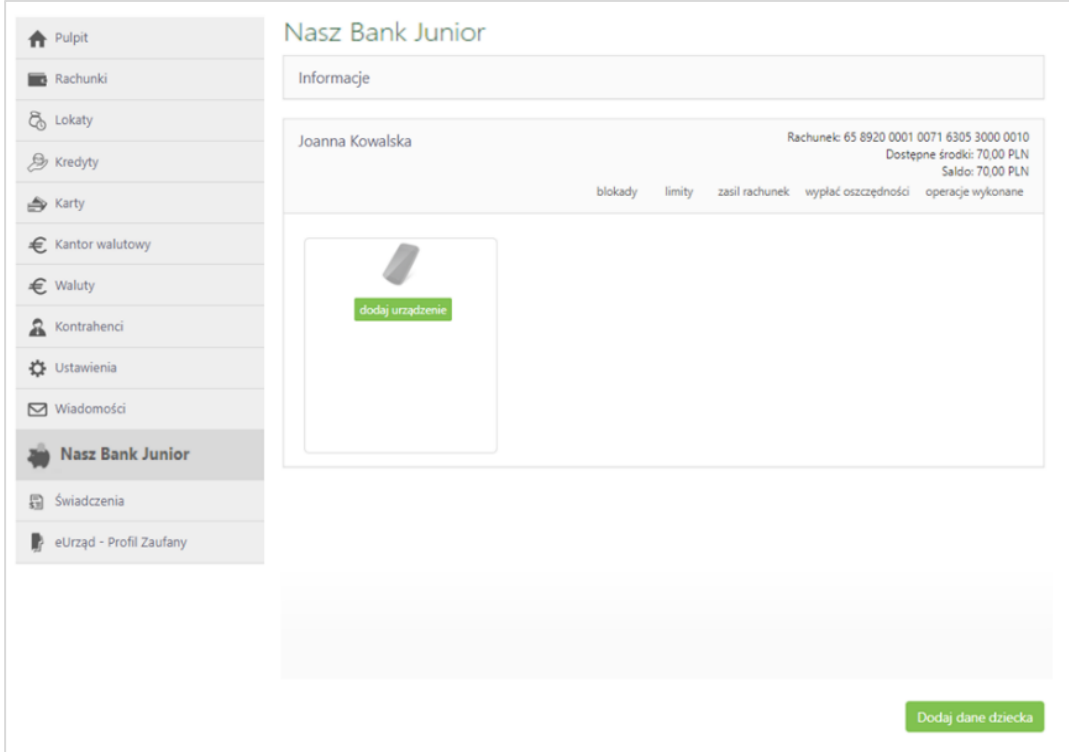

Należy wpisać nazwę dodawanego urządzenia mobilnego i zautoryzować operację.

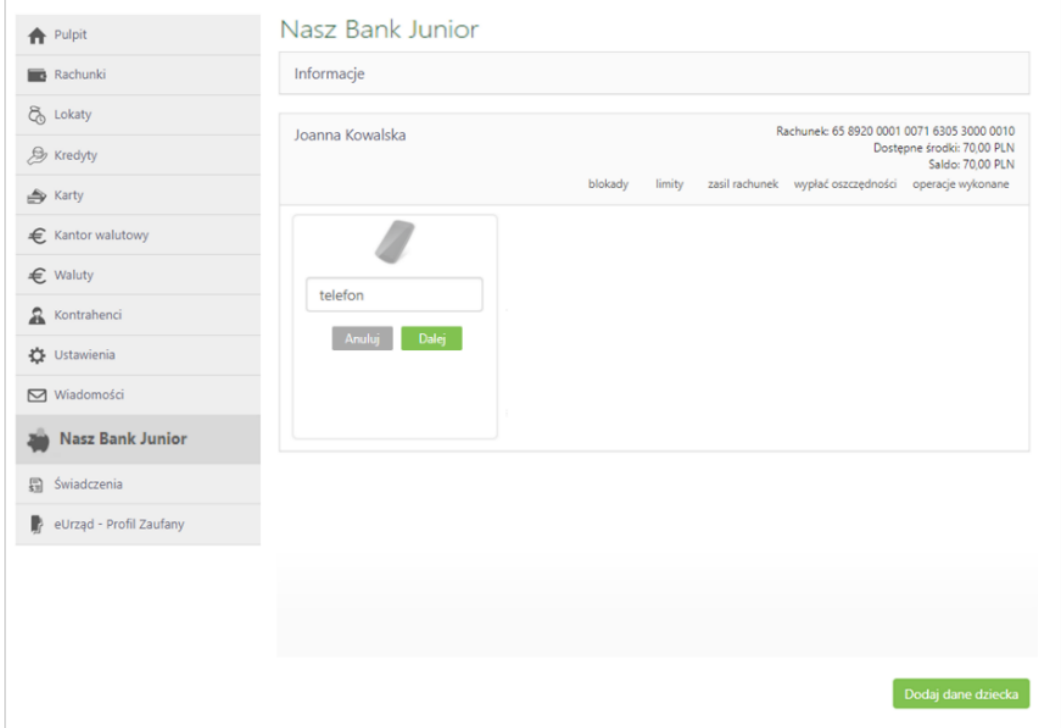

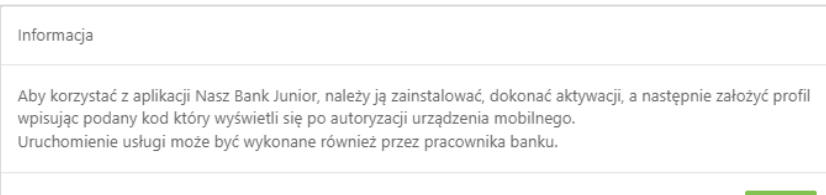

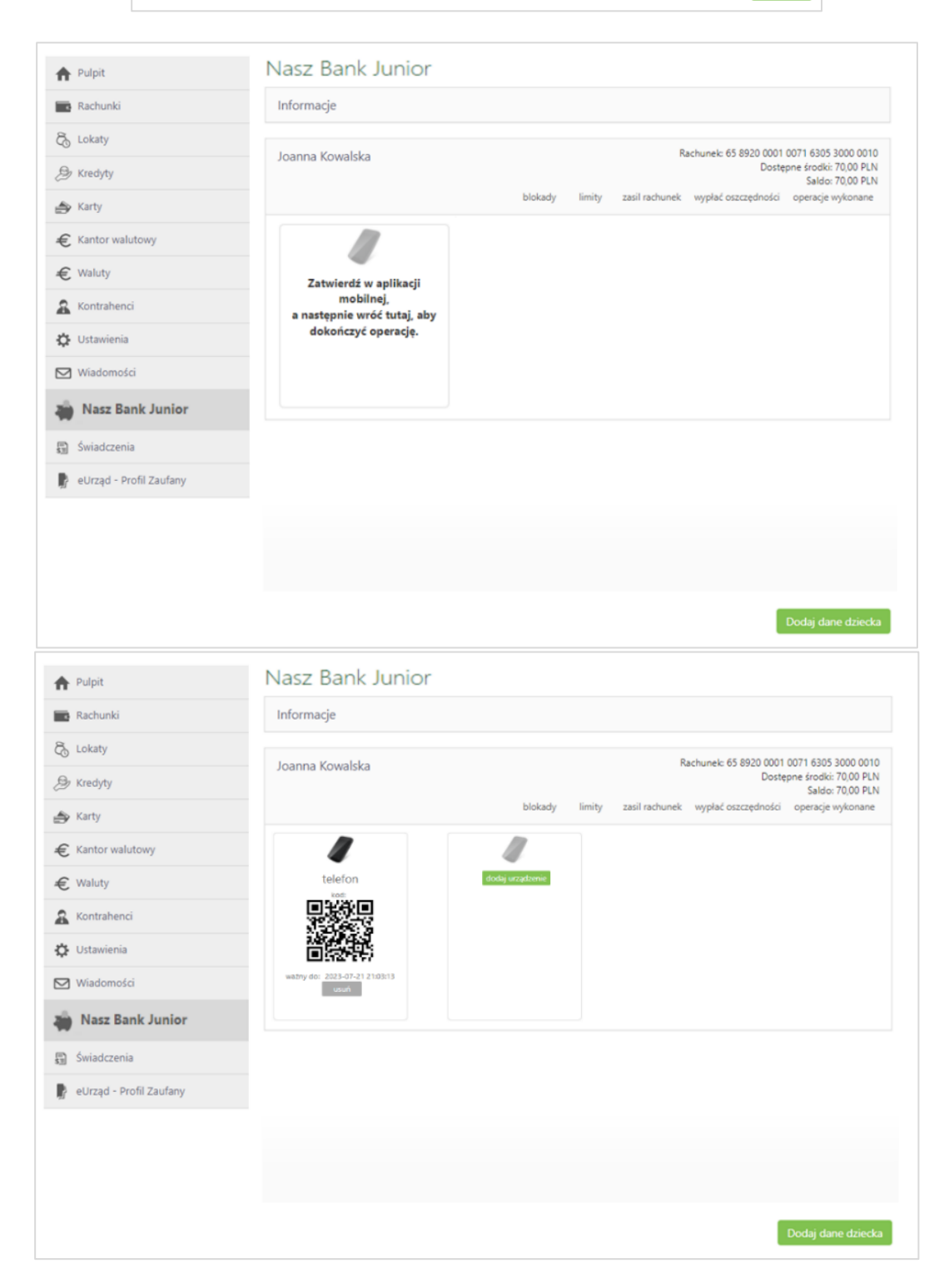

Wyświetlony kod QR należy udostępnić dziecku aby zeskanować go w trakcie dodawania profilu w Aplikacji mobilnej Nasz Bank Junior.

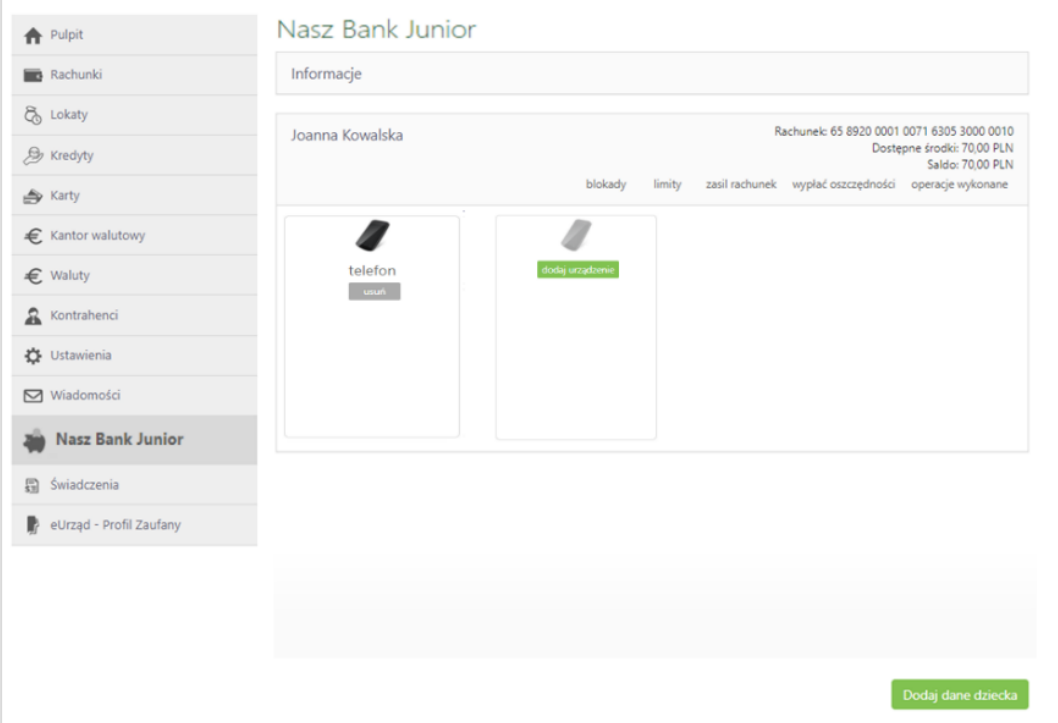

Urządzenie mobilne dziecka zostało dodane.

## **Operacje bankowe**

#### **Zasilenie rachunku dziecka**

W celu zasilenia rachunku dziecka należy wybrać polecenie *zasil rachunek,* które widnieje pod numer rachunku dziecka**.**

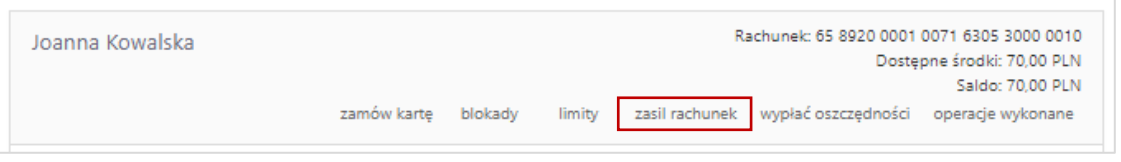

W celu zasilenia rachunku dziecka należy:

- w wyświetlonej formatce przelewu wybrać rachunek (w przypadku, kiedy klient posiada kilka rachunków), z którego będzie wykonywany przelew,

- wprowadzić kwotę oraz wybrać datę, kiedy nastąpi przekazanie środków (domyślnie data bieżąca),

- zatwierdzić przyciskiem **Dalej**, sprawdzić poprawność danych i przyciskiem **Wykonaj** zrealizować przelew. Przelew na rachunek podopiecznego nie wymaga autoryzacji. Wpłatę pieniędzy na rachunek dedykowany dziecku może wykonać dowolna osoba (przelew z dowolnego rachunku albo w kasie - wpłata gotówkowa).

Przy wypłacie nie podlegają edycji: dane uwzględnione w polu *Z rachunku* (dane rodzica/opiekuna, który jest właścicielem rachunku dedykowanego dziecku), dane odbiorcy uwzględnione w polu *Na rachunek*, oraz tytuł w *Szczegółach operacji.*

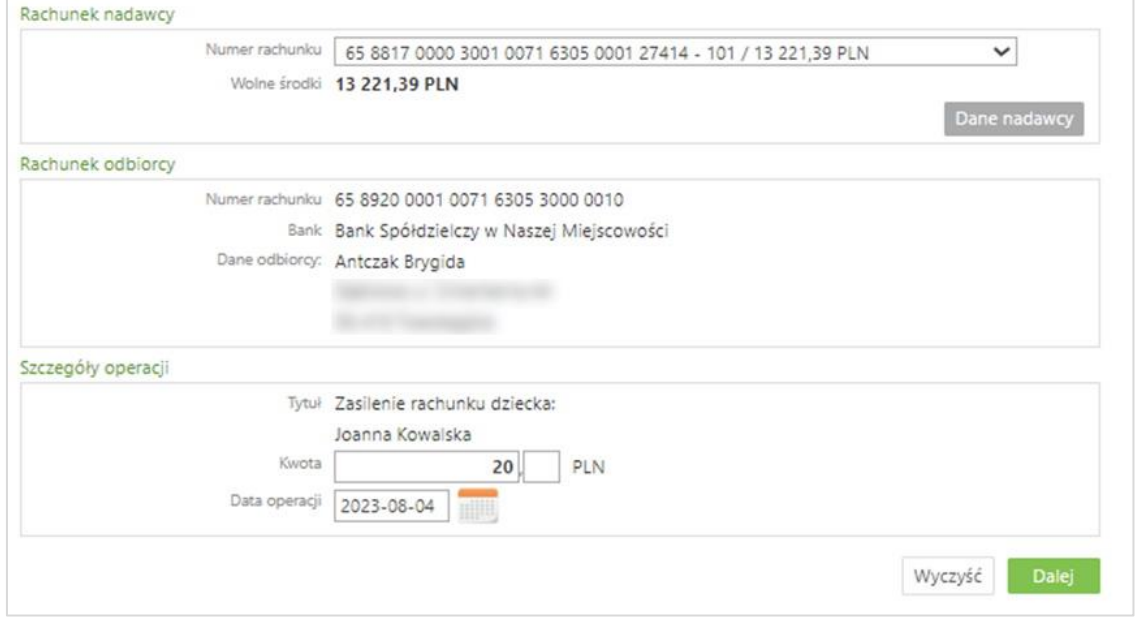

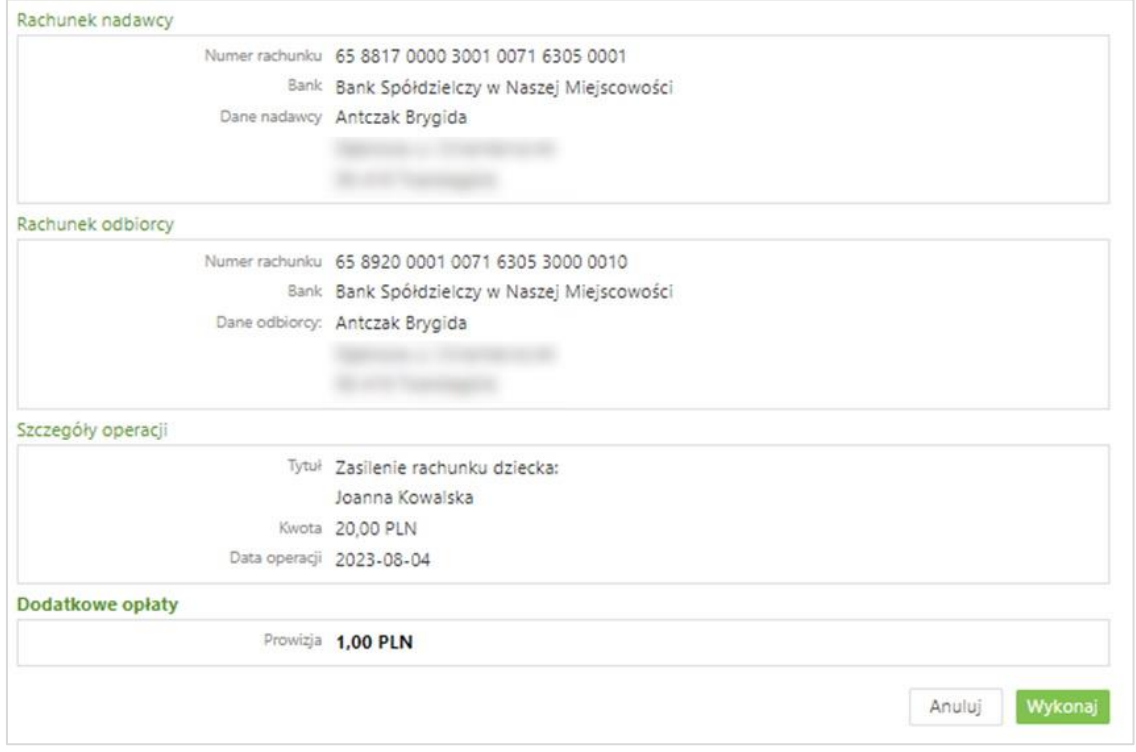

## **Wypłata oszczędności**

W celu wypłaty oszczędności z rachunku dziecka należy wybrać polecenie *wypłać oszczędności,* które widnieje pod numer rachunku dziecka**.**

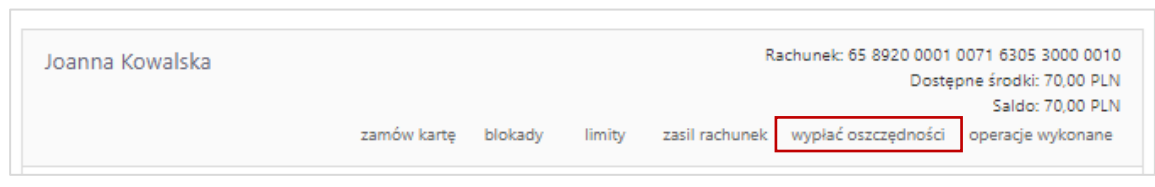

W celu wypłaty z rachunku dziecka należy:

- w wyświetlonej formatce przelewu wybrać rachunek (w przypadku, kiedy klient posiada kilka rachunków), na który będą przekazane środki,

- wprowadzić kwotę oraz wybrać datę, kiedy nastąpi przekazanie środków (domyślnie data bieżąca),

- zatwierdzić przyciskiem **Dalej**, sprawdzić poprawność danych i przyciskiem **Wykonaj** zrealizować przelew. Przelew nie wymaga autoryzacji.

Przy wypłacie nie podlegają edycji: dane uwzględnione w polu *Z rachunku* (dane rodzica/opiekuna, który jest właścicielem rachunku dedykowanego dziecku), dane odbiorcy uwzględnione w polu *Na rachunek*, oraz tytuł w *Szczegółach operacji.*

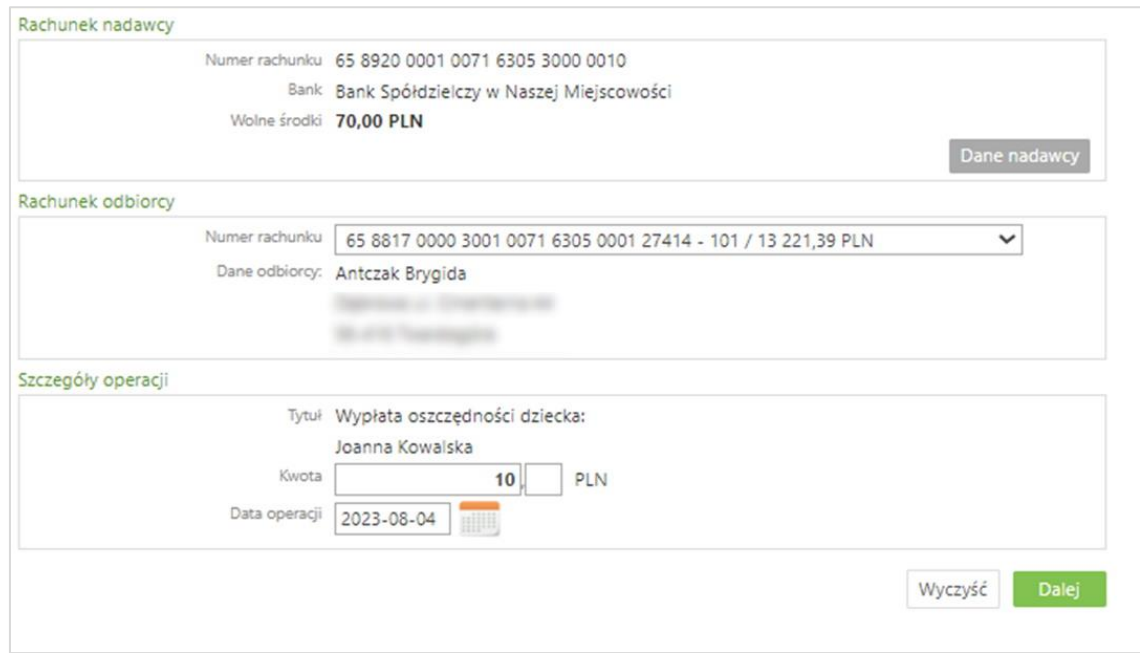

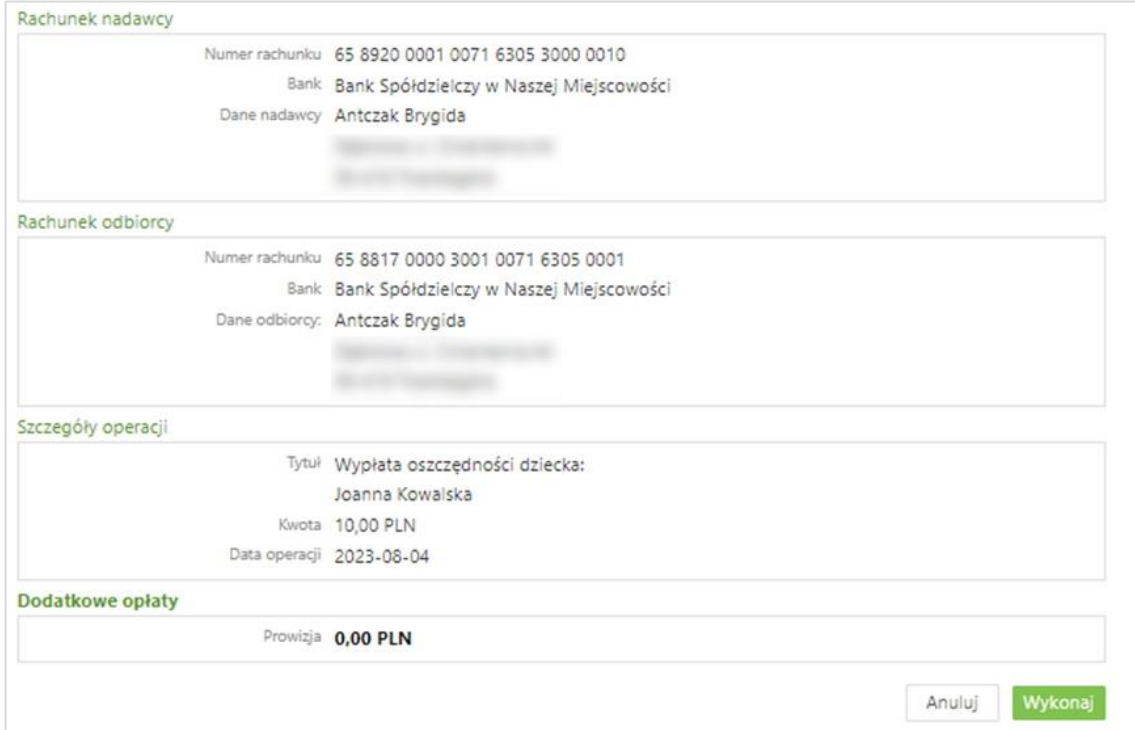

### **Operacje wykonane**

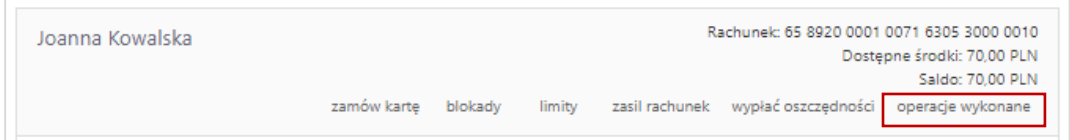

Kliknięcie przycisku **operacje wykonane** powoduje wyświetlenie *Zestawienie operacji*.

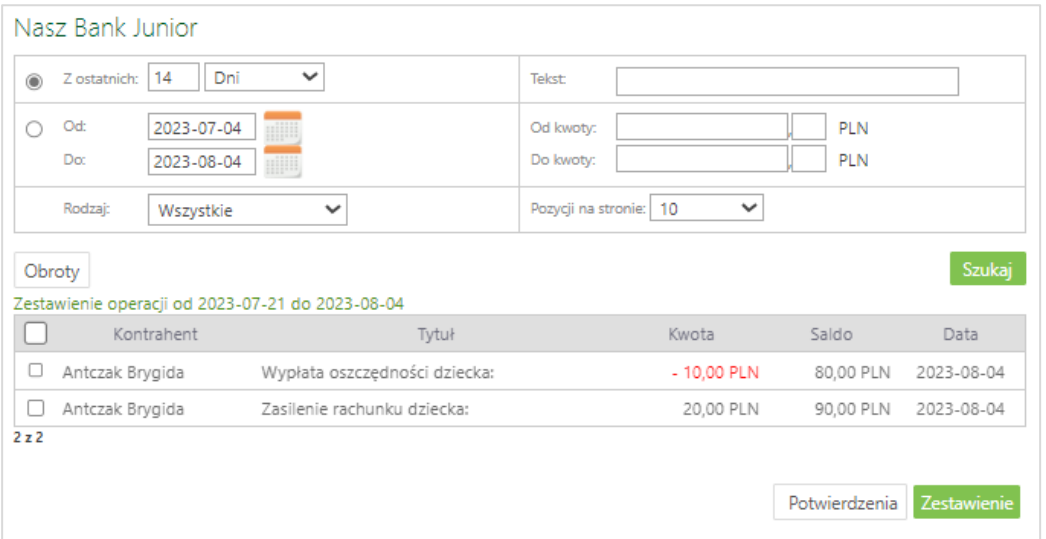

Pierwszym krokiem do otrzymania informacji o wykonanych operacjach jest wybranie przedziału czasowego, za jaki mają być wyświetlone. W oknie *Historia wykonanych operacji* jest możliwość określenia zakresu historii wykonanych operacji poprzez:

- podanie liczby ostatnich dni, których ma dotyczyć historia: '*Z ostatnich … dni" ;*

- szukanie po nazwie kontrahenta lub nazwie przelewu (*Tekst*);
- podanie dat brzegowych ("Od" "Do");
- określenie zakresu kwot ("*Od kwoty; Do kwoty*");

- określenie rodzaju operacji: *wszystkie, obciążenia rachunku, uznania rachunku, wpłaty kasowe, autowypłaty, prowizje,* 

- określenie liczby wyświetlanych pozycji na stronie (10, 25, 50, 100, 200).

Po określeniu żądanych parametrów filtracji należy kliknąć przycisk **Szukaj**. Na ekranie zostaną wyświetlone operacje w postaci tabeli (o ile takie czynności miały miejsce na wybranym rachunku).

Klient ma możliwość:

- uzyskania szczegółowych informacji o konkretnej wybranej operacji dostępnej poprzez kliknięcie na jej nazwę, widoczną na liście operacji. Wówczas wyświetli się okno **SZCZEGÓŁY WYKONANEJ OPERACJI**, w którym można:

- odczytać pełne dane nadawcy – numer rachunku, bank, dane nadawcy;

- odczytać pełne dane odbiorcy – numer rachunku, bank, dane odbiorcy;

- odczytać szczegóły operacji: tytuł, kwota, data – nadania, waluty, księgowania, utworzenia dokumentu księgowego (z dokładnym czasem); numer referencyjny; rodzaj; informacje dodatkowe (saldo po operacji oraz prowizja naliczona),

- wydrukować wyświetlone informacje za pomocą przycisku **Drukuj**; następnie zostanie wyświetlony podgląd wydruku, który można wydrukować lub zapisać do pliku.

### **Doładowanie telefonu**

W celu doładowania telefonu:

- podopieczny wysyła do rodzica/opiekuna prośbę o doładowanie telefonu,

- rodzic/opiekun po zalogowaniu się do swojego Internet Bankingu widzi prośbę dziecka w opcji WIADOMOŚCI → KOMUNIKATY

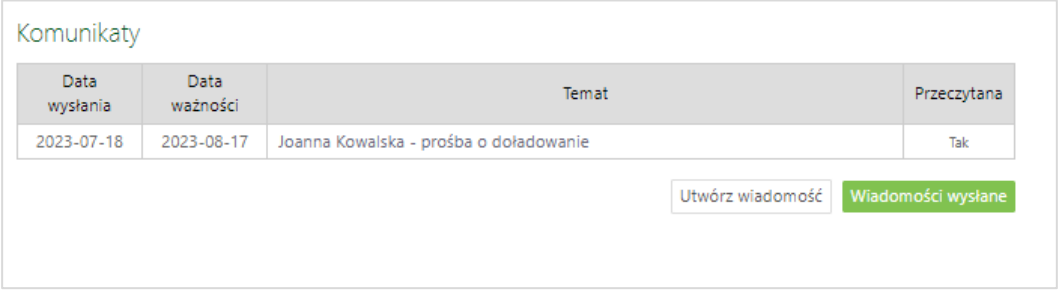

Po kliknięciu w komunikat pojawi się okno, w którym przycisk **Doładuj telefon** przekierowuje do formatki doładowań jednorazowych. Dalej należy postępować jak przy doładowaniach iednorazowych.

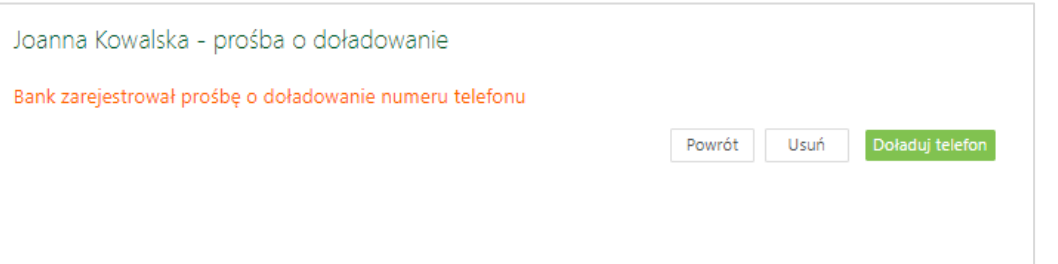

Należy określić operatora sieci, w której działa doładowywany numer, wybrać bądź wpisać (zależnie od oferty operatora) kwotę doładowania, a następnie dwukrotnie wprowadzić numer telefonu. Jest to jednocześnie zabezpieczenie przed błędnym wprowadzeniem numeru. Pole z numerem telefonu zostanie wypełnione automatyczne, jeśli w danych dziecka zarejestrowany został wcześniej numer jego telefonu. W przypadku, gdy zmieniony został dostawca usług telefonicznych z zachowaniem numeru telefonu, z rozwijalnej listy należy wybrać operatora sieci, w której aktualnie pracuje numer. Można zapoznać się z regulaminem usługi poprzez kliknięcie na link o nazwie *Regulamin*, który należy zaakceptować, zaznaczając **¤** przy tekście: *Oświadczam, że…* Przechodząc dalej, klient ma możliwość sprawdzenia poprawności wprowadzonych danych. W ostatnim kroku następuje autoryzacja operacji, poprzez wybranie przycisku **Płacę za doładowanie** - zlecenie zostanie przekazane do realizacji.

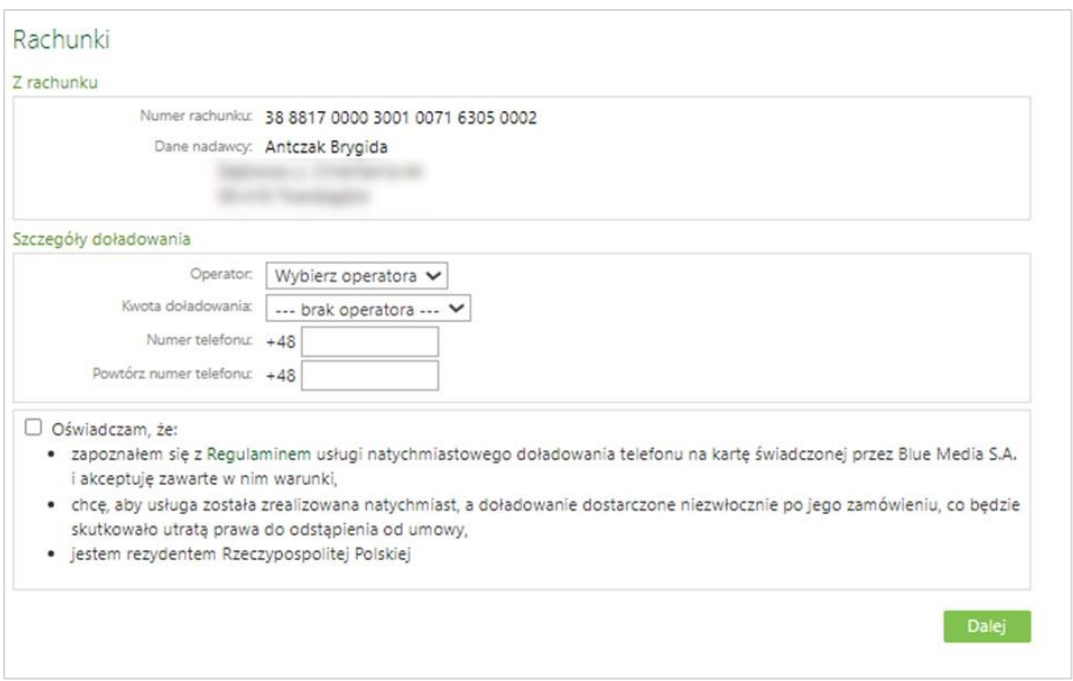

### **Blokady**

W opcji zostaną wyświetlone blokady kwotowe na rachunku dziecka/ podopiecznego – jeśli takie występują.

### **Limity**

W opcji zostaną wyświetlone limity operacji na rachunku dziecka/podopiecznego.

### **ŚWIADCZENIA**

Za pomocą opcji można wypełnić wnioski programów: *Rodzina 500+, Dobry Start, Rodzinny Kapitał Opiekuńczy, Dofinansowanie pobytu w żłobku, Tarcza antykryzysowa*. Po kliknięciu w wyżej wymienioną pozycję menu wyświetli się okno z dostępnymi zakładkami.

W Zrzeszeniu SGB opcja **Lista wniosków** przekierowuje do pełnej listy dostępnych wniosków.

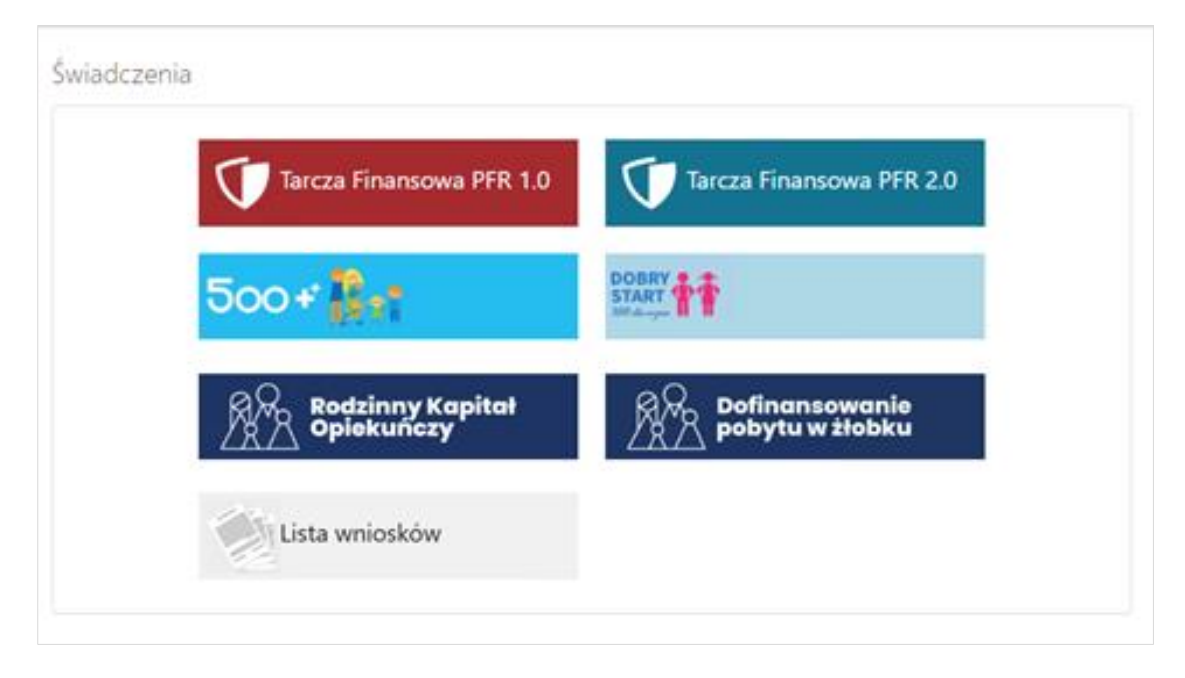

W Zrzeszeniu BPS okno Świadczeń wygląda jn.:

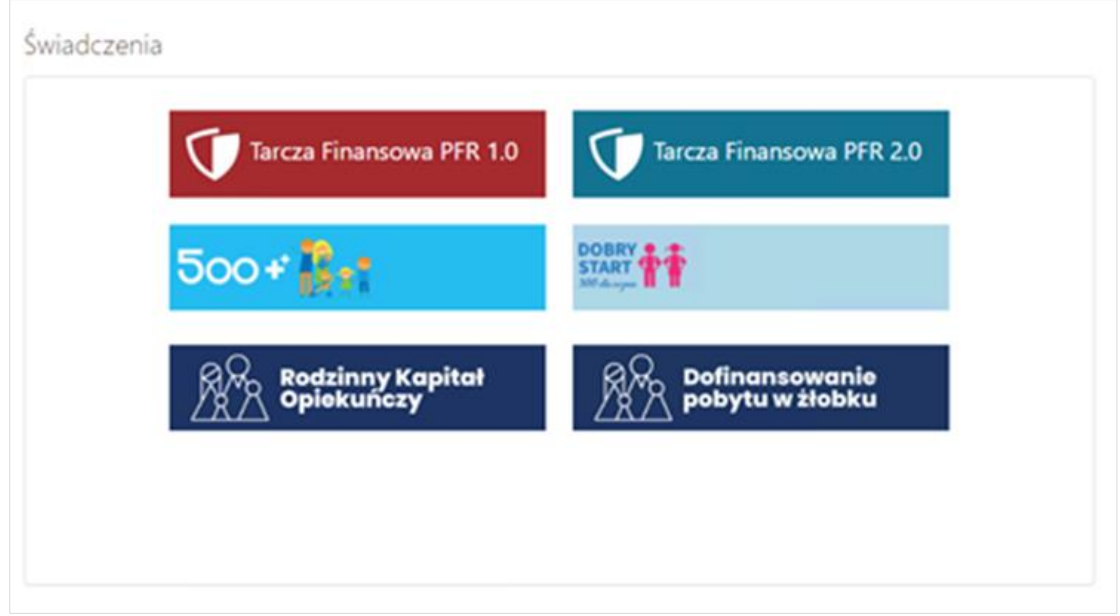

Składanie wniosków możliwe jest po wcześniejszej weryfikacji tożsamości Klienta przez pracownika Banku, w innym przypadku system wyświetli odpowiedni komunikat.

Klient przy składaniu wniosku do wypłaty świadczenia widzi zakładki: *Wniosek prywatny/Wniosek firmowy/Złożone wnioski:*

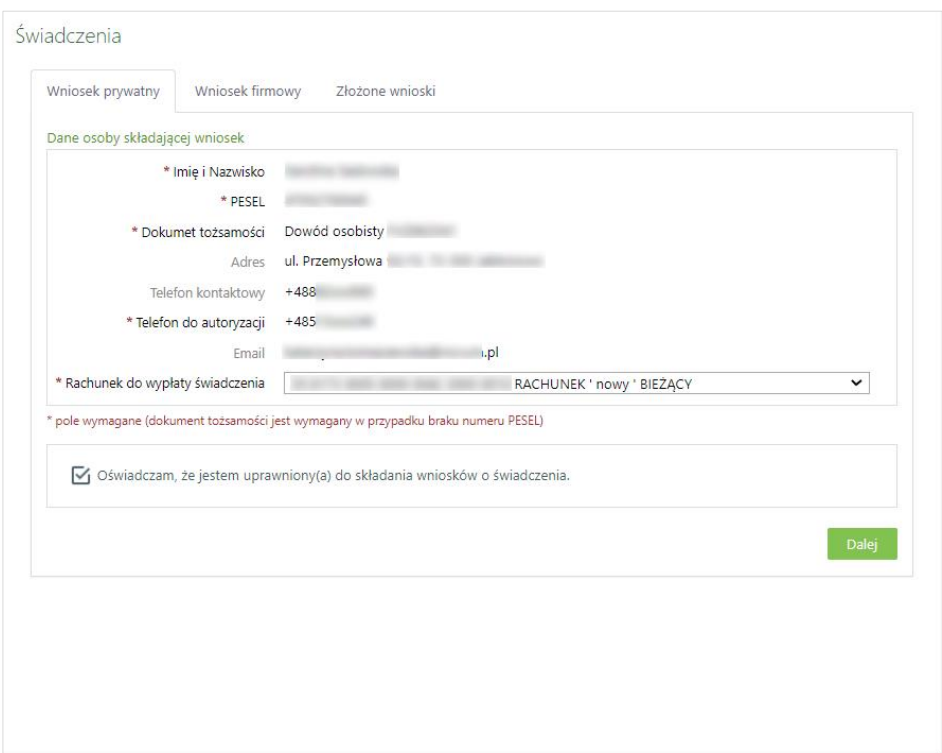

W zakładce *Wniosek prywatny/Wniosek firmowy*:

- system podpowiada dane osoby składającej wniosek (m.in.imię i nazwisko, numer dowodu osobistego, numer paszportu zagranicznego),
- Klient widzi jeden ze swoich rachunków dostępnych w serwisie Internet Banking (automatycznie podstawiany jest numer rachunku głównego), może go zmienić wybierając spośród dostępnych na rozwijalnje liście.

Należy złożyć oświadczenie, że jest się osobą uprawnioną do składania wniosków i wybrać przycisk **Dalej.** System komunikatem przypomni o sprawdzeniu poprawnego wpisania danych:

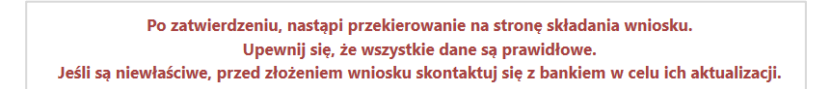

Po zautoryzowaniu operacji w nowym oknie przeglądarki zostanie otwarta platforma do składania wniosków, zostanie wyświetlona lista dostępnych wniosków, należy wskazać wybrany wniosek i wypełnić wg poleceń.

W zakładce *Złożone wnioski* klient ma wgląd do swoich złożonych wniosków*.*

## **Rodzina 500+**

Składanie wniosków możliwe jest po wcześniejszej weryfikacji tożsamości Klienta przez pracownika Banku, w innym przypadku system wyświetli odpowiedni komunikat.

Wybranie opcji **Rodzina 500+** umożliwia złożenie wniosku dotyczącego programu Rodzina 500+, czyli "systemowego wsparcia polskich rodzin. Zgodnie z projektem, z pomocy skorzystają rodzice oraz opiekunowie dzieci do 18 roku życia". Szczegółowe informacje o programie **"Rodzina 500+"** można znaleźć na stronie **[Ministerstwa Rodziny Pracy i Polityki Społecznej](http://www.mpips.gov.pl/wsparcie-dla-rodzin-z-dziecmi/rodzina-500-plus/prawo/)** oraz na stronie **[obywatel.gov.pl](https://obywatel.gov.pl/)**.

Wniosek należy wypełnić samodzielnie (nie ma możliwości złożenia wniosku w imieniu innej osoby) pamiętając, że złożenie wniosku jest bezpłatne i nie wiąże się z koniecznością instalacji dodatkowych aplikacji czy oprogramowania.

Po wybraniu **Rodzina 500+** wyświetli się okno z zakładkami *Nowy wniosek/ Złożone wnioski:*

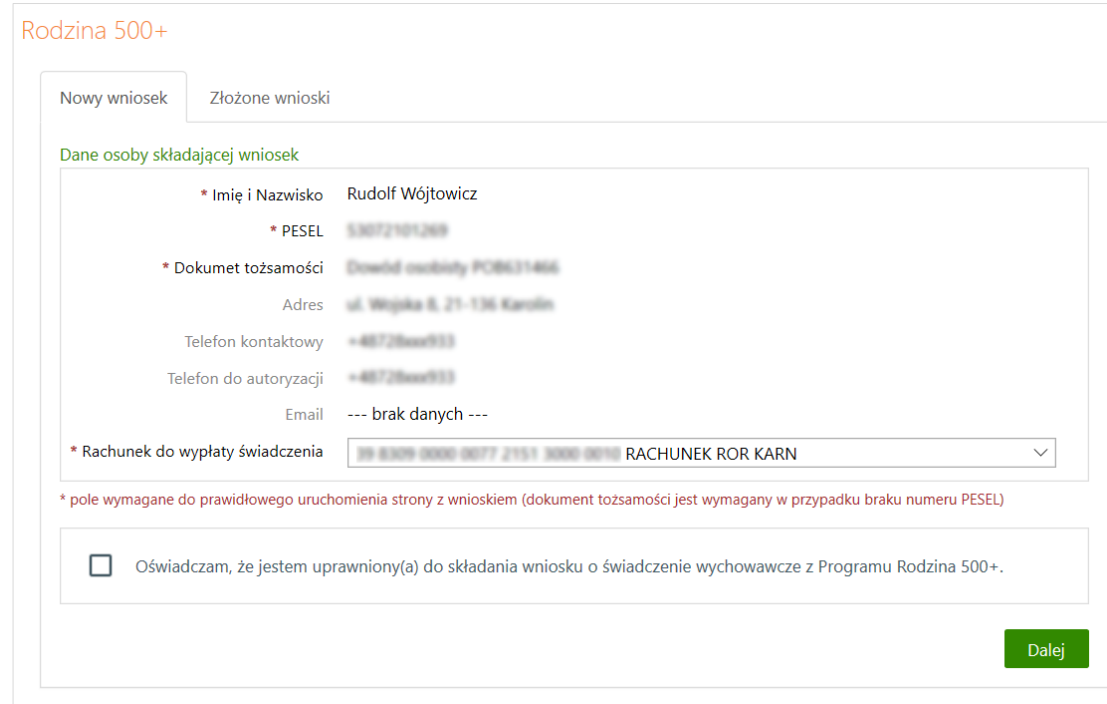

W zakładce *Nowy wniosek*:

- ◼ system podpowiada dane osoby składającej wniosek ((m.in.imię i nazwisko, numer dowodu osobistego, numer paszportu zagranicznego).
- ◼ Klient widzi jeden ze swoich rachunków dostępnych w serwisie Internet Banking (automatycznie podstawiany jest numer rachunku głównego), może go zmienić wybierając spośród dostępnych na rozwijalnje liście.

Należy złożyć oświadczenie, że jest się osobą uprawnioną do składania wniosków i wybrać przycisk **Dalej**. System komunikatem przypomni o poprawnym wpisaniu danych:

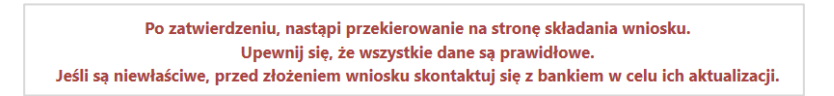

W nowym oknie przeglądarki zostanie otwarty wniosek, który należy wypełnić wg poleceń i wskazań we wniosku.

W zakładce *Złożone wnioski* klient ma wgląd do swoich złożonych wniosków*.*

## **Program Dobry Start**

Składanie wniosków możliwe jest po wcześniejszej weryfikacji tożsamości Klienta przez pracownika Banku, w innym przypadku system wyświetli odpowiedni komunikat.

Tak jak w przypadku wypełniania wniosku Rodzina 500+ wniosek Dobry Start należy wypełnić samodzielnie (nie ma możliwości złożenia wniosku w imieniu innej osoby).

Złożenie wniosku jest bezpłatne i nie wiąże się z koniecznością instalacji dodatkowych aplikacji czy oprogramowania.

Po wybraniu **Program Dobry Start** wyświetli się okno z zakładkami *Nowy wniosek/ Złożone wnioski (analogicznie jak w przypadku wniosku rodzina 500+).*

W zakładce *Nowy wniosek*:

- system podpowida dane osoby składającej wniosek ((m.in.imie i nazwisko, numer dowodu osobistego, numer paszportu zagranicznego).
- Klient widzi jeden ze swoich rachunków dostepnych w serwisie Internet Banking (automatycznie podstawiany jest numer rachunku głównego), może go zmienić wybierając spośród dostępnych na rozwijalnje liście.

Należy złożyć oświadczenie, że jest się osobą uprawnioną do składania wniosków i wybrać przycisk **Dalej**. System komunikatem przypomni o poprawnym wpisaniu danych:

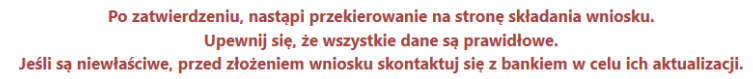

W nowym oknie przeglądarki zostanie otwarty wniosek, który należy wypełnić wg poleceń i wskazań we wniosku.

W zakładce *Złożone wnioski* klient ma wgląd do swoich złożonych wniosków*.*

## **Dofinansowanie pobytu w żłobku**

Opcja widoczna jest w serwisie bankowości internetowej w przypadku udostępnienia jej przez bank. Daje możliwość składania wniosków o dofinansowanie pobytu w żłobku. To świadczenie rządowe, które obejmuje dopłatę do pobytu dziecka w żłobku, klubie dziecięcym lub u dziennego opiekuna. Świadczenie przysługuje na dziecko, na które nie dostaje się Rodzinnego Kapitału Opiekuńczego (RKO).

Po wybraniu **Dofinansowanie pobytu w żłobku** wyświetli się okno z zakładkami *Nowy wniosek/ Złożone wnioski:*
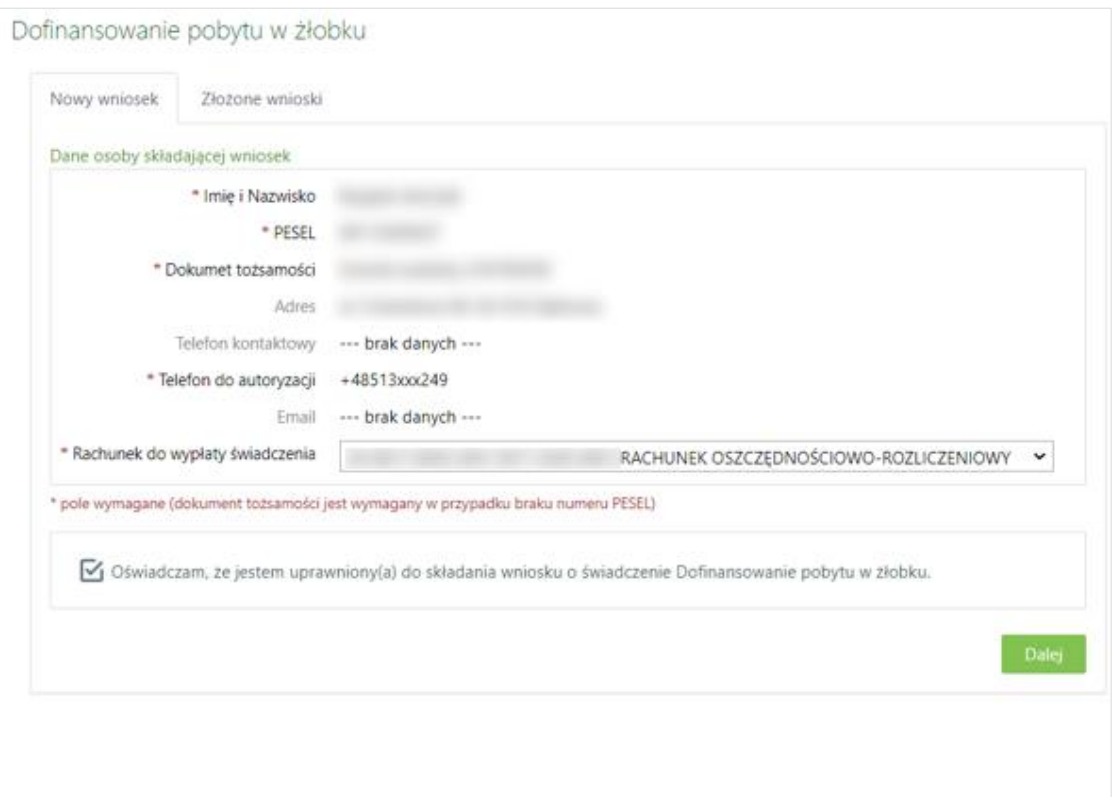

- system podpowiada dane podmiotu, dla którego składany jest wniosek, rachunek do wypłaty swiadczenia oraz dane osoby składajacej wniosek,
- Klient może zmienić nazwę podmiotu i rachunek do wyplaty świadczenia,
- należy złożyć oświadczenie, że jest się osobą uprawnioną do skladania wniosku i wybrać przycisk **Dalej**. System komunikatem przypomni o poprawnym wpisaniu danych.

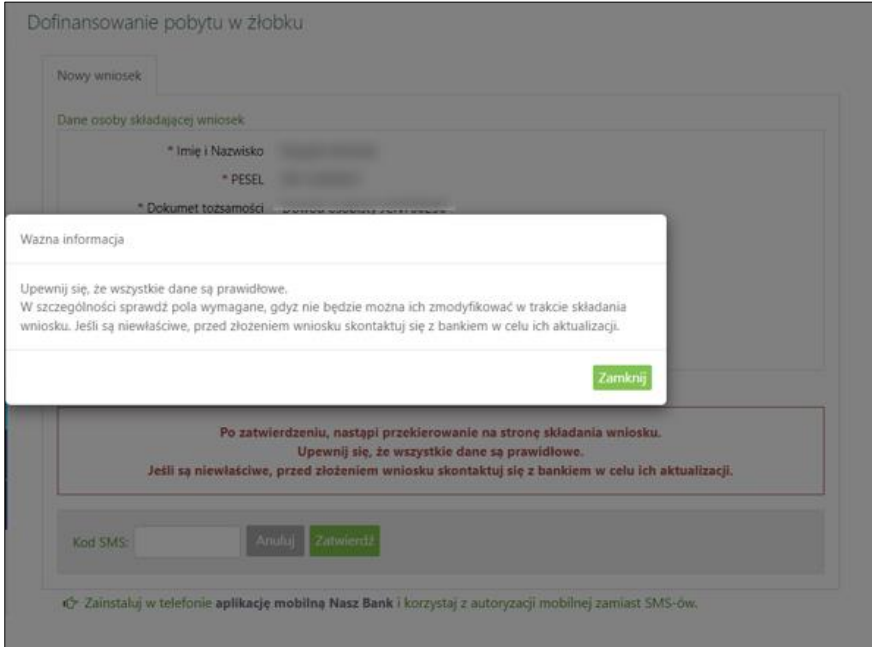

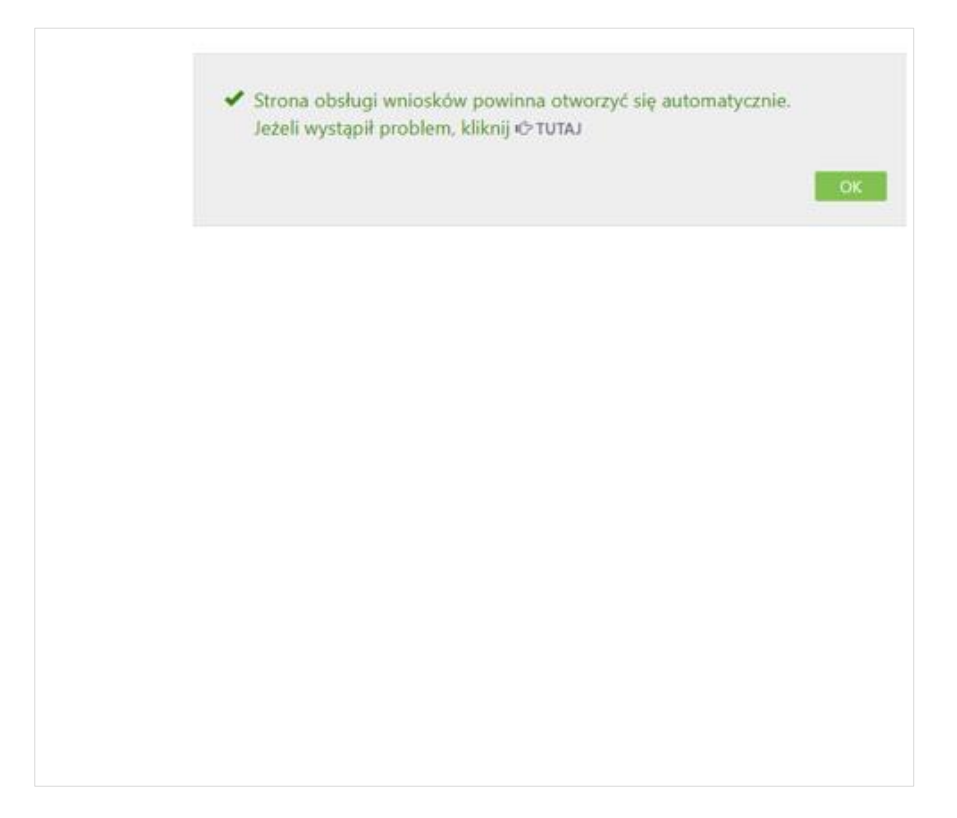

Po zautoryzowaniu operacji w nowym oknie przeglądarki na stronie zewnętrznej Zrzeszenia zostanie otwarty wniosek, który należy wypełnić według poleceń i wskazań we wniosku.

## **Rodzinny kapitał opiekuńczy**

Opcja widoczna jest w serwisie bankowości internetowej w przypadku udostępnienia jej przez bank. Daje możliwość składania wniosków o dodatkowe świadczenie dla rodzin z dziećmi.

Rodzinny Kapitał Opiekuńczy przysługuje na każde drugie i kolejne dziecko w rodzinie w wieku od ukończenia 12. do 35. miesiąca życia w maksymalnej wysokości 12 tys. zł na dziecko.To od rodziców zależy, czy będą otrzymywać świadczenie: przez rok po 1 tys. zł miesięcznie, przez dwa lata po 500 zł miesięcznie.

Po wybraniu **Rodzinny kapitał opiekuńczyt** wyświetli się okno z zakładkami *Nowy wniosek/ Złożone wnioski:*

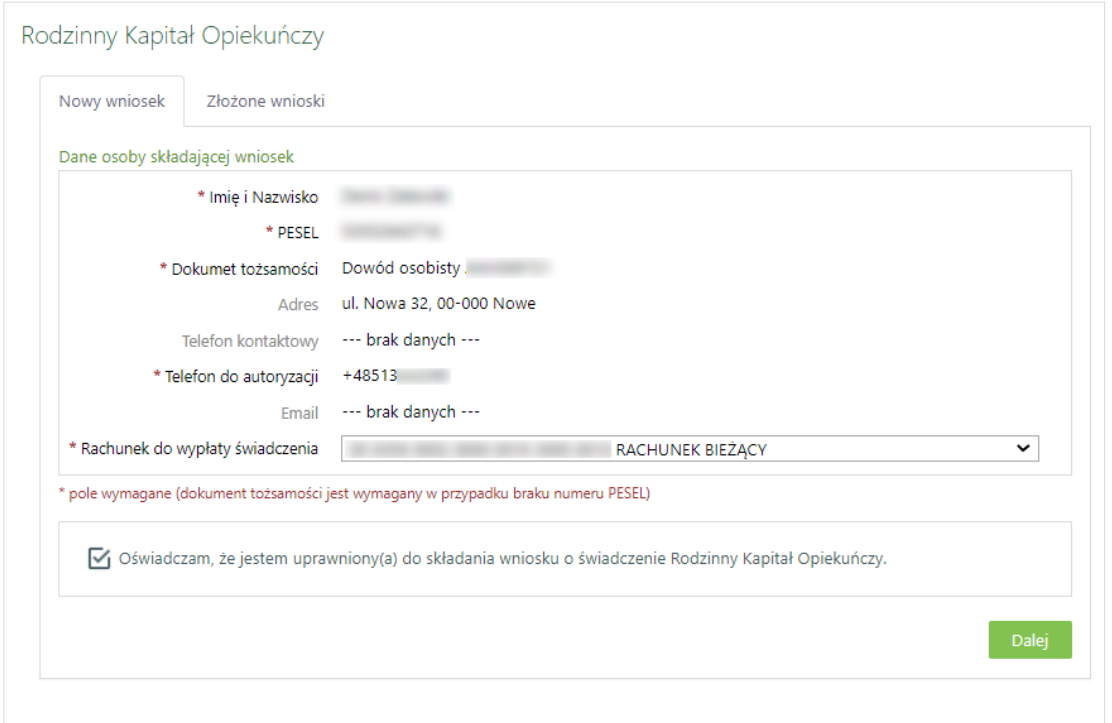

- system podpowiada dane podmiotu, dla którego składany jest wniosek, rachunek do wypłaty swiadczenia oraz dane osoby składajacej wniosek,
- Klient może zmienić nazwę podmiotu i rachunek do wyplaty świadczenia,
- należy złożyć oświadczenie, że jest się osobą uprawnioną do skladania wniosku i wybrać przycisk **Dalej**. System komunikatem przypomni o poprawnym wpisaniu danych.

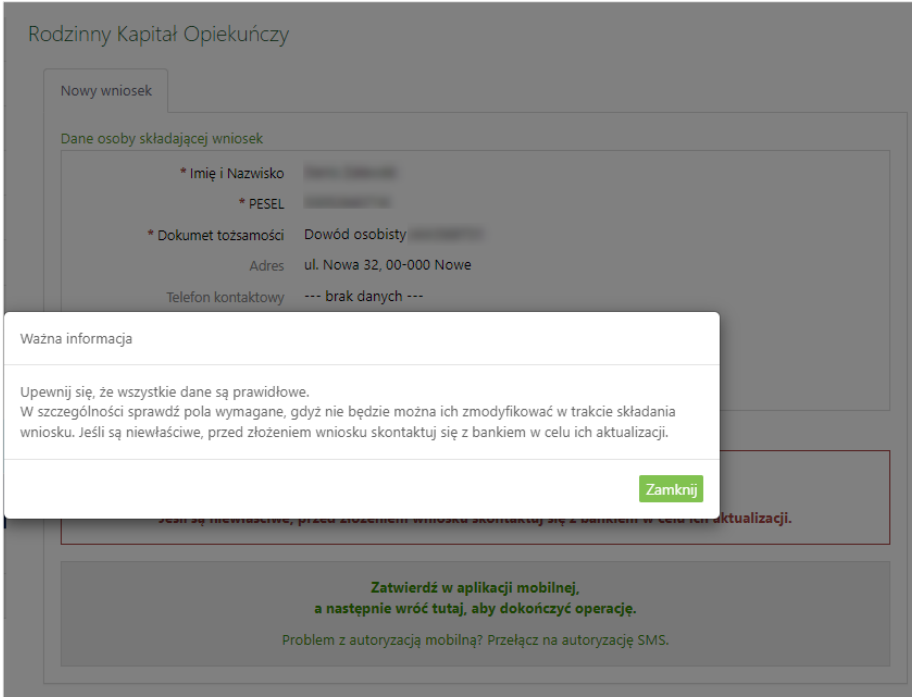

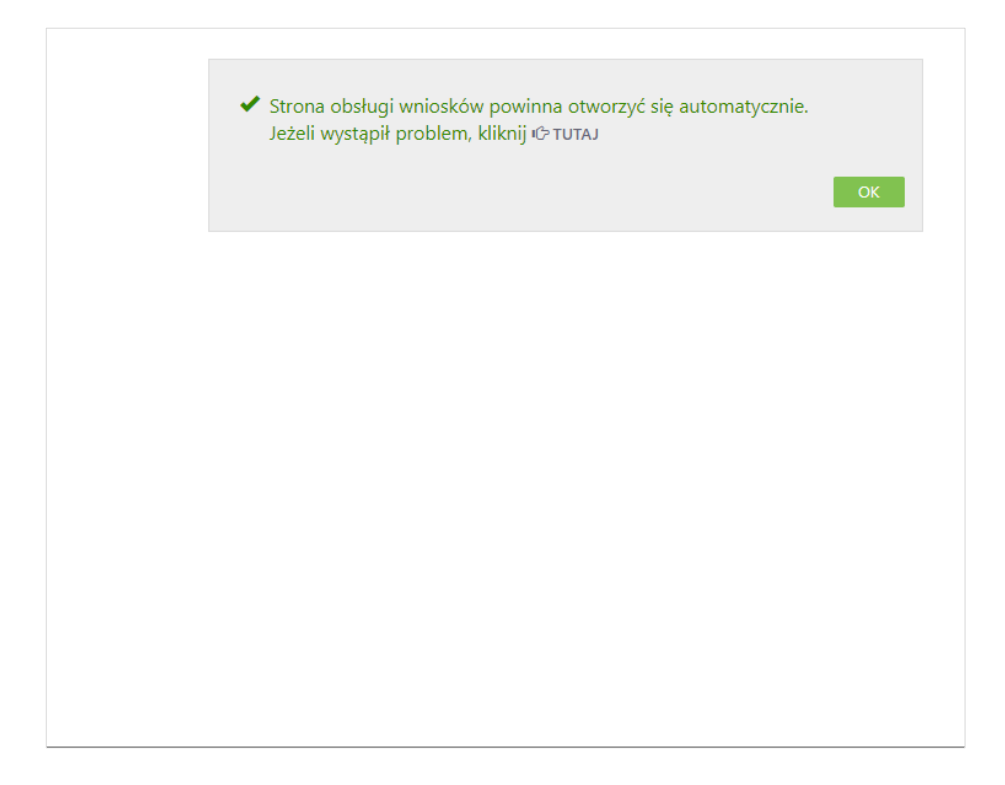

Po zautoryzowaniu operacji w nowym oknie przeglądarki na stronie zewnętrznej Zrzeszenia zostanie otwarty wniosek, który należy wypełnić według poleceń i wskazań we wniosku.

## **Tarcza antykryzysowa**

Opcja widoczna jest w serwisie bankowości internetowej w przypadku udostępnienia jej przez bank. Daje możliwość składania wniosków o wsparcie finansowe wynikające z rządowego Programu Tarcza Finansowa Polskiego Funduszu Rozwoju (PFR). Program ten polega na wypłacaniu przedsiębiorcom (mikro, małym i średnim) subwencji, które w części będą mogły być umorzone.

Wybranie opcji **Świadczenia** → **Tarcza antykryzysowa PFR 2** umożliwia złożenie wniosku o subwencję

w programie PFR 2 (drugi etap wsparcia finansowego rządu), wybranie opcji **Świadczenia** → **Tarcza antykryzysowa PFR 1** umożliwia złożenie wniosku odwoławczego w programie PFR 1.

**Tarcza antykryzysowa PFR 1** daje możliwość złożenia wniosku odwoławczego, wniosku o umocowanie beneficjenta, wniosku o umorzenie subwencji oraz sprawdzenia statusu złożonych wniosków.

#### W zakładce *Wniosek odwoławczy:*

- ◼ system podpowiada dane podmiotu, dla którego składany jest wniosek, rachunek do wypłaty subwencji oraz dane osoby składajacej wniosek,
- Klient może zmienić nazwe podmiotu i rachunek do wypłaty subwencii,
- ◼ należy złożyć oświadczenie, że jest się osobą uprawnioną do reprezentacji Przedsiębiorcy i wybrać przycisk **Dalej.** System komunikatem przypomni o poprawnym wpisaniu danych.

Po zautoryzowaniu operacji w nowym oknie przeglądarki zostanie otwarty wniosek, który należy wypełnić wg poleceń i wskazań we wniosku.

Kolejne wykonywane kroki – widoki okien z systemu są analogiczne jak te, opisane poniżej – przy składaniu wniosku o umocowanie beneficjenta.

W zakładce *Umocowanie beneficjenta:*

- system podpowiada dane podmiotu, dla którego składany wniosek, rachunek do wypłaty subwencji oraz dane osoby składajacej wniosek,
- Klient może zmienić nazwę podmiotu i rachunek do wypłaty subwencji,
- należy złożyć oświadczenie, że jest się osobą uprawnioną do reprezentacji Przedsiębiorcy i wybrać przycisk **Dalej**. System komunikatem przypomni o poprawnym wpisaniu danych.

Po zautoryzowaniu operacji w nowym oknie przeglądarki na stronie zewnętrznej zrzeszenia zostanie otwarty wniosek, który należy wypełnić wg poleceń i wskazań we wniosku.

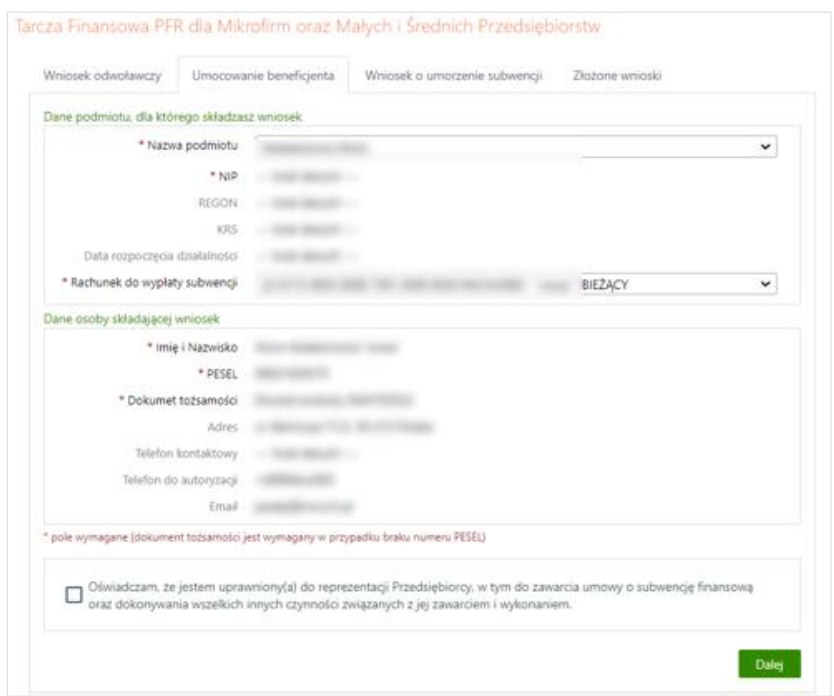

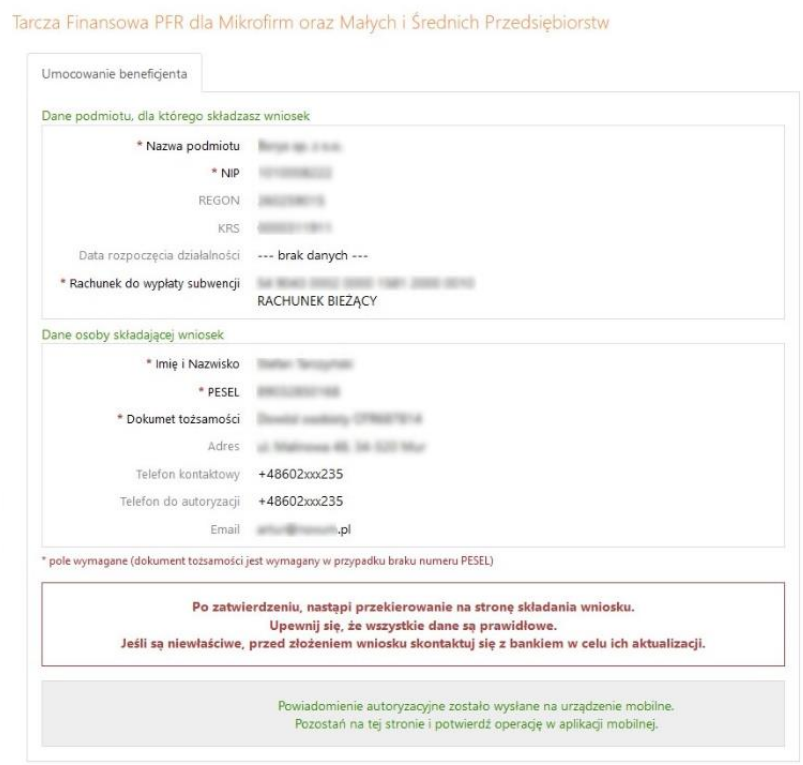

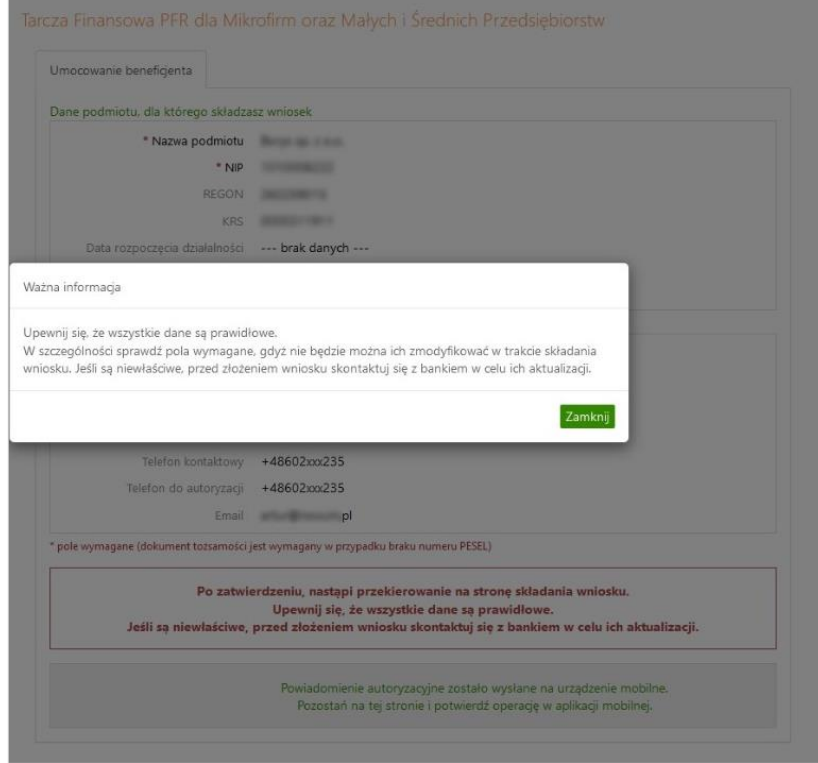

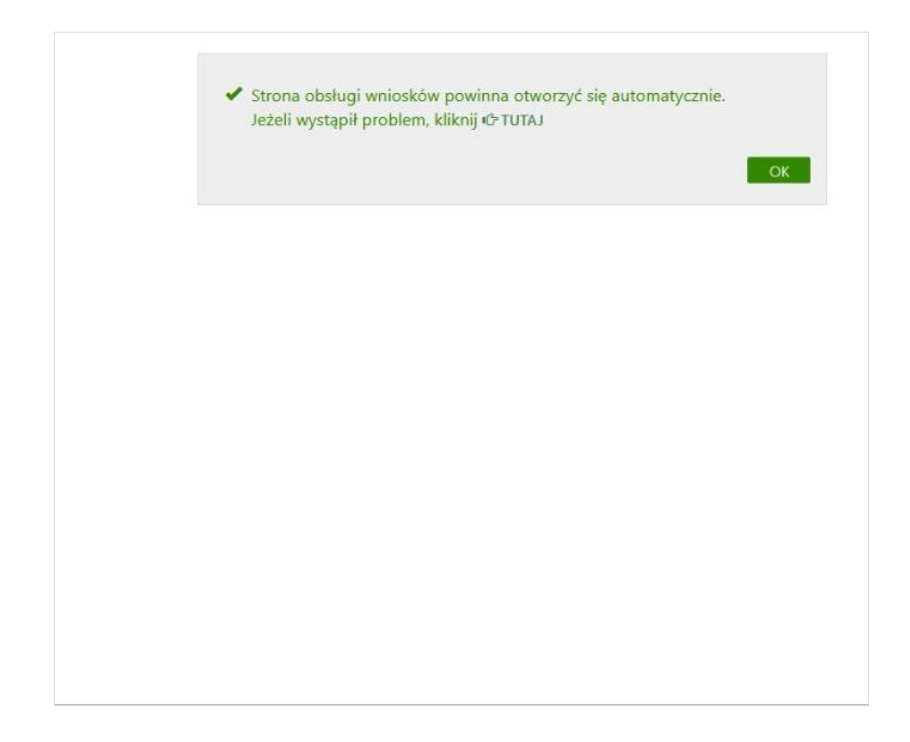

W zakładce *Złożone wnioski:*

◼ klient ma wgląd do swoich złożonych wniosków, a po przejściu na platformę zewnętrzną może sprawdzić jego status. W tym celu należy wybrać przycisk **Dalej**. Po zautoryzowaniu operacji w nowym oknie przeglądarki na stronie zewnętrznej zrzeszenia zostanie otwarta lista złożonych wniosków. W celu sprawdzenia statusu wniosku należy z listy wybrać numer wniosku, do którego składano dokumenty.

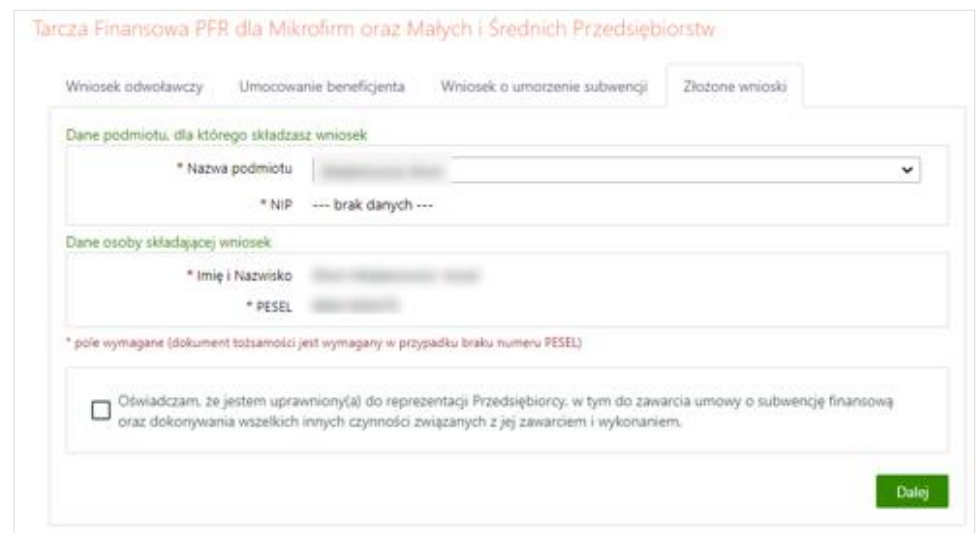

#### W zakładce *Wniosek o umorzenie subwencji:*

- system podpowiada dane podmiotu, dla którego składasz wniosek, rachunek do wypłaty subwencji oraz dane osoby składajacej wniosek,
- ◼ Klient może zmienić nazwę podmiotu i rachunek do wypłaty subwencji,
- ◼ należy złożyć oświadczenie, że jest się osobą uprawnioną do reprezentacji Przedsiębiorcy i wybrać przycisk **Dalej**. System komunikatem przypomni o poprawnym wpisaniu danych.

Po zautoryzowaniu operacji w nowym oknie przeglądarki na stronie zewnętrznej zrzeszenia zostanie otwarty wniosek, który należy wypełnić wg poleceń i wskazań we wniosku.

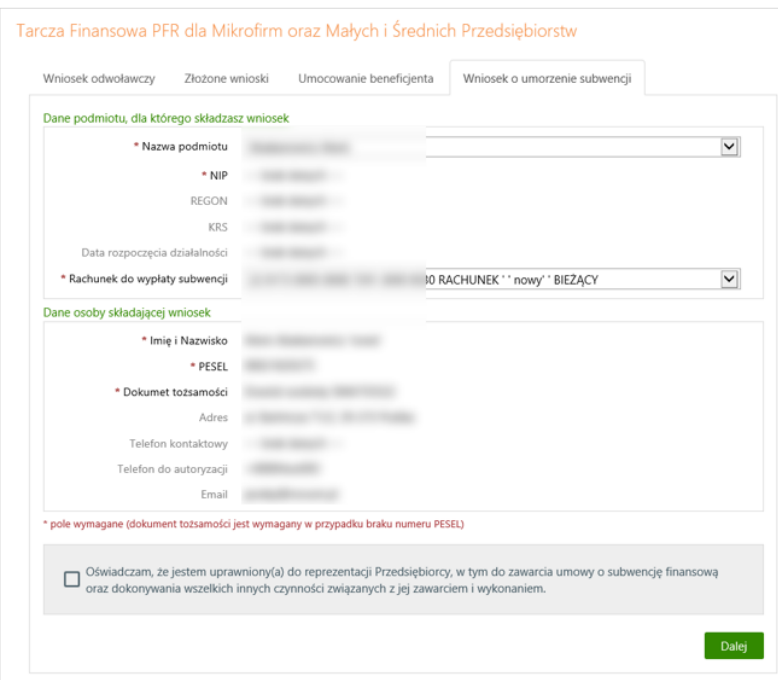

**Tarcza antykryzysowa PFR 2** daje możliwość **złożenia wniosku nowego/odwoławczego, wniosku o umocowanie beneficjenta** i sprawdzenia statusu **złożonych wniosków.**

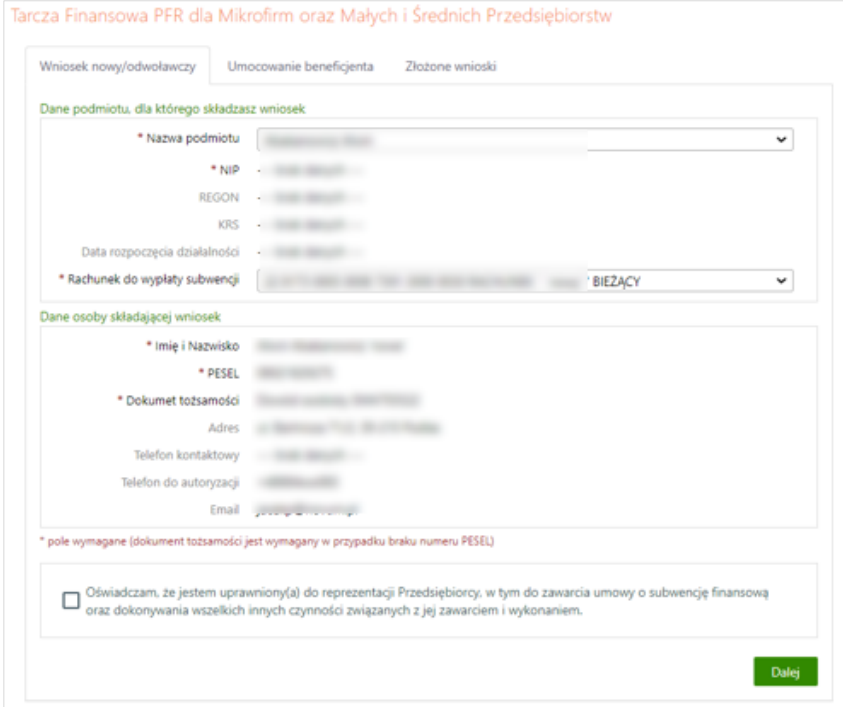

Wszystkie kroki wypełniania *Wniosku nowego/odwoławczego* czy *Umocowania beneficjenta* są analogiczne jak przy składaniu *Wniosku odwoławczego* (opisane powyżej). W zakładce *Złożone wnioski* należy również postępować analogicznie jak w opisie opcji *Tarcza antykryzysowa PFR 1.*

Harmonogram spłaty subwencji finansowej oraz opcja **Spłać** widoczna jest w opcji KREDYTY:

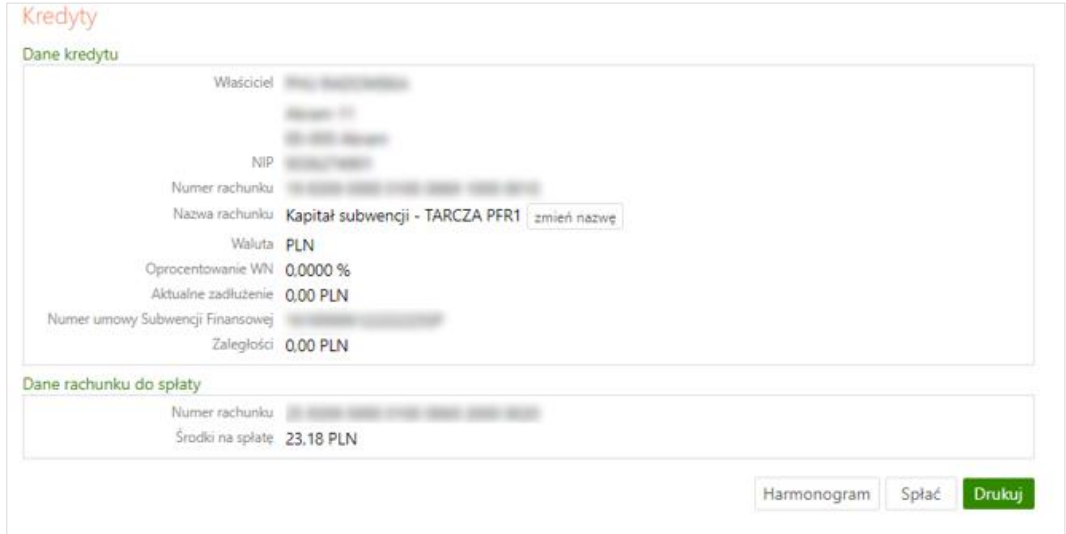

### PROGRAMY LOJALNOŚCIOWE

Zakładka w menu umożliwia wyświetlenie informacji o programie lojalnościowym, m.in. o ilości zgromadzonych punktów z możliwością wydruku danych.

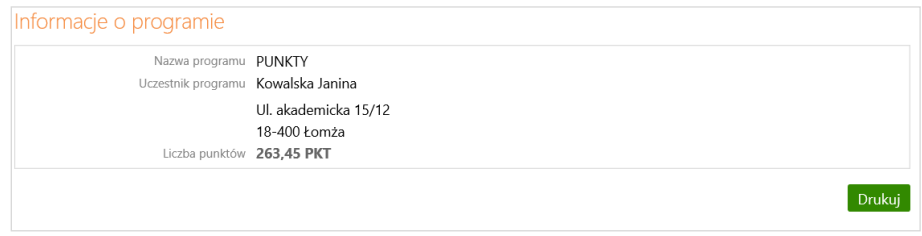

Informacje te zostaną też wyświetlone po wybraniu ikonki "pucharu" w prawych górnym rogu ekranu w nagłówku.

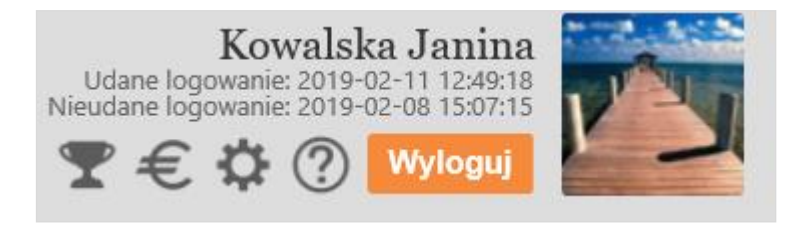

## POŻYCZKA

Zakładka umożliwia skorzystanie z usługi Pożyczki, jest ona możliwa pod warunkiem spełnienia przez Klienta warunków wpływów i jest proponowana Klientowi przez Bank.

W serwisie Internet Bankingu należy wybrać opcję **Pożyczka** dostępną w menu wyświetlanym po lewej stronie oraz wskazać ofertę pożyczki:

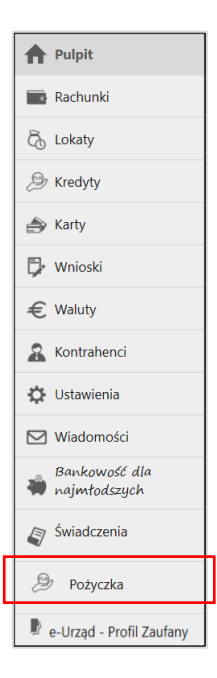

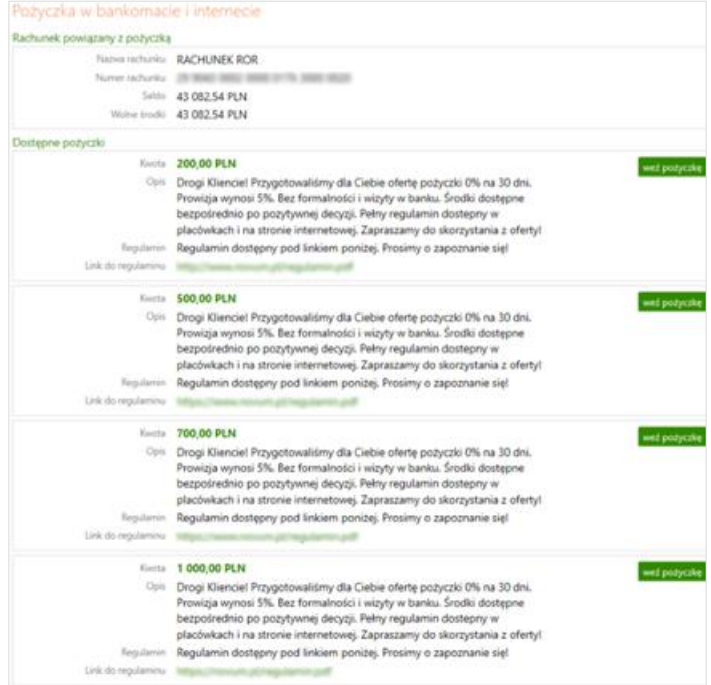

Po wybraniu oferty pożyczki należy zapoznać się z regulaminem i zaznaczyć oświadczenie akceptując jego treść, wybrać przycisk **Zatwierdź**:

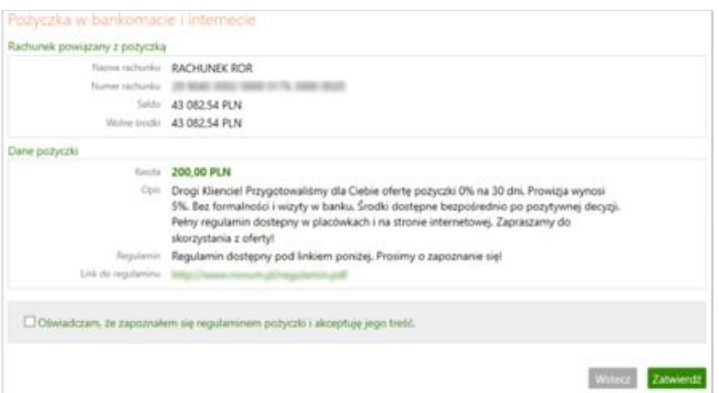

Dyspozycję wzięcia pożyczki należy zautoryzować posiadaną metodą.

#### PROFIL ZAUFANY – e-Urząd

Opcja menu **Profil zaufany** umożliwia przekierowanie do stron internetowych np. obywatel.gov.pl oraz bonturystyczny.zus.pl, na których Klient może zrealizować swoje sprawy urzędowe lub złożyć wniosek o bon turystyczny.

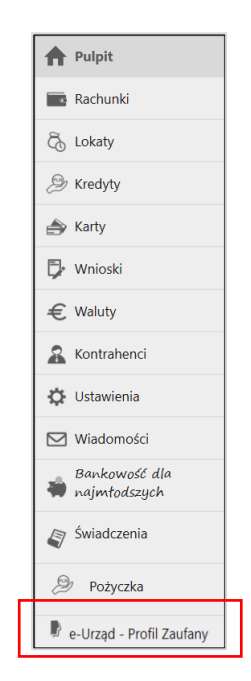

#### e-Urząd - Profil Zaufany

Załatw sprawę urzędową lub złóż wniosek o bon turystyczny korzystając z Profilu Zaufanego.

Profil Zaufany to bezpłatna metoda potwierdzania tożsamości w elektronicznych systemach administracji publicznej.

UWAGA: po kliknieciu przycisku Sprawy urzędowe lub Bon turystyczny, strona otworzy się w nowym oknie.

Twoja sesja w banku będzie nadal aktywna.

Sprawy urzędowe Bon turystyczny

### Faktoring SMEO

Opcja umożliwia skorzystanie z usługi Faktoringu SMEO. Usługa jest udostępniana Klientowi przez Bank. Polega na przyspieszeniu płatności faktur firmy i pozyskaniu środków na finansowanie działalności.

Po wybraniu opcji *Faktoring* zostaną wyświetlone dwie zakładki*: Informacje i Wniosek.*

▪ *Faktoring* → *Informacje –* pojawią się ogólne informacje dotyczące usługi oraz kalkulator wskazujący jej koszt:

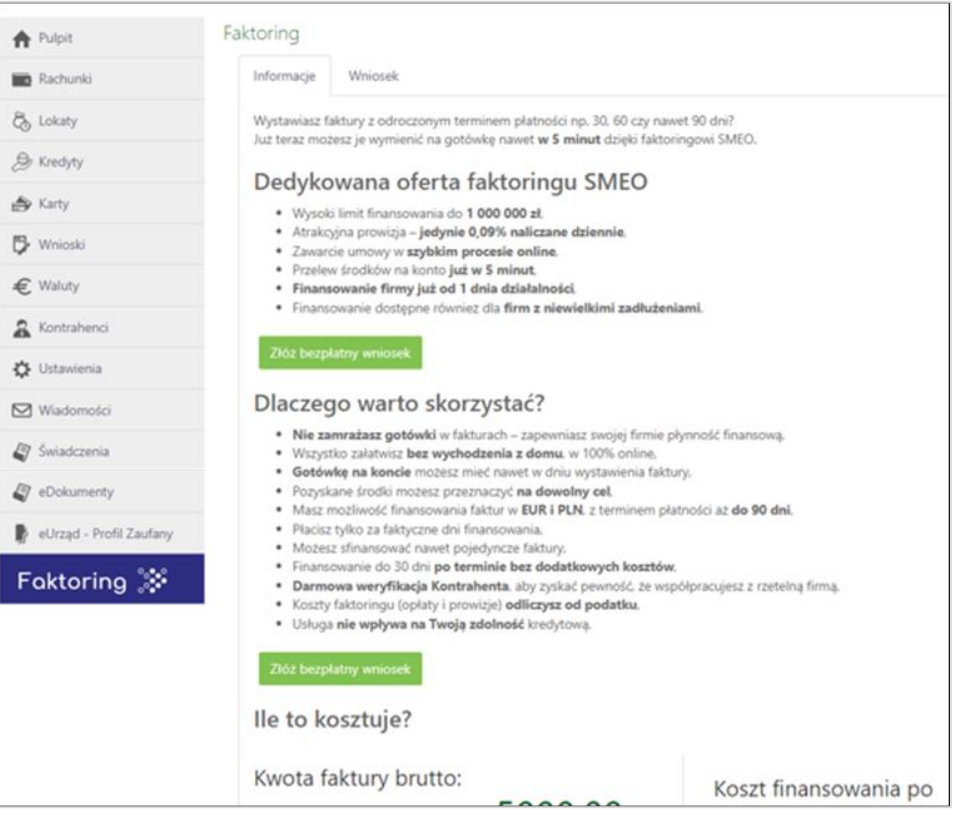

▪ *Faktoring* → *Informacje* <sup>→</sup> **Złóż bezpłatny wniosek** → daje możliwość składania wniosków o skorzystanie z usługi, przekierowuje do zakładki *Wniosek.*

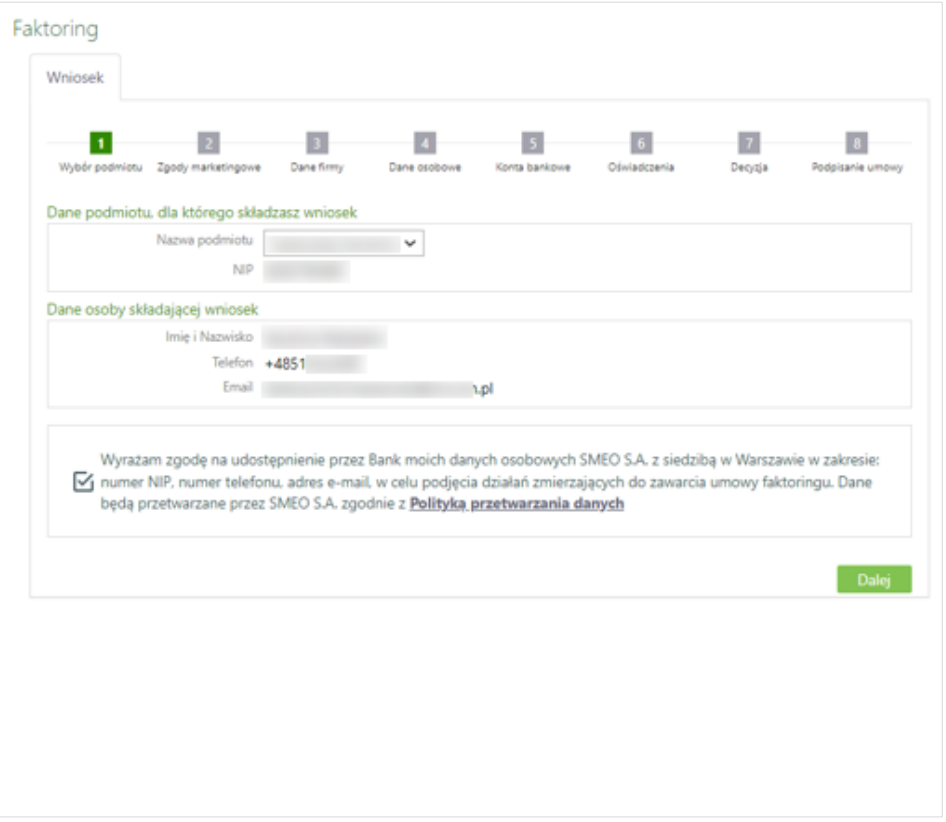

Należy wskazać w kolejnych zakładkach: DANE PODMIOTU, dla którego składasz wniosek, ZGODY MARKETINGOWE, DANE FIRMY, DANE OSOBOWE, wskazać KONTA BANKOWE (jeśli jest ich więcej), kliknąć **Dalej**, następnie należy wysłać OŚWIADCZENIE.

Kolejny krok, to DECYZJA dotycząca wniosku i podpisanie umowy (**Podpisz umowę**) i zautoryzowanie operacji:

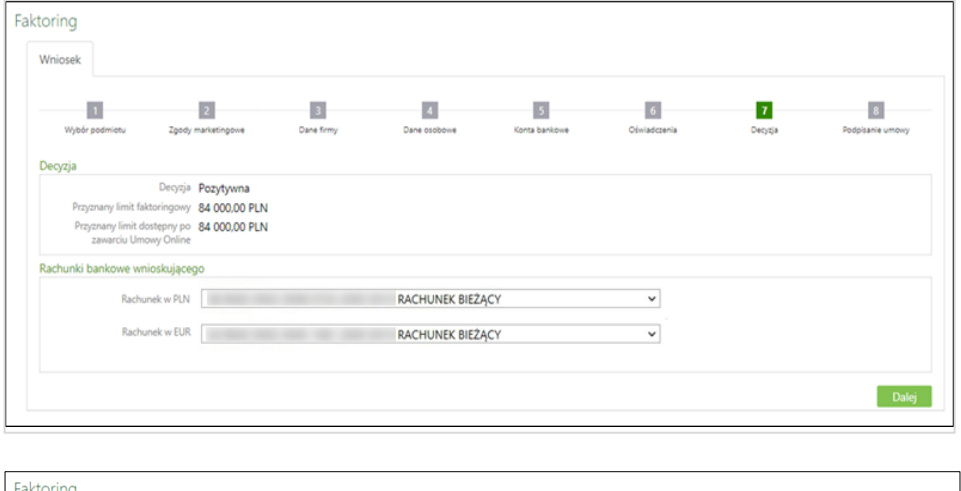

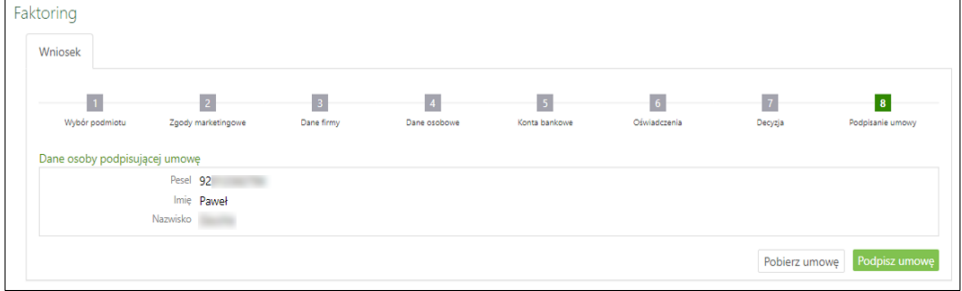

Po zautoryzowaniu operacji wyświetlona zostanie informacja o złożeniu wniosku.

# eDokumenty

Opcja umożliwia skorzystanie z platformy zewnętrznej z dokumentami. Opcja jest udostępniana Klientowi przez Bank.

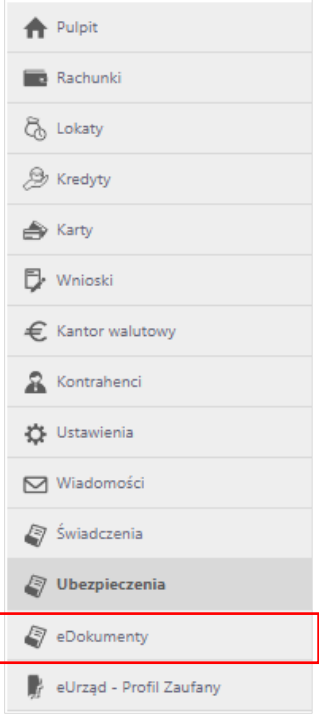

ſ

#### Ubezpieczenia

Opcja umożliwia przekierowanie klienta do serwisu zakupowego ubezpieczeń firmy Generali. Opcja jest udostępniana Klientowi przez Bank. Należy zaznaczyć zgodę i wybrać **Przejdź do strony Generali.**

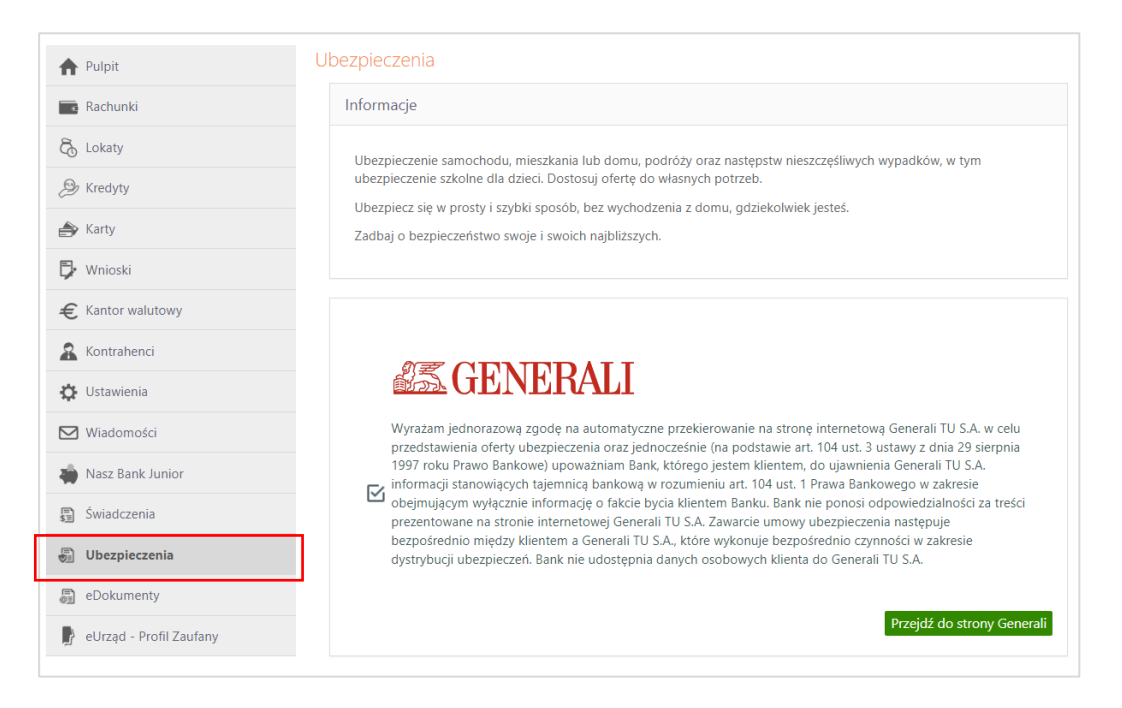

### KONTRAHENCI

Menu **Kontrahenci** zawiera listę istniejących grup kontrahentów i umożliwia rejestrację kontrahentów w określonych typach grup:

- krajowi kontrahenci, na rzecz których wykonywane są przelewy w PLN,
- zagraniczni kontrahenci, na rzecz których wykonywane są przelewy w dewizach.

W oknie można wyszukać kontrahenta po dowolnym fragmencie nazwy lub po numerze rachunku (bez spacji) dane wprowadzając w pole przy przycisku **Szukaj**.

Lista kontrahentów z danej grupy widoczna jest po kliknięciu w jej nazwę, dane zawarte są w kolumnach:

- nazwa kontrahenta,
- grupa,
- ostatnia modyfikacja (zapis ostatnich zmian),
- zaufany (znacznik w przypadku klienta zaufanego),
- biała lista VAT(z informacją dotyczącą statusu oraz daty weryfikacji kontrahenta, informacja wyświetli się jedynie w przypadku pozytywnej weryfikacji – możliwy jest wydruk danych – **Drukuj potwierdzenie**). Weryfikacja jest przeprowadzona jeśli kontrahent posiada rachunek VAT i ma poprawnie wypełniony numerem NIP.

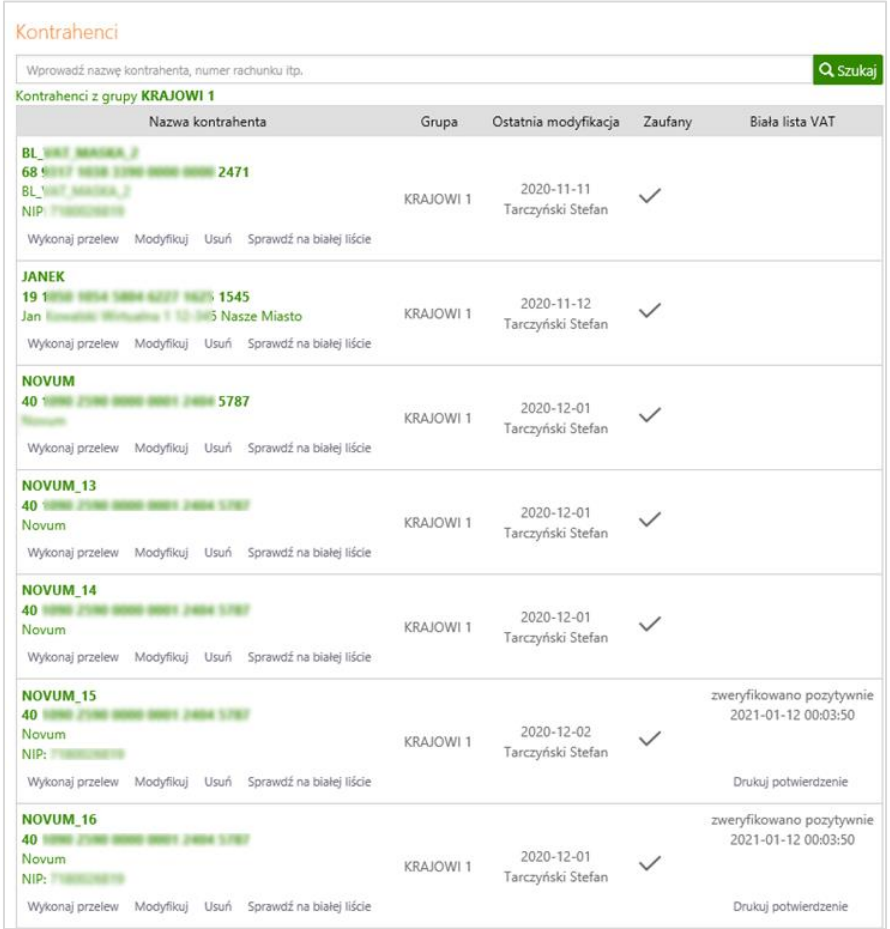

Dane szczegółowe kontrahenta dostępne do kliknięciu w nazwę grupy, a następnie w nazwę kontrahenta.

Aby zarejestrować kontrahenta:

- Do nowej grupy:
- należy dodać nazwę grupy za pomocą polecenia **Dodaj grupę** i zapisać ją używając jednego z dwóch poleceń: **Zapisz jako krajowa** lub **Zapisz jako zagraniczna**. Nazwa tej grupy zostanie dopisana do listy grup kontrahentów. Kolejne kroki podczas dopisywania nowego kontrahenta jak w przypadku dodawania kontrahenta do grupy już istniejącej.

#### ◼ Do grupy już istniejącej:

- należy kliknąć w nazwę wybranej grupy lub użyć polecenia *Dodaj kontrahenta*
- w wyświetlonym oknie wskazać grupę z rozwijanej listy w polu *Nazwa grupy*, wprowadzić krótką nazwę w polu *Opis* i szczegółowe dane w polu *Imię, Nazwisko, Ulica, numer domu, Kod i poczta* oraz koniecznie podać rachunek kontrahenta (istnieje możliwość – przy kontrahencie krajowym

i zagranicznym – kopiowania i wklejania numeru rachunku bez dwóch pierwszych znaków, te operator musi dopisać ręcznie). Można dopisać: NIP, PESEL, Regon.

Czynność dodawania kontrahenta należy zaakceptować poprzez kliknięcie na przycisk **Dalej**, co spowoduje przejście do kolejnego kroku, gdzie należy zweryfikować wprowadzone dane. Jeżeli są one prawidłowe to przyciskiem **Zatwierdź** można przejść do dalszej części formularza, w której należy zautoryzować operację. Nowy kontrahent zostanie przypisany do listy kontrahentów wskazanej grupy.

Do określonego kontrahenta dotrzeć można przez:

- wybór z grupy, do której został przypisany (wybranie go z listy);
- wpisanie nazwy kontrahenta w polu *Tekst* i kliknięciu przycisku **Szukaj**;

Można zmienić nazwę grupy lub usunąć grupę wraz ze wszystkimi przypisanymi do niej kontrahentami za pomocą polecenia *Usuń* w ostatniej kolumnie tabeli. Można usunąć kontrahenta z listy używając polecenia *Usuń* znajdującego się pod nazwą wybranego kontrahenta.

W oknie z listą kontrahentów dostępne są następujące operacje:

- Modyfikuj, w celu sprawdzenia lub edycji danych nastąpi przejście do okna "Edycja kontrahenta";
- Wykonaj przelew, wykonanie przelewu;
- Usuń, usunięcie z listy kontrahentów. Przed ostatecznym usunięciem kontrahenta z listy wyświetlane jest ostrzeżenie Czy na pewno usunąć kontrahenta XXXX XXXXXX. Decyzję usunięcia należy potwierdzić przyciskiem **Tak**;
- Sprawdź na białej liście opcja umożliwia pobieranie białej listy rachunków VAT i sprawdzenie czy widnieje na niej kontrahent. Biała lista podatników VAT, to wykaz informacji o podatnikach VAT, który pozwala szybko weryfikować kontrahentów. W przypadku kontrahenta, któremu nie został przypisany NIP (w momencie dodania go do bazy kontrahentów) program wyświetli

komunikat *NIP podatnika, Wprowadź NIP i* **Zatwierdź***.*

W przypadku wyboru kontrahenta z poziomu przelewu, dostępne jest wyłącznie jedno polecenie: *Wybierz*.

Aby wykonać przelew z wybranego rachunku na rachunek wybranego kontrahenta:

- ◼ wybrać rachunek, z którego będzie wykonany przelew a następnie polecenie *Przelew* znajdujące się pod nazwą rachunku lub wybrać rachunek, z którego będzie wykonywany przelew a następnie z menu po lewej stronie ekranu wybrać rodzaj przelewu;
- kontrahenta wybrać, klikając na ikonkę **wybrachunek/Rachunek odbiorcy**. Otworzy się wówczas okno **Wybór kontrahenta** z listą kontrahentów, (jeśli uprzednio zostali tam wprowadzeni), w którym należy wybrać kontrahenta. Polecenie **Szukaj** ułatwi odszukanie po nazwie kontrahenta – odbiorcę przelewu. Wybór należy zatwierdzić poleceniem *Wybierz* zanjdujacym się pod nazwą kontrahenta, na rzecz którego wykonywany będzie przelew;
- ◼ następnie postępuje się analogicznie jak przy wykonaniu przelewu jednorazowego (uzupełnić trzeba tytuł, kwotę, datę operacji, zautoryzować operację).

Aby wykonać przelew na rachunek wybranego z listy kontrahenta należy:

- ◼ wybrać zakładkę Kontrahenci;
- wybrać grupę a z niej konkretnego kontrahenta;
- ◼ użyć polecenia *Wykonaj przelew* znajdującego się pod nazwą wybranego kontrahenta;
- ◼ z wyświetlonej listy wybrać/zaznaczyć rachunek, z którego będzie wykonywany przelew na rzecz kontrahenta. Wybór zatwierdzić przyciskiem znajdującym się na dole listy rachunków **Zatwierdź**;
- ◼ następnie postępuje się analogicznie jak przy wykonaniu przelewu jednorazowego (uzupełnić trzeba tytuł, kwotę, datę operacji, zautoryzować operację).

Po wykonaniu przelewu klient powraca do okna z **KONTRAHENTAMI** niezależnie od ustawionego parametru "Domyślna akcja po zapisaniu przelewu jednorazowego".

Inaczej jest, jeśli klient z poziomu przelewu (okno **PRZELEW DOWOLNY – KROK 1/2**) wybierze kontrahenta, wówczas respektowana jest wartość parametru "Domyślna akcja po zapisaniu przelewu jednorazowego".

## USTAWIENIA

W momencie wyboru opcji **Ustawienia** menu programu rozszerzy się o:

- **Bezpieczeństwo**
- Moje dane
- **Rachunki**
- **Przelewy**
- Wydruki i pliki
- Kanały dostępu i urządzenia
- **Zgody**

#### **Bezpieczeństwo**

1. **Dozwolone adresy IP** – można podać w tym miejscu, używając polecenia *dodaj*, adres IP, z którego klient ma dostęp do Internetu. Wówczas obsługa internetowego konta bankowego będzie możliwa tylko i wyłącznie z tego komputera/ów o podanym adresie/adresach.

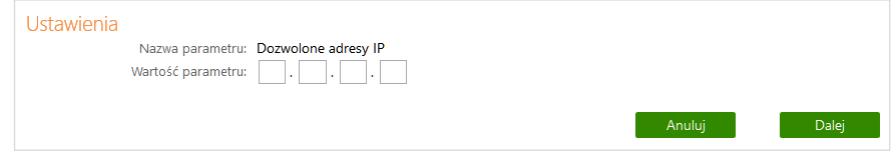

Dodawanie poszczególnych adresów jak i ich usuwanie wymaga autoryzacji. **Uwaga!** Adres musi być adresem stałym; w przypadku większości usług domowego dostępu do Internetu jest on zmienny (Neostrada, Netia)!

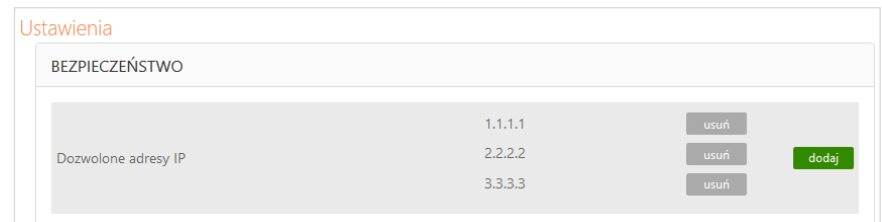

2. **Hasło logowania** – opcja umożliwia zmianę hasła dostępu do programu Internet Banking. W celu zmiany hasła należy podać swoje stare hasło a następnie dwukrotnie nowe hasło i zatwierdzić używając polecenia **Wykonaj**. W przypadku źle wpisanego starego hasła, generowana jest informacja: *Błąd wykonania operacji. Hasło nie zostało zmienione*, zaś w logu zdarzeń pojawia się zapis: *Zmiana hasła: niepoprawne stare hasło*.

Jeżeli hasło zostanie zmienione przez operatora w banku, to u klienta po zalogowaniu do serwisu Internet Banking, dostępna jest tylko strona z formularzem zmiany hasła na nowe - inne pozycje menu niedostępne.

- 3. **Rodzaj hasła w oknie logowania** parametr dostępny w zależności od ustawień w banku. Można modyfikować sposób logowania się do serwisu Internet Banking. Do wyboru w zależności od ustaleń z bankiem:
	- hasło maskowalne w pierwszym oknie należy podać swój numer klienta, zaakceptować przyciskiem **Dalej** i przejść do następnego okna, w którym podawane są tylko niektóre, losowo wygenerowane przez system (może być zmienna ilość znaków) znaki hasła dostępu,
	- lub pełne hasło numer klienta i wszystkie znaki hasła dostępu.

Zatwierdzenie następuje przyciskiem **Zaloguj**.

Po poprawnym zalogowaniu na ekranie pojawi się okno główne programu. Z chwilą udostępnienia funkcji przez Bank można logować się do serwisu Internet Banking według wersji z pełnym hasłem.

4. **Obrazek bezpieczeństwa na stronie logowania** – element graficzny widoczny w prawym górnym rogu ramki logowania z polem do wprowadzenia hasła. Po pierwszym logowaniu klienta do serwisu Internet Banking wyświetlany jest komunikat:

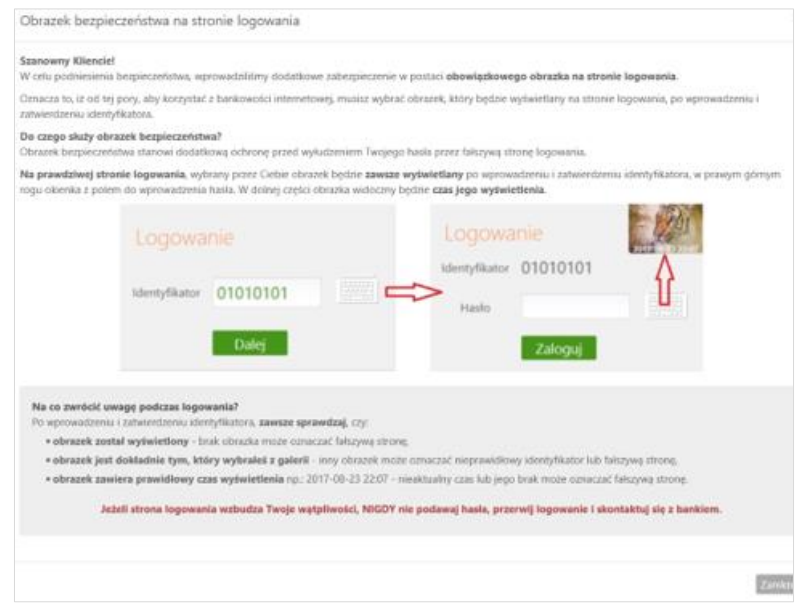

Użycie przycisku **Zamknij** powoduje otwarcie galerii, z której klient wybiera (z dostępnych) obrazek i zatwierdza przyciskiem **Zapisz**. Od tego momentu obrazek widoczny będzie w prawym górnym rogu ramki logowania z polem do wprowadzenia hasła, po wprowadzeniu i zatwierdzeniu identyfikatora użytkownika. W dolnej części obrazka widoczny czas jego wyświetlenia:

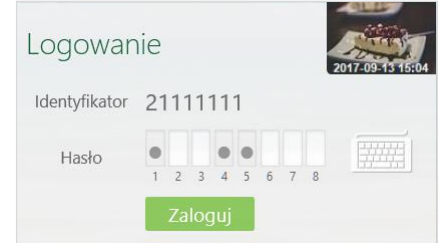

- 5. **Zdjęcie profilowe po zalogowaniu** jest to element graficzny, który widać po zalogowaniu się do serwisu internetowego w prawym górnym rogu ekranu. Grafika jest prezentowana ze względów bezpieczeństwa. Jeśli nie widać jej na stronie, po wprowadzeniu hasła, oznaczać to będzie, że klient nie jest na stronie Banku. Przy pierwszym logowaniu podstawia się domyślna ikonka grafiki, którą można zmienić poleceniem **zmień.** Z zaproponowanych wyświetlonych zdjęć należy wybierać jedno a wybór potwierdzić przyciskiem **Zapisz**.
- 6. **Powiadamianie SMS po zalogowaniu z innego kraju** można zdecydować czy po każdym logowaniu z innego kraju do serwisu klienta wysyłany będzie komunikat SMS. W przychodzącym komunikacie SMS zawarte są następujące informacje: numer klienta w serwisie Internet Banking, poprawne logowanie dokładny czas i data, liczba prób logowania, numer IP komputera, z którego dokonano logowania i rodzaj użytej przeglądarki internetowej oraz nazwę kraju, z którego nastąpiło logowanie. **Uwaga!** Usługa dostępna, jeżeli w banku został zgłoszony numer telefonu komórkowego, który jest wówczas widoczny jest w Parametrach (**Moje dane** → **Numer telefonu komórkowego -** wyświetlany w następujący sposób np.: +48111xxx111). Wymagane jest zautoryzowanie operacji.

7. **Powiadamianie SMS po zalogowaniu** – można zdecydować czy po każdym poprawnym zalogowaniu się do serwisu klient będzie otrzymywać SMS. Przychodzący SMS zawiera następujące informacje: numer klienta w serwisie Internet Banking, poprawne logowanie dokładny czas i data, liczba prób logowania, numer IP komputera, z którego dokonano logowania i rodzaj użytej przeglądarki internetowej. **Uwaga!** Parametr dostępny w zależności od ustaleń w siedzibie Banku. Usługa dostępna,

jeżeli w banku został zgłoszony numer telefonu komórkowego, który jest wówczas widoczny jest w Parametrach (parametr → **Numer telefonu komórkowego -** wyświetlany w następujący sposób np.: +48111xxx111). Wymagane jest zautoryzowanie operacji.

- 8. **Powiadamianie SMS po zablokowaniu dostępu** można zdecydować czy po każdym zablokowaniu dostępu do serwisu klienta wysyłany będzie komunikat SMS. Przychodzący SMS zawiera następujące informacje: dostęp został zablokowany, przekroczona liczba prób logowania, data i godzina zdarzenia. **Uwaga!** Usługa dostępna, jeżeli w banku został zgłoszony numer telefonu komórkowego, który jest wówczas widoczny jest w Parametrach (parametr **Moje dane** → **Numer telefonu komórkowego -** wyświetlany w następujący sposób np.: +48111xxx111). Wymagane jest zautoryzowanie operacji.
- 9. **Sposób autoryzacji operacji** opcja wyświetla wybrany sposób autoryzacji transakcji, z możliwością zmiany **Zmień** z autoryzacji aplikacją mobilną na kod SMS;
- 10. **Kod uwierzytelnienia do autoryzacji SMS –** opcja jest wyświetlona w momencie gdy kod uwierzytelnienia został zdefiniowany. Można zmienić swój kod uwierzytelnienia do autoryzacji SMS wybierając opcję **Zmień** a następnie **Zatwierdź**. Kod jest 4-cyfrowy. Każdorazowo gdy operacja będzie wymagała podania kodu SMS należy je poprzedzić kodem uwierzytelnienia.
- 11. **Silne uwierzytelnienie podczas logowania –** opcja pozwala na określenie kiedy będzie wymagane silne uwierzytelnienie w oknie logowania: zawsze/co 90dni.
- *12.* **Hasło do załączników email –** opcja umożliwia utworzenie hasła do zaszyfrowanych załączników wysyłanych przez bank w korespondencji mailowej. Jeśli Klient nie posiada jeszcze hasła, po zalogowaniu do serwisu zostanie przekierowany na stronę ustawienia hasła. Warunkiem jest posiadanie adresu email podanego w banku. W opcji **Wyświetl hasła** możliwy jest podgląd haseł służących do szyfrowania załączników w poczcie e-mail, w przypadku braku wyświetli się komunikat: *Brak zapisanych haseł dla wybranego adresu email.*

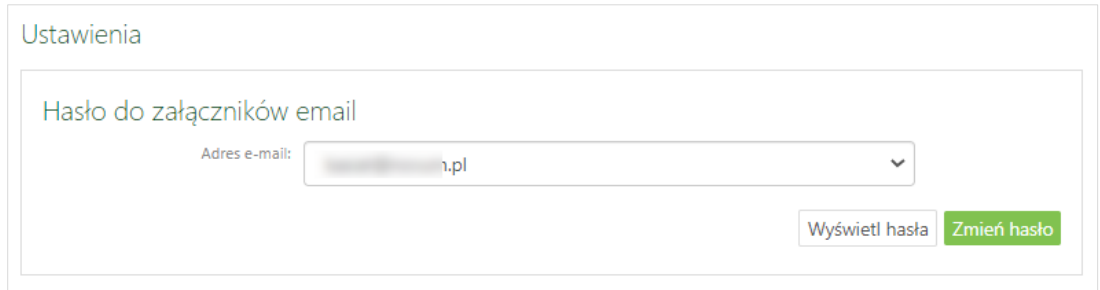

### **Moje dane**

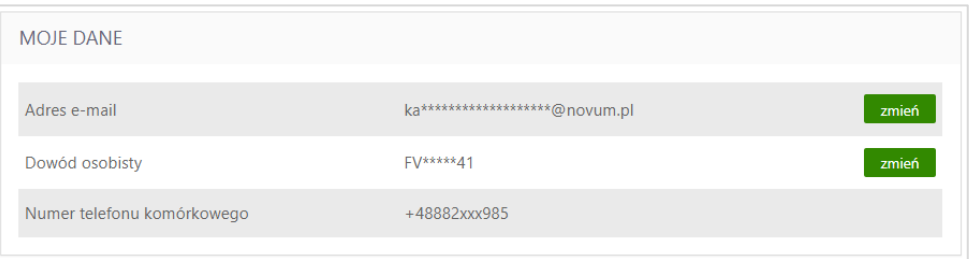

1. **Adres email** – po wybraniu przycisku **Zmień** jest możliwość zaktualizowania swojego adresu email (opcja udostępniana jest przez Bank). Należy pamiętać, aby nie kopiować adresu e-mail, tylko wpisać ponownie w miejscu powtórzenia. Zmiana adresu email wymaga weryfikacji i potwierdzenia kodem z wiadomości wysłanej na zaktualizowany adres, operację należy zautoryzować.

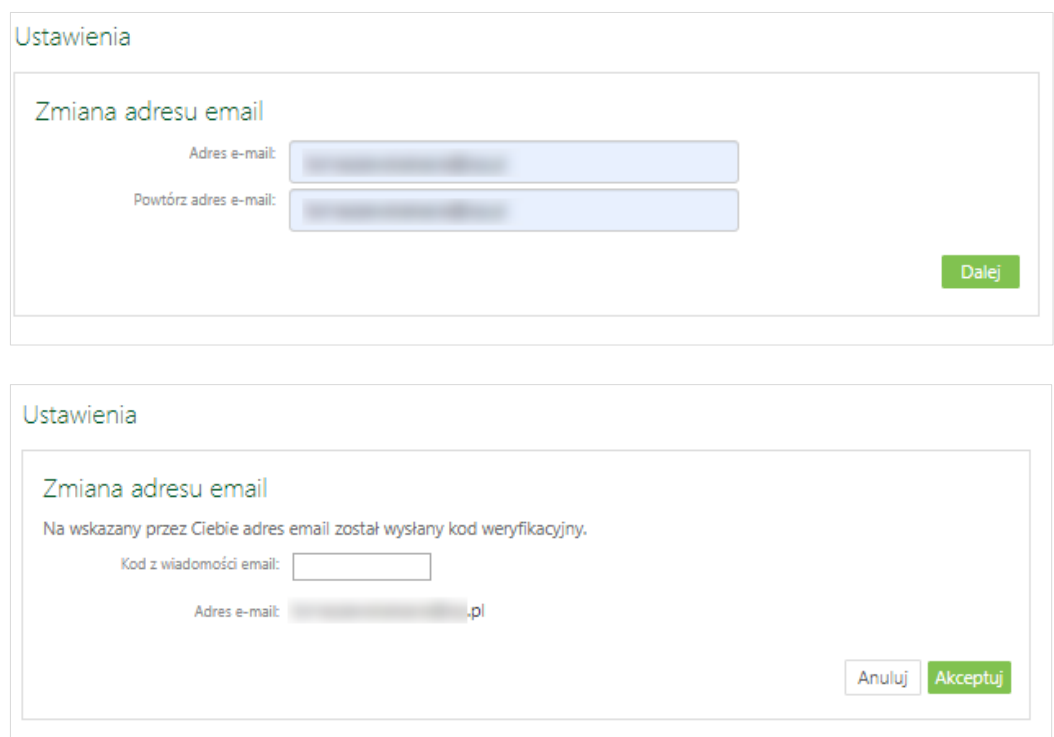

- 2. **Dowód osobisty** po wybraniu przycisku **Zmień** jest możliwość zaktualizowania swoich danych z dowodu osobistego wydanego na czas określony i bezterminowo tj.: seria i numer, organ wydający, data wydania i termin ważności. Należy pamiętać, że dane są przekazywane do organów administracji publicznej (m.in. do urzędu skarbowego).
- 3. **Numer telefonu komórkowego** zostanie wyświetlony w następujący sposób: +48111xxx111 w tabeli, jeżeli został podany w siedzibie banku. Na ten numer telefony będą przysłane SMS informujące lub kody SMS.

### **Rachunki**

- 1. **Rachunek główny** jeżeli klient posiada do obsługi przez Internet Banking więcej niż jeden rachunek rozliczeniowy, wówczas za pomocą polecenia *Modyfikuj* w tabeli może ustalić, który z nich będzie rachunkiem głównym.
- 2. **Liczba dni historii**  można podać domyślny zakres ile dni wstecz będzie wyświetlana historia operacji bezpośrednio po otwarciu menu "*Rachunki → Operacje*" (od 1 do 14 dni).

#### **Przelewy**

- 1. **Domyślna akcja po wykonaniu przelewu jednorazowego** za pomocą polecenia *Zmień* można zdecydować, które okno z zaproponowanych będzie pojawiało się na ekranie po wykonaniu przelewu jednorazowego.
	- *Przejdź na stronę z listą przelewów oczekujących*
	- *Pozostań na stronie edycji przelewu*
- 2. **Sposób autoryzacji operacji** tu można zdecydować o sposobie autoryzacji. Operacje wykonane przez Internet Banking można autoryzować SMS lub autoryzacją mobilną z banku pod warunkiem, że w siedzibie banku podany został numer telefonu komórkowego. Zmiana musi być autoryzowana.
	- 3. **Umożliwiaj wykonanie przelewu własnego na ten sam rachunek** do wyboru *Umożliwiaj* i *Nie umożliwiaj*.

### **Kanały dostępu i urządzenia**

**Kanały dostępu i urządzenia** – za pomocą opcji można:

- *zablokować/odblokować* kanały dostępu do Internet Bankingu, Bankofonu, SMS Bankingu,

- *dodać/usunąć* urządzenie mobilne, na którym sparowana jest Aplikacja mobilna Nasz Bank, - *dodać/usunąć* klucz bezpieczeństwa U2F służący do logowania do systemu,

Opcje dostępne są dla Klienta w przypadku włączenia usług w banku.

Ważne: w takcie dodawania urządzenia mobilnego i klucza bezpieczeństwa konieczna jest akceptacja regulaminu.

Każdy z kanałów dostępu można zablokować po użyciu polecenia *Zablokuj*. Program wyświetli pytanie *Czy na pewno zablokować kanał dostępu o nazwie Internet/ Bankofon/ SMS Banking?*. Odpowiedź **OK** zostanie zarejestrowana, a program poinformuje, że *Dyspozycja została przyjęta*. Po zablokowaniu status danego kanału zmieni się z *Aktywny* na *Zablokowany*.

Zablokowaną w ten sposób usługę Bankofon/SMS Banking może odblokować operator w banku. W przypadku zablokowania Internet Bankingu i nie opuszczenia okna, można usługę odblokować używając *Aktywuj*. Użycie opcji pozwoli wpisać nowe hasło i po autoryzacji dyspozycji odblokuje dostęp do serwisu Internet Banking.

Urządzenie mobilne i klucz bezpieczeństwa U2F można usunąć po użyciu polecenia *Usuń.* Program wyświetli pytanie *Czy na pewno usunąć urządzenie?* Odpowiedź *Tak/Nie* zostanie zarejestrowana, a program poinformuje, że *Dyspozycja została przyjęta*.

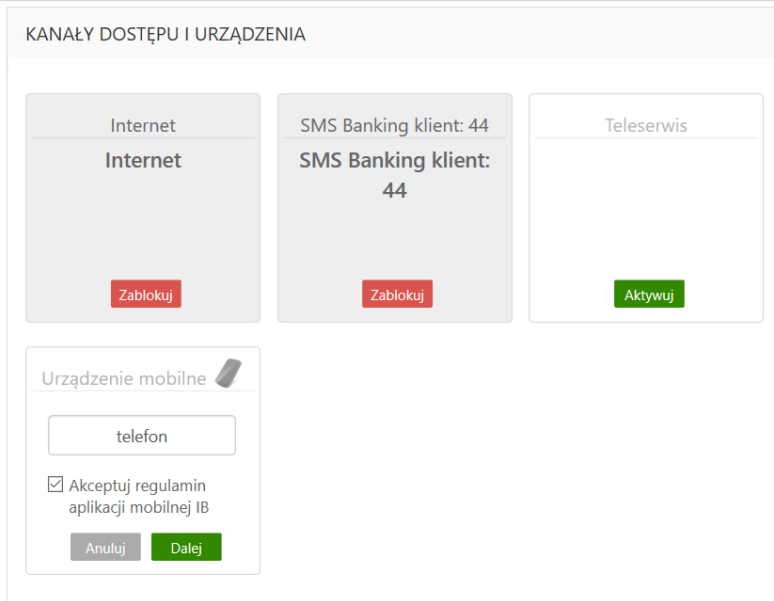

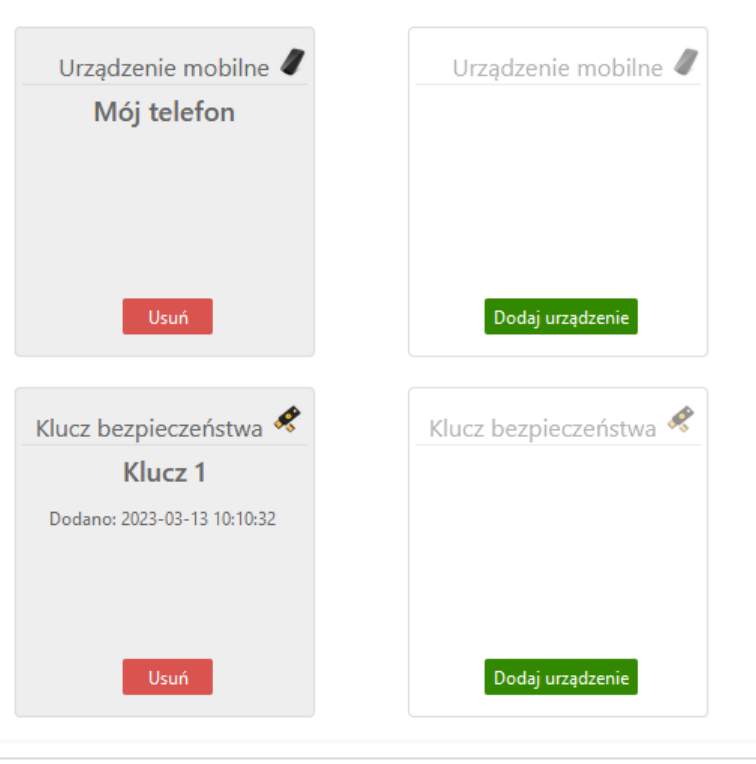

# **Dodanie klucza bezpieczeństwa**

Należy wybrać *Klucz bezpieczeństwa* → **Dodaj** i postępować zgodnie z komunikatami wyświetlonymi w systemie. Klucz bezpieczeństwa służy do logowania do bankowości elektronicznej.

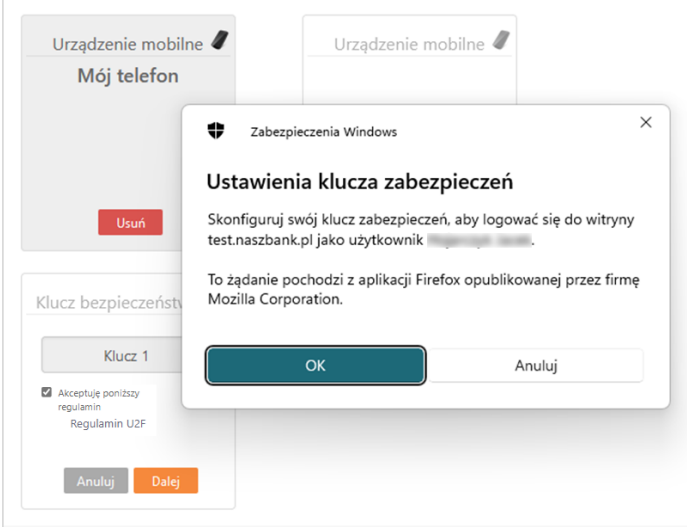

Klucz bezpieczeńst

Akceptuję poniższy<br>regulamin Regulamin U2F

Klucz 1

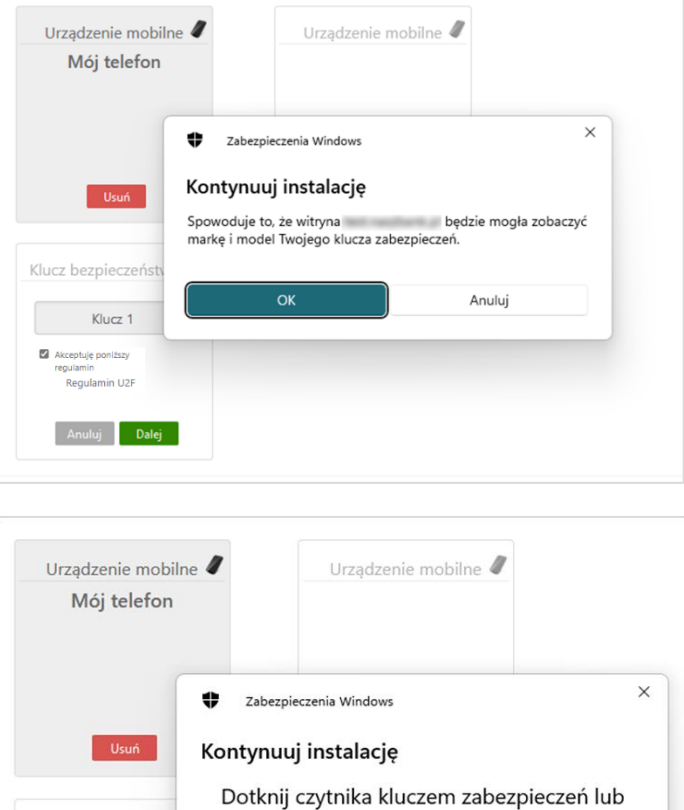

włóż ten klucz do portu USB.

Anuluj

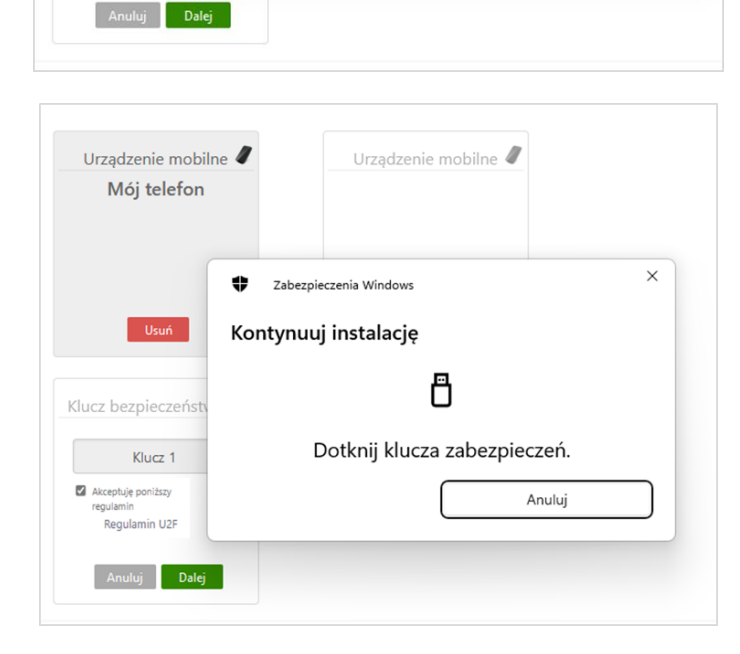

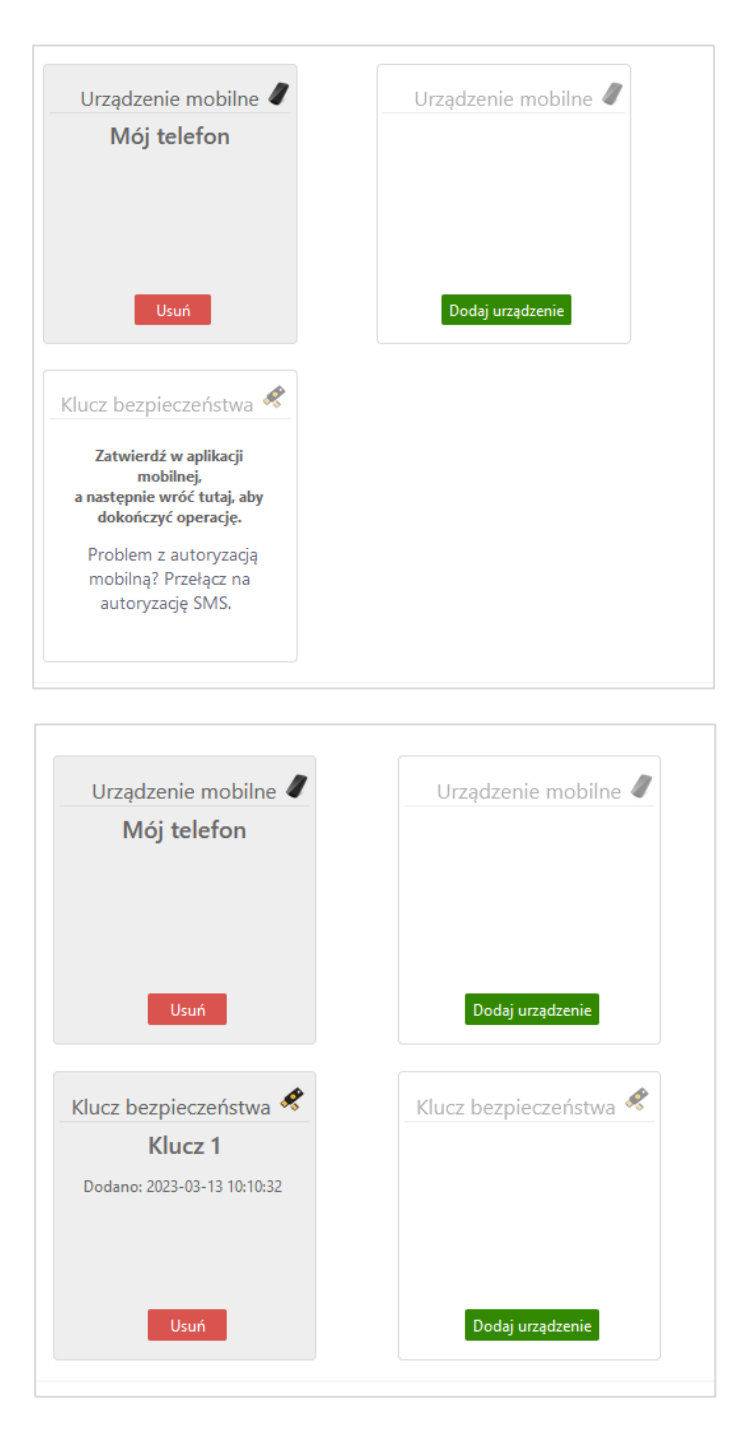

#### **Aktywacja usługi Teleserwis**

Należy wybrać *Teleserwis* → **Aktywuj** i wpisać utworzone przez siebie hasło.

Posiadając hasło do usługi Teleserwis i dzwoniąc na numer Bankofonu, po podaniu loginu Internet Bankingu oraz wybranych cyfr telekodu można ustawić nowe tymczasowe hasło do usługi Internet Banking. Uwaga: Hasło ustawione w Teleserwisie ze względu na fakt, że zawiera tylko znaki numeryczne jest słabsze i dlatego będzie ważne przez 15 min. Po zalogowaniu w Internet Bankingu z wykorzystaniem hasła ustalonego poprzez Teleserwis, klient zostanie poproszony o jego zmianę.

Zmiana hasła za pomocą usługi Teleserwis powoduje, że parametry (jeśli były ustawione wcześniej) takie jak kod uwierzytelnienia do haseł sms oraz silne uwierzytelnienie podczas logowania są kasowane. Kolejne logowanie wymusza ustawienie nowego kodu uwierzytelnienia W przypadku gdy Klient miał ustawiony sposób autoryzacji operacji jako autoryzacja mobilna, to zmiana hasła za pomocą usługi Teleserwis resetuje to ustawienie i autoryzacja będzie możliwa poprzez hasła sms. Aby wrócić do autoryzacji mobilnej należy włączyć ją w Aplikacji.

## **Wydruki i pliki**

### 1. **Adresy e-mailowe dla wyciągów**

Opcja umożliwia podanie adresu e-maila, na który Bank będzie wysyłał wyciągi z wybranych rachunków klienta. Jest to jednoznaczne z rezygnacją z przesłania wyciągów papierowych dla wybranych rachunków.

W celu podania adresu e-mail dla wyciągów należy:

- Z rozwijanej listy wybierać rachunek, z którego klient chce otrzymywać wyciągi;
- Użyć przycisku **Dodaj e-mail**;
- Wpisać adres e-mail;
- Zaznaczyć kwadrat oświadczenia: *Oświadczam, iż rezygnuję z wyciągów w formie papierowej oraz wyrażam zgodę na przesyłanie wyciągów w formie elektronicznej na wskazany przeze mnie adres (adresy) e-mail*; użyć przycisk **Dalej**;
- Akceptacja następuje przyciskiem **Zatwierdź** i zautoryzowaniem dyspozycji. System rozpoznaje niewłaściwy format adresu e-maila;

Przy każdym z rachunków istnieje możliwość dopisania kolejnego adresu e-mail. Wpisany adres e-mail można modyfikować. Wszystkie zmiany, dodawania czy usuwania adresu e-mail do wysyłki wyciągów wykonywane w serwisie IB są odzwierciedlane poprzez odpowiedni zapis w **Rejestr zdarzeń** (ikonka → pasek tytułu na górze ekranu).

- 2. **Eksport wielu wyciągów jednocześnie** do wyboru: pojedynczy plik bez kompresji lub oddzielnie pliki skompresowane w jednym pliku ZIP
- 3. **Format eksportowanego pliku przelewów** możliwość zdefiniowania struktury pliku do eksportu przelewów z innego programu księgowego. Opis poszczególnych pól poniżej w punkcie: **Format importowanego pliku do przelewów.**
- 4. **Format importowanego pliku do przelewów** → *Dodaj* możliwość zdefiniowania struktury pliku do importu. Definiować można: *Nagłówek*; *Sekcję główną* i *Stopkę* tworzonego dokumentu. W tym celu należy określić, jaki znak będzie separatorem głównym, jaki znak będzie separatorem podpól (w polach 4x35 znaków), w których zawarte są dane odbiorcy i nadawcy; podać format kwoty i daty, określić separator daty. W przypadku definiowania pliku do eksportu z historii operacji dodatkowo należy ustalić: separator dziesiętny kwoty (kropka lub przecinek), czy kwota strony WN ma być ze znakiem minus i czy w pliku mają znajdywać się nazwy pól w nagłówku.

W dolnej części okna znajduje się tabela podzielona na dwie części. W części po lewej stronie znajdują się etykiety pól, które można przenieść za pomocą przycisku **Dodaj>>** na stronę prawą.

Dostępne etykiety to:

- *Rachunek zest.,*
- **Rachunek wirt**. (rachunek wirtualny płatności masowych),
- *Dane właściciela,*
- *Rachunek Nadawcy*,
- *Rachunek Odbiorcy*,
- *Dane Nadawcy (4x35)*,
- Dane Odbiorcy (4x35),
- *Tytuł Operacji (4x35)*,
- *Kwota*,
- **Data operacji** (data waluty w banku),
- **Kod Operacji** (to identyfikacja typu dokumentu np.: wartość komunikatu "51" - przelew zwykły lub składka ZUS, "71" – płatność podatkowa),
- *Typ Operacji* (przykładowe typy: 110, 210),
- *Numer wyciągu*,
- *Numer operacji*,
- *Data bieżąca*,
- *Data wyciągu,*
- **Data nadania** (data fizycznego wykonania przelewu),
- **Data księgowania** (data zaksięgowania przelewu)
- *DOWOLNA WARTOŚĆ jest istotnym polem, szczególnie przy eksporcie* danych, jest *DOWOLNA WARTOŚĆ*, którą można umieszczać w dowolnym miejscu tworzonego pliku. Po podświetleniu/wybraniu etykiety *DOWOLNA WARTOŚĆ* nad przyciskiem Dodaj pojawia się ramka z poleceniem: wprowadź wartość. W ramce można wpisać do 20 znaków alfanumerycznych (cyfry, litery). Jeżeli nic nie zostanie wpisane w ramce, wówczas pole *DOWOLNA WARTOŚĆ* w pliku ma wartość domyślną X. Przy pliku eksportowanym będzie to pusta wartość, zaś przy imporcie pojawi się w tym miejscu wartość z odpowiedniego pola pliku importowanego.
- **DOWOLNY ZAKRES** (można wybrać dowolne z dostępnych pól i ustalić dla nich zakres, np.: wybrać pole "*Kwota*" w zakresie od 100 zł do 1500 zł)**,**
- *POLE ZŁOŻONE* (pole złożonej można zdefiniować przez dodanie kilku pól z określonym zakresem wartości i każde pole musi być oddzielone od siebie znakiem – separatorem, należy tylko pamiętać, aby nie używać tu separatora głównego, jest tu również podgląd zdefiniowanego *POLA ZŁOŻONEGO*).

Prawa strona tabeli przedstawia strukturę pliku tworzonego przez klienta. Etykiety pól można przenosić w dowolnej kolejności. Sekwencję wybranych etykiet pól dodatkowo można zmieniać za pomocą przycisków **W górę**, **W dół** znajdujących się po prawej stronie tabeli. Za pomocą przycisku **Usuń** można usunąć niechcianą etykietę pola z prawej strony tabeli.

W dole okna pod tabelą znajduje się podgląd tworzonego przez klienta pliku. Po wprowadzeniu zmian za każdym razem należy odnowić widok podglądu przyciskiem **Odśwież**.

System pozwala na import pliku definiowanego bez podanej nazwy nadawcy i daty (pola te mogą być puste lub może ich nie być). Pola te są automatycznie uzupełniane, podstawiana jest data bieżąca kalendarzowa a dane nadawcy pobierane są z systemu.

Można ustawić sobie tylko jeden format importowanego/eksportowanego pliku przelewów, który można modyfikować. W formacie nie wszystkie pola muszą być wypełnione, ale niezbędne jest wypełnienie pól takich jak: Separator, Rachunek nadawcy, Rachunek odbiorcy, Kwota, itp.... System nie pozwoli zapisać formatu bez któregoś z wymaganych pól.

- *5.* **Format wyciągów** daje możliwość wyboru formatu wydruku wyciągów: *Typ1, Typ 1.* Przykładowe wydruki wyciągów Typu 1 i Typu 2 można zobaczyć w [3. Przykładowe wydruki wyciągów Typ1 i Typ2.](#page-144-0) Gdy wartość sortowania wyciągów jest ustawiona na: *Wg ustawionego sortowania* – zestawienie *pdf* jest generowane w takiej samej kolejności jak w tabelce z historią operacji.
- 6. **Kolumna 'Adnotacje' na wyciągach i zestawieniach operacji** daje możliwość dodania lub usunięcia kolumny *Adnotacje* na wydruku. Przykład w [3. Przykładowe](#page-144-0)  [wydruki wyciągów Typ1 i Typ2.](#page-144-0)
- 7. **Kolumna 'Saldo' na wyciągach i zestawieniach operacji –** opcja "widoczne" i "niewidoczne" – oznacza, że na wydruku pojawi się lub nie informacja o saldzie rachunku.
- 8. **Liczba drukowanych potwierdzeń na stronie A4** umożliwia drukowanie jednego lub dwóch potwierdzenia (domyślnie ustawiony dwa) na stronie A4.
- 9. **Numerowanie wierszy w wyciągu** wartość parametru *TAK* lub *NIE* powoduje pojawienie się numeracji wierszy/pozycji na wyciągu.
- 10. **Orientacja strony na zestawieniach w formacie PDF** umożliwia ustawienie w *poziomie* lub *pionie* wydruku zestawienia operacji w formacie PDF poprzez wybranie z menu zakładki: RACHUNKI → WYBÓR RACHUNKU → HISTORIA → TYP  $DOKUMENTU \rightarrow ZESTAWIENIE LUB RACHUNKI \rightarrow WYCIAGI \rightarrow PDF.$
- 11. **Podsumowanie prowizji na zestawieniach**  w zależności od ustawień Parametru– *Widoczne/Niewidoczne* na wydruku wyciągu, pod tabelą z przelewami może być wyświetlone zestawienie prowizji dla poszczególnych rodzajów operacji (ME, WY, WE, K, Pozostałe), Liczba operacji (liczba wszystkich operacji danego typu na zadanym wyciągu) oraz Kwota prowizji (suma kwot prowizji pobrana od danego rodzaju operacji).
- 12. **Pola typu 4x35 znaków (Nadawca, Odbiorca, Tytuł) w plikach eksportowanych w formacie XLS, CSV** – do wyboru dwie wartości:
	- Pozostaw rozdzielone oznacza, że Nadawca (czyli nazwa i dane adresowe) będą rozbite na 4 kolumny, a każda z nich będzie mogła zawierać po 35 znaków. Odpowiednio ma to zastosowanie do Odbiorcy (nazwa i dane adresowe) oraz Tytułu operacji.
	- Scalaj do pojedynczej kolumny oznacza, że Nadawca /Odbiorca/Tytuł każde z nich będzie umieszczone w jednej kolumnie.
- 13. **Saldo początkowe i końcowe na wyciągach i zestawieniach operacji** opcja *widoczne* i *niewidoczne* – oznacza, że na wyciągach i zestawieniach operacji pojawi się lub nie informacja o saldzie początkowym i końcowym rachunku.
- 14. **Sortowanie wyciągów**  sortowanie operacji na wyciągach, opcja pozwala na posortowanie informacji na wyciągach według:
	- daty,
	- kwoty (malejąco),

- ustawionego sortowania – opcja dotyczy wyciągu wygenerowanego z historii wykonanych operacji, użytkownik ma możliwość posortowania wyciągu według kryterium jednej z kolumn tabeli prezentującej historię wykonanych operacji, - operacji na rachunkach wirtualnych.

15. **Strona kodowa eksportowanych plików** – w zależności od potrzeb (aby w przeglądarce internetowej móc odczytywać wszystkie zastosowane znaki diakrytyczne, np. polskie ą, ę itd.) można wybrać stronę kodową plików z zaproponowanych. Program domyślnie wybiera stronę "Środkowoeuropejski (Windows - 1250).

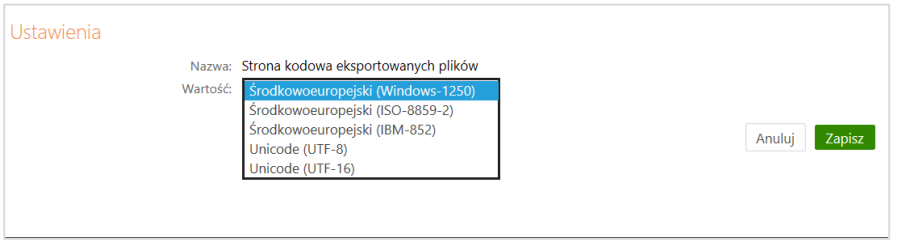

16. **Strona kodowa importowanych plików** – w zależności od potrzeb (aby w przeglądarce internetowej móc odczytywać wszystkie zastosowane znaki diakrytyczne, np. polskie ą, ę itd.) można wybrać stronę kodową plików z zaproponowanych tak jak w poprzedniej opcji.

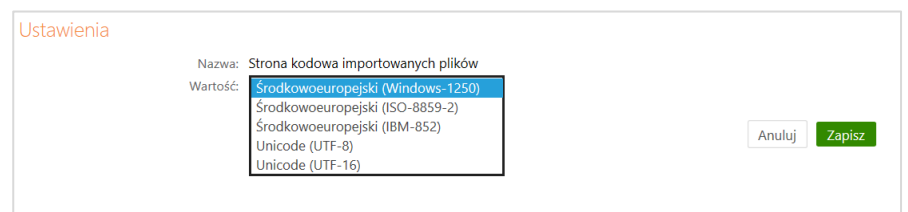

17. **Załączniki do wyciągów (potwierdzenia operacji)** – jeśli ustawiony na *Tak*, wówczas do wyciągu są dodawane potwierdzenia operacji (wydruk potwierdzeń operacji

w postaci załącznika do wyciągu – 6 potwierdzeń na stronie A4).

## **Zgody**

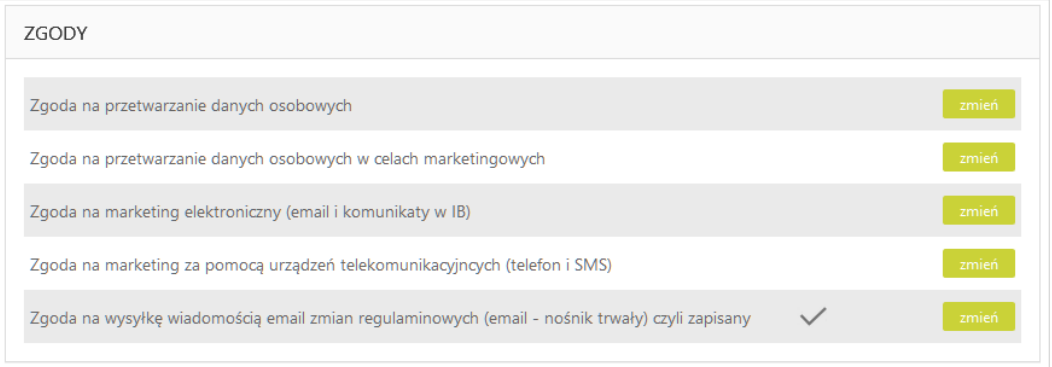

Zakładka *Zgody* (*Ustawienia – Zgody*) wyświetla udostępnione przez bank zgody określone w Rozporządzeniu o Ochronie Danych Osobowych (RODO).

Klient może za pomocą przycisku zmień w nowo otwartym oknie zaznaczyć **do kole** lub odznaczyć D kwadrat wyboru przy tekście:

- Wyrażam zgodę w przypadku, kiedy zgoda jeszcze nie została wyrażona,
- Wycofaj zgodę w przypadku wcześniejszego jej wyrażenia.

Każda z powyższych operacji wymaga autoryzacji.

Wyrażenie lub wycofanie zgody zostaje zapisane w **Rejestrze zdarzeń** (ikonka → pasek tytułu na górze ekranu)

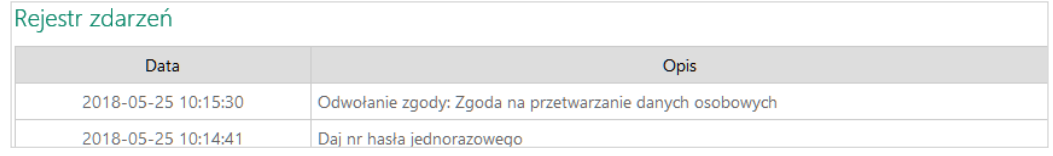

W sytuacji gdy istnieją nowe zgody zdefiniowane w banku, dla których klient nie ustalił statusu (zaakceptował lub odrzucił), po zalogowaniu zostanie wyświetlona strona ze zgodami. Można zignorować tę stronę,nie zmieniać statusu zgód, ale wówczas za każdym razem po zalogowaniu będzie wyświetlana strona ze zgodami jako pierwsza.

## WIADOMOŚCI

Okno zawiera:

- *komunikaty banku*
- *wysłane wiadomości* przez użytkownika do banku

*Komunikaty banku* – w opcji wyświetlą się wiadomości przysłane przez Bank. Wiadomości będą dostępne dla użytkownika tylko do czasu osiągnięcia terminu ważności (**Data ważności**). Po jego upływie komunikat zostanie automatycznie usunięty z listy wiadomości.

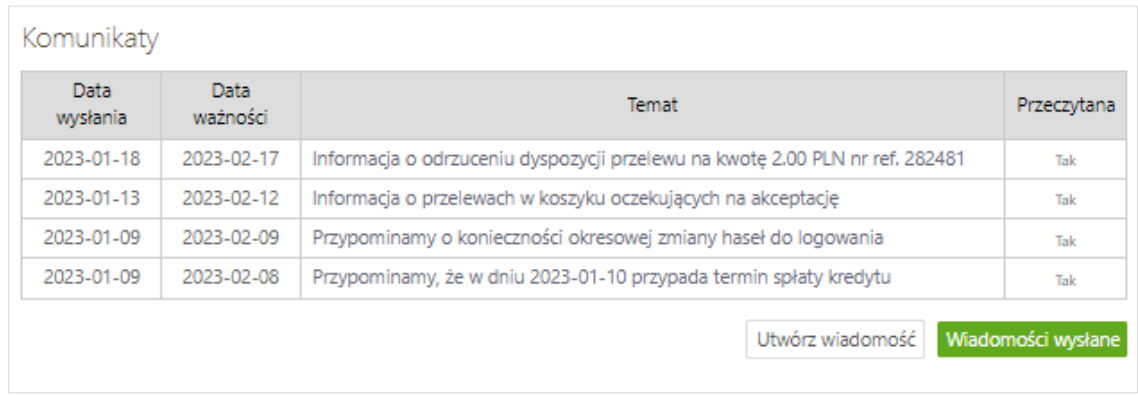

Jeżeli użytkownik ma nieprzeczytane wiadomości, to po zalogowaniu zamiast widoku pulpitu wyświetlane jest okno z wiadomościami.

Aby przeczytać pełną treść wiadomości, należy kliknąć w jej temat. Czynność ta spowoduje jednoczesną zmianę statusu wiadomości na przeczytaną (kolumna "Przeczytana" zmieni wartość z: "*Nie*" na: "*Tak*").

Usunięcie wiadomości następuje poprzez kliknięcie na przycisk **Usuń** w oknie z jej treścią, natomiast powrót do okna **Wiadomości** poprzez kliknięcie na przycisk **Powrót**.

Wśród wiadomości pojawiają się między innymi te o:

- o upłynieciu daty ważności dowodu osobistego, o ile taka została odnotowana w banku. Program generuje taki komunikat do właściciela i współwłaścicieli rachunków (klienta serwisu Internet Banking),
- o zbliżającym się upływie daty ważności dowodu osobistego. Wysyłany już na 3 miesiące przed upływem terminu. Jeżeli klient skasuje komunikat a data dowodu w danych klienta banku się nie zmieni to przy kolejnej generacji powstaje drugi (taki sam) komunikat. Program dwa razy w miesiącu weryfikuje daty ważności dowodów osobistych,
- z linkiem do otwarcia wniosku EOD. Po kliknięciu w link, następuje przekierowanie na stronę wniosku. Jeśli przed otwarciem wniosku, wymagane jest wskazanie odpowiedniego rachunku, to wyświetlane jest okienko wyboru rachunku.

*Wysłane wiadomości* - w opcji wyswietla się wiadomosci wyslane przez użytkownika do banku.

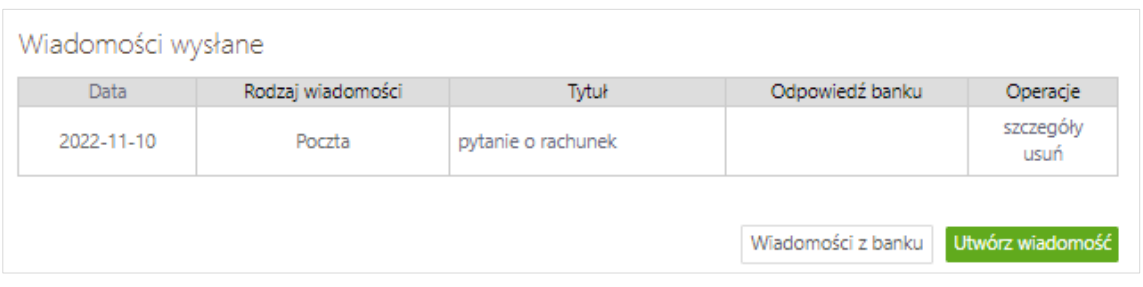

W wyświetlonym oknie klient może również napisać i wysłać wiadomość do Banku. W tym celu klient:

- wybiera przycisk **Utwórz wiadomość** ;
- wypełnia pola: tytuł oraz treść wiadomości (400 znaków);
- przyciskiem **Wyślij** zatwierdza i wysyła informację.

## **ZAŁĄCZNIKI**

## **1. Struktura wyciągu w formacie VideoTel.**

Wyciągi w formacie Video Tel:

Opcja eksportuje do wskazanego katalogu plik tekstowy RRRR\_NNN\_xxxxx.txt, zawierający wybrany wyciąg z historii operacji rachunku (o numerze NNN i roku RRRR oraz xxxxx identyfikatorze rachunku, dla którego generowany jest wyciąg).

Format pliku:

Plik zapisywany jest w formacie tekstowym.

Każda linia pola odpowiada jednej operacji.

Podczas Importu przelewów w formacie Video Tel istnieje możliwość umieszczenia innej daty dla każdego przelewu (data musi poprzedzać rekord przelewu). Dla kolejnych przelewów obowiązującą datą jest ostatnia odczytana. W przypadku braku daty, wstawiana jest data dzisiejsza.

Format linii: "data operacji" "numer rachunku nadawcy" "saldo początkowe" "saldo końcowe" "waluta rachunku" "kwota operacji" "numer dokumentu w systemie" "nazwa odbiorcy" "waluta operacji" "data waluty operacji" "numer rachunku odbiorcy" "tytuł operacji". Jeżeli pole nie zawiera danych w pliku, wówczas należy pozostawić sam cudzysłów "".

Przykład plików:

05/06/2017

"BGŻ Departament Eksploatacji Aplikacji" "ALFRED STARY NASZE MIASTO 12- 345???UL.ŁOMŻYŃSKA 12/34" "46878700000003153830000010" 1 11.00 "BGŻ O. w Wałbrzychu" "ALFRED STARY NASZE MIASTO???NASZE MIASTO 12- 345???UL.ŁOMŻYŃSKA 12/34" "46878700000003153830000010" "TEST" "PLN" "ALFRED STARY" "NASZE MIASTO 12-345???UL. ŁOMŻYŃSKA 12/34" "N" ""

## **2. Struktura wyciągu w formacie MT940.**

Wyciągi w formacie MT940 eksportowane są do pliku tekstowego *z* rozszerzeniem STA.

Każdy wyciąg MT940 składa się z nagłówka z numerem wyciągu i saldem otwarcia, bloków zawierających poszczególne operacje oraz stopki zawierającej saldo końcowe i dostępne.

Podpola w polu: 86: rozpoczynają się znakiem mniejszości <

W przypadku pustych podpól w polu: 86:, całe podpole łącznie ze znacznikiem może zostać pominięte w pliku.

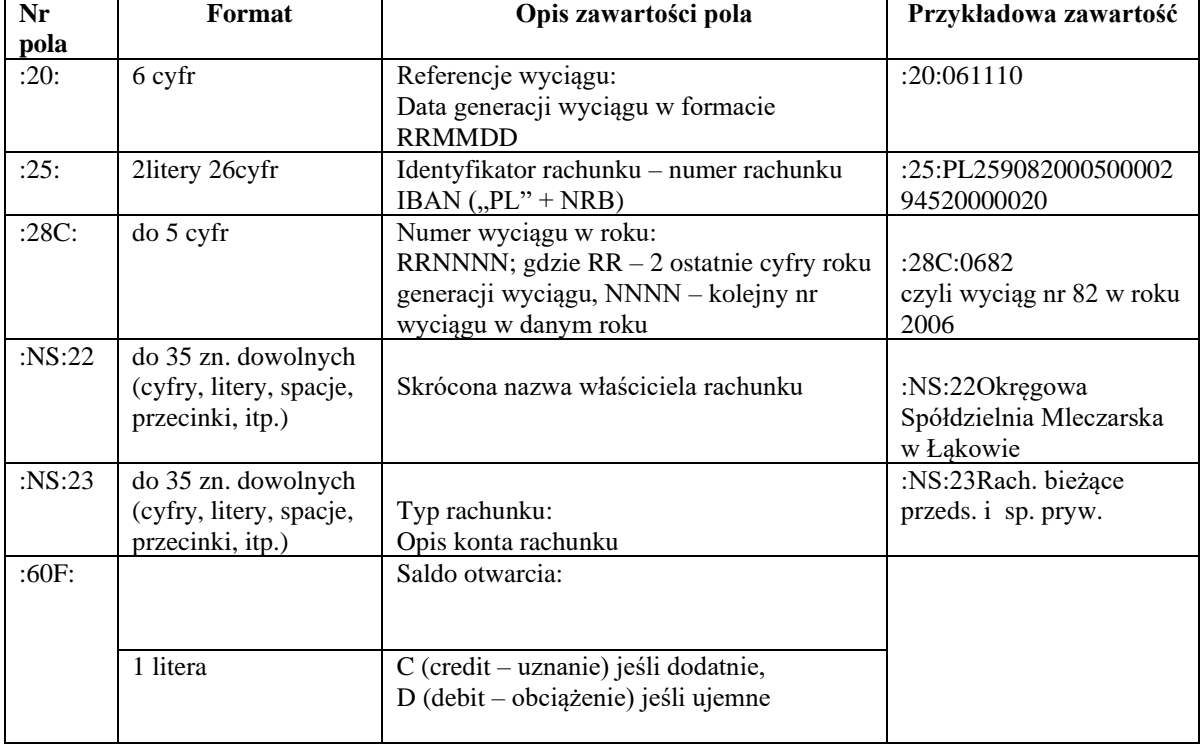

#### **NAGŁÓWEK WYCIĄGU**

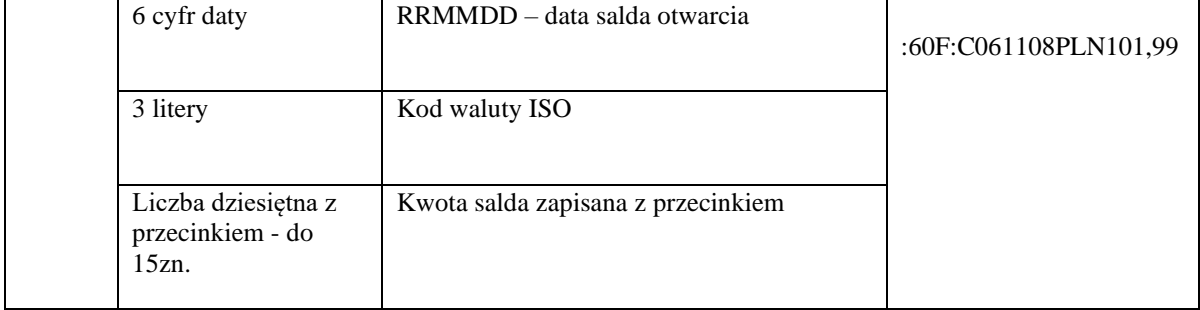

### **BLOK OPERACJI NA WYCIĄGU**

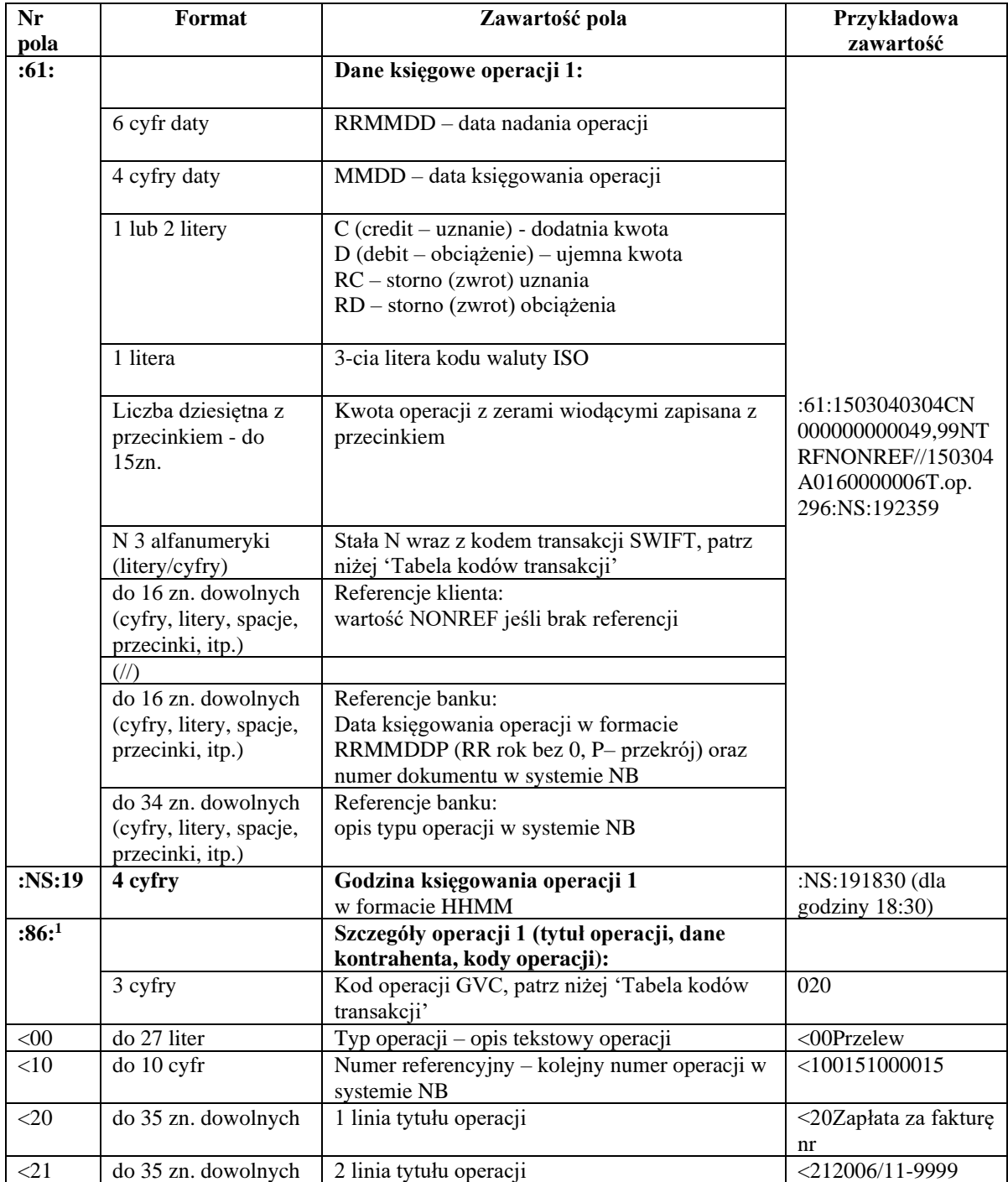

<span id="page-141-0"></span><sup>1</sup> Pole :86: składa się z ponumerowanych subpól rozdzielonych separatorem <; jeśli subpole jest puste, czyli brak informacji dla tego subpola, to całe subpole łącznie ze znacznikiem zostanie pominięte.

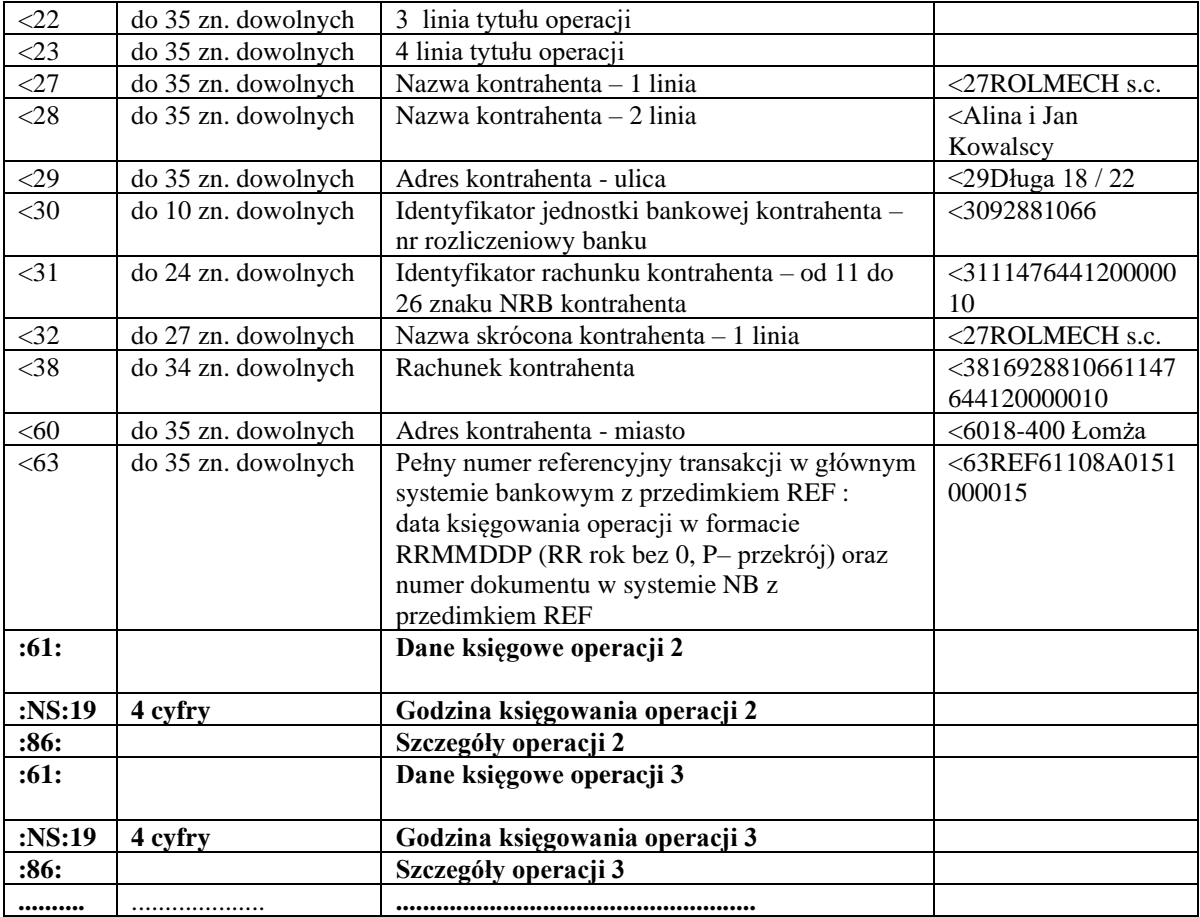

# **BLOK KOŃCA WYCIĄGU**

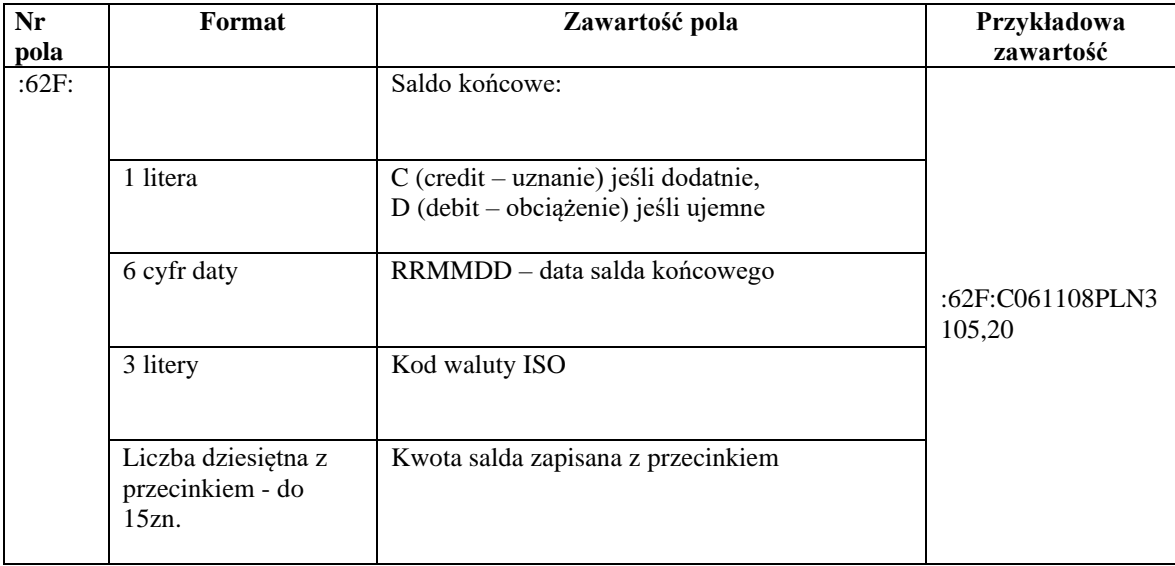

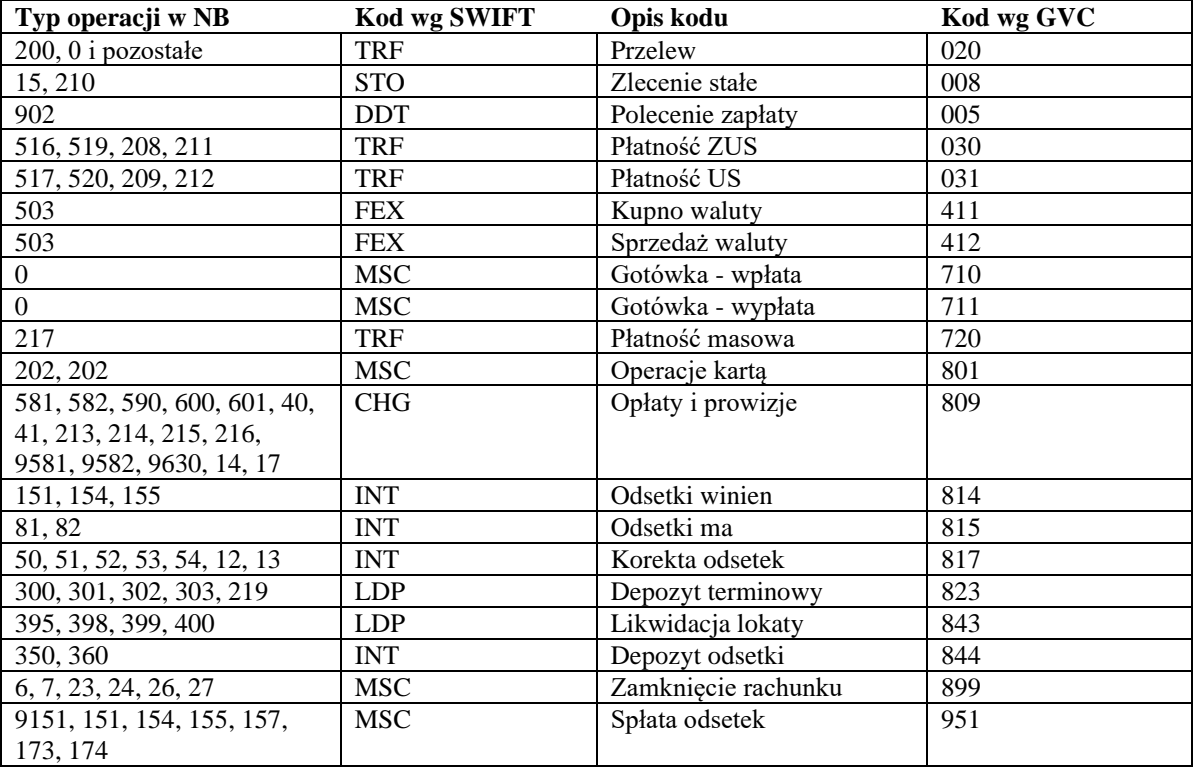

#### **Tabela kodów transakcji**

Przykład wyciągu: :20:090722 :25:PL93872900000000003920000010 :28C:09003 :NS:22Firma Obudowa sp. z o.o. :NS:23Rach.bieżące jedn.budżetu terenowego :60F:C090717PLN16385,56 :61:0907170717DN102,00NTRFNONREF//90717A0012000001T.op. 0:NS:192359 :86:020<00Przelew<100012000001<20Dopłata za grunty<27pko<3010201332<310000170200275172<32pko<3852102013320000170200 275172<63REF90717A0012000001 :61:0907170717DN2,80NTRFNONREF//90717A0012000002T.op. 1011:NS:192359 :86:020<00Przelew<100012000002<20OPŁATY I PROWIZJE-Przelew 36...- OPE<21RACJA 12/1<27Wales sp. z o.o.<28ul. Dworna 43/43<29Szczebrzeszyn<3087290000<310087290090000010<32Wales sp. z o.o.<3880872900000087290090000010<6043-962 Łękołody<63REF90717A0012000002 :62F:C090717PLN16280,76
1

# **3. Przykładowe wydruki wyciągów Typ1 i Typ2.**

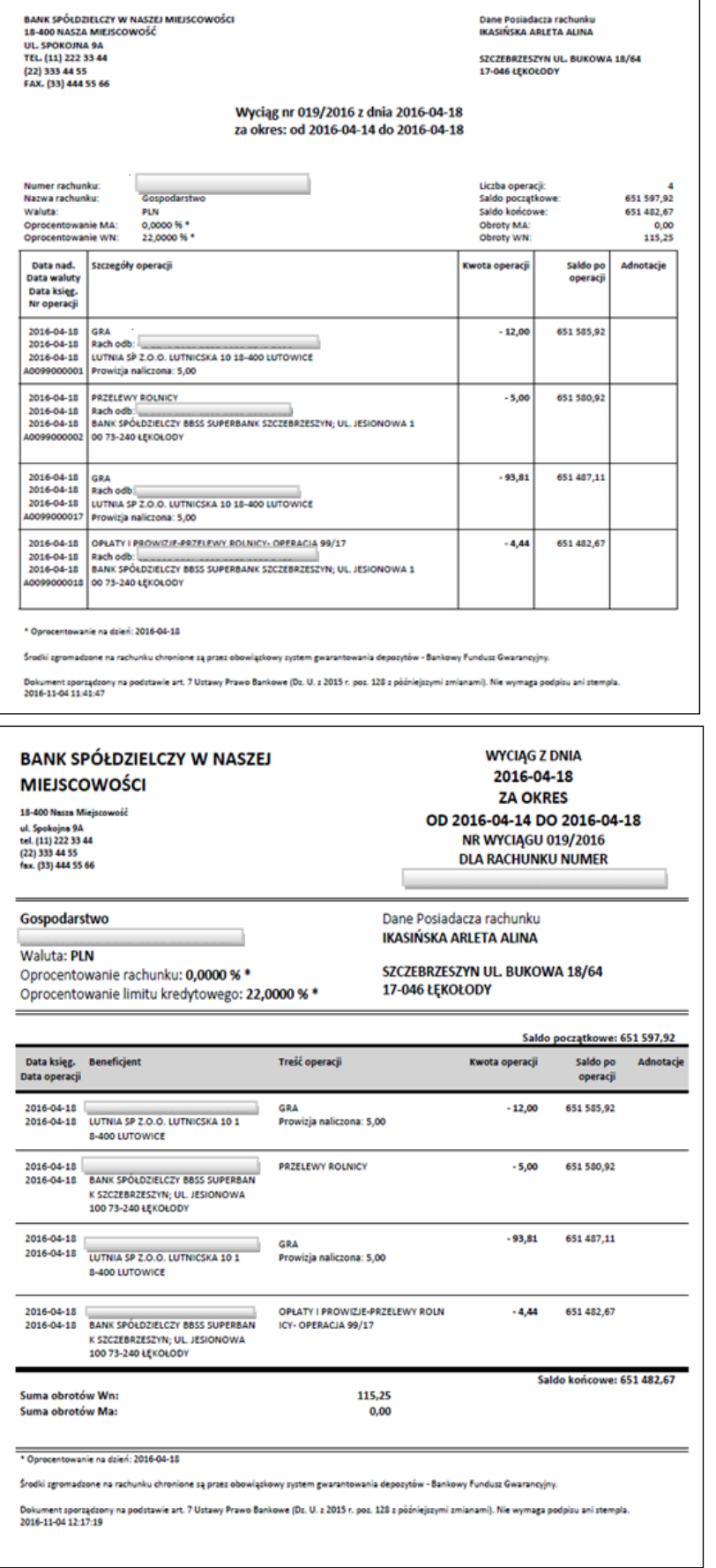

## **4. Eksport przelewów – format Elixir-0**

Format pojedynczego rekordu (wiersza) pliku w formacie ELIXIR-O:

**Pole 1** (**istotne**): Typ transakcji (**3 cyfry**):

- Symbol zaczynający się od **jedynki** są to **uznania rachunku z pola 7** (np. 110 Polecenia przelewu: przelew zwykły lub do Urzędu Skarbowego, 120 ZUS)
- Symbol zaczynający się od **dwójki** są to **obciążenia rachunku z pola 7** (np. 210 polecenie zapłaty)

**Pole 2 (istotne):** Data dokumentu w formacie *rrrrmmdd*

**Pole 3 (istotne):** Kwota w groszach (bez kropki dziesiętnej, mogą być zera z przodu (**maksymalnie 15 cyfr**)

**Pole 4**: Numer banku rozliczającego nadawcy lub własny numer rozliczeniowy w przypadku banku rozliczającego się samodzielnie (**8 cyfr, dopuszcza się '0'**)

**Pole 5**: Numer banku rozliczającego odbiorcy (**8 cyfr, dopuszcza się '0'**)

**Pole 6** (**istotne**): Numer rachunku klienta nadawcy - 26 znaków - dozwolone tylko cyfry;

**Pole 7** (**istotne**): Numer rachunku klienta odbiorcy - 26 znaków - dozwolone tylko cyfry;

**Uwaga!** W zależności od typu komunikatu w **Polu 1**, w **Polach 6** i **7** znajdują się rachunki, na które księgowanie jest odpowiednio na stronę WN lub MA:

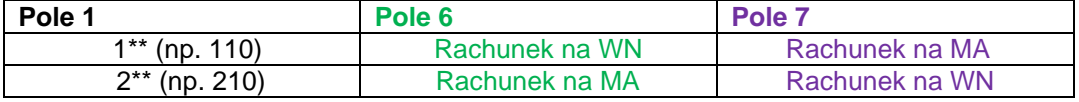

Np.: W przypadku płatności masowych, gdy **Pole 1** = 210, to:

Pole 6 – NRB rachunku wirtualnego przydzielonego klientowi płatności masowych przez Firmę (kolorem żółtym zaznaczono maskę rachunku wirtualnego) **Pole 7** – NRB płatnika Pole 16 (pole opcjonalnie) – NRB rachunku klienta fizycznego | data (data wykonania

operacji)

Przykładowy rekord przelewowy (płatności masowych):

**210**,20200525,2200,0,0,"**98966000079970000000000001**","**69947800000000223520000010**","Rada Rodziców|Wełnianka|11-111 sto jedenaście","Krzynówek sp. z o.o.|ul. Obrońców 53/59|Szczebrzeszyn|60-033 Łękołody",0,0,"wir","","","51","**87966000070000047502000002|20200525**"

**Pole 8** (**istotne**): Nazwa klienta nadawcy (4 \* 35 znaków → pole 8 może składać się z 4 podpól rozdzielonych znakiem | maksymalna długość podpola 35 znaków);

**Pole 9** (**istotne**): Nazwa klienta odbiorcy (4 \* 35 znaków jw.). Dla ZUS-u zostawić puste pole, dla Urzędu Skarbowego mogą być dwa podpola 35 znaków separator | i 19 znaków;

**Pole 10**: Numer banku nadawcy (**8 cyfr, dopuszcza się '0'**)

**Pole 11**: Numer banku odbiorcy (**8 cyfr, dopuszcza się '0'**)

**Pole 12** (**istotne**): Informacje dodatkowe:

- w przypadku dokumentów ZUS należy wpisać NIP, PESEL, REGON lub numer dowodu osobistego oraz typ, datę i numer deklaracji ZUS
- w przypadku przelewu do Urzędu Skarbowego należy wpisać: **/TI/***identyfikator***/OKR/***okres***/SFP/***formularz***/TXT/***opis*, gdzie:
- *identyfikator* typ identyfikatora (N NIP, P PESEL, R REGON, 1 dowód osobisty, 2 - paszport) plus numer identyfikatora (np. P65060511477) – łącznie 15 znaków
- *okres* okres w formacie: rok (w formacie "YY"), typ okresu (R: rok, P: półrocze, M: miesiąc, K: kwartał, D: dekada), numer okresu np.:
	- 01M12 opłata za miesiąc grudzień rok 2001
		- 01R opłata za rok 2001;
		- -
			- 02K01 opłata za pierwszy kwartał roku 2002; – 02D0207 - opłata za drugą dekadę lipca roku 2002
				- plus spacje łącznie 7 znaków;
	- *formularz* symbol formularza lub płatności plus spacje (łącznie 6 znaków), np.:
		- ‒ PIT37, VAT7, CIT2, AKC2A
- *opis* identyfikacja zobowiązania (maksymalnie 21 znaków), np.:
	- ‒ DEC.RYCZAŁT, TYT.WYK.POD.DOCH., POD.OD POS.PSÓW
- w innych przypadkach tytuł przelewu (4 \* 35 znaków jw.)

**Pole 13**: puste

**Pole 14**: puste

**Pole 15**: Dodatkowa identyfikacja – typ dokumentu: "51" - przelew zwykły lub składka ZUS, "71" – płatność podatkowa np.: przelew do Urzędu Skarbowego.

**Pole 16**: (pole opcjonalne) Informacje Klient-Bank. Poszczególne wiersze oddzielone są znakiem "|". W przypadku eksportu płatności masowych jest to NRB klienta fizycznego, nadawcy | Data (data wykonania operacji)

## **5. Struktura pliku w formacie ELIXIR-O - import**

<span id="page-146-0"></span>Format pojedynczego rekordu (wiersza) pliku w formacie ELIXIR-O:

**Pole 1** (**istotne**): Typ transakcji (**3 cyfry**):

Symbol zaczynający się od **jedynki** są to **uznania** (np.: **110** = Polecenia przelewu: przelew zwykły; 120 ZUS)

Symbol zaczynający się od **dwójki** są to **obciążenia** (np. **210** polecenie zapłaty)

**Pole 2 (istotne):** Data dokumentu w formacie *rrrrmmdd*

**Pole 3 (istotne):** Kwota w groszach (bez kropki dziesiętnej, mogą być zera z przodu (**maksymalnie 15 cyfr**)

**Pole 4**: Numer banku rozliczającego nadawcy lub własny numer rozliczeniowy w przypadku banku rozliczającego się samodzielnie (**8 cyfr, dopuszcza się '0'**)

**Pole 5**: Numer banku rozliczającego odbiorcy (**8 cyfr, dopuszcza się '0'**)

**Pole 6** (**istotne**): Numer rachunku klienta nadawcy - 26 znaków - dozwolone tylko cyfry;

**Pole 7** (**istotne**): Numer rachunku klienta odbiorcy - 26 znaków - dozwolone tylko cyfry;

**Pole 8** (**istotne**): Nazwa klienta nadawcy (4 \* 35 znaków *→* pole 8 może składać się z 4 podpól rozdzielonych znakiem | maksymalna długość podpola 35 znaków);

**Pole 9** (**istotne**): Nazwa klienta odbiorcy (4 \* 35 znaków jw.). Dla ZUS-u zostawić puste pole, dla Urzędu Skarbowego mogą być dwa podpola 35 znaków separator | i 19 znaków;

**Pole 10**: Numer banku nadawcy (**8 cyfr, dopuszcza się '0'**)

**Pole 11**: Numer banku odbiorcy (**8 cyfr, dopuszcza się '0'**)

#### **Pole 12** (**istotne**): Informacje dodatkowe:

- w przypadku dokumentów ZUS należy wpisać NIP, PESEL, REGON lub numer dowodu osobistego oraz typ, datę i numer deklaracji ZUS

- w przypadku przelewu do Urzędu Skarbowego należy wpisać: **/TI/***identyfikator***/OKR/***okres***/SFP/***formularz***/TXT/***opis*, gdzie:

 *identyfikator* - typ identyfikatora (N - NIP, P - PESEL, R - REGON, 1 - dowód osobisty, 2 paszport) plus numer identyfikatora (np. P65060511477) – łącznie 15 znaków

 *okres* – okres w formacie: rok (w formacie "YY"), typ okresu (R: rok, P: półrocze, M: miesiąc, K: kwartał, D: dekada), numer okresu np.:

– 01M12 - opłata za miesiąc grudzień rok 2001

 $-01R$  - opłata za rok 2001;

– 02K01- opłata za pierwszy kwartał roku 2002;

– 02D0207 - opłata za drugą dekadę lipca roku 2002

plus spacje łącznie 7 znaków;

*formularz* - symbol formularza lub płatności plus spacje (łącznie 6 znaków), np.:

‒ PIT37, VAT7, CIT2, AKC2A

*opis* - identyfikacja zobowiązania (maksymalnie 21 znaków), np.:

‒ DEC.RYCZAŁT, TYT.WYK.POD.DOCH., POD.OD POS.PSÓW

▪ w innych przypadkach tytuł przelewu (4 \* 35 znaków jw.)

**Pole 13**: puste

**Pole 14**: puste

**Pole 15**: *51* - jeśli przelew lub składka ZUS, *71* - przelew do Urzędu Skarbowego

**Pole 16**: Referencje klienta, poszczególne wiersze są oddzielone znakiem "I",

1 wiersz: referencja własna klienta - do 16 znaków dowolnych (cyfry, litery, spacje, przecinki, itp.);

2 wiersz: waluta w formacie: WAL: kod ISO np. WAL:PLN

#### **Przykładowe rekordy:**

#### dla przelewu dowolnego:

110,20001026,1425000,0,0,"3312401053511182270010009","33106000182221006003773148" ,"AGENCJA REKL.-WYDAWNICZA ORE|Młyn mały|11-500 XXX","Nasz dobry kontrahent|Miasto Duże",12401053,10600018,"za fakturę pierwszą|za fakturę drugą","","","51","41"

#### dla przelewu do ZUS:

120,20001026,1425000,12401053,10101023,"3312401053511182270010009","8310101023000 0261395100000","AGENCJA REKL.-WYDAWNICZA ORE","",12401053,10101023,"5250009536|1DD123456|S20001001","","","51","41"

#### dla przelewu do Urzędu Skarbowego:

110,20001026,1400,0,0,"3312401053511182270010009","96101010490213402225000000","A GENCJA REKL.-WYDAWNICZA ORE|Młyn mały|11-500 XXX","Urząd Skarbowy w Łomży|ul. Mała 1",12401053,10101049,"/TI/P71010111477 /OKR/02M03 /SFP|/VAT4 /TXT/PODATEK VAT ","","","71",""

#### dla przelewu Split Payment:

110,20180621,46200,10900004,16100019,"13109022137982290233612127","51878700000000 002620000010","Wiatr sp. z o.o.||SZCZEBRZESZYN ul. Sikorskiego 3/94|24-515 Łękołody","Świat sp. z o.o.|ul. Globalna 8|11-111

Miasteczko|",10902213,87870000,"/VAT/138,00/IDC/1179733301/INV/1234|/56||","","","53","|||||2 ","",""

## **6. Eksport przelewów w formacie CSV (płatności masowe)**

**Pole 1:** Lp. liczba porządkowa;

**Pole 2**: Tytuł operacji;

**Pole 3**: NRB rachunku nadawcy, dłużnika;

**Pole 4**: Nazwa odbiorcy, wierzyciela (4 \* 35 znaków → pole może składać się z 4 podpól rozdzielonych znakiem "|" maksymalna długość podpola 35 znaków);

**Pole 5**: NRB rachunku odbiorcy, wierzyciela; lub rachunek wirtualny lub pomocniczych techniczny.

**Pole 6**: Nazwa nadawcy (4 \* 35 znaków → pole może składać się z 4 podpól rozdzielonych znakiem "|" maksymalna długość podpola 35 znaków);

**Pole 7**: Data operacji (RRRR-MM-DD np.: 2020-01-05);

**Pole 8**: Kwota;

**Pole 9**: Saldo;

**Pole 10**: Numer dokumentu w systemie w banku;

**Pole 11**: Data waluty (RRRR-MM-DD np.: 2020-01-05);

#### Przykład

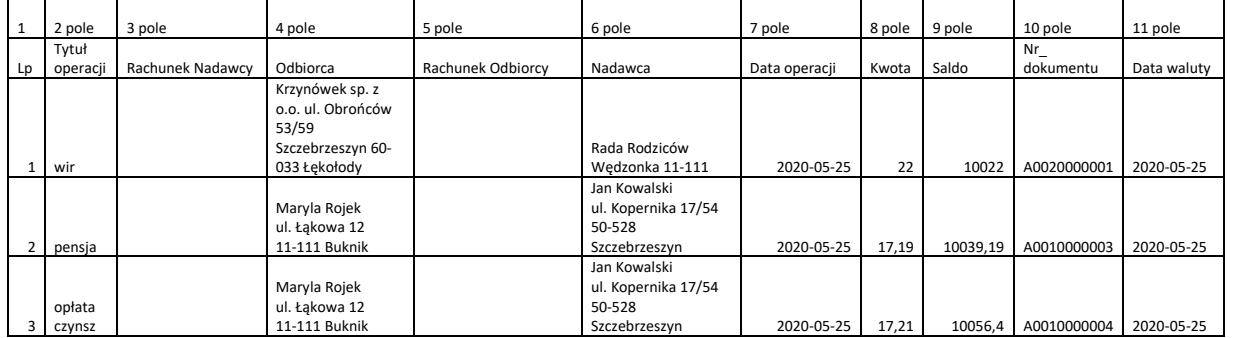

### Przykładowy plik:

1;wir;69-94780000-0000223520000010;Krzynówek sp. z o.o. ul. Obrońców 53/59 Szczebrzeszyn 60-033 Łękołody;98-96600007-9970000000000001;Rada Rodziców Wędzonka 11-111;2020-05-

25;22;10022;A0020000001

2;pensja;25-87690002-0390850120000010;Maryla Rojek ul. Łąkowa 12 11-111 Buknik;98-96600007- 9970000000000001;Jan Kowalski ul. Kopernika 17/54 50-528 Szczebrzeszyn;2020-05-

25;17,19;10039,19;A0010000003

3;opłata czynsz;25-87690002-0390850120000010; Maryla Rojek ul. Łąkowa 12 11-111 Buknik;98- 96600007-9970000000000001; Jan Kowalski ul. Kopernika 17/54 50-528 Szczebrzeszyn;2020-05- 25;17,21;10056,4;A0010000004

## **7. Eksport przelewów w formacie XLS (płatności masowe)**

**Pole 1:** Lp. liczba porządkowa;

**Pole 2**: Tytuł operacji;

**Pole 3**: NRB rachunku nadawcy, dłużnika;

**Pole 4**: Nazwa odbiorcy (4 \* 35 znaków (140) → pole może składać się z 4 podpól rozdzielonych znakiem "|" maksymalna długość podpola 35 znaków);

**Pole 5**: NRB rachunku odbiorcy, wierzyciela; lub rachunek wirtualny lub pomocniczych techniczny nadany dłużnikowi.

**Pole 6**: Nazwa nadawcy(4 \* 35 znaków (140) → pole może składać się z 4 podpól rozdzielonych znakiem "|" maksymalna długość podpola 35 znaków);

**Pole 7:** Data operacii (w formacie RRRR-MM-DD np.: 2020-01-05);

**Pole 8**: Kwota;

**Pole 9**: Saldo;

**Pole 10**: Numer dokumentu w systemie w banku;

**Pole 11**: Data waluty (w formacie RRRR-MM-DD np.: 2020-01-05);

Przykład

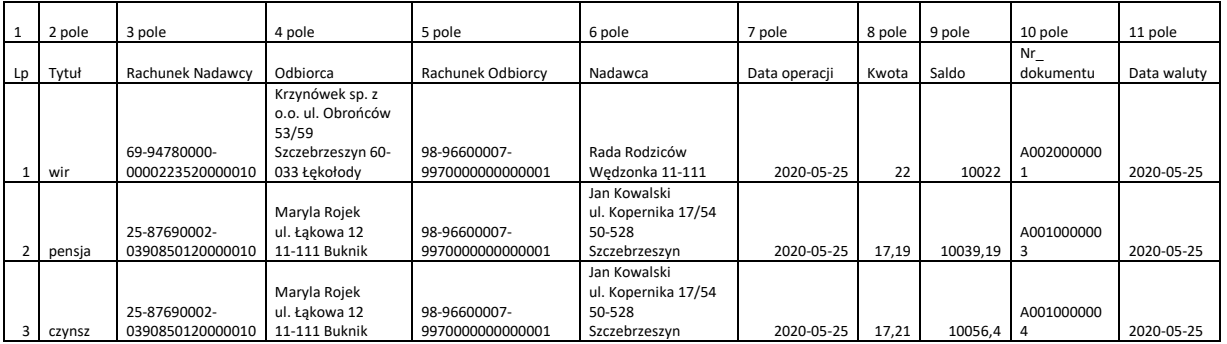

# **8. Format pliku ELIXIR-O do obsługi Split Payment**

**Pole 1** (**istotne**): Typ komunikatu (**3 cyfry**):

- **110**  Polecenia przelewu: zwykłe, płatności podatku, SORBNET
- **210** Polecenie zapłaty, Polecenie zapłaty Split

**Pole 2 (istotne):** Data dokumentu w formacie *rrrrmmdd*

**Pole 3 (istotne):** Kwota w groszach (bez kropki dziesiętnej, mogą być zera z przodu (**maksymalnie 15 cyfr**)

**Pole 4**: Numer banku rozliczającego nadawcy lub własny numer rozliczeniowy w przypadku banku rozliczającego się samodzielnie (**8 cyfr, dopuszcza się '0'**)

**Pole 5**: Numer banku rozliczającego odbiorcy (**8 cyfr, dopuszcza się '0'**)

**Pole 6** (**istotne**): Numer rachunku klienta nadawcy - 26 znaków - dozwolone tylko cyfry;

**Pole 7** (**istotne**): Numer rachunku klienta odbiorcy - 26 znaków - dozwolone tylko cyfry;

**Pole 8** (**istotne**): Nazwa klienta nadawcy (4 \* 35 znaków *→* pole 8 może składać się z 4 podpól rozdzielonych znakiem | maksymalna długość podpola 35 znaków);

**Pole 9** (**istotne**): Nazwa klienta odbiorcy (4 \* 35 znaków jw.). Dla ZUS-u zostawić puste pole, dla Urzędu Skarbowego mogą być dwa podpola 35 znaków separator | i 19 znaków;

**Pole 10**: Numer banku nadawcy (**8 cyfr, dopuszcza się '0'**)

**Pole 11**: Numer banku odbiorcy (**8 cyfr, dopuszcza się '0'**)

**Pole 12** (**istotne**): Informacje dodatkowe - w przypadku przelewu Split Payment należy wpisać:

- **/VAT/***kwota wyrażona w złotych i groszach. Separatorem jest znak przecinka ","* (pole numeryczne – maksymalna ilość znaków: 10 przed znakiem "," i 2 po znaku "" wpisywana bez zer wiodących)
- **/IDC/***numer, za pomocą którego dostawca towaru lub usługodawca jest identyfikowany na potrzeby podatku – NIP* (pole alfanumeryczne – maksymalna ilość znaków: 14)
- **/INV/***numer faktury VAT - w przypadku przelewu pomiędzy własnymi rachunkami zamiast numeru faktury należy wpisać "przekazanie własne"* (pole alfanumeryczne – maksymalna ilość znaków: 35 – bez spacji końcowych)
- **/IDP/***identyfikator płatności* (pole alfanumeryczne maksymalna ilość znaków: 20 bez spacji końcowych)
- */***TXT***/dowolny tekst wartość nieobowiązkowa*(pole alfanumeryczne maksymalna ilość znaków: 33 – bez spacji końcowych)

**Pole 13**: puste

**Pole 14**: puste

**Pole 15**: *53* - jeśli przelew Split Payment

**Pole 16**: puste

Przykład pliku ELIXIR-O do obsługi Split Payment:

110,20180621,46200,10900004,16100019,"13109022137982290233612127","51878700000000 002620000010","Wiatr sp. z o.o.||SZCZEBRZESZYN ul. Sikorskiego 3/94|24-515 Łękołody","Świat sp. z o.o.|ul. Globalna 8|11-111 Miasteczko|",10902213,87870000,"/VAT/138,00/IDC/1179733301/INV/1234|/56||","","","53",""

## **9. Format exportowanego pliku XML**

Struktura eksportowanego pliku (XML)

```
<?xml version = '1.0' encoding = 'ISO-8859-2'?>
<RACH_WIRTUALNE>
<RACH_WIRTUALNY num="numer kolejny operacji na liście">
<DATA_KS>data księgowania</DATA_KS>
<DATA_WALUTY>data waluty</DATA_WALUTY>
<NR_DOK>numer dokumentu</NR_DOK>
<RACH_BENEF>numer rachunku</RACH_BENEF>
<KWOTA>kwota operacji w formacie ZL.GR</KWOTA>
<ZLECENIODAWCA>zleceniodawca</ZLECENIODAWCA>
<TYTUL>tytuł operacji</TYTUL>
</RACH_WIRTUALNY>
</RACH_WIRTUALNE>
```
Przykład pliku:

```
\langle -2xml version = '1.0' encoding = 'ISO-8859-2'? >
<RACH_WIRTUALNE>
<RACH_WIRTUALNY num="1">
   <DATA_KS>2016-08-23</DATA_KS>
   <DATA_WALUTY>2016-08-23</DATA_WALUTY>
   <NR_DOK>A1311000007</NR_DOK>
   <RACH_BENEF>62878700001110222055006601</RACH_BENEF>
   <KWOTA>6000.00</KWOTA>
   <ZLECENIODAWCA>FIRMOŃSKI SP. Z O.O.</ZLECENIODAWCA>
   <TYTUL>Wpłata</TYTUL>
```
## </RACH\_WIRTUALNY> </RACH\_WIRTUALNE>

# **10.Format pliku płatności zagranicznych MT103**

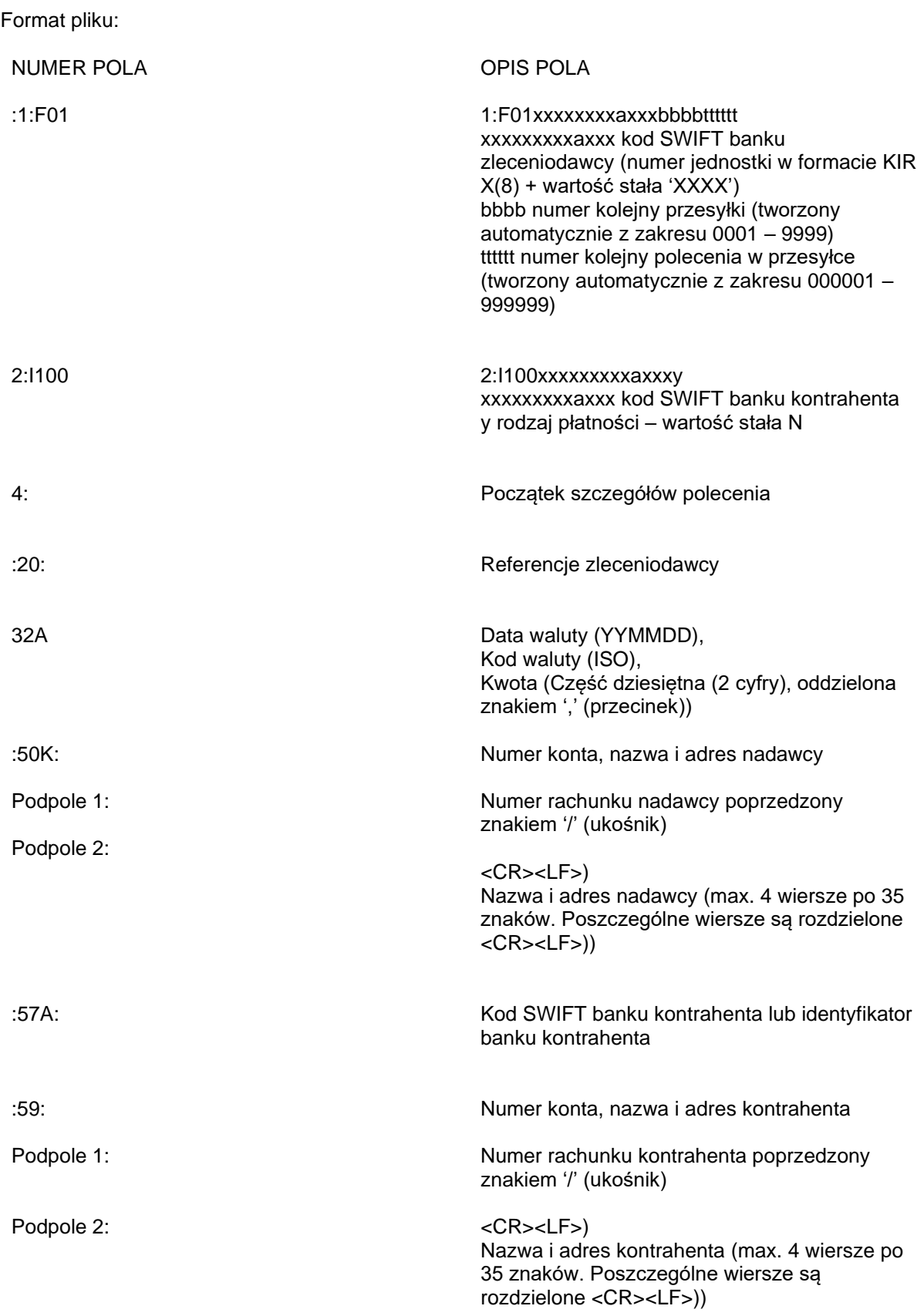

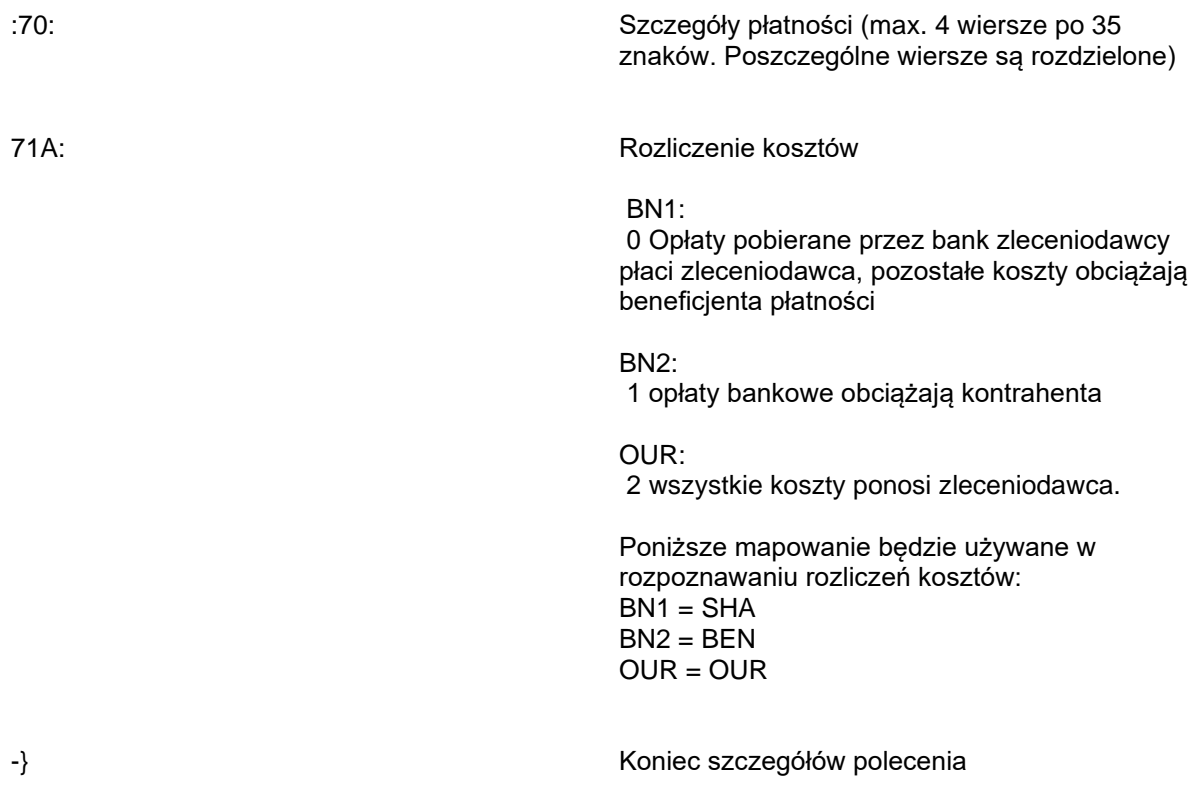

*instrukcja użytkownika | strona* **154**

Przykład pliku:

:01:1 :02:30,00 :03:1 :04:GBWCPLPP :05: Dane nadawcy1 Dane nadawcy2 Dane nadawcy3 Dane nadawcy4 :07:MT103.txt {1:F01GBWCPLPP0001000001}{2:I103GBWCPLPPN1}{4: :20:x1 :32A:220221EUR5,00 :50K:/PL69929100010200456320000010 Dane odbiorcy1 Dane nadawcy2 Dane nadawcy3 Dane nadawcy4 :57A:GBWCPLPP :59:/FR1420041010050500013M02606 Dane odbiorcy1 Dane odbiorcy2 Dane odbiorcy3 Dane odbiorcy4 :70:Tytuł1 Tytuł2 Tytuł3 Tytuł4 :71A:SHA -}{1:F01GBWCPLPP0001000001}{2:I103GBWCPLPPN1}{4: :20:x2 :32A:220221USD5,00 :50K:/PL69929100010200456320000010 Dane nadawcy2 Dane nadawcy3 Dane nadawcy4 :57A:PSSTFRPPLIL :59:/FR1420041010050500013M02606 Dane odbiorcy1 Dane odbiorcy2 Dane odbiorcy3 Dane odbiorcy4 :70:Tytuł1 Tytuł2 Tytuł3 Tytuł4 :71A:OUR -}

<?xml version="1.0" encoding="utf-8" ?> <Document> <CstmrCdtTrfInitn> - <!-- M- obowiązkowe, O-opcjonalne, C - warunkowo --> <GrpHdr> - <!-- M - nagłówek --> <MsgId /> - <!-- M - 35x - unikalne id wiadomości --> <CreDtTm>**2012-12-13T12:12:12**</CreDtTm> - <!-- M - DateTime - data utworzenia pliku --> <NbOfTxs>**1234**</NbOfTxs> - <!-- M - liczba transakcji w pliku - używane do weryfikacji spójności--> <CtrlSum>**123.45**</CtrlSum> - <!-- O - używane do weryfikacji sumy kwot transakcji bez uwzględniania waluty --> <InitgPty> - <!-- M - Identyfikator zleceniodawcy, dane zleceniodawcy pobierane są z bloku operacji --> </InitgPty> </GrpHdr> <PmtInf> - <!-- M - blok grupujący operacje wg numeru rachunku nadawcy, min .1, może być kilka --> <PmtInfId />  $-$ <PmtMtd>**TRF**</PmtMtd> - <!-- M - stała wartość TRF --> <PmtTpInf> - <!-- O - typ płatności dla bloku, może być nadpisane w bloku transakcji --> <InstrPrty>**HIGH**</InstrPrty> - <!-- O - priorytet transakcji --> <SvcLvl> - <!-- C - warunkowe, tag potrzebny do przelewu SEPA --> <Cd>**SEPA**</Cd> </SvcLvl> </PmtTpInf> <ReqdExctnDt /> - <!-- M - data realizacji transakcji w bloku płatności --> <Dbtr> - <!-- M - identyfikacja zleceniodawcy --> <Nm>**1234**</Nm> - <!-- M - nazwa zleceniodawcy, max 140 znaków --> <PstlAdr> - <!-- O – adrLine, może wystąpić kilka razy, do danych nadawcy będą brane tylko 70 pierwszych znaków ze wszystkich o ile Nm jest krótsze niż 70 znaków --> <AdrLine>**1234**</AdrLine> </PstlAdr> </Dbtr> <DbtrAcct> - <!-- M - identyfikacja konta zleceniodawcy --> <ld> - <!-- wybór - iban lub bban, iban ma pierwszeństwo --> <IBAN>**PL25804600023776270422393732**</IBAN> - <!-- <Othr><Id>BBAN</Id></Othr> --> </Id> </DbtrAcct> <DbtrAgt> - <!-- M - identyfikacja banku zleceniodawcy, BIC lub KNR --> <FinInstnId> - <!-- M - --> <BICFI>**BIC**</BICFI> <ClrSysMmbId> <MmbId>**KNR**</MmbId>

# **11.Struktura pliku do importu przelewów ISO20022**

</ClrSysMmbId> </FinInstnId> </DbtrAgt> <ChrgBr>**DEBT**</ChrgBr> <!-- O - klauzula kosztów, może zostać nadpisane w bloku transakcji, dla przelewów dewizowych SLEV - wartość dla SEPA, oznaczająca SHA, CRED = BEN, SHAR = SHA, DEB=OUR, dla SEPA blok nie jest wymagany, wtedy zostanie ustawiona wartość SHA --> <CdtTrfTxInf> <!-- M - blok transakcji, min. 1, może być kilka, jeśli tag się powtarza z tagiem w bloku płatności, wykorzystana zostanie wartość z tego bloku, wartości zostaną nadpisane dla pojedynczej transakcji --> <PmtId> - <!-- M - referencja własna zleceniodawcy --> <EndToEndId>**123456789**</EndToEndId> </PmtId> <PmtTpInf> - <!-- O - typ płatności dla transakcji --> <InstrPrty>**HIGH**</InstrPrty> - <!-- O - priorytet transakcji --> <SvcLvl> - <!-- C - warunkowe, tag potrzebny do przelewu SEPA --> <Cd>**SEPA**</Cd> </SvcLvl> <CtgyPurp> - <!-- C - warunkowe, kategoria transakcji, TAXS - podatkowy, VATX - split payment --> <Cd>**TAXS**</Cd> </CtgyPurp> </PmtTpInf> <Amt> - <!-- M - kwota i waluta, waluta z atrybutu Ccy, dla SEPA wymagane EUR --> <InstdAmt Ccy="**EUR**">**26.88**</InstdAmt> </Amt> <ChrgBr>**DEBT**</ChrgBr> <!-- O - klauzula kosztów dla transakcji, dla przelewów dewizowych SLEV - wartość dla SEPA, oznaczająca SHA, CRED = BEN, SHAR = SHA, DEB=OUR, dla SEPA blok nie jest wymagany, wtedy zostanie ustawiona wartość SHA --> <CdtrAgt> - <!-- dane banku kontrahenta --> <FinInstnId> - <!-- M - identyfikacja banku kontrahenta, BIK lub KNR --> <BICFI>**BIC**</BICFI> <ClrSysMmbId> <MmbId>**KNR**</MmbId> </ClrSysMmbId> </FinInstnId> </CdtrAgt> <Cdtr> - <!-- M - identyfikacja kontrahenta --> <Nm>**1234**</Nm> - <!-- M - nazwa kontrahenta, max 140 znaków --> <PstlAdr> - <!-- O – adrLine, może wystąpić kilka razy, do danych nadawcy będą brane tylko 70 pierwszych znaków ze wszystkich o ile Nm jest krótsze niż 70 znaków --> <AdrLine>**1234**</AdrLine> </PstlAdr> </Cdtr> <CdtrAcct> - <!-- M - identyfikacja konta kontrahenta --> <CtryOfRes>**PL**</CtryOfRes> - <!-- C - wymagany dla przeleww dewizowych i SEPA, wg standardu ISO3166 --> <ld>

- <!-- wybór - iban lub bban, iban ma pierwszeństwo -->

```
<IBAN>PL25804600023776270422393732</IBAN> 
- <!-- < Othr><ld>BBAN</ld></Othr> -->
 </Id></CdtrAcct>
<Tax>
- <!-- C - blok dla przelewu podatkowego --> 
<Dbtr>
 <RegnId>R439790841</RegnId> 
- <!-- C - identyfikator, pierwszy symbol wskazuje na identyfikator zleceniodawcy, R-regon, P-pesel, 
 N-NIP, 1-dowód osobisty, 2- paszport --> 
 </Dbtr>
<Rcrd>
 <Tp>1234</Tp> 
\leftarrowC - okres płatności, format RRM01, RR - 2 ostatnie cyfry roku, okres: M - miesiąc, P - półrocze, R -
rok, K - kwartał, D - dekada, J - dzień, dalej data wg wyboru --> 
 <FrmsCd>AKC</FrmsCd> 
- <!-- C - typ formularza --> 
 <AddtlInf>123456</AddtlInf> 
- <!-- C - identyfikator zobowiązania --> 
 </Rcrd>
 </Tax>
<RmtInf>
- <!-- M - tytuł transakcji, max 140 znaków, niewymagane dla przelewów podatkowych--> 
 <Ustrd>tytuł</Ustrd> 
 </RmtInf>
 </CdtTrfTxInf>
 </PmtInf>
 </CstmrCdtTrfInitn>
 </Document>
```
## Historia zmian wersji dokumentu

## **Wersja 27.6 do wersji systemu 21.22.00.00**

- dodano: [Wykorzystanie aplikacji mObywatel,](#page-29-0)
- dodano: NASZ BANK JUNIOR.
- dodano: [Weryfikacja przelewu bez konieczności logowania,](#page-31-0)
- dodano możliwość wyboru danych nadawcy przelewu w przypadku, gdy rachunek ma kilku współwłaścicieli, [Przelew dowolny,](#page-41-0)
- usunięto dane wrażliwe w trybie podglądu, [Moje dane,](#page-129-0)
- wprowadzono weryfikację adresu email przy wysyłce na email potwierdzenia operacji, [Operacje wykonane,](#page-67-0)
- dodano: [Struktura pliku w formacie ELIXIR-O](#page-146-0) import,
- umożliwiono wskazanie nazwy waluty i referencji własnych klienta (pole 16) w formacie Elixir-0 podczas importu przelewów walutowych, [Struktura pliku w formacie ELIXIR-O](#page-146-0) [import,](#page-146-0)
- umożliwiono wskazanie referencji własnych klienta w formacie pliku MT940,
- zaktualizowano: [Ubezpieczenia.](#page-123-0)

### **Wersja 27.7 do wersji systemu 21.22.00.00**

- zmieniono nazwę Blue Media S.A. na Autopay S.A., [Doładowanie telefonu,](#page-102-0) Przelewy [jednorazowe,](#page-40-0)
- zaktualizowano: Wykorzystanie aplikacii mObywatel w procesie logowania.

### **Wersja 27.8 do wersji systemu 21.22.00.00**

■ zaktualizowano: [Weryfikacja przelewu bez konieczności logowania.](#page-31-0)